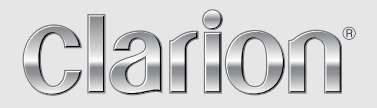

**Manual de instrucciones**

# NX502E

**ESTACIÓN MULTIMEDIA DVD CON NAVEGACIÓN INTEGRADA Y CONTROL DE PANEL TÁCTIL DE 6,2"**

# *CAUTIONS:*

This appliance contains a laser system and is classified as a "CLASS 1 LASER PRODUCT". To use this model properly, read this Owner's Manual carefully and keep this manual for your future reference. In case of any trouble with this player, please contact your nearest "AUTHORIZED service station". To prevent direct exposure to the laser beam, do not try to open the enclosure.

# *!CAUTION*

USE OF CONTROLS OR ADJUSTMENTS OR PERFORMANCE OF PROCEDURES OTHER THAN THOSE SPECIFIED IN THE OWNER'S MANUAL MAY RESULT IN HAZARDOUS RADIATION EXPOSURE.

## *ADVARSEL.*

Denne mærking er anbragt udvendigt på apparatet og indikerer, at apparatet arbejder med laserstråler af klasse 1, hvilket betyder, at der anvendes laserstråler af svageste klasse, og at man ikke på apparatets yderside kan blive udsat for utilladelig kraftig stråling.

APPARATET BØR KUN ÅBNES AF FAGFOLK MED SÆRLIGT KENDSKAB TIL APPARATER MED LASERSTRÅLER!

Indvendigt i apparatet er anbragt den her gengivne advarselsmækning, som advarer imod at foretage sådanne indgreb i apparatet, at man kan komme til at udsaætte sig for laserstråling.

# *OBS!*

Apparaten innehåller laserkomponenten som avger laserstrålning överstigande gränsen för laserklass 1.

# *VAROITUS*

Suojakoteloa si saa avata. Laite sisältää laserdiodin, joka lähettää näkymätöntä silmille vaarallista lasersäteilyä.

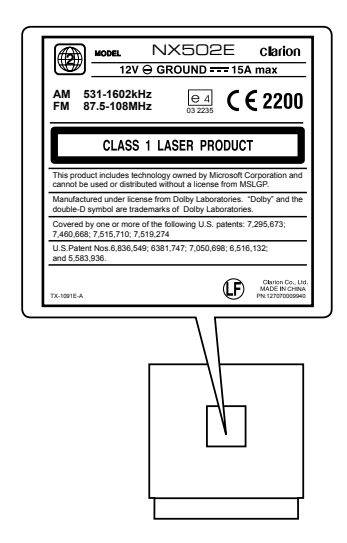

# **Contenido**

Gracias por adquirir este producto Clarion.

- · Lea atentamente este manual del usuario antes de manipular el equipo.
- · Lea la tarjeta de garantía adjunta y guárdela en un lugar seguro, junto con este manual.

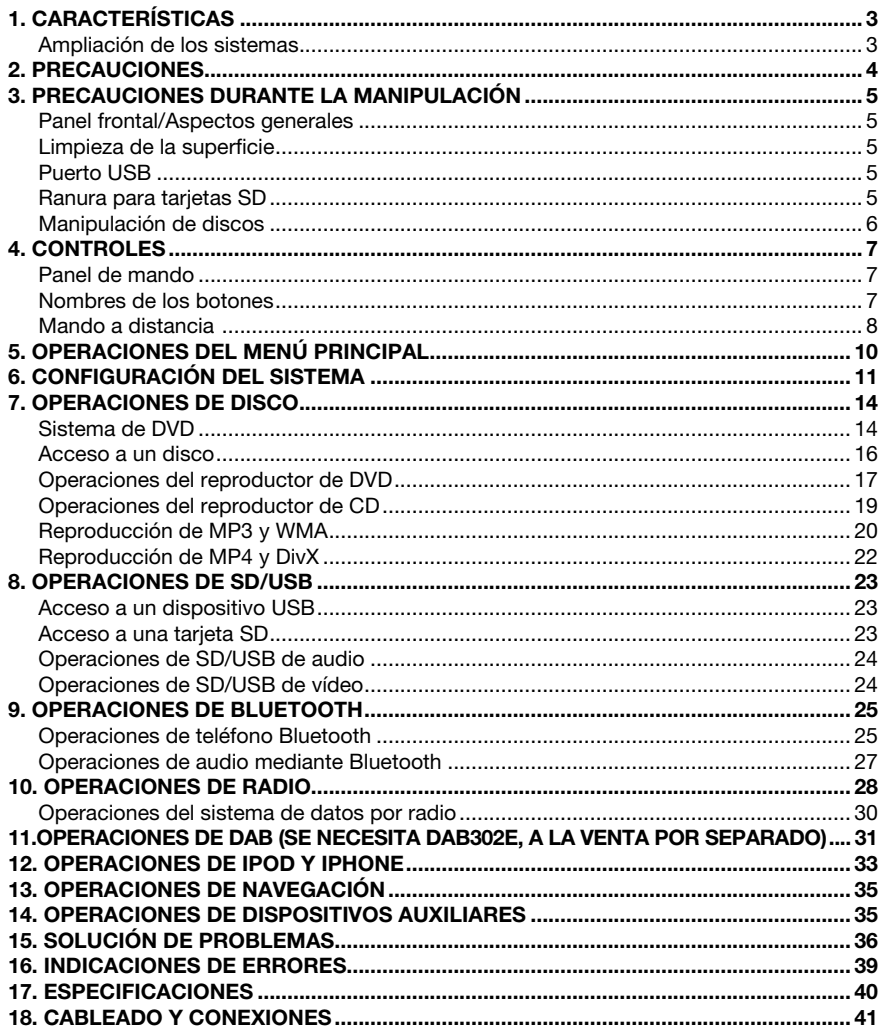

# 1. CARACTERÍSTICAS

- • PANEL TÁCTIL LCD WVGA a color de 6,2 pulgadas
- Compatible con iPod® y iPhone® a través de USB
- Salida RCA de 4 voltios y 6 canales con HPF/LPF y BEAT-EQ con ecualizador paramétrico de 3 bandas
- Garantía de mapas actualizados

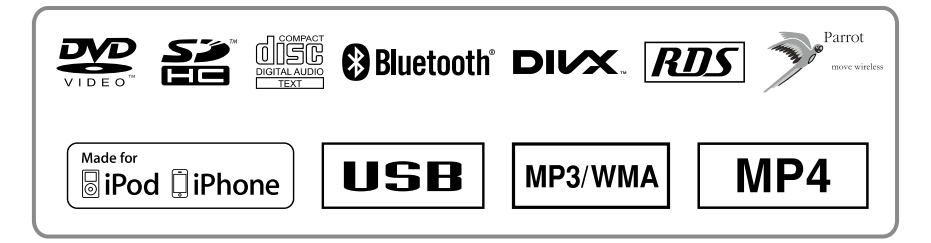

# *Ampliación de los sistemas*

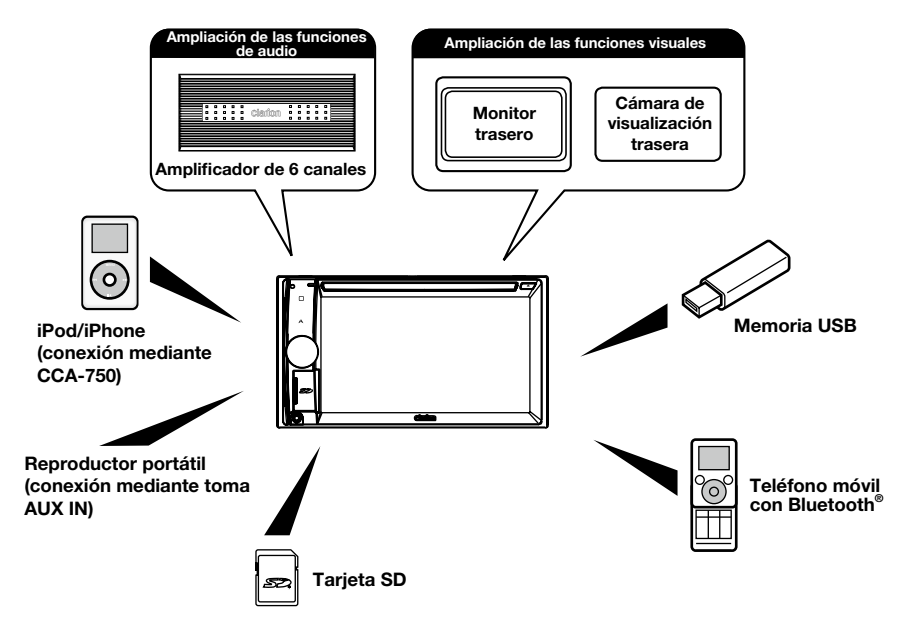

## *Notas:*

- *Los elementos que se detallan en la parte exterior de los marcos son los productos comerciales de venta habitual.*
- *CCA-750: a la venta por separado.*

# 2. PRECAUCIONES

# **A ADVERTENCIA**

Por su seguridad, el conductor no debería utilizar los controles mientras conduce. Mientras conduce, mantenga el volumen a un nivel que le permita oír los sonidos externos.

- 1. Si hace mucho frío en el interior del vehículo y se utiliza el reproductor poco después de encender la calefacción, podría formarse vaho en el disco o en los componentes ópticos del reproductor, lo cual impediría una correcta reproducción. Si se deposita vaho sobre el disco, séquelo con un trapo suave. Si se deposita vaho sobre los componentes ópticos del reproductor, espere una hora aproximadamente antes de utilizar el reproductor. La condensación desaparecerá de forma natural y la unidad volverá a funcionar con normalidad.
- 2. Si conduce por carreteras con muchos baches o piso rugoso, el disco podría saltar durante la reproducción.
- 3. Esta unidad cuenta con piezas y componentes de precisión para su uso en dichas condiciones. En caso de anomalías, no abra la caja, desmonte la unidad ni lubrique las piezas giratorias. Póngase en contacto con el distribuidor o el centro de servicio técnico de Clarion.
- 4. "Made for iPod," and "Made for iPhone" mean that an electronic accessory has been designed to connect specifically to iPod, or iPhone, respectively, and has been certified by the developer to meet Apple performance standards.

 Apple is not responsible for the operation of this device or its compliance with safety and regulatory standards. Please note that the use of this accessory with iPod or iPhone may affect wireless performance.

iPhone and iPod are trademarks of Apple Inc., registered in the U.S. and other countries.

#### $5.$  **CODOLBY DIGITAL**

Fabricado con la licencia de Dolby Laboratories.

"Dolby" y el símbolo de la doble D son marcas comerciales de Dolby Laboratories.

6. Este producto incorpora tecnología para proteger los derechos de autor. A su vez, esta tecnología está protegida por patentes en los EE. UU. y por otros derechos relacionados con la propiedad intelectual. El uso de esta tecnología para proteger los derechos de autor requiere una autorización de Rovi Corporation. Se autoriza exclusivamente el visionado particular o con un público reducido, siempre que Rovi Corporation no autorice otras opciones. Está prohibido desmontar el dispositivo e invertir el trabajo de ingeniería necesario para fabricarlo.

 El uso de este producto por parte del cliente se limita a la reproducción de datos de programa a los que se haya aplicado el proceso de protección de derechos de autor de Rovi.

- 7. La palabra Bluetooth® y los logotipos son marcas comerciales registradas propiedad de Bluetooth SIG, Inc. Clarion Co., Ltd. utiliza estas marcas bajo licencia.
- 8. DivX®, DivX Certified® y los logotipos asociados son marcas comerciales registradas de Rovi Corporation o sus filiales, y se utilizan bajo licencia.

DivX Certified® para reproducir vídeo en formato DivX®, incluido contenido Premium.

Cubierto por una o varias de las patentes siguientes en los EE. UU.: 7,295,673; 7,460,668; 7,515,710; 7,519,274

ACERCA DEL FORMATO DE VÍDEO DIVX: DivX® es un formato de vídeo digital creado por DivX, LLC, una filial de Rovi Corporation. Este es un dispositivo DivX Certified® oficial que reproduce vídeo DivX. Visite el sitio divx.com para obtener más información, así como herramientas de software para convertir sus archivos en vídeos DivX.

ACERCA DE VÍDEO A LA CARTA DIVX: Este dispositivo DivX

 Certified® debe estar registrado para poder reproducir las películas de vídeo a la carta (VOD) DivX adquiridas. Para obtener el código de registro, localice la sección DivX VOD en el menú de configuración del dispositivo. Vaya al sitio vod.divx.com para obtener más información sobre cómo completar el registro.

# **3. PRECAUCIONES DURANTE LA MANIPULACIÓN**

# *Panel frontal/Aspectos generales*

Para alargar la vida útil del dispositivo, lea atentamente las siguientes advertencias.

- Evite que entre líquido en la unidad, ya sea debido a una bebida derramada, un paraguas que gotea, etc. La entrada de líquido podría causar una avería en el circuito interno.
- No desmonte ni modifique la unidad en modo alguno. Podría provocarle desperfectos.
- No deje cigarrillos sobre la pantalla, ya que podrían provocar quemaduras y dañar o deformar la superficie.
- Si hubiera algún problema con la unidad, acuda al establecimiento donde la haya comprado para que la revisen.
- El mando a distancia podría no funcionar si su sensor se expone directamente a la luz solar.

# *Limpieza de la superficie*

- Frote la superficie con cuidado con un trapo suave y seco para eliminar la suciedad y el polvo.
- Si hay suciedad incrustada, impregne un trapo suave con un detergente neutro diluido en agua, frote suavemente para eliminar la suciedad y luego seque la superficie con un trapo seco.
- No utilice benceno, disolvente, detergente para coches, etc., ya que estas sustancias podrían provocar desperfectos en la superficie o rayar la pintura. Por otra parte, si se dejan productos de goma o de plástico en contacto con la superficie durante mucho tiempo, podrían aparecer manchas.

# *Puerto USB*

• Las tarjetas de memoria USB deben pertenecer a la "clase de almacenamiento de gran capacidad en USB" para que funcionen correctamente. Algunos modelos podrían no funcionar bien.

Si por algún motivo los datos en la memoria se perdieran o resultaran dañados, Clarion no se responsabilizará de los daños.

 Cuando se trabaje con tarjetas de memoria USB, recomendamos realizar antes una copia de seguridad de los datos guardados en un ordenador personal u otro dispositivo similar.

• Los archivos de datos podrían dañarse al trabajar con tarjetas de memoria USB en los casos siguientes: Si se desconecta la tarjeta de memoria USB o se desconecta la alimentación durante la lectura de datos.

Por la acción de ruido eléctrico o electricidad estática.

Si se conecta/desconecta la tarjeta de memoria USB cuando no se está utilizando.

• No se incluye la conexión al ordenador.

# *Ranura para tarjetas SD*

- Cuando se trabaje con tarjetas SD, recomendamos realizar antes una copia de seguridad de los datos guardados en un ordenador personal u otro dispositivo similar.
- Los archivos de datos podrían dañarse al trabajar con tarjetas SD en los casos siguientes: Si se retira la tarjeta o se desconecta la alimentación durante la lectura de datos.
- Por la acción de ruido eléctrico o electricidad estática.
- No se incluye la conexión al ordenador.

## *Manipulación*

• El borde de los discos nuevos puede ser un poco áspero. En tal caso, puede que el reproductor no funcione bien o que el disco se oiga entrecortado. Elimine las asperezas del borde del disco con un bolígrafo o un objeto similar.

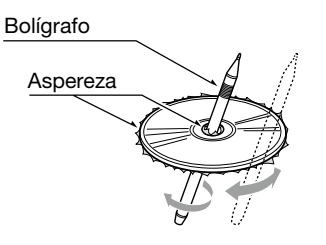

- No pegue etiquetas en la superficie del disco ni escriba en ella con un lápiz o bolígrafo.
- No reproduzca discos pegados con celo u otro tipo de pegamento ni con signos de desprendimiento. Si intenta reproducir un disco en este estado, es posible que no pueda sacarlo del reproductor o que dañe la unidad.
- No utilice discos rayados, deformados, agrietados, etc. Si lo hace, podría averiar la unidad o impedir que funcione correctamente.
- Cuando saque un disco de su caja, presione el centro de la caja y saque el disco sujetándolo con cuidado por los bordes.
- No utilice hojas de protección de disco de venta habitual ni discos con estabilizadores, etc. Podrían dañar el disco o estropear el mecanismo interno.

## *Almacenamiento*

- No exponga los discos a la luz solar directa ni a ninguna otra fuente de calor.
- No exponga los discos a excesos de humedad o polvo.
- No exponga los discos al calor directo de la calefacción.

## *Limpieza*

- Para eliminar las huellas y el polvo, utilice un trapo suave para frotar en línea recta desde el centro del disco hacia la circunferencia.
- No utilice disolventes ni detergentes de venta habitual, atomizadores antiestáticos o diluyentes para limpiar los discos.
- Después de utilizar el producto de limpieza especial para discos, deje que el disco se seque completamente antes de reproducirlo.

## *Discos*

• No desconecte la alimentación ni retire la unidad del vehículo con un disco dentro.

# A PRECAUCIÓN

Por su seguridad, el conductor no debería introducir ni expulsar el disco mientras conduce.

# 4. CONTROLES

# *Panel de mando*

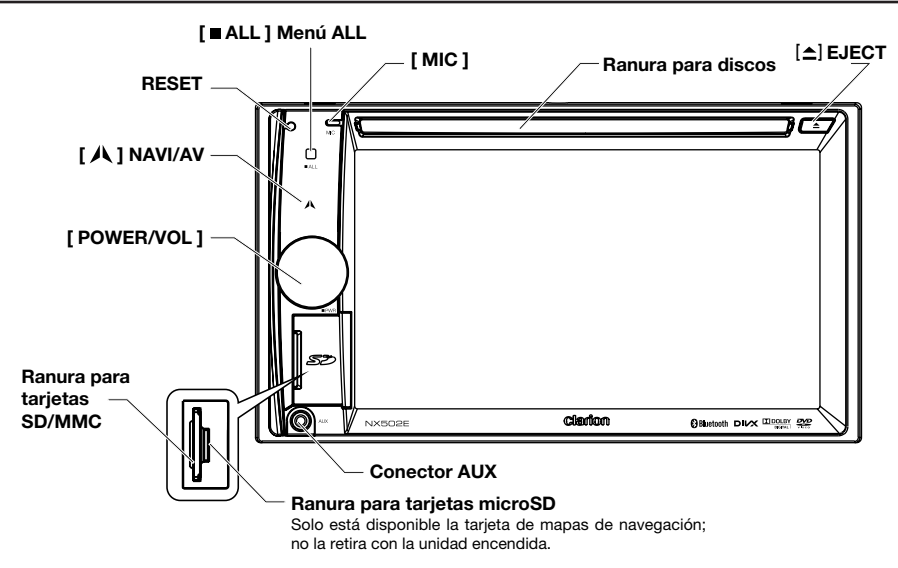

# *Nombres de los botones*

## Mando [ POWER/VOL ]

- Púlselo para encender el sistema cuando el motor está en marcha.
- Cuando la unidad esté encendida, púlselo brevemente para silenciar el volumen.
- Gire el mando para subir o bajar el volumen.
- Pulse y mantenga presionado este botón durante más de 1 segundo para apagar el sistema.

### [ ALL ] Botón del menú ALL

- Pulse brevemente este botón para ver u ocultar el menú de teclas rápidas.
- Pulse este botón durante unos segundos para ver u ocultar el menú de la fuente principal.

### **[ A ] Botón NAVI/AV**

- Pulse este botón para acceder al modo de navegación.
- Púlselo de nuevo para volver a la fuente actual.

## [<sup>△</sup>] Botón EJECT

• Pulse este botón para expulsar el disco.

### Orificio [ MIC ]

• Micrófono interno

### Botón [ RESET ]

- Pulse este botón para cargar la configuración original.
	- *Nota: Cuando se pulsa el botón [ RESET ], se borran las frecuencias de emisoras de radio, los títulos, etc. guardados en la memoria.*

# *Mando a distancia*

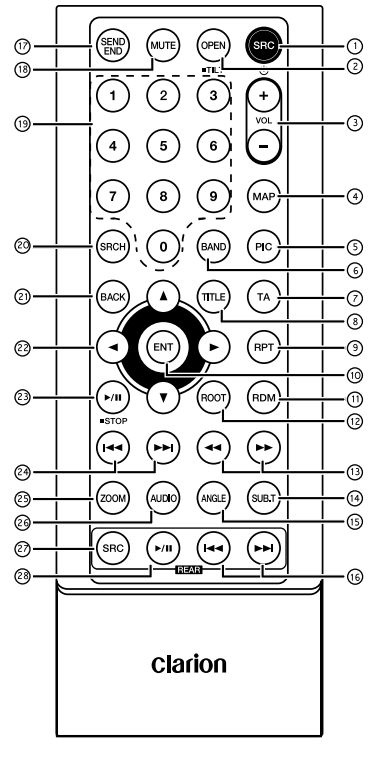

## $(1)$  Botón [ SRC /  $(1)$  ]

- Mostrar el menú de la fuente principal
- Encender/apagar la unidad (pulsación larga)

## Botón [ OPEN ]

- No se utiliza
- $(3)$  Botones  $[+]$  y  $[-]$
- Ajustar el nivel de volumen

## Botón [ MAP ]

• Acceder al modo de navegación

## Botón [ PIC ]

• Ajustar la pantalla

## Botón [ BAND ]

• Seleccionar la banda de radio

## Botón [ TA ]

• Activar/desactivar TA

## Botón [ TITLE ]

• Menú de título del DVD

## Botón [ RPT ]

Repetir la reproducción

## Botón [ ENT ]

**Fntrar** 

## Botón [ RDM ]

Reproducción aleatoria

## Botón [ ROOT ]

• Menú de raíz del DVD

## $\textcircled{3}$  Botones [  $\text{4}$  a ]  $\text{V}$  [  $\text{F}$   $\text{F}$  ]

- Sintonización manual
- Avance y retroceso rápidos

## Botón [ SUB.T ]

• Subtítulos del DVD

## Botón [ ANGLE ]

• Ángulo del DVD

## $\overline{10}$  Botones [ $\overline{144}$ ] y [ $\rightarrow$  ] (zona trasera)

- Capítulo siguiente/anterior
- Avance y retroceso rápidos (pulsación larga)

## Botón [ SEND/END ]

- **Descolgar**
- Colgar

## Botón [ MUTE ]

Silenciar el volumen

## Botones [ 0-9 ]

• Teclas numéricas

## 20 Botón [ SRCH ]

• Modo de entrada de números

## 21) Botón [ BACK ]

 • Volver del menú de la fuenta a la pantalla anterior

# $\oslash$  Botones [ 1, [  $\triangledown$  ], [ 4], [  $\triangleright$ ]

• Mover el cursor hacia arriba, abajo, izquierda o derecha

- $(3)$  Botón [ $\blacktriangleright$ / $\blacktriangleright$ / $\blacktriangleright$ STOP]
- Reproducción/Pausa
- Parada (pulsación larga)

## $(2)$  Botones [ $H =$ ] y [ $H =$ ]

- Modo RADIO
	- Emisora predefinida anterior/siguiente
	- Buscar hacia abajo o hacia arriba (pulsación larga)
- Modo DVD Capítulo anterior/siguiente
- Modo CD/BLUETOOTH Pista anterior/siguiente

## 29 Botón [ ZOOM ]

• Zoom (DVD)

## Botón [ AUDIO ]

• Cambiar retransmisión a DVD de audio

## Botón [ SRC ] (zona trasera)

• Cambiar la siguiente fuente trasera

## 28 Botones [ ▶/ II | (zona trasera)

- Reproducción/Pausa
- Parada (pulsación larga)

## *Uso y cuidados del mando a distancia*

## *Utilización del mando a distancia*

Dirija el mando a distancia hacia el panel frontal para activar una función.

La primera vez que lo utilice, retire la película que sobresale del soporte.

## *Cambio de las pilas*

- 1 Deslice la cubierta posterior del mando a distancia.
- 2. Inserte la pila con los polos positivo (+) y negativo (–) orientados correctamente.
	- La primera vez que lo utilice, retire la película que sobresale del soporte.
- 3. Cierre la cubierta posterior.

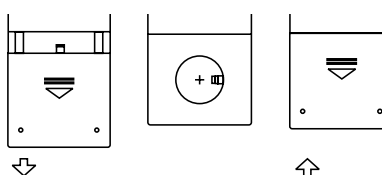

# PRECAUCIÓN

- No deje las pilas al alcance de los niños. En caso de ingesta de una pila, consulte a un médico inmediatamente.
- Las pilas (conjunto de pilas instaladas) no deben exponerse a temperaturas muy elevadas, luz solar directa, fuego, etc.

# A PRECAUCIÓN

- Utilice una pila de litio CR2025 (3 V).
- Si no va a utilizar el mando a distancia durante un mes o más tiempo, retire la pila.
- Si la pila se coloca mal, existe el riesgo de explosión. Sustituya la pila por otra igual o de un tipo equivalente.
- No manipule la pila con herramientas metálicas.
- No guarde la pila junto a objetos metálicos.
- Si la pila tiene fugas, limpie a fondo el mando a distancia y coloque una pila nueva.
- Cumpla las normativas gubernamentales o las normas de las entidades públicas de medio ambiente aplicables en su país/ región para el desecho de pilas usadas.

## Importante

- No exponga el mando a distancia a temperaturas elevadas ni a la luz solar directa.
- Es posible que el mando a distancia no funcione correctamente si se expone a la luz solar directa.
- Evite que el mando a distancia caiga al suelo, ya que podría atrancarse bajo el freno o el acelerador.

# **5. OPERACIONES DEL MENÚ PRINCIPAL**

Pulse el botón [**■ ALL**] durante unos segundos en el PANEL para ver el menú de la fuente principal.

Pulse brevemente el botón [ ■ ALL ] para ver el menú de teclas rápidas.

# *Fuente de la zona delantera*

Toque [ - ], en la parte inferior de la pantalla, para ver las fuentes de la zona delantera.

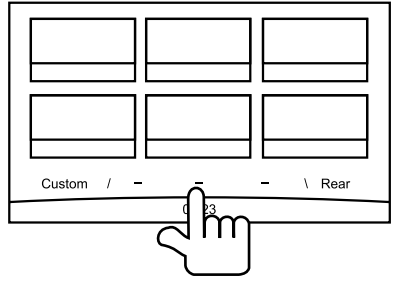

Para cambiar de página, arrastre hacia la izquierda o la derecha, o toque los otros dos botones [ - ].

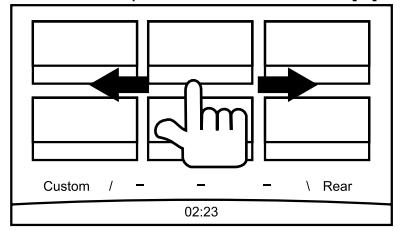

Toque los iconos que aparecen en pantalla para acceder al modo de trabajo deseado, como el modo de disco, radio o teléfono. Toque [ Audio Off ] para silenciar el volumen.

# *Fuente de la zona trasera*

Toque [ Rear ], en la parte inferior de la pantalla, para ver las fuentes de la zona trasera.

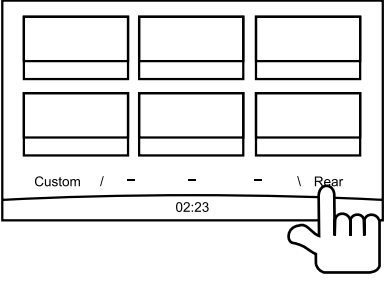

Toque los iconos que aparecen en pantalla para acceder al modo de trabajo deseado, como el modo de disco, USB o iPod.

Toque [ 2ZoneOff ] para desactivar el control de la zona trasera.

# *Configuración personalizada*

Toque [ Custom ], en la parte inferior de la pantalla, para ver el menú de configuración personalizada.

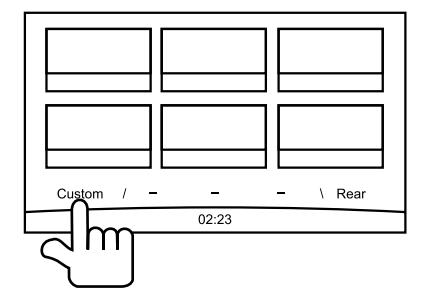

[ Settings ]: toque el icono para acceder al menú de configuración del sistema (consulte el apartado "Configuración del sistema").

[Beat EQ ]: toque el icono para acceder al menú de configuración del ecualizador (consulte el apartado "Configuración del sistema").

[Short Cut]: toque el icono para acceder al menú de configuración de teclas rápidas. Pulse el icono deseado durante más de 2 segundos, hasta que se active, y después arrástrelo a la parte inferior de la pantalla. El nombre aparecerá en la parte inferior.

- Mantenga pulsado el centro de la pantalla mientras arrastra a la izquierda o la derecha para ver más iconos.
- Puede crear un máximo de 5 teclas rápidas.
- Pulse el botón [■ ALL ] para acceder a la lista de teclas rápidas.

[ Illumi Color ]: toque el icono para acceder al menú de configuración del color de iluminación (consulte el apartado "Configuración del sistema").

[ Wallpaper ]: toque el icono para acceder al menú de configuración del fondo (consulte el apartado "Configuración del sistema").

[ Monitor Off ]: toque el icono para apagar el monitor.

Para encender el monitor, vuelva a tocarlo.

# **6. CONFIGURACIÓN DEL SISTEMA**

En cualquiera de los modos, mantenga pulsado el botón **[ ■ ALL** ] para acceder al menú de la fuente principal. Toque [ Custom ] en la esquina inferior izquierda de la pantalla y, a continuación, seleccione [ Settings ] en la pantalla para acceder al menú Setting. Toque los iconos disponibles en el lado izquierdo de la pantalla para seleccionar una categoría: General, Time, Sound, Display o Setup. Para salir del menú Setting, toque [  $\uparrow$  ] en la esquina inferior izquierda de la pantalla.

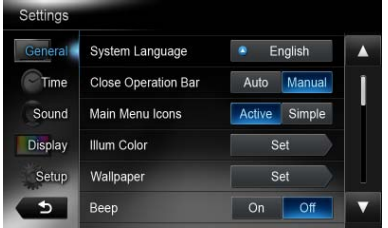

# *General*

#### Idioma del sistema

Toque el botón disponible a la derecha de "System language" para ver una lista de idiomas. Seleccione el idioma que desee, toque [ OK ] para confirmar la selección o [ Cancel ] para salir sin quardarla.

### Cierre de la barra de operaciones

Si selecciona [ Auto ], la barra de operaciones se cerrará automáticamente cuando hayan transcurrido 10 segundos.

Si selecciona [ Manual ], la barra de operaciones no se cerrará hasta que toque el área vacía de la pantalla.

## Iconos del menú principal

Si selecciona [ Active ], en el menú principal se mostrarán iconos animados.

Si selecciona [ Simple ], en el menú principal se mostrarán iconos sencillos.

### Iluminación de las teclas

Toque [ Set ] a la derecha de "Illumi Color" para ver el menú de configuración de la iluminación de las teclas.

Edit Color: hay 12 colores predefinidos y 3 colores personalizados, puede seleccionar un color tocando Color 1~12 o Custom 1~3.

Toque [ Adjust ] para ver el menú de edición de colores.

Arrastre la barra de color o introduzca un valor RGB para seleccionar el color deseado; toque  $\lceil$  OK  $\rceil$  para confirmar la selección.

Initialize: carque la retroiluminación original de los botones.

Toque [  $\bigcirc$  BACK ], en la esquina inferior izquierda de la pantalla, para volver al menú principal de configuración.

### Imágenes de fondo

Toque [Set ] a la derecha de "Wallpaper" para ver el menú de configuración de fondos.

Toque el botón [◀] o [▶] para seleccionar la escena, y toque el nombre del archivo de imagen disponible a la derecha para previsualizar la imagen; a continuación, toque [Set ] para confirmar el ajuste.

Para importar imágenes, toque [ Import ].

Seleccione un dispositivo de almacenamiento móvil de la lista; a continuación, seleccione las imágenes deseadas y toque [ Import ]. Toque [ Cancel ] para salir.

## Tono de llamada

Toque [ On ] o [ Off ] para activar o desactivar el sonido de llamada.

## LED intermitente

Toque  $\lceil$  On  $\rceil$  o  $\lceil$  Off  $\rceil$  para activar o desactivar la luz LED intermitente.

Si la luz LED intermitente está en modo [On ] y el ACC está apagado, la luz LED situada en la esquina superior izquierda del panel parpadeará.

## Cancelación del amplificador

Toque [ On ] (Activar) u [ Off ] (Desactivar) para activra o desactivar el amplificador interno.

### Software del sistema

Toque [ Version ] para ver la versión actual del software.

### Restauración de los valores predeterminados de fábrica

Toque [ Restore ] para cargar los valores predeterminados de fábrica.

# *Hora*

## Sincronización con GPS

Toque [ On ] para sincronizar la hora con el GPS; se desactivarán los siguientes ajustes: "Time".

## Hora

Toque el botón disponible a la derecha de "Time" para ver el menú de configuración de hora. Toque el botón [ 1 o [  $\blacktriangledown$  ] para seleccionar la hora o los minutos. Toque [ Set ] para confirmar la selección o [Back ] para salir sin guardar.

## Formato de 24 horas

Toque [ On ] para seleccionar el formato de 24 horas.

Toque [ Off ] para seleccionar el formato de 12 horas.

# *Sonido*

### Beat EQ

Toque el botón disponible a la derecha de "Beat EQ" para ver el menú de configuración de ecualización. Puede seleccionar: "Bass Boost", "Impact", "Excite", "Custom" o "Off". Para ajustar el valor, toque el botón  $\lceil - \rceil$  o  $\lceil + \rceil$ de la pantalla.

Toque [ Back ] para salir.

### Equilibrio/Atenuador

Toque [Set ] a la derecha de "Balance/Fader" para ver el menú de configuración de equilibrio/ atenuador.

Toque el botón [▲] o [▼] para ajustar el atenuador, y el botón [4] o [ $\blacktriangleright$ ] para ajustar el equilibrio.

Toque [ Center ] para restablecer el valor. Toque [ **Back** ] para salir.

## Control de subwoofer

Toque el botón [ - ] o [ + ] disponible a la derecha de "Sub woofer control" para ajustar el nivel de subwoofer.

## Fase de subwoofer

Toque Normal o Reverse para seleccionar la fase de subwoofer deseada.

### Filtro de paso alto

Toque el botón disponible a la derecha de "High pass filter" para ver el submenú y, a continuación, seleccione el filtro: "Through",

"55Hz", "85Hz" o "120Hz". Toque [ Cancel ] para salir.

## Filtro de paso bajo

Toque el botón disponible a la derecha de "Low pass filter" para ver el submenú y, a continuación, seleccione el filtro: "Through", "62Hz", "95Hz" o "135Hz". Toque [ Cancel ] para salir.

### Magna Bass Ex

Toque [ On ] para activar la sonoridad.

# *Pantalla*

### Modo de atenuación

Toque [ Auto ], [ Day ] o [ Night ] para salir del modo de atenuación.

Auto: el atenuador se controla con las luces del vehículo.

### Atenuador

Toque el botón [ - ] o [ + ] disponible a la derecha de "Dimmer" para ajustar el atenuador. Solo se puede ajustar para el día o la noche.

## *Configuración*

Toque [Setup ] a la derecha de la pantalla para expandir la lista de ajustes. A continuación, toque el botón disponible a la derecha de la opción deseada para ajustar o ver el submenú. Toque [ Close ] para cerrar la lista.

# *AUX*

• Input Aux Sense (AUX1) Seleccione la señal de entrada "Low", "Middle" o "High" para el dispositivo auxiliar.

#### *Bluetooth* • Bluetooth

- Active o desactive la función Bluetooth.
- • Telephone Speaker

 En el modo de teléfono, puede elegir entre Front Left Speaker o Front Right Speaker.

## • Tone Select

Toque [ Auto ] para utilizar los tonos de llamada de su teléfono móvil.

Toque [ **Internal** ] para utilizar el tono de llamada predefinido de la unidad.

• Software Update Actualice el software.

## *Cámara*

## • Camera Interrupt

Seleccione [ On ] para que se muestre el menú de la cámara trasera automáticamente al dar marcha atrás.

# *DVD*

- Menu Language Seleccione el idioma del menú en la lista.
- Audio Language

Seleccione el idioma del audio en la lista.

#### • Subtitle Language

 Seleccione el idioma de los subtítulos en la lista.

### • Set password

 Si desea definir la contraseña de control parental, toque [ Set ] para ver el menú de contraseñas. Utilice el teclado numérico para introducir números y, después, toque el botón [ OK ]. Toque el botón [ X ] para eliminar un dígito introducido. Toque [ Back ] para salir.

### • Parental Control

 Toque el botón disponible a la derecha de "Parental Control" para ver el menú de control parental. Introduzca la contraseña y, a continuación, seleccione un nivel de control parental. Toque [ OK ] para confirmar la selección o [ Back ] para salir.

## *Navegación*

• Navigation Interrupt Seleccione el modo On, Pop-Up o Off para la interrupción de navegación.

### • Voice Guidance

ON: la función de interrupción está activada para la ayuda audible. Durante la interrupción, no está disponible la función de atenuación del sonido de audio y vídeo. MUTE: la función de interrupción está activada para la ayuda audible. Durante la interrupción, la función de atenuación del sonido de audio y vídeo está disponible.

OFF: la función de interrupción está desactivada para la ayuda audible. Durante la interrupción, no está disponible la función de atenuación del sonido de audio y vídeo.

# *Antirrobo*

#### • Anti Theft code

Puede definir un código antirrobo. Una vez que lo haya hecho, tendrá que introducirlo cuando vuelva a conectar el cable de la batería.

- 1. Mantenga pulsado el botón [ General ] hasta que se abra un cuadro de diálogo. Toque [ Yes ] para definir un código antirrobo personal.
- 2. Introduzca un código de 4 dígitos. Toque [ OK ] para confirmar. A continuación, vuelva a introducir el código para confirmarlo.
- 3. Para eliminar el código, pulse el botón [ General ] durante unos segundos e introduzca la contraseña anterior.

### *Nota:*

*Anote el código antirrobo para no olvidarlo. Si no introduce el código correcto, no podrá utilizar la unidad.*

# **7. Operaciones de disco**

# *Sistema de DVD*

Los DVD son una fuente de vídeo digital de alta calidad que ofrece imágenes nítidas y claras. En un disco de 12 cm caben una película o cuatro horas de música.

## *Funciones de vídeo del reproductor de DVD*

Además de reproducir imágenes y sonido de gran calidad en formato DVD de vídeo, esta unidad ofrece las siguientes funciones.

#### *Notas:*

• Las funciones que se describen en *este apartado, como el idioma de la grabación, los subtítulos, los ángulos, etc. varían en función del DVD. Consulte las instrucciones que se le* 

*proporcionaron con el DVD de vídeo.*

• Algunas funciones del disco podrían *funcionar de manera distinta a la descrita en este manual.*

## *Función multisonido*

Un DVD de vídeo tiene capacidad para guardar una película hasta en 8 idiomas; seleccione el idioma que prefiera.

• Los idiomas almacenados en el disco se indican mediante el icono siguiente.

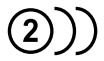

## *Función multiangular*

Cuando un DVD de vídeo se ha filmado desde varios ángulos, se puede elegir el ángulo preferido.

• El número de ángulos de grabación se indica mediante el icono siguiente.

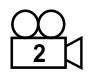

## *Función de subimagen (subtítulos)*

Un DVD de vídeo tiene capacidad para grabar subtítulos en un máximo de 32 idiomas; además, permite seleccionar el idioma de subtitulación que se desee.

• El número de idiomas de subtitulación grabados se indica mediante el icono siguiente.

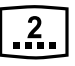

#### *Función multihistoria*

Cuando el vídeo del DVD se compone de más de una historia, se puede seleccionar la historia que se desea ver.

Los pasos que se deben seguir varían en función del disco; para seleccionar una historia, siga las instrucciones que se dan durante la reproducción.

### *Pantallas del menú*

El menú se puede activar durante la reproducción del DVD de vídeo para realizar aiustes.

• Ejemplo de visualización del menú

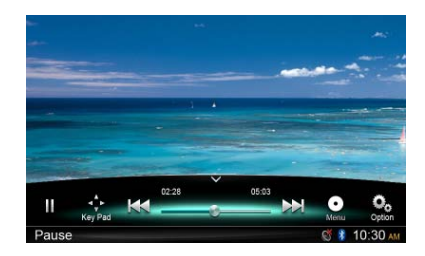

# *Discos*

### *Discos reproducibles*

Este reproductor de DVD de vídeo admite los discos siguientes.

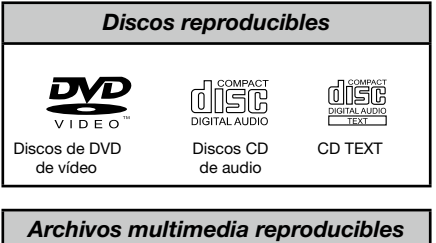

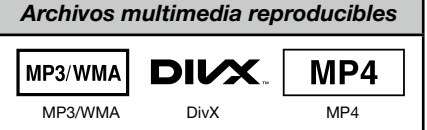

## *Acerca de los discos CD Extra*

Un disco CD Extra es un disco en el que se ha grabado un total de dos sesiones. La primera sesión es una sesión de audio y la segunda, de datos. Los CD creados personalmente que contengan más sesiones de datos no se pueden reproducir con este reproductor de DVD de vídeo.

### *Nota:*

• Cuando se reproduce un disco CD Extra, *solo se detecta la primera sesión.*

#### *Acerca de la reproducción de discos CD-R y CD-RW (MP3, WMA)*

Este reproductor puede reproducir discos CD-R y CD-RW grabados previamente en formato de CD para música (MP3, WMA).

#### *Acerca de la reproducción de discos DVD-R/RW o DVD+R/RW*

Este reproductor no puede reproducir discos DVD-R/RW ni DVD+R/RW grabados previamente en formato de CD para vídeo. Sin embargo, sí se pueden reproducir archivos MP3 y WMA grabados en discos

DVD-R/RW y DVD+R/RW.

### *Discos que no se pueden reproducir*

Este reproductor de DVD de vídeo no puede reproducir DVD de audio, DVD-RAM, CD de fotografías, etc.

### *Nota:*

- Puede que tampoco sea posible reproducir *CD grabados en una unidad CD-R o una unidad CD-RW. (Causa: características de disco, grietas, polvo o suciedad, polvo o suciedad en la lente del reproductor, etc.)*
- • Si se reproduce un disco CD-R o CD-*RW que aún no se ha completado, la reproducción tardará mucho en empezar. Además, en función del estado en que se encuentre la grabación, es posible que no se pueda reproducir.*
- No es posible reproducir CD SuperAudio. *No se admite la reproducción de CD aunque se trate de discos híbridos.*

## *Acerca de la reproducción de MP3 y WMA*

Esta unidad puede reproducir discos CD-R, CD-RW, DVD-R/RW y DVD+R/RW en los que se hayan grabado datos de música en formato MP3 o WMA.

Para obtener información detallada, consulte el apartado "Escucha de MP3 y WMA".

### *Nota sobre los números de región*

El sistema de vídeo DVD asigna un número de región a los reproductores de DVD de vídeo y a los discos DVD en función del área de venta. Los reproductores de DVD de vídeo vendidos en Europa pueden reproducir discos DVD con el número de región "ALL", "2" o cualquier otra combinación numérica que incluya el número "2".

El número de región del DVD de vídeo está impreso en la funda del disco, como se muestra a continuación.

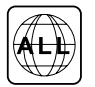

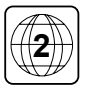

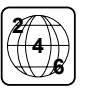

## A PRECAUCIÓN

Por su seguridad, el conductor no debería introducir ni expulsar el disco mientras conduce.

## *Función de expulsión*

Al pulsar el botón  $\left[\triangle\right]$ , el disco se expulsa aunque la unidad no esté encendida.

#### *Notas:*

- • Si introduce un disco a la fuerza antes de *que se vuelva a cargar automáticamente, este podría dañarse.*
- Si se expulsa un disco (12 cm) y se deja en la ranura durante 15 segundos, el disco *se vuelve a cargar automáticamente (carga automática).*

### *Escucha de un disco cargado en la unidad*

Pulse el botón [ **ALL** ] durante unos segundos para acceder al menú de la fuente principal y, a continuación, seleccione [Disc] para acceder al modo de disco.

Si el disco no se encuentra en el menú de la fuente principal, toque los botones [ - ] disponibles en la parte inferior de la pantalla o, mientras pulsa el centro de la pantalla, arrastre a la izquierda o la derecha para ver más iconos.

Cuando la unidad entra en el modo de disco, la reproducción se inicia automáticamente.

## *Carga de un disco*

Inserte un disco en el centro de la ranura para discos con la etiqueta orientada hacia arriba. Una vez cargado, el disco se reproducirá automáticamente.

#### *Notas:*

- • No introduzca objetos extraños en la *ranura para discos.*
- Si el disco no entra bien, puede que haya *otro disco en el mecanismo o que sea necesario reparar la unidad.*

# *Menú de reproducción*

Toque la mitad inferior de la pantalla para ver la barra de operaciones.

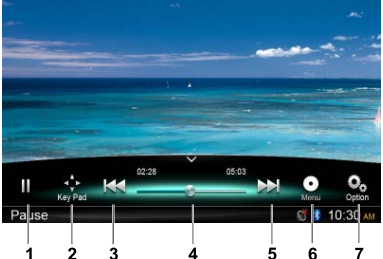

- 1. Reproducción/Pausa/ Parada(pulsación larga)
- 2. Mostrar las teclas del cursor en el menú de título del DVD
- 3. Capítulo anterior Rebobinado rápido (pulsación larga)
- 4. Barra de progreso
- 5. Capítulo siguiente Avance rápido (pulsación larga)
- 6. Menú de raíz Título raíz (pulsación larga)
- 7. Mostrar otras opciones

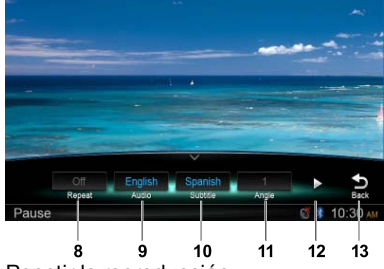

- 8. Repetir la reproducción
- 9. Seleccionar el idioma del audio
- 10. Seleccionar el idioma de los subtítulos
- 11. Seleccionar el ángulo del DVD
- 12. Mostrar la página siguiente
- 13. Volver a la barra de operaciones principal

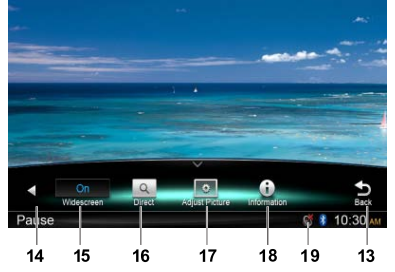

- 14. Mostrar la página anterior
- 15. Activar el modo de pantalla panorámica
- 16. Búsqueda directa
- 17. Ajustar el efecto de la imagen
- 18. Mostrar la información de reproducción
- 19. Silenciar el indicador

## *Pausa en la reproducción*

- 1. Toque el botón [  $\blacksquare$ ] de la pantalla para poner en pausa la reproducción.
- 2. Toque el botón [▶] para reanudar la reproducción.

## *Selección de un capítulo*

### Capítulo siguiente

Toque el botón [>>] para ir al inicio del siguiente capítulo.

### Capítulo anterior

Toque el botón [  $\leftrightarrow$  ] para volver al inicio del capítulo actual.

## *Avance y retroceso rápidos*

### Avance rápido

Mantenga pulsado el botón [>>] durante más de 2 segundos.

## Retroceso rápido

Mantenga pulsado el botón [141] durante más de 2 segundos.

## *Repetir*

Durante la reproducción, toque los botones [ $\frac{6}{100}$ ]. [Repeat ] para repetir la reproducción.

## *Función de búsqueda*

Durante la reproducción, toque los botones  $[$   $\Omega$ <sub>2</sub>],  $[$   $\Omega$   $]$  para ver el menú de búsqueda.

Introduzca el número utilizando el teclado numérico, toque [ OK ] para iniciar la búsqueda o toque [ Close ] para borrar el número introducido.

Toque [ Chapter ] o [ Title ] para ver la lista de capítulos o títulos del DVD.

# *Selección de audio del DVD*

Durante la reproducción, toque los botones [ $\Omega$ ], [**Audio**] para seleccionar el idioma del audio, si el DVD se puede escuchar en varios idiomas.

# *Selección de subtítulos del DVD*

Durante la reproducción, toque los botones  $[$ <sup>0</sup>. [Subtitle ] para seleccionar el idioma de los subtítulos, si el DVD tiene subtítulos en varios idiomas.

## *Información de reproducción*

Durante la reproducción, toque los botones [ $\frac{O_0}{1}$ ], [Information] para ver la información de reproducción.

## *Ajuste de la imagen*

Durante la reproducción, toque los botones  $[\mathcal{Q}_\infty]$ , [ Adjust Picture ] y, a continuación, utilice los botones [ - ], [ + ] para ajustar la atenuación, el brillo, el contraste y el color.

# *Selección del ángulo del DVD*

Durante la reproducción, toque los botones [ $\Omega$ <sub>2</sub>]. [Angle ] para seleccionar un ángulo de visualización diferente, si el DVD tiene vistas multiangulares.

# *Menú de reproducción*

Toque la mitad inferior de la pantalla para ver la barra de operaciones.

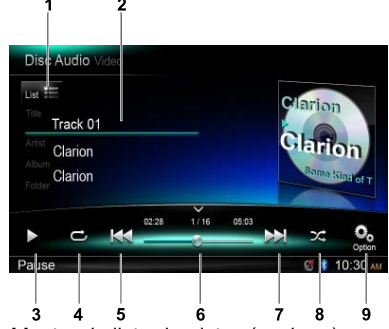

- 1. Mostrar la lista de pistas (explorar)
- 2. Información de título, artista y álbum
- 3. Reproducción/Pausa
- 4. Repetir la reproducción
- 5. Pista anterior Rebobinado rápido (pulsación larga)
- 6. Barra de progreso
- 7. Pista siguiente Avance rápido (pulsación larga)
- 8. Reproducción aleatoria
- 9. Mostrar otras opciones Explorar: reproducción con exploración de emisoras almacenadas

# *Modo de exploración*

Toque el botón [ List = ] para mostrar la lista de pistas.

Arrastre hacia arriba o hacia abajo para desplazarse por las pistas, y toque la pista deseada para seleccionarla.

# *Pausa en la reproducción*

- 1. Toque el botón [ II ] situado en la esquina inferior izquierda de la pantalla para poner en pausa la reproducción. Aparecerá el texto "PAUSE" en la pantalla v el botón [ **II** ] se convertirá en [ ▶ ].
- 2. Toque el botón [  $\blacktriangleright$  ] para reanudar la reproducción.

# *Selección de una pista*

## Pista siguiente

1. Toque el botón [ D ] para ir al inicio de la pista siguiente.

## Pista anterior

- 1. Toque el botón [  $\leftrightarrow$  ] para volver al inicio de la pista actual.
- 2. Toque el botón [  $\blacktriangleleft$  ] dos veces para volver al inicio de la pista anterior.

# *Avance y retroceso rápidos*

### Avance rápido

Mantenga pulsado el botón [  $\blacktriangleright$ ]. Retroceso rápido

Mantenga pulsado el botón [ $\left| \right|$ .

\* En el caso de discos MP3 y WMA, la unidad tarda unos segundos en iniciar la búsqueda y cambiar de pista. Además, podría darse algún error durante la reproducción.

# *Función de búsqueda*

- 1. Toque el botón  $\int_{\text{List}} \equiv 1$  para ver la lista de pistas. Toque el botón  $\lceil \alpha \rceil$  para acceder al menú de búsqueda.
- 2 Utilice el teclado numérico para introducir números y, después, toque [Search] para iniciar la búsqueda.
- Para eliminar números, toque el botón [  $\infty$  ]. 3. Toque el botón  $\lceil \bigcirc \rceil$  para salir.

## *Otras funciones de reproducción* Reproducción con exploración

Esta función le permite localizar y reproducir los diez primeros segundos de todas las pistas grabadas en un disco.

Toque el botón  $\left[\frac{\mathbf{O}_{\mathbf{0}}}{\epsilon}\right]$  y, a continuación, toque [ Scan ] para iniciar la reproducción con exploración.

## Repetir la reproducción

Esta función le permite reproducir la pista actual continuamente o reproduccir una pista que se esté reproduciendo en la carpeta de archivos MP3 o WMA repetidamente.

Toque el botón  $\sigma$  para seleccionar Track Repeat, Folder Repeat o All Repeat.

### Reproducción aleatoria

Esta función le permite reproducir todas las pistas grabadas en un disco en orden aleatorio. Toque el botón  $[\infty]$  para iniciar la reproducción aleatoria.

Esta unidad es un modelo compatible con etiquetas ID3.

Esta unidad es compatible con etiquetas ID3 de las versiones 2.4, 2.3, 1.1 y 1.0.

Esta unidad da prioridad a la visualización de etiquetas de las versiones 2.3 y 2.4.

## *Qué son MP3 y WMA*

MP3 es un método de compresión de audio clasificado como nivel de audio 3 en los estándares MPEG.

WMA es un método de compresión de audio desarrollado por Microsoft Corporation.

Estos métodos de compresión de audio han tenido una gran aceptación entre los usuarios de PC y se han convertido en formatos estándar.

Estas funciones comprimen los datos de audio originales aproximadamente hasta el 10 % de su tamaño original y ofrecen sonido de gran calidad. Esto significa que se pueden grabar 10 CD de música en un disco CD-R o CD-RW y, así, escuchar música durante mucho tiempo sin tener que cambiar el CD.

*Nota: puede que algunos CD grabados en modo CD-R/RW no sean compatibles.*

### *Visualización de los títulos de etiquetas MP3 y WMA*

En el caso de los archivos MP3 y WMA que contengan información en etiquetas (por ejemplo, título, artista o título del álbum), es posible visualizar dicha información.

## *Precauciones durante la creación de un archivo MP3 o WMA*

Velocidades de muestreo y de bits admitidas

- 1. MP3: velocidad de muestreo: 8-48 kHz, velocidad de bits: 8-320 kbps/VBR
- 2. WMA: velocidad de bits: 8-320 kbps

### Extensiones de archivo

- 1. Añada siempre una extensión de archivo ".MP3" o ".WMA" a los archivos MP3 y WMA con letras de un solo byte. Si añade una extensión de archivo distinta a las especificadas o se olvida de añadir la extensión, el archivo no se podrá reproducir.
- 2. No se pueden reproducir archivos que no contengan datos MP3 o WMA. Si intenta reproducir archivos que no contengan datos MP3 o WMA, estos se reproducirán sin sonido.
- \* Cuando se reproducen archivos VBR, la indicación del tiempo de reproducción puede variar en función de la ubicación donde se reproduzcan.
- \* Cuando se reproducen archivos MP3 o WMA, hay un pequeño silencio entre canciones.

#### Formato lógico (sistema de archivos)

Al grabar un archivo MP3 o WMA en un disco CD-R o CD-RW, seleccione "ISO9660 nivel 1/2, Joliet o Romeo" o Apple ISO como formato de software para la grabación. Puede que no sea posible reproducir el disco con normalidad si se ha grabado en otro formato.

#### Estructura de carpetas

No es posible crear un disco con una carpeta que contenga más de 8 niveles jerárquicos.

#### Número de archivos o carpetas

- 1. La unidad puede reconocer un máximo de 999 archivos por carpeta. La unidad puede reproducir un máximo de 6 000 archivos.
- 2. Las pistas se reproducen en el orden en que se grabaron en el disco. (Puede que las pistas no se reproduzcan siempre en el orden que se muestra en el PC).
- 3. Podría oírse algo de ruido en función del tipo de software del codificador utilizado durante la grabación.

### Reproducción de carpetas MP3

Cuando se seleccionan archivos y carpetas (búsqueda de carpeta, búsqueda de archivo o selección de carpeta) para su reproducción, se accede a ellos en el orden en que se grabaron en el soporte.

En consecuencia, puede que el orden en que se espera que se reproduzcan no coincida con el orden en que se reproducen realmente. Puede establecer el orden de reproducción de los archivos MP3 y WMA mediante la asignación de nombres de archivo que empiecen por un número que indique la secuencia de reproducción, por ejemplo, del "01" al "99".

Supongamos, por ejemplo, que se realiza una búsqueda de carpeta o de archivo, o se selecciona una carpeta, en un soporte con la siguiente jerarquía de carpetas y archivos. Véase el diagrama siguiente.

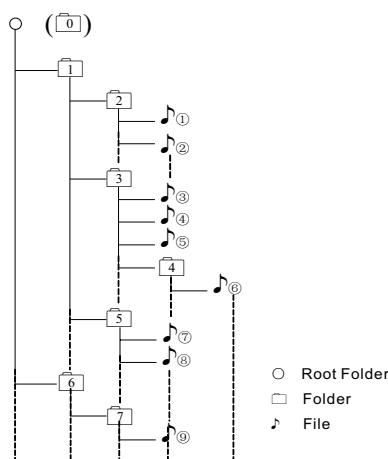

Layer1 Layer 2 Layer 3 Layer 4 Layer5

El reproductor solo reconocerá tres niveles de carpeta y no reproducirá las carpetas que contengan otras carpetas. En el ejemplo anterior, la unidad mostrará las carpetas 2, 3, 5 y 7, pero no la 1 ni la 6, ya que no contienen otras carpetas.

# *Menú de reproducción*

Toque la mitad inferior de la pantalla para ver la barra de operaciones.

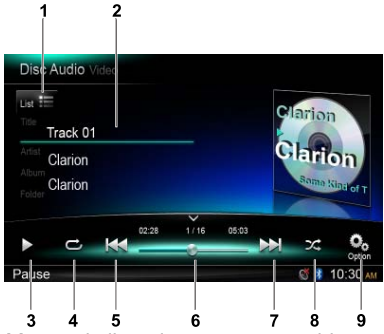

- 1. Mostrar la lista de carpetas y archivos (explorar)
- 2. Información de carpeta, título, artista y álbum
- 3. Reproducción/Pausa
- 4. Repetir la reproducción
- 5. Pista anterior Rebobinado rápido (pulsación larga)
- 6. Barra de progreso
- 7. Pista siguiente
	- Avance rápido (pulsación larga)
- 8. Reproducción aleatoria
- 9. Mostrar otras opciones

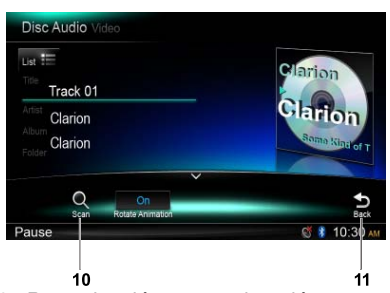

- 10. Reproducción con exploración
- 11. Volver a la barra de operaciones principal

# *Selección de carpeta*

Esta función le permite seleccionar una carpeta que contenga archivos MP3 y WMA, e iniciar la reproducción en la primera pista de la carpeta.

Toque el botón  $\left[ \begin{smallmatrix} 1 \\ 0 \end{smallmatrix} \right]$  disponible en la esquina superior izquierda de la pantalla para ver la lista de carpetas y archivos. Toque una carpeta o archivo para seleccionarlo.

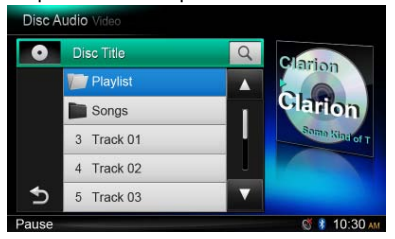

# *Función de búsqueda*

- 1. Toque el botón  $\left[\begin{smallmatrix} 1 \\ 1 \end{smallmatrix}\right]$  para mostrar la lista de carpetas y archivos. Toque el botón  $\lceil \alpha \rceil$ para acceder al menú de búsqueda.
- 2 Utilice el teclado numérico para introducir números y, después, toque [ Search ] para iniciar la búsqueda.

Para eliminar números, toque el botón  $[\infty]$ .

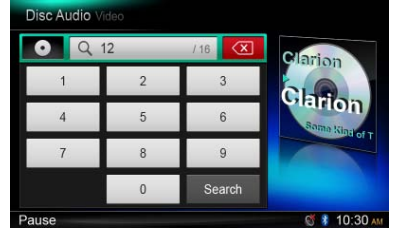

La demás operaciones de reproducción de archivos MP3 y WMA son las mismas que en el modo de reproductor de CD.

# *Menú de reproducción*

Durante la reproducción, toque la mitad inferior de la pantalla para ver la barra de operaciones.

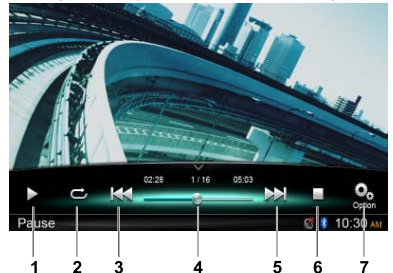

- 1. Reproducción/Pausa
- 2. Repetir la reproducción
- 3. Archivo anterior Rebobinado rápido (pulsación larga)
- 4. Barra de progreso
- 5. Archivo siguiente Avance rápido (pulsación larga)
- 6. Mostrar el menú de lista (explorar)
- 7. Mostrar otras opciones

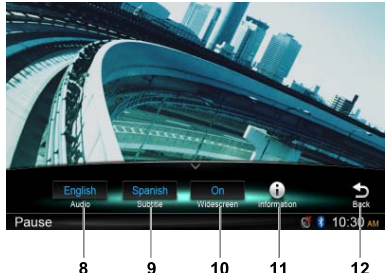

- 8. Seleccionar el idioma del audio
- 9. Seleccionar el idioma de los subtítulos
- 10. Activar el modo de pantalla panorámica
- 11. Mostrar la información de reproducción
- 12. Volver a la barra de operaciones principal

# *Modo de exploración*

Toque el botón [ **]** para mostrar la lista de carpetas y archivos.

Arrastre hacia arriba o hacia abajo para explorar las opciones, y toque la opción deseada para seleccionarla.

# *Pausa en la reproducción*

- 1. Toque el botón  $\lceil \cdot \rceil$  de la pantalla para poner en pausa la reproducción.
	- "Il Aparecerá el texto PAUSE" en la pantalla.

2. Toque el botón [  $\blacktriangleright$  ] para reanudar la reproducción.

#### *Selección de un archivo* Archivo siguiente

Toque el botón [▶ ] para ir al inicio del archivo siguiente.

## Archivo anterior

Toque el botón [  $\leftrightarrow$  ] para volver al inicio del archivo actual o anterior.

## *Avance y retroceso rápidos*

### Avance rápido

Mantenga pulsado el botón [ $\blacktriangleright$ ].

## Retroceso rápido

Mantenga pulsado el botón [ $\blacktriangleleft$ ].

# *Repetición de la reproducción*

Esta función le permite reproducir el archivo actual continuamente o reproduccir los archivos que se estén reproduciendo en la carpeta repetidamente.

Toque los botones  $[\mathbb{C}]$  para seleccionar File Repeat, Folder Repeat, All Repeat o Repeat Off.

# *Función de búsqueda*

- 1. En el menú principal de vídeo, toque el botón  $I = I$  para mostrar la lista de carpetas y archivos.
- 2. Toque el botón  $\lceil \alpha \rceil$  para acceder al menú de búsqueda.
- 3 Utilice el teclado numérico para introducir números y, después, toque [ Search ] para iniciar la búsqueda.

Para eliminar números, toque el botón  $\lceil \infty \rceil$ .

# *Selección de audio*

Toque los botones  $\lceil \frac{O_0}{2} \rceil$  y  $\lceil$  **Audio**  $\rceil$  para seleccionar el idioma del audio, si el DVD se puede escuchar en varios idiomas.

# *Selección de subtítulos*

Toque los botones  $\lceil \frac{O_0}{V} \rceil$  y  $\lceil$  **Subtitle**  $\rceil$  para seleccionar el idioma de los subtítulos, si el archivo tiene subtítulos en varios idiomas.

# **8. OPERACIONES DE SD/USB**

# *Acceso a un dispositivo USB*

- 1. Conecte un dispositivo USB al cable USB. Cuando se conecta un dispositivo USB, la unidad lee los archivos automáticamente.
- 2. Antes de retirar el dispositivo USB, seleccione otra fuente o apague la unidad para no dañar el dispositivo y, después, desconéctelo.
- 3. Para acceder a un dispositivo USB que ya está conectado a la unidad, pulse el botón [■ ALL ] durante unos segundos para acceder al menú de la fuente principal y, a continuación, seleccione [ USB ] para acceder al modo USB.

 Si el menú de la fuente principal no muestra la opción [ USB ], toque los botones [ - ] disponibles en la parte inferior de la pantalla o, mientras pulsa el centro de la pantalla, arrastre a la izquierda o la derecha para ver más iconos.

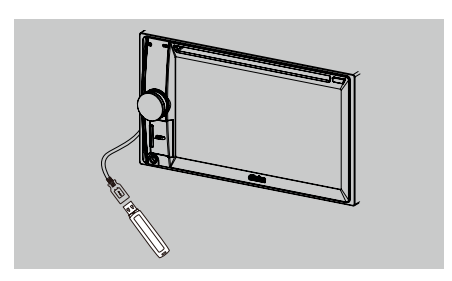

# *Acceso a una tarjeta SD*

- 1. Deslice la cubierta de la ranura para tarjetas disponible en la parte inferior izquierda del panel de la derecha. Inserte una tarjeta SD en la ranura para tarjetas. Cuando se inserta una tarjeta, la unidad lee los archivos automáticamente.
- 2. Antes de retirar la tarjeta, seleccione otra fuente o apague la unidad para no dañar la tarjeta y, a continuación, presiónela para que salga y retírela. Deslice la cubierta hacia la izquierda para cerrar la ranura.
- 3. Para acceder a una tarjeta SD que ya está insertada en la unidad, pulse el botón [■ ALL ] durante unos segundos para acceder al menú de la fuente principal y, a continuación, seleccione [ SD ] para acceder al modo SD.

 Si el menú de la fuente principal no muestra la opción [SD], toque los botones [-] disponibles en la parte inferior de la pantalla o, mientras pulsa el centro de la pantalla, arrastre a la izquierda o la derecha para ver más iconos.

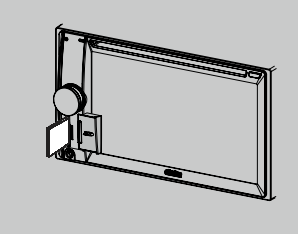

Este sistema le permite reproducir archivos de audio (MP3 y WMA) almacenados en una tarjeta SD o memoria USB. Copie en el sistema los archivos de audio que desee para utilizarlo como un dispositivo de audio.

### *Notas:*

- • Este sistema no funciona o podría funcionar mal en algunas tarietas o dispositivos USB.
- • Los archivos protegidos con DRM no se *pueden reproducir.*

## *Selección del modo de SD/USB de audio*

Toque la esquina superior izquierda de la pantalla hasta que aparezca el texto SD Audio o USB Audio.

Las operaciones con SD/USB de audio son las mismas que en el modo de reproducción de MP3 y WMA.

# *Operaciones de SD/USB de vídeo*

Este sistema le permite reproducir archivos de vídeo (MP4, etc.) almacenados en una tarjeta SD o memoria USB. Copie en el sistema los archivos de vídeo que desee para utilizarlo como un dispositivo de vídeo.

#### *Notas:*

- • Este sistema no funciona o podría funcionar mal en algunas tarjetas o dispositivos USB.
- • Los archivos protegidos con DRM no se *pueden reproducir.*
- El formato DivX solo se admite en dispositivos USB.

Las operaciones con SD/USB de vídeo son las mismas que en el modo de reproducción de MP4 y DivX.

# **9. OPERACIONES DE BLUETOOTH**

La tecnología Bluetooth le permite utilizar el sistema de audio integrado del vehículo para la comunicación manos libres e inalámbrica con el telefóno móvil y la función de audio. Algunos teléfonos móviles Bluetooth incluyen funciones de audio, y algunos reproductores de audio portátiles son compatibles con la función Bluetooth. Este sistema permite reproducir datos de audio almacenados en un dispositivo de audio Bluetooth. El equipo estéreo con Bluetooth del vehículo le permite recuperar contactos de la agenda y llamadas recibidas, realizadas, perdidas, entrantes o salientes, y escuchar música.

### *Notas:*

- • No coloque el micrófono del manos libres con Bluetooth en lugares donde haya corriente de aire, como la salida del aire acondicionado, ya que esto podría dañarlo.
- • Su exposición a la luz solar directa y a altas temperaturas puede distorsionar el sonido y *provocar decoloración, lo cual podría dañar la unidad.*
- • Este sistema no funcionará o podría funcionar mal con algunos reproductores de audio Bluetooth.
- • *Clarion no garantiza la compatibilidad de la unidad con todos los telefónos móviles.*
- • La reproducción de audio se ajustará en el nivel de volumen establecido durante llamada telefónica. Esta característica podría causar problemas si el volumen se ajusta al máximo *durante una llamada.*

# *Operaciones de teléfono Bluetooth*

# *Asociación*

- 1. Active la función Bluetooth de la unidad. (Consulte los apartados <Configuración del sistema> y <Bluetooth>).
- 2. Active la función Bluetooth del teléfono móvil.
- 3. Acceda al menú de configuración de Bluetooth del teléfono.
- 4. Busque nuevos dispositivos Bluetooth.
- 5. Seleccione NX502E en la lista de asociación del teléfono móvil.
- 6. Escriba la contraseña "0000".
- 7. Una vez que haya finalizado la asociación, el indicador **s**ituado en la esquina inferior derecha de la pantalla se iluminará en azul.

## *Búsqueda desde la unidad*

Puede buscar dispositivos Bluetooth desde la unidad.

- 1. Toque el botón [ Add ] disponible en el lado derecho de la pantalla; la unidad buscará dispositivos Bluetooth y mostrará en pantalla una lista con los dispositivos encontrados.
- 2. Si el dispositivo que desea no aparece en la lista, toque el botón disponible en la esquina inferior izquierda de la pantalla para actualizar la lista.

Para detener la búsqueda, toque [ Cancel ].

- 3. Toque el nombre del dispositivo en pantalla para seleccionarlo y, a continuación, introduzca el código PIN en el submenú.
- 4. Una vez que haya finalizado la asociación, seleccione la imagen del dispositivo y toque [ OK ] para confirmar la selección.
- 5. Si se produce un error de conexión, seleccione [ Retry ] para repetir el intento de conexión o [ Cancel ] para volver al menú de lista.

## *Selección de dispositivos asociados*

Tras la asociación, en el lado derecho de la pantalla se muestra información del dispositivo móvil, como el número de modelo, la señal o el nivel de batería.

- 1. Para seleccionar otro dispositivo asociado, pulse en el centro derecho de la pantalla y arrastre hacia la izquierda o la derecha, toque el dispositivo para mostrar los botones de control.
- 2. Toque [ Connect ] para conectar el dispositivo Bluetooth. Toque [ Cut ] para desconectar el dispositivo.
- 3. Toque [  $\sqrt{m}$  ] para eliminar el dispositivo asociado de la lista de asociación.

# *Menú del teléfono*

Pulse el botón [ **■ ALL** ] durante unos segundos para acceder al menú de la fuente principal y, a continuación, seleccione [ Telephone ] para acceder al modo de teléfono.

Si el menú de la fuente principal no muestra la opción [**Telephone**], toque los botones [-] disponibles en la parte inferior de la pantalla o, mientras pulsa el centro de la pantalla, arrastre a la izquierda o la derecha para ver más iconos.

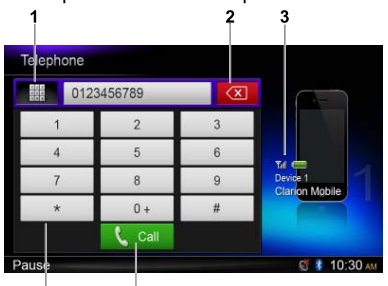

- 1. Mostrar las categorías de historial
- 2. Retroceso
- 3. Información del dispositivo asociado
- 4. Teclado numérico
- 5. Llamar/colgar

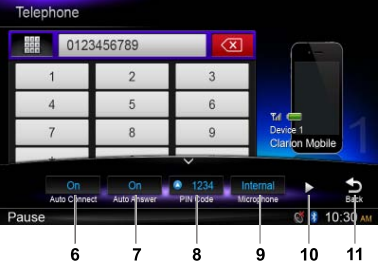

- 6. Activar/desactivar la función de conexión automática
- 7. Activar/desactivar la función de aceptación de llamada automática
- 8. Definir código PIN
- 9. Seleccionar el micrófono interno o externo
- 10. Mostrar la página siguiente

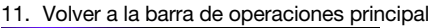

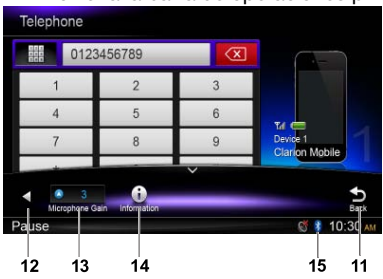

- 12. Mostrar la página anterior
- 13. Ajustar la ganancia del micrófono
- 14. Mostrar la información de Bluetooth
- 15. Indicador de Bluetooth

# *Realización de una llamada*

- Marcar un número
- 1. Utilice el teclado numérico de la pantalla para introducir el número.
- 2. Toque el botón [  $\zeta$  call para llamar. Toque el botón  $\lceil \infty \rceil$  para borrar caracteres.
- 3. Toque el botón  $\left[\right.\rightleftharpoons$ <sub>End</sub> para terminar una llamada.

### • Historial de llamadas realizadas, recibidas o perdidas

Puede realizar búsquedas en el historial de llamadas realizadas, perdidas o recibidas

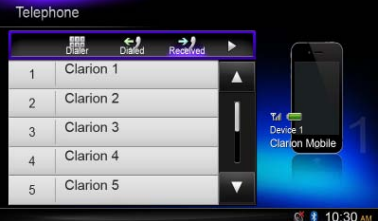

1. Toque el botón [  $\frac{1}{2}$ ] para ver las siguientes categorías de historial: Dialed, Received, Missed y Contacts.

 Toque [ Dialer ] para marcar un número manualmente.

- 2. Toque una categoría para seleccionarla; se mostrarán los números de la categoría.
- 3. Seleccione un número y toque el botón [ call para llamar.

Toque  $\lceil \bigcirc$  para volver al menú anterior.

### • Llamar desde la agenda de teléfonos

Puede buscar el nombre del contacto en la agenda de teléfonos y llamar desde esta.

- 1. Toque el botón [ ||||| | y seleccione [ Contacts ]. La primera vez, la sincronización de la agenda puede tardar unos minutos.
- 2. Seleccione un número y toque el botón [C call] para llamar.

Toque  $\Box$  para volver al menú anterior.

## *Nota:*

Puede que algunos teléfonos móviles no *permitan transferir los datos de la agenda.*

## • Contestar una llamada

Pulse el botón [ **L** carl para aceptar una llamada entrante.

\* Toque el botón  $[ - \epsilon_{\text{end}}]$  para rechazar una llamada entrante.

## *Operaciones de transmisión de audio*

## *¿Qué es la transmisión de audio?*

La transmisión de audio es una técnica para transferir datos de audio de modo que se puedan procesar como un flujo fijo y continuo. Los usuarios pueden transmitir la música de su reproductor de audio externo al equipo estéreo del vehículo de forma inalámbrica y escuchar las pistas a través de los altavoces de este. Consulte al distribuidor de Clarion más cercano para obtener información sobre el producto de transmisión de audio inalámbrica.

# A PRECAUCIÓN

No utilice el teléfono móvil durante la transmisión de audio, ya que esto podría provocar ruidos o cortes en la llamada mientras se reproduce una canción.

La transmisión de audio no siempre se reanuda tras una interrupción telefónica, depende del teléfono móvil.

### *Nota:*

Lea los capítulos "Asociación" y "Selección *de dispositivos asociados" antes de continuar.*

## *Menú de reproducción*

Toque la mitad inferior de la pantalla para ver la barra de operaciones.

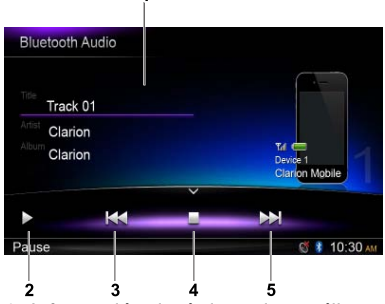

- 1. Información de título, artista y álbum
- 2. Reproducción/Pausa
- 3. Pista anterior

Rebobinado rápido (pulsación larga)

- 4. Parada
- 5. Pista siguiente Avance rápido (pulsación larga)

## *Reproducción/pausa de una pista*

- 1. Toque el botón [ II ] para poner la reproducción de audio en pausa.
- 2. Para reanudar la reproducción de audio, toque el botón [▶].

## *Selección de una pista*

#### Pista siguiente

- 1. Toque el botón [>>] para ir al inicio de la pista siguiente.
- 2. Cada vez que toque el botón [  $\blacktriangleright$ ]. la reproducción saltará al inicio de la pista siguiente.

#### Pista anterior

- 1. Toque el botón [ **44** ] para volver al inicio de la pista actual.
- 2. Toque el botón [  $\blacktriangleleft$  ] dos veces para volver al inicio de la pista anterior.

## *Parada de la reproducción*

Toque el botón [ | ] para detener la reproducción.

### *Nota:*

*El orden de reproducción dependerá del*  reproductor de audio Bluetooth. Al pulsar **el botón [**  $\blacktriangleleft$  **], algunos dispositivos A2DP** *reiniciarán la pista desde la posición actual, según la duración de la reproducción.*

*Es posible que no todos los reproductores*  de audio Bluetooth sincronicen las órdenes de reproducción y pausa con esta unidad. *Asegúrese de que tanto el dispositivo como la unidad principal tienen el mismo estado de reproducción/pausa en el modo de audio*  Bluetooth.

# **10. OPERACIONES DE RADIO**

## *Seleccione el sintonizador para escuchar la radio*

Pulse el botón [■ALL] durante unos segundos para acceder al menú de la fuente principal v. a continuación, seleccione [ Tuner ] para acceder al modo de radio.

Si el menú de la fuente principal no muestra la opción Tuner, toque los botones [ - ] disponibles en la parte inferior de la pantalla o, mientras pulsa el centro de la pantalla, arrastre a la izquierda o la derecha para ver más iconos.

# *Menú de la radio*

Toque la mitad inferior de la pantalla para ver la barra de operaciones.

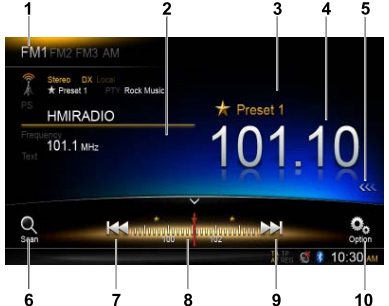

- 1. Cambio de banda
- 2. Área de información
- 3. Número de emisora predefinida
- 4. Frecuencia de la emisora actual
- 5. Mostrar la lista de emisoras predefinidas
- 6. Explorar las emisoras predefinidas
- 7. Búsqueda de emisoras hacia atrás manual Búsqueda de emisoras hacia atrás automática (pulsación larga)
- 8. Barra de frecuencia
- 9. Búsqueda de emisoras manual hacia delante Búsqueda de emisoras hacia delante automática (pulsación larga)
- 10. Mostrar otras opciones

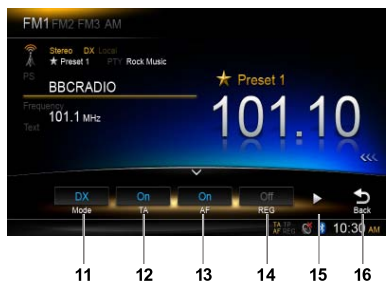

- 11. Seleccionar el modo de búsqueda local o remota
- 12. Activar/desactivar la información de tráfico
- 13. Activar/desactivar la frecuencia alternativa
- 14. Activar/desactivar el modo Regional
- 15. Mostrar la página siguiente
- 16. Volver a la barra de operaciones principal

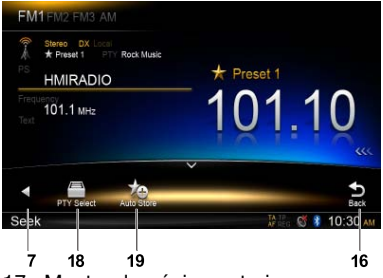

- 17. Mostrar la página anterior
- 18. Seleccionar el tipo de programa
- 19. Memorizar automáticamente las emisoras sintonizadas

## *Seleccionar una banda de radio*

Toque la esquina superior izquierda de la pantalla para seleccionar una banda de radio: FM1, FM2, FM3 o AM.

## *Sintonización manual*

Durante la sintonización manual, la frecuencia se cambiará en incrementos.

Toque el botón [  $\blacktriangleleft$ ] o [ $\blacktriangleright$ ] disponible en la barra de operaciones para sintonizar una emisora anterior o posterior.

## *Sintonización automática*

Mantenga pulsado el botón [ $\blacktriangleleft$ ] o [ $\blacktriangleright$ ] disponible en la barra de operaciones durante más de 2 segundos para buscar una emisora anterior o posterior.

Para detener la búsqueda, repita la operación anterior o pulse otros botones que tengan funciones de radio.

## *Nota:*

*Cuando se capta una emisora, se detiene la*  búsqueda y se emite su transmisión.

## *Exploración de emisoras predefinidas*

La función de exploración de emisoras predefinidas capta las emisoras guardadas en el orden de las memorias predefinidas. Esta función resulta útil para buscar la emisora deseada en la memoria.

- 1. Toque el botón  $\lceil \frac{O_n}{\text{scan}} \rceil$  en la barra de operaciones.
- 2. Cuando se sintonice una emisora deseada, pulse el botón  $\lceil$  . para seguir recibiéndola.

### *Memorización automática*

Solo se detectan y guardan en la memoria las emisoras cuya señal tiene la potencia suficiente.

Para iniciar la búsqueda automática de emisoras, toque estos botones de la barra de operaciones en el orden indicado:  $[$   $\odot$ <sub>0</sub> $]$  $-$ >  $\lceil \frac{1}{20} \rceil$  ->  $\lceil OK \rceil$ 

Para detener la memorización automática, pulse otros botones que tengan funciones de radio.

#### *Notas:*

- 1. Tras la memorización automática, se *sobrescriben las emisoras guardadas previamente.*
- 2. La unidad tiene 4 bandas: FM1, FM2, FM3 y AM. Las bandas FM3 y AM permiten *guardar emisoras con la función de memorización automática. Cada banda*  puede guardar 6 emisoras y NX502E, un total de 24.

### *Memorización manual*

Cuando se detecte una emisora de radio esperada, toque el botón [ <<< 1 disponible en el extremo derecho de la pantalla para ver la lista de emisoras predefinidas y pulse una de las seis emisoras predefinidas durante más de 2 segundos para almacenarla en la memoria. Toque el botón [ >>> 1 disponible cerca del centro de la pantalla para ocultar la lista de emisoras predefinidas.

#### *Recuperación de emisoras memorizadas*

Toque el botón [  $<<$  ] disponible en el extremo derecho de la pantalla para ver la lista de emisoras predefinidas; a continuación, toque una emisora para seleccionarla.

Toque el botón [>>>] disponible cerca del centro de la pantalla para ocultar la lista de emisoras predefinidas.

#### *Búsqueda local*

Si está activada la búsqueda local, solo se recibirán las emisoras de radio que tienen una señal potente.

Para abrir la función LOCAL, toque el botón  $\lceil \frac{O_0}{n} \rceil$  de la barra de operaciones y, a continuación, toque el botón [ Mode ] para seleccionar "Local" o "DX".

#### *Nota:*

*Al activar el modo de búsqueda local, disminuirá el número de emisoras de radio que se pueden recibir.*

## *Sistema de datos por radio*

Esta unidad cuenta con un sistema descodificador RDS (sistema de datos por radio) integrado que es compatible con las emisoras en antena que transmiten datos RDS. Cuando utilice la función "Radio Data System", ajuste la radio en modo FM.

# *Función AF*

La función de frecuencia alternativa AF cambia a otra frecuencia en la misma red para que la recepción siga siendo óptima. Para activar o desactivar la función AF, toque el botón  $\lceil \bullet \rceil$  de la barra de operaciones y, a continuación, toque el botón [ AF ] para seleccionar "On" u "Off".

#### • AF activada:

 El indicador de "AF" se ilumina y se activa la función AF.

### • AF desactivada:

 El indicador de "AF" se vuelve gris y se desactiva la función AF.

## *Función REG (programa regional)*

Si la función REG está activada, se podrá captar la emisora regional con una calidad óptima. Si está desactivada y tiene activada la emisora regional mientras conduce, se captará una emisora de la región en la que se encuentre.

Para activar o desactivar la función REG, toque el botón [ o] de la barra de operaciones y, a continuación, toque el botón [ REG ] para seleccionar "On" u "Off".

#### • REG activada:

 El indicador de "REG" se ilumina y se activa la función REG.

## • REG desactivada:

 El indicador de "REG" se vuelve gris y se desactiva la función REG.

#### *Notas:*

- • Esta función se desactiva cuando se capta una emisora nacional, por ejemplo, BBC R2 en Inglaterra.
- • El ajuste para activar o desactivar la *función REG se puede utilizar cuando la*  función AF está activada.

# *TA (información de tráfico)*

En el modo de espera de TA, cuando empieza la retransmisión de la información de tráfico, la emisión se captará como prioritaria, independientemente del modo de la función, para que pueda escucharla. También está disponible la función de sintonización automática de la retransmisión del tráfico (TP)

Esta función solo se puede utilizar cuando se muestra en pantalla el texto "TP". El texto "TP" indica que la emisora RDS (sistema de datos por radio) recibida tiene programas de información de tráfico.

Para activar o desactivar la función TA, toque el botón  $\lceil \bullet \rceil$  de la barra de operaciones y, a continuación, toque el botón [ TA ] para seleccionar "On" u "Off".

#### • TA activada:

 El indicador de "TA" se ilumina y la unidad entra en modo de espera de TA hasta que se retransmite información de tráfico.

#### • TA desactivada:

El indicador de " $TA$ " se vuelve gris y se cancela el modo de espera de TA.

# *PTY (tipo de programa)*

Esta función le permite escuchar una retransmisión del tipo de programa seleccionado.

## *Selección de PTY*

Para seleccionar un tipo de PTY, toque estos botones de la barra de operaciones en el orden indicado:

 $[$   $\circled{ }$   $]$  ->  $[$   $\triangleright$   $]$  ->  $[$  PTY Select  $]$ 

Después, seleccione el tipo deseado en el cuadro de diálogo y toque [ Seek ] para iniciar la búsqueda.

# **11. OPERACIONES DE DAB (se necesita DAB302E, a la venta por separado)**

Esta función está disponible cuando se conecta el dispositivo DAB302E (a la venta por separado).

## *Seleccione DAB como fuente de reproducción*

Pulse el botón [■ALL ] durante unos segundos para acceder al menú de la fuente principal y, a continuación, seleccione [ DAB ] para acceder al modo DAB.

Si el menú de la fuente principal no muestra la opción DAB, toque los botones [ - ] disponibles en la parte inferior de la pantalla o, mientras pulsa el centro de la pantalla, arrastre a la izquierda o la derecha para ver más iconos.

# *Menú de reproducción*

Toque la mitad inferior de la pantalla para ver la barra de operaciones.

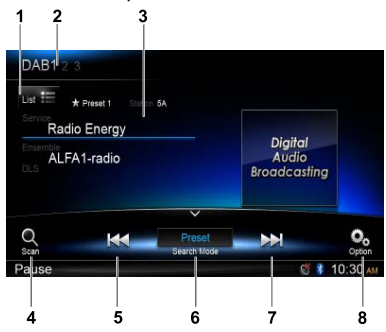

- 1. Mostrar la lista de servicios
- 2. Cambio de banda
- 3. Área de información
- 4. Explorar las emisoras predefinidas
- 5. Búsqueda de emisoras hacia atrás manual Búsqueda de emisoras hacia atrás automática (pulsación larga)
- 6. Modo de búsqueda
- 7. Búsqueda de emisoras manual hacia delante Búsqueda de emisoras hacia delante automática (pulsación larga)
- 8. Mostrar otras opciones

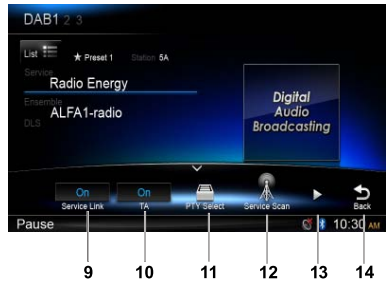

9. Activar/desactivar el enlace de servicio

- 10. Activar/desactivar la información de tráfico
- 11. Buscar servicio por tipo de programa
- 12. Buscar todos los servicios disponibles
- 13. Mostrar la página siguiente
- 14. Volver a la barra de operaciones principal

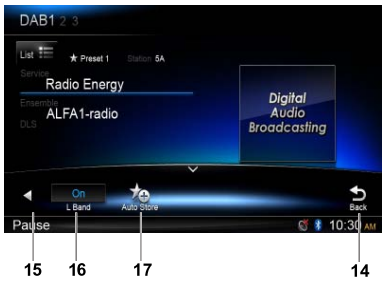

- 15. Mostrar la página anterior
- 16. Activar/desactivar la banda L
- 17. Memorizar automáticamente las emisoras sintonizadas

# *Seleccionar una banda DAB*

Toque la esquina superior izquierda de la pantalla para seleccionar una banda de radio: DAB1, DAB2 o DAB3.

## *Sintonización*

Están disponibles cuatro modos de búsqueda. Estos son:

- 1. Búsqueda de emisoras predefinidas Búsqueda de servicios predefinidos, de uno en uno.
- 2. Búsqueda en conjunto actual Búsqueda de servicio en el conjunto actual
- 3. Búsqueda en todo Búsqueda de servicios en toda la memoria por emisora

### 4. Búsqueda manual

 Durante la sintonización manual, la frecuencia se cambiará en incrementos.

Toque el botón [  $\left| \bullet \right|$  o [  $\left| \bullet \right|$  de la barra de operaciones para sintonizar una emisora anterior o posterior.

Mantenga pulsado el botón [  $\leftrightarrow$ ] o [  $\leftrightarrow$ ] de la barra de operaciones durante más de 2 segundos para buscar una emisora anterior o posterior.

 Para detener la búsqueda, repita la operación anterior o pulse otros botones que tengan funciones de radio.

### *Nota:*

*Cuando se capta una emisora, se detiene la*  búsqueda y se emite su transmisión.

## *Exploración de emisoras predefinidas*

La función de exploración de emisoras predefinidas capta las emisoras guardadas en el orden de las memorias predefinidas. Esta función resulta útil para buscar la emisora deseada en la memoria.

- 1. Toque el botón  $\lceil \frac{O_n}{\text{sgn}} \rceil$  en la barra de operaciones.
- 2. Cuando se sintonice una emisora deseada, pulse el botón [ ] para seguir recibiéndola.

## *Memorización automática*

Solo se detectan y guardan en la memoria las emisoras cuya señal tiene la potencia suficiente. Para iniciar la búsqueda automática de emisoras, toque estos botones de la barra de operaciones en el orden indicado:  $\lceil \frac{\mathcal{O}}{2} \rceil$  ->  $\lceil \blacktriangleright \rceil$ 

### $\rightarrow$  [ Auto Store ]  $\rightarrow$  [ OK ].

Para detener la memorización automática, pulse otros botones que tengan funciones de radio.

## *Notas:*

- 1. Tras la memorización automática, se *sobrescriben las emisoras guardadas previamente.*
- 2. La unidad tiene 3 bandas: DAB1, DAB2 y DAB<sub>3</sub>.

# *Memorización manual*

- 1. Toque el botón [  $\frac{1}{10}$ ] para ver el menú de lista.
- 2. Toque el botón [  $\bigstar$ ] para acceder al menú del servicio predefinido memorizado.
- 3. Seleccione una posición para almacenar el servicio actual.
- 4. Toque el botón [ <del>j</del>] para salir.

# *Eliminación de servicios guardados*

- 1. Toque el botón [  $\frac{1}{10}$  ] para ver el menú de lista.
- 2 Toque el botón [ a ] para acceder al menú de eliminación.
- 3. Seleccione los servicios y toque  $\lceil$  OK  $\rceil$ para eliminarlos.

## *Recuperación de servicios memorizados*

- 1. Toque el botón  $\left[\frac{1}{115} \right]$  para ver el menú de lista.
- 2. Toque un servicio predefinido para seleccionarlo.

# *Búsqueda de PTY*

Toque el botón [  $\odot$  ] de la barra de operaciones v. a continuación, toque [ PTY Select ] para ver el tipo de PTY.

Arrastre hacia arriba o hacia abajo y toque un tipo para seleccionarlo.

Toque [Seek] para buscar un canal en la categoría seleccionada.

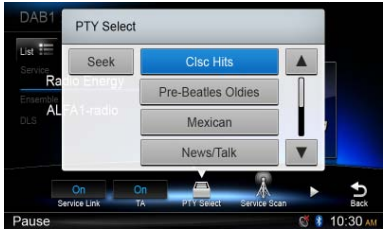

# *BANDA L ACTIVADA/DESACTIVADA*

Para activar la función L-BAND, toque estos botones de la barra de operaciones en el orden indicado:

 $\lceil \frac{\mathbb{Q}_0}{\mathbb{Q}} \rceil$  ->  $\lceil \blacktriangleright \rceil$  ->  $\lceil L \text{ Band } \rceil$  ->  $\lceil \text{OK } \rceil$ .

## *Enlace de servicio*

Para seleccionar el modo de enlace de servicio, toque el botón  $\lceil \frac{\bullet}{\cdot} \rceil$  de la barra de operaciones y, a continuación, toque [ Service Link ] para seleccionar "DAB-DAB", "DAB-RDS" u "Off".

# **12. Operaciones de iPod y iPhone**

Conecte un iPod o iPhone al conector USB mediante un cable CCA-750.

Cuando se conecta un dispositivo, la unidad lee los archivos automáticamente. La información de la pista se muestra en pantalla cuando se inicia la reproducción.

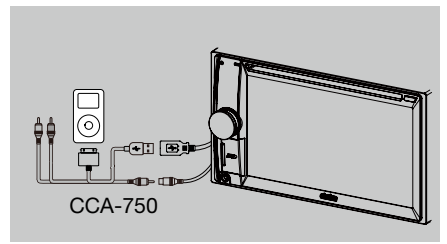

## *Acceso al modo de iPod*

Pulse el botón [ **■ ALL** ] durante unos segundos para acceder al menú de la fuente principal y, a continuación, seleccione [ iPod ] para acceder al modo de iPod.

Si el menú de la fuente principal no muestra la opción [iPod], toque los botones [-] disponibles en la parte inferior de la pantalla o, mientras pulsa el centro de la pantalla, arrastre a la izquierda o la derecha para ver más iconos.

En el modo de audio del iPod, toque la mitad inferior de la pantalla para ver la barra de operaciones.

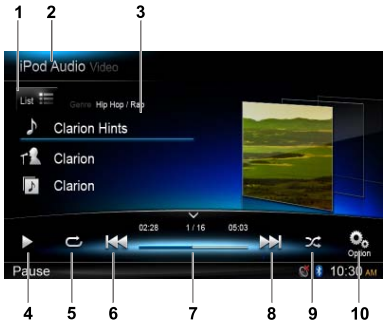

- 1. Mostrar la lista de archivos (explorar)
- 2. Alternar audio y vídeo del iPod
- 3. Información de canción, artista y álbum
- 4. Reproducción/Pausa
- 5. Repetir la reproducción
- 6. Pista anterior Rebobinado rápido (pulsación larga)
- 7. Barra de progreso
- 8. Pista siguiente Avance rápido (pulsación larga)

#### 9. Reproducción aleatoria 10. Mostrar otras opciones

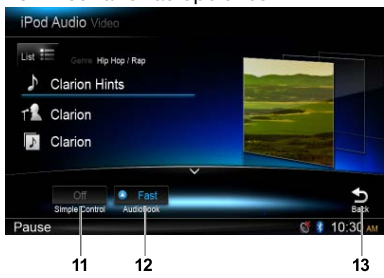

- 11. Activar/desactivar el control simple
- 12. Seleccionar la velocidad de reproducción de audiolibros
- 13. Volver a la barra de operaciones principal

# *Modo de exploración*

1. Toque el botón  $[\cdot]$   $[ \cdot]$  para ver la lista de archivos.

 Arrastre hacia arriba o abajo para explorar. Toque un elemento de la lista en pantalla para seleccionarlo.

- 2. Toque los botones  $\lceil \bullet \rceil$ ,  $\lceil \bullet \rceil$  y  $\lceil \bullet \rceil$  para ver estas categorías: Playlists, Songs, Artists, Albums, Genres, Composers, Audiobooks y Podcasts.
- 3. Toque una categoría para seleccionarla; se mostrará el contenido de la categoría. Arrastre hacia arriba o abajo para explorar.
- 4. Toque una opción para seleccionarla.

# *Pausa en la reproducción*

1. Toque el botón [ II ] situado en la esquina inferior izquierda de la pantalla para poner en pausa la reproducción. Aparecerá el texto "PAUSE" en la pantalla

y el botón [ II ] se convertirá en [ ▶ ].

2. Toque el botón [ > ] para reanudar la reproducción.

# *Selección de una pista*

## Pista siguiente

- 1. Toque el botón [M] para ir al inicio de la pista siguiente.
- 2. Cada vez que toque el botón [M], la reproducción saltará al inicio de la pista siguiente.

## Pista anterior

- 1. Toque el botón [ | | | para volver al inicio de la pista actual.
- 2. Toque el botón [  $\blacktriangleleft$  ] dos veces para volver al inicio de la pista anterior.

## *Avance y retroceso rápidos*

#### Avance rápido

Mantenga pulsado el botón [  $\blacktriangleright$ ]. Retroceso rápido Mantenga pulsado el botón [  $\blacktriangleleft$  ].

## *Repetición de la reproducción*

Esta función le permite reproducir la pista repetidamente.

Toque el botón  $[\rightarrow]$  para seleccionar Repeat one o Repeat all.

## *Reproducción aleatoria*

Esta función le permite reproducir todas las pistas grabadas en un disco en orden aleatorio. Toque el botón  $[\infty]$  para iniciar la reproducción aleatoria.

## *Búsqueda alfabética en el menú iPod de la unidad*

Esta función realiza búsquedas en las subcarpetas según las letras alfabéticas deseadas.

- 1. Toque el botón  $\int_{\text{List}} \equiv 1$  para ver la lista de archivos. Toque el botón  $\lceil \alpha \rceil$  para acceder al menú de búsqueda.
- 2 Utilice el teclado que aparece en pantalla para introducir caracteres y, después, toque **[Search ]** para iniciar la búsqueda.

**Toque [ 123 ] para ver el teclado numérico y** [ABC ] para ver el teclado alfabético.

Toque [ Space ] para introducir un espacio en blanco.

Toque el botón  $\lceil \infty \rceil$  para borrar caracteres.

## *Configuración del modo de control simple del iPod*

Utilice esta función si desea utilizar el iPod conectado a esta unidad mediante el cable USB para controlar el dispositivo.

Toque el botón  $\left[\begin{array}{c} \bullet \\ \bullet \end{array}\right]$  y, a continuación, toque [ Simple Control ] para **activar** esta función.

# *Reproducción de vídeos del iPod*

Para reproducir vídeos del iPod, toque en la esquina superior izquierda de la pantalla y, a continuación, seleccione el archivo de vídeo que desea reproducir.

Durante la reproducción, toque la mitad inferior de la pantalla para ver la barra de operaciones.

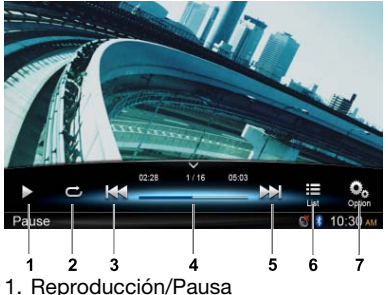

- 2. Repetir la reproducción
- 3. Archivo anterior Rebobinado rápido (pulsación larga)
- 4. Barra de progreso
- 5. Archivo siguiente Avance rápido (pulsación larga)
- 6. Mostrar el menú de lista del iPod
- 7. Mostrar otras opciones

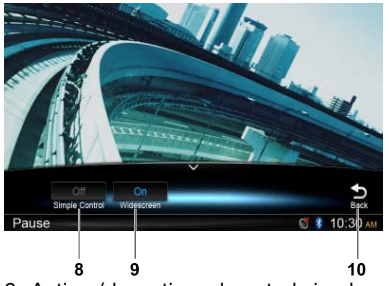

8. Activar/desactivar el control simple 9. Activar el modo de pantalla panorámica 10. Volver a la barra de operaciones principal

## *Volver al menú de lista de vídeo*

Toque el botón  $\left[\frac{1}{165}\right]$  de la barra de operaciones para volver al menú de lista de vídeo.

## *Reproducción de vídeos en modo de pantalla panorámica*

Para reproducir vídeos en modo de pantalla panorámica, toque el botón  $\lceil \frac{O_0}{\cdot} \rceil$  y, a continuación, toque [ Wide screen ] para activar esta función.

# **13. Operaciones de navegación**

## *Acceso al modo de navegación*

- 1. Deslice la cubierta de la ranura para tarjetas disponible en la parte inferior izquierda del panel de la derecha. Inserte una tarjeta de mapas en la ranura para minitarietas.
- 2. Antes de retirar la tarjeta, seleccione otra fuente o apague la unidad para no dañar la tarjeta y, a continuación, presiónela para que salga y retírela. Deslice la cubierta hacia la izquierda para cerrar la ranura.
- 3. Pulse el botón [  $\triangle$  ] del panel para acceder al modo de navegación.
- Las operaciones de navegación dependen del mapa y pueden diferir del contenido que se muestra a continuación.

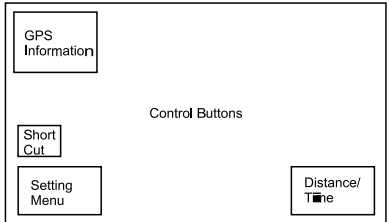

## *Botones de control*

- 1. Toque la esquina superior izquierda de la pantalla para ver la información de GPS. Toque [ Back ] para volver.
- 2. Toque la esquina inferior izquierda de la pantalla para ir al menú de navegación. Toque [ Show Map ] para volver.
- 3. Toque la mitad izquierda de la pantalla para mostrar teclas rápidas de funciones generales. Toque el botón  $\lceil \zeta \rceil$  para ocultarlas.
- 4. Toque la esquina inferior derecha de la pantalla para mostrar la distancia, el tiempo que falta y la hora de llegada. Vuelva a tocar para ocultar esta información.
- 5. Toque el área vacía para ver los botones de control.

Esquina superior izquierda: plano/ tridimensional

Esquina superior derecha: ubicación del cursor.

 $[$   $\leftarrow$   $]/[$   $\rightarrow$   $]$ : mover a izquierda o derecha

- $[$   $\uparrow$  ]/ $[$   $\downarrow$  ]: mover arriba o abajo
- $[-1/[-]$ : ampliar o reducir el mapa
- [Back]: ocultar los botones.
- [ More ]: mostrar más información.
- [ Select ]: seleccionar la ruta.

# **14. OPERACIONES DE DISPOSITIVO AUXII**

Pulse el botón [ **■ ALL** ] durante unos segundos para acceder al menú de la fuente principal y, a continuación, seleccione [ AUX 1 ] para ir al dispositivo conectado a la entrada auxiliar delantera y  $\lceil$  AUX 2  $\rceil$  para ir al dispositivo conectado a la entrada auxiliar trasera.

Si el menú de la fuente principal no muestra la opción  $\lceil$  AUX 1  $\rceil$  o  $\lceil$  AUX 2  $\rceil$ , toque  $\lceil$  -  $\rceil$ disponible en la parte inferior de la pantalla o, mientras pulsa el centro de la pantalla, arrastre a la izquierda o la derecha para ver más iconos.
## 15. SOLUCIÓN DE PROBLEMAS

## **GENERAL**

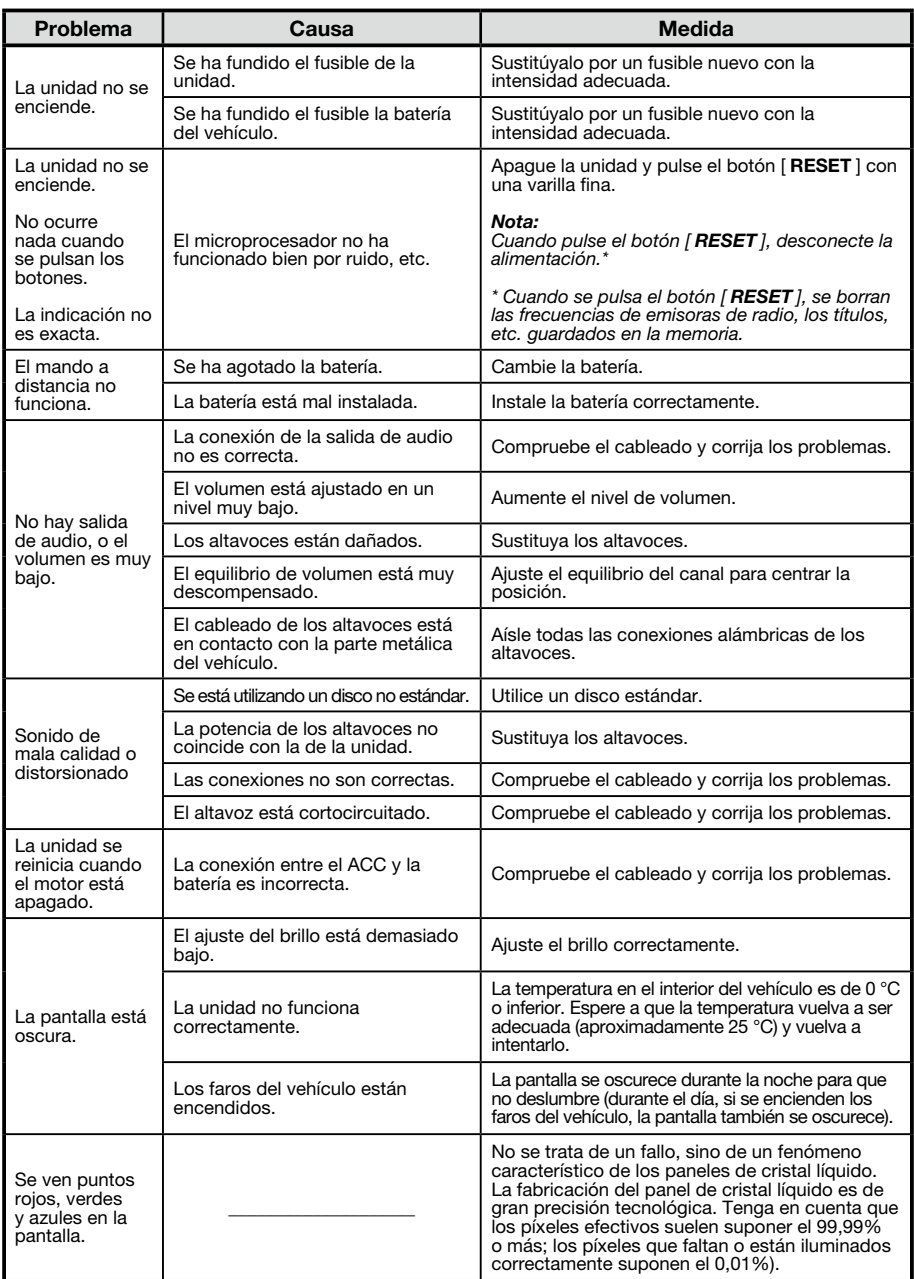

## **Reproductor de discos**

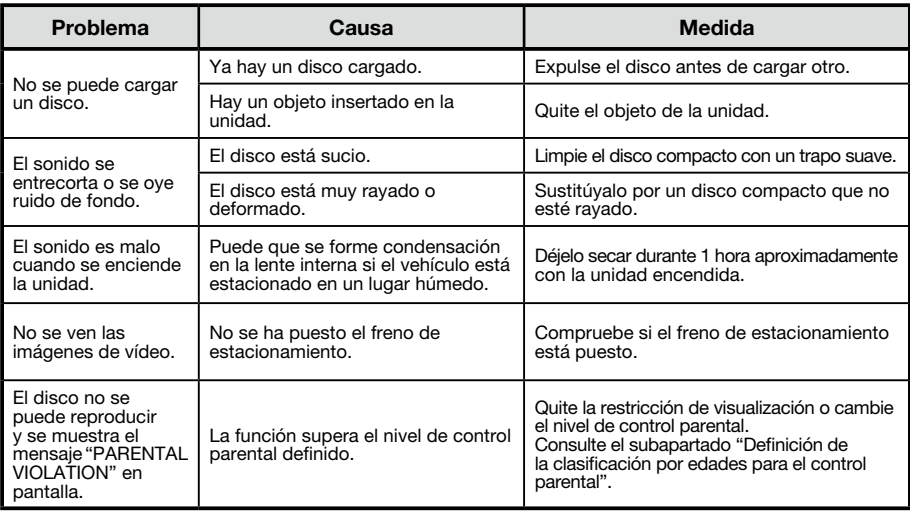

## **Dispositivos SD/USB**

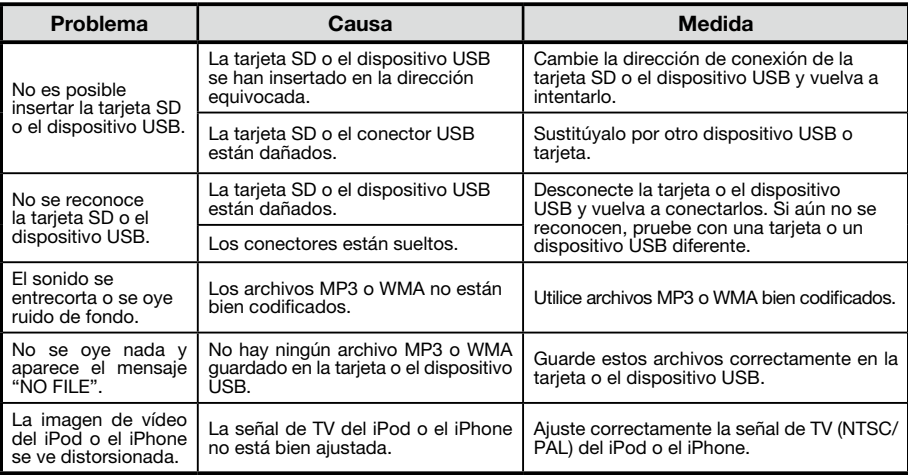

## **Bluetooth**

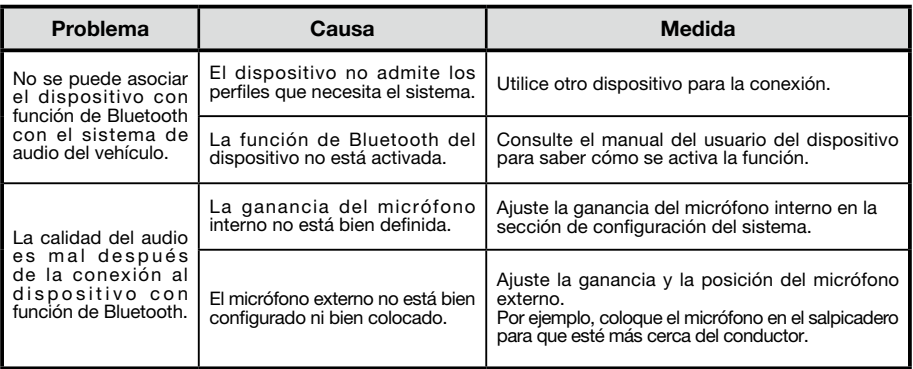

## **16. INDICACIONES DE ERRORES**

Si se produce un error, se mostrará uno de los mensajes siguientes. Adopte las medidas que se describen a continuación para solucionar el problema.

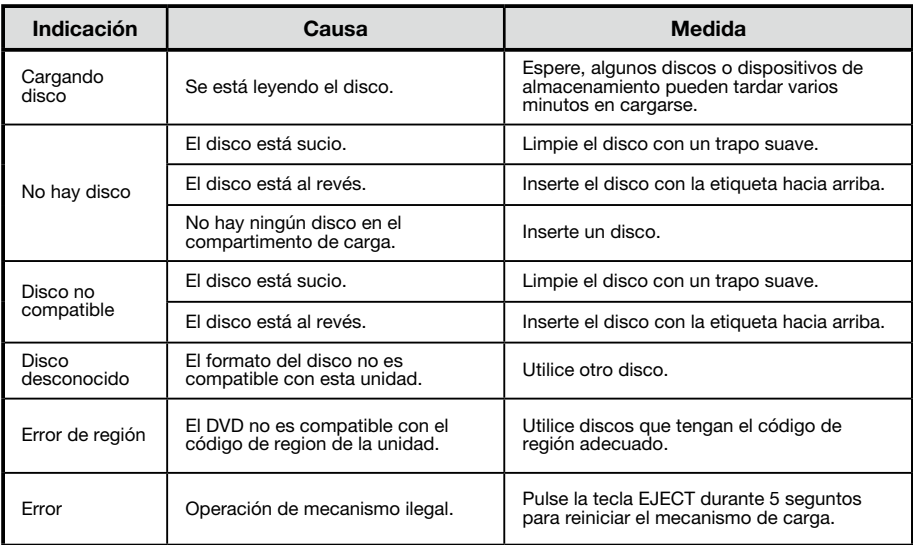

Si se muestra un error distinto de los descritos anteriormente, pulse el botón [RESET]. Si el problema persiste, apague la unidad y pregunte en el establecimiento donde la haya comprado.

\* Cuando se pulsa el botón [RESET], se borran las frecuencias de emisoras de radio, los títulos, etc. guardados en la memoria.

## 17. ESPECIFICACIONES

#### *Radio FM*

Gama de frecuencias: 87,5 – 108,0 MHz Sensibilidad útil: 13 dBf Respuesta de frecuencia: 30 Hz – 15 kHz Separación estéreo: 30 dB (1 kHz) Relación señal/ruido: >55 dB

## *Radio AM*

Gama de frecuencias: 531 – 1.602 kHz Sensibilidad útil (S/N=20 dB): 30 dBu

#### *Reproductor de discos*

Sistema: distema de audio digital de discos Respuesta de frecuencia: 20 Hz-20 kHz Relación señal/ruido: >93 dB Distorsión armónica total: menos de 0,1% (1 kHz) Separación de canales: >60 dB Salida de señal de vídeo: NTSC Nivel de salida de vídeo: 1±0,2 V

## *Modo MP3/WMA*

Velocidad de muestreo de MP3: de 8 kHz a 48 kHz Velocidad de bits de MP3: de 8 kbps a 320 kbps/VBR Velocidad de bits de WMA: de 8 kbps a 320 kbps

#### *USB*

Especificación: USB 1.0/2.0 Formato de audio reproducible: MP3 (.mp3): MPEG 1/2/Nivel de audio 3 MP4 (.MPEG4/.AAC /DivX 3.11/4.0/5.0/6.0 /7.0) WMA (.wma): ver. 7/8/9.1/9.2 Formato de vídeo reproducible: AVI,MP4,MPG/MPEG,3GP 480x272

#### *SD*

Tarjetas de memoria: SD/SDHC estándar, microSD/SDHC Sistema de archivos: FAT, FAT16, FAT32 Formato de audio reproducible: MP3 (.mp3): MPEG 1/2/Nivel de audio 3 MP4 (.MPFG4/.AAC) WMA (.wma): ver. 7/8/9.1/9.2 Formato de vídeo reproducible: AVI,MP4,MPG/MPEG,3GP 480x272

### *Bluetooth*

Especificación: Bluetooth ver. 2.0+EDR Perfil: HFP (perfil para manos libres)

 A2DP (perfil avanzado de distribución de audio) AVRCP (perfil de mando a distancia de audio y vídeo) PBAP (perfil de acceso a la agenda de teléfonos) Sensibilidad de envío/recepción: clase 2

#### *Amplificador de audio*

Salida máxima de potencia: 200 W (50 W x 4) Impedancia de los altavoces: 4  $\Omega$  (se admite de 4 a 8  $\Omega$ )

## *Pantalla LCD TFT de 6,2"*

Resolución de pantalla (puntos): 800 RGB (H) x 480 (V) Área activa (mm): 137,52 (H) x 77,232 (V) Tamaño de pantalla (pulgadas): 6,2 (diagonal) Tamaño de punto (mm): 0,1719 (H) x 0,1609 (V)

#### *Entrada*

Sensibilidad de entrada de audio: Alto: 320 mV (salida de 2 V) Medio: 650 mV (salida de 2 V) Bajo: 1,3 V (salida de 2 V) (impedancia de entrada 10 k $\Omega$  o superior) Nivel de audio AUX-in: ≤2 V Nivel de vídeo: NTSC/PAL 1Vp-p@75Ω

#### *General*

Voltaje de fuente de alimentación:

- 14,4 V CC (se admite de 10,8 a 15,6 V), tierra negativa
- Voltaje de salida de preamplificador:
	- 4,0 V (modo de reproducción de CD: 1 kHz, 0 dB, carga de 10 k $\Omega$ , volumen máx.)
- Fusible: 15 A

Dimensiones de la unidad principal:

178 mm (anchura)  $\times$  100 mm (altura)  $\times$  163 mm (profundidad)

- Peso de la unidad principal: 1,90 kg
- Dimensiones del mando a distancia:

49 mm (anchura)  $\times$  12 mm (altura)  $\times$  139 mm (profundidad)

Peso del mando a distancia:

55 g (incluida la pila)

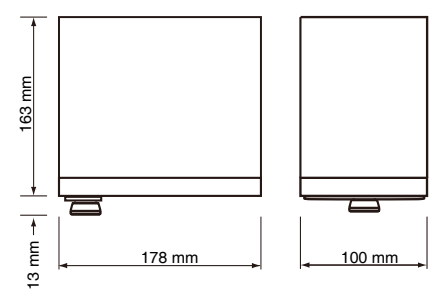

#### *Nota:*

• Las especificaciones y el diseño están sujetos a cambios sin previo aviso.

# 18. CABLEADO Y CONEXIO

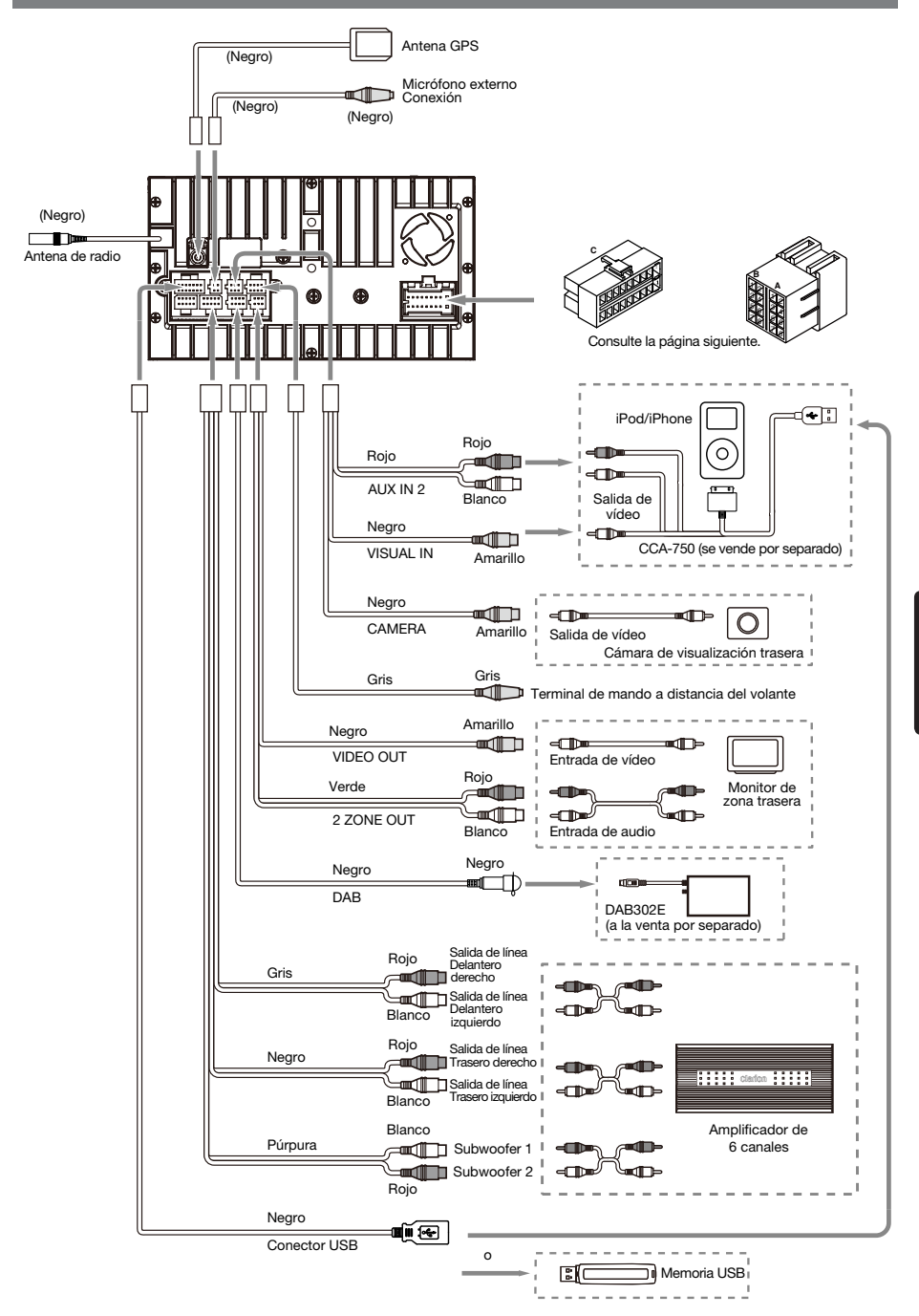

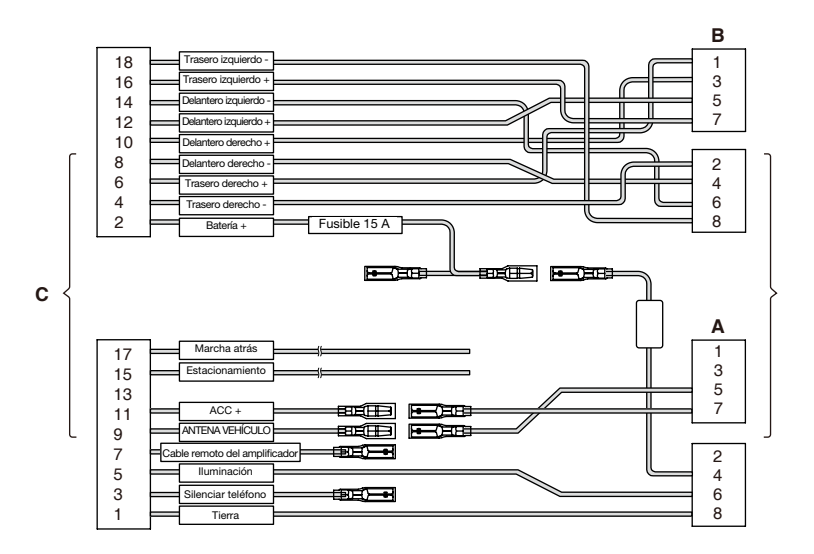

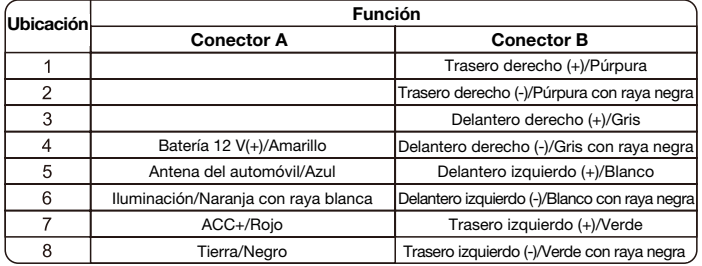

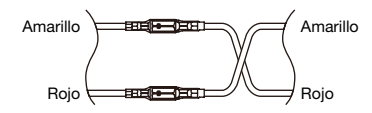

VW, Audi

## **Clarion Co., Ltd.**

**Todos los derechos reservados. Copyright © 2014: Clarion Co., Ltd. Impreso en China**

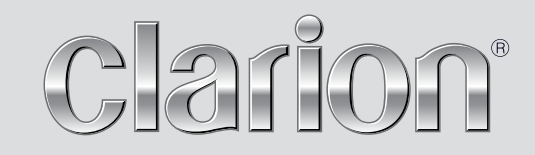

**Manual de usuario**

# NX502E

**Navigation**

Le agradecemos que haya elegido el Clarion NX502E como dispositivo de navegación. Ya puede comenzar a utilizarlo. Este manual presenta una descripción detallada del software de navegación. No tendrá problemas para familiarizarse con Clarion Mobile Map mientras lo utiliza, aunque recomendamos que lea este manual para conocer al detalle sus pantallas y funciones.

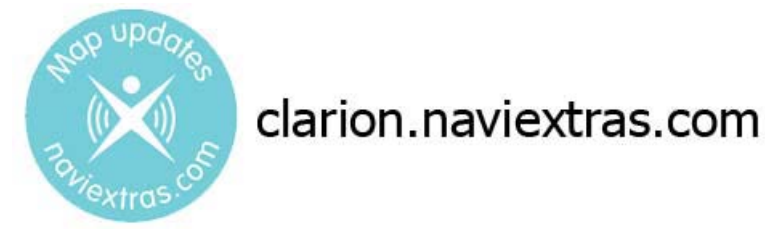

## **Sencillas actualizaciones de los mapas de navegación**

Es muy sencillo mantener el sistema de navegación actualizado. Solo tiene que descargar los datos del mapa nuevo del portal de Clarion, almacenarlos en una tarjeta microSD e insertar dicha tarjeta en la ranura para tarjetas frontal del dispositivo Clarion NX502E. Ya no se llevará ninguna sorpresa desagradable, ya que los mapas de navegación se corresponderán con el mundo real.

## **Garantía de mapas actualizados**

Al comenzar a utilizar el producto, dispondrá de 30 días para descargar el mapa más reciente disponible de forma gratuita.

## Índice

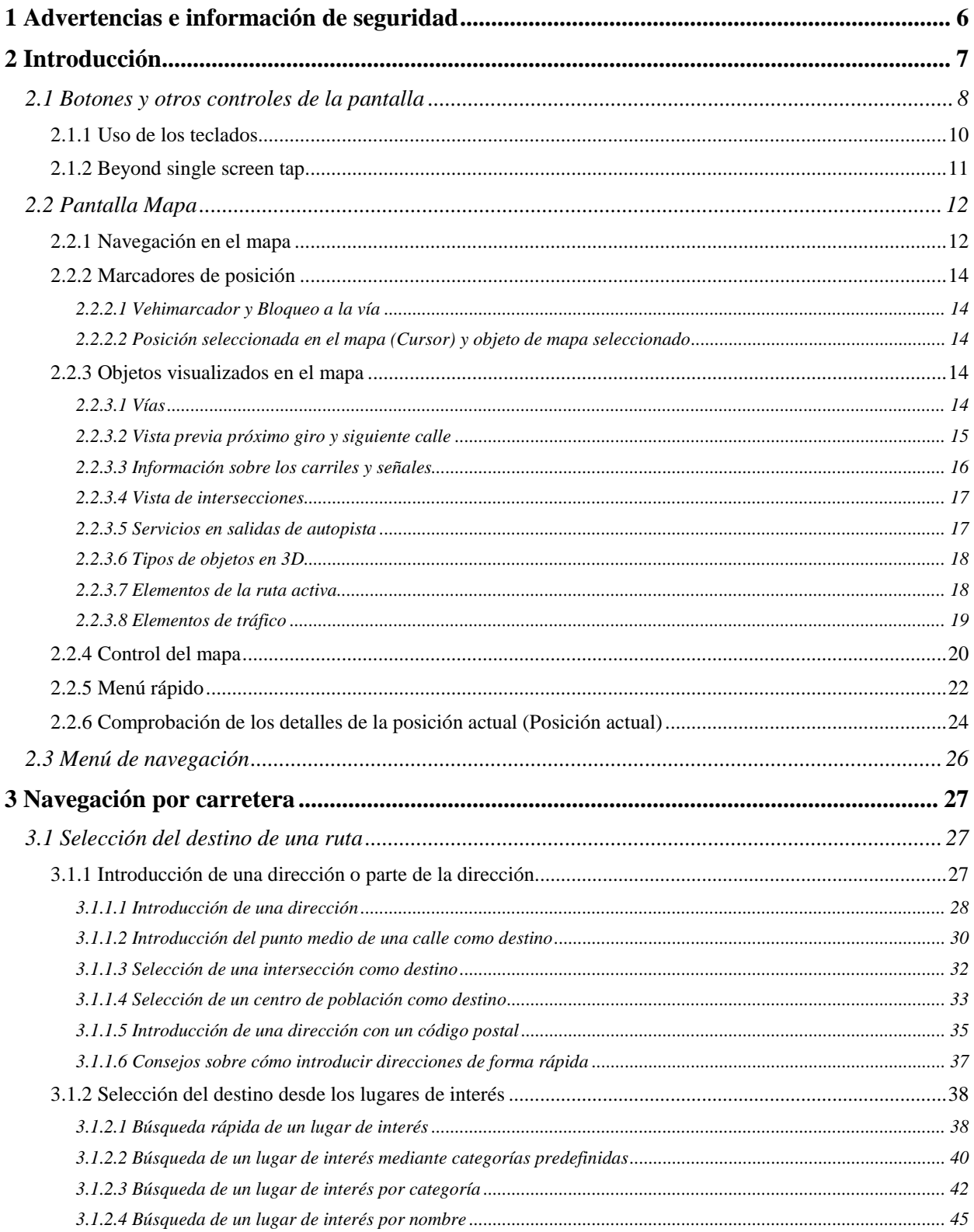

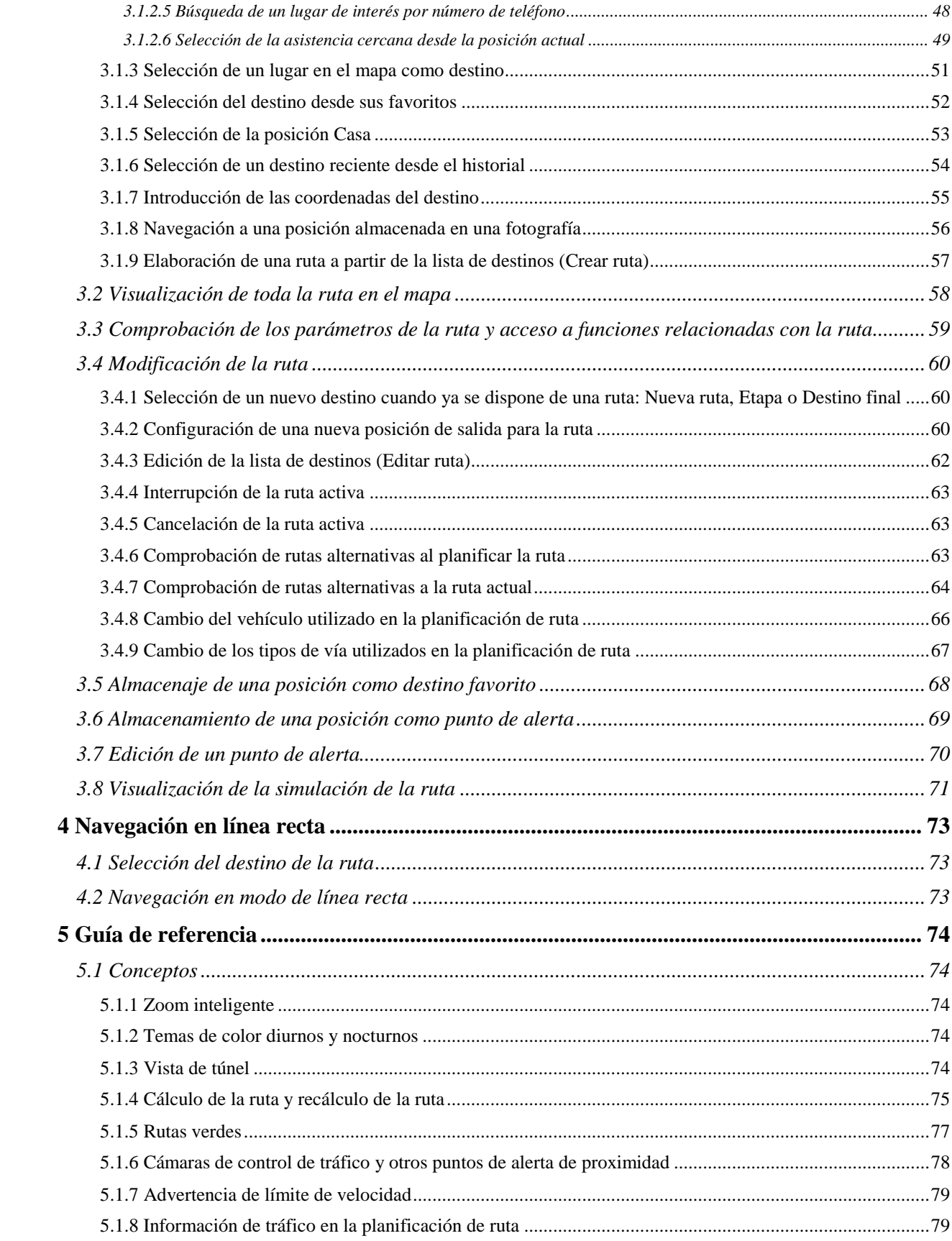

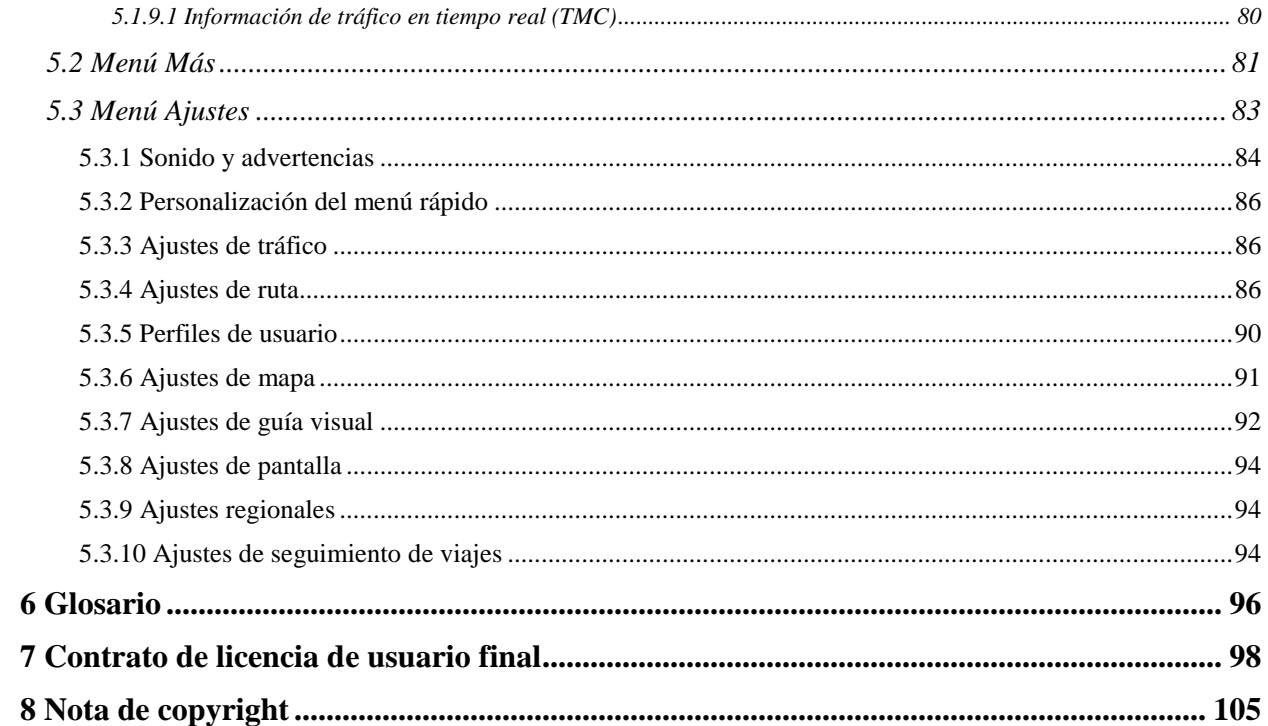

## <span id="page-49-0"></span>**1 Advertencias e información de seguridad**

El sistema de navegación le ayuda a llegar hasta su destino gracias a un receptor GPS conectado. Clarion Mobile Map no transmite su posición GPS, por lo que nadie más sabrá dónde se encuentra.

Le recomendamos que sólo mire la pantalla cuando esté completamente seguro de que puede hacerlo con total seguridad. Si es el conductor del vehículo, le aconsejamos que configure Clarion Mobile Map antes de iniciar el viaje. Planifique la ruta antes de salir y deténgase si es necesario cambiar los parámetros de la ruta.

Debe respetar en todo momento las señales de tráfico y la topografía de la vía. Si se desvía de la ruta recomendada, Clarion Mobile Map modificará las indicaciones.

Nunca lo coloque en lugares en los que pueda tapar la vista del conductor, en las zonas de los airbags ni en lugares en los que pueda provocar heridas en caso de producirse un accidente.

Para obtener más información, consulte el Contrato de licencia para usuario final (página [98\)](#page-141-0).

## <span id="page-50-0"></span>**2 Introducción**

Clarion Mobile Map está optimizado para su uso en coche. Puede utilizarlo simplemente tocando con los dedos los botones de la pantalla y el mapa.

Al utilizar el software de navegación por primera vez, se inicia automáticamente un proceso de configuración inicial. Proceda de la forma siguiente:

1. Seleccione el idioma de la interfaz de la aplicación. Podrá cambiarlo más adelante desde Ajustes regionales (página [94\)](#page-137-1).

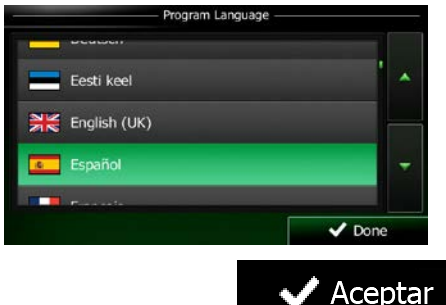

2. Lea el Contrato de licencia para usuario final. Toque **para para continuar.** 

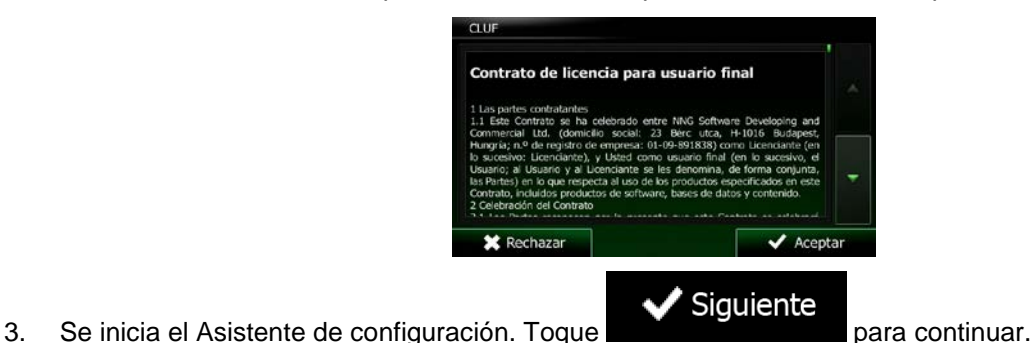

- 
- 4. Seleccione el idioma y la voz que se emplearán para los mensajes de la guía de voz. Podrá cambiarlo más adelante en los ajustes de Sonido y advertencias (página [94\)](#page-137-1).

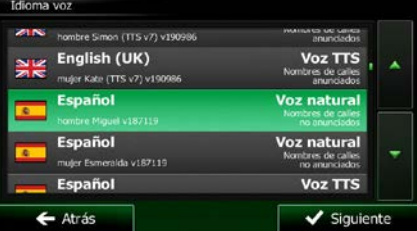

5. Si es necesario, modifique el formato de hora y los ajustes de unidad. Podrá cambiarlo más adelante desde Ajustes regionales (página [94\)](#page-137-1).

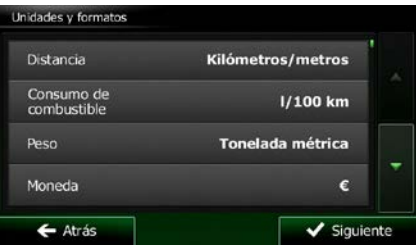

6. Si es necesario, modifique las opciones de planificación de ruta predeterminadas. Podrá cambiarlo más adelante desde Ajustes de la ruta (página [86\)](#page-129-2).

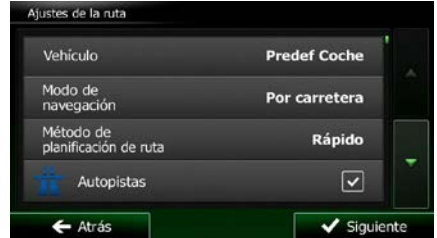

7. La configuración inicial se ha realizado correctamente. El Asistente de configuración puede reiniciarse más adelante desde el menú Ajustes (página [83\)](#page-126-0).

<span id="page-51-0"></span>Tras la configuración inicial, aparece la pantalla Mapa y ya puede empezar a utilizar Clarion Mobile Map.

## **2.1 Botones y otros controles de la pantalla**

Por lo general, deberá tocar los botones de la pantalla táctil para poder utilizar Clarion Mobile Map.

Solo deberá confirmar las selecciones o los cambios si la aplicación debe reiniciarse, si debe modificar totalmente su configuración o si está a punto de perder algunos de sus datos o ajustes. De lo contrario, Clarion Mobile Map guarda sus selecciones y aplica los nuevos ajustes sin solicitar confirmación tan pronto como utiliza los controles.

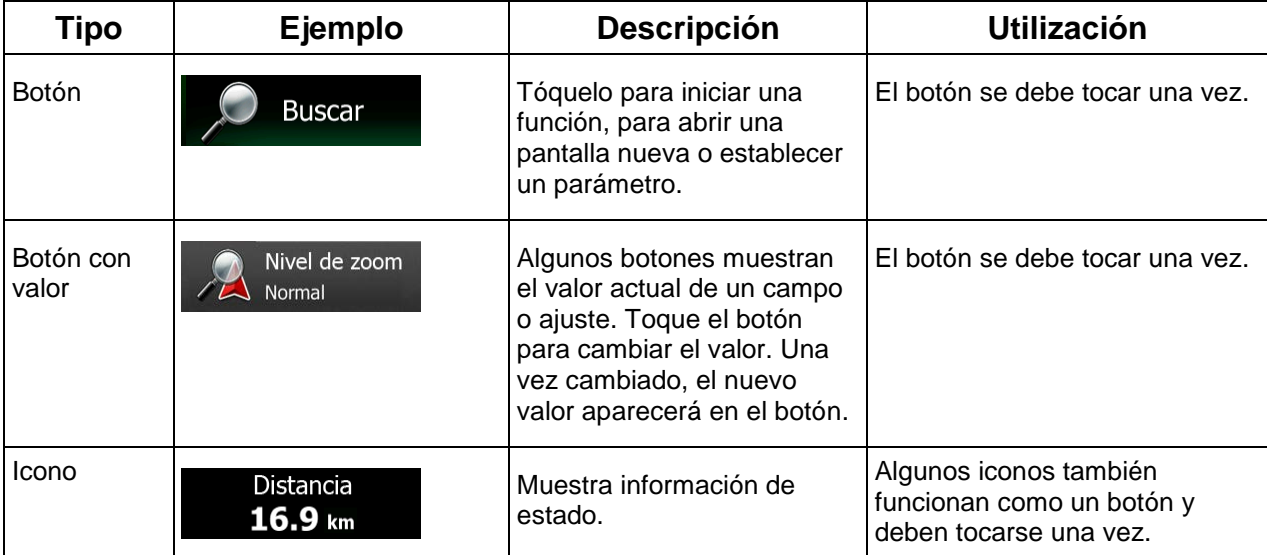

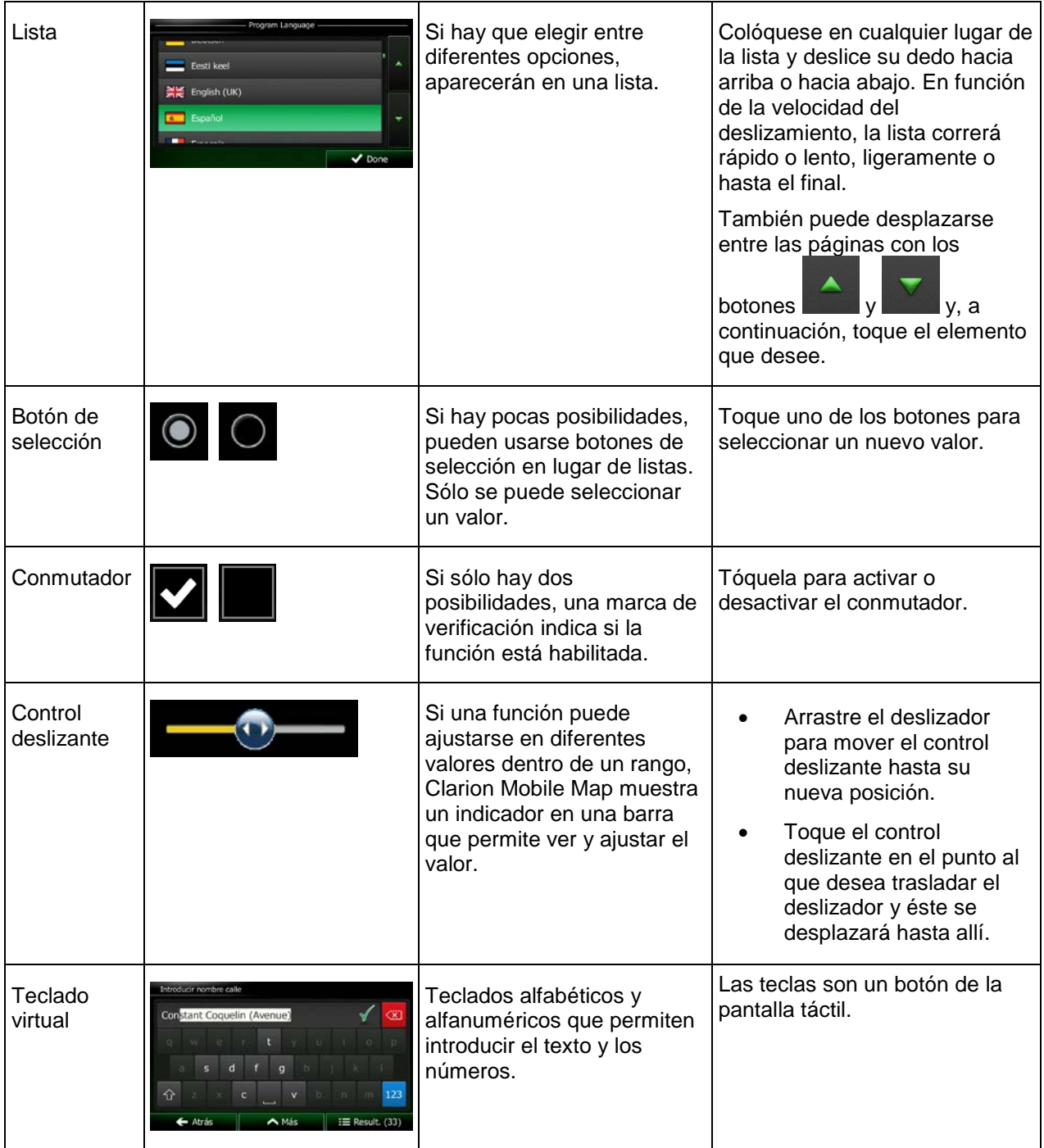

## <span id="page-53-0"></span>**2.1.1 Uso de los teclados**

Solo deberá introducir letras o números cuando sea imprescindible. Puede escribir con los dedos en los teclados en pantalla completa y puede alternar entre varios tipos de teclado, como el inglés, griego o numérico.

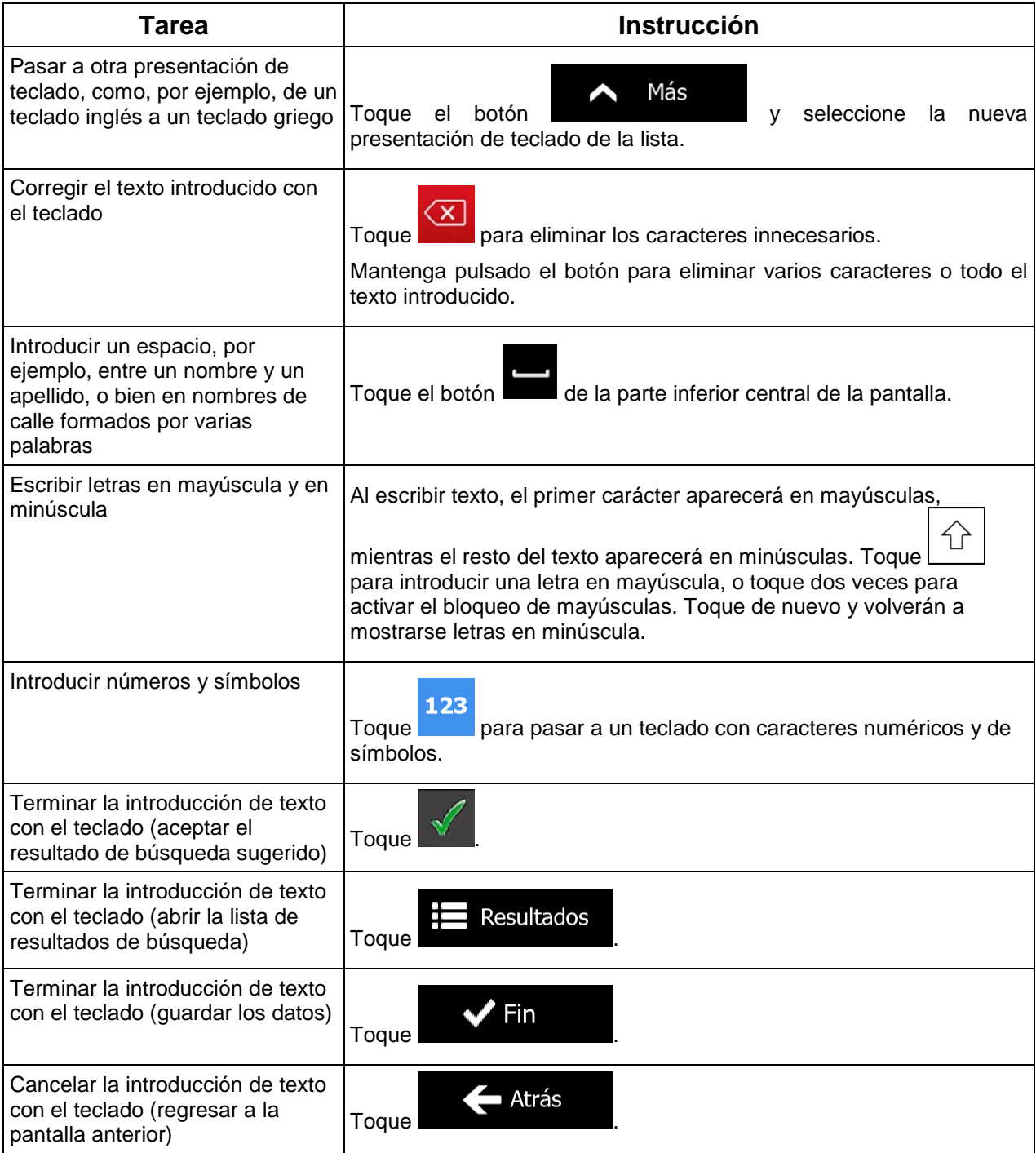

## <span id="page-54-0"></span>**2.1.2 Beyond single screen tap**

Generalmente sólo debe tocar la pantalla una vez. Sin embargo, se puede acceder a algunas funciones útiles tocando varias opciones en la pantalla. He aquí una lista:

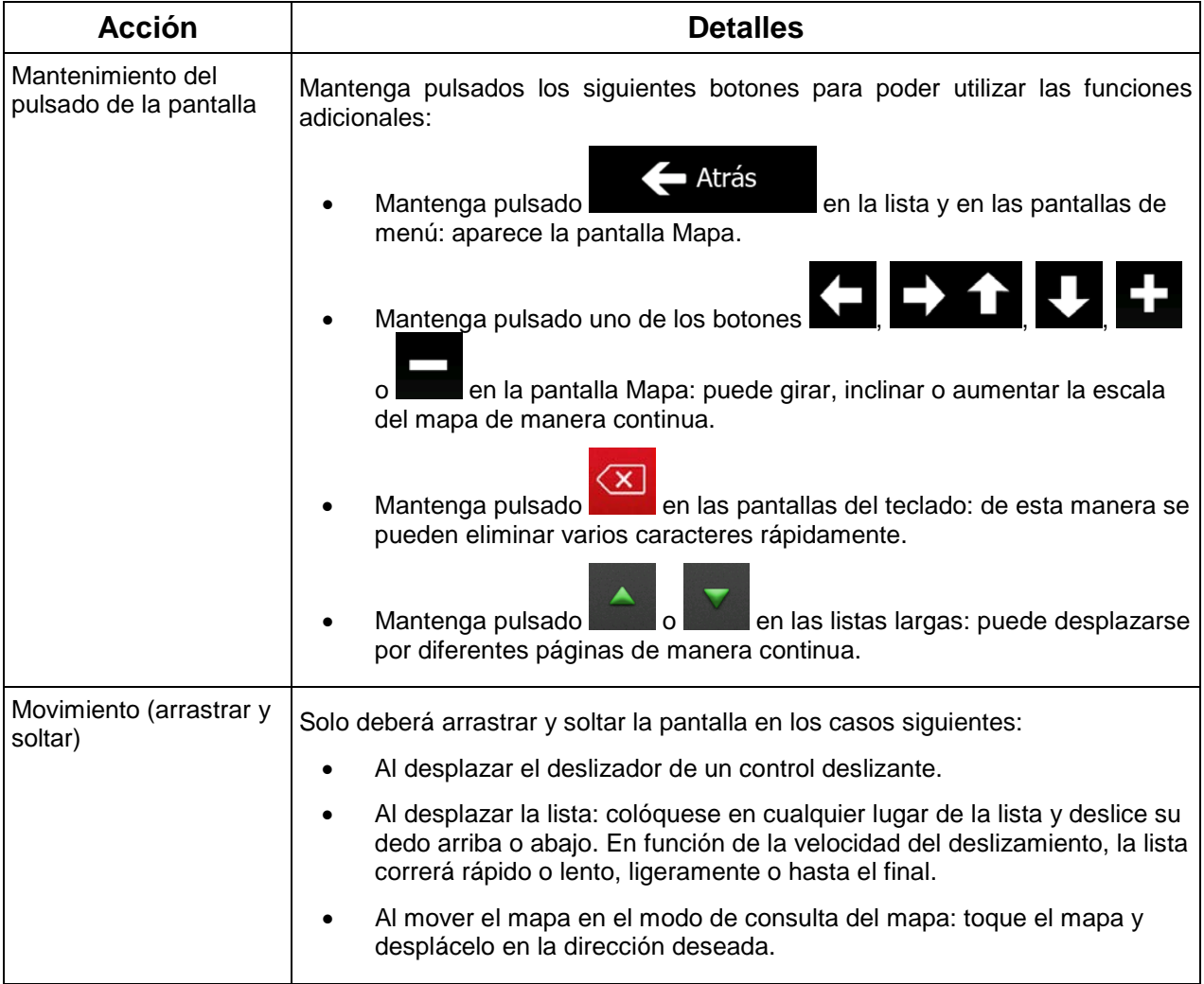

## <span id="page-55-1"></span><span id="page-55-0"></span>**2.2 Pantalla Mapa**

## **2.2.1 Navegación en el mapa**

.

La pantalla Mapa es la que más se utiliza en Clarion Mobile Map.

En el Menú de navegación se muestra un pequeño mapa activo, como parte del botón

Mostrar mapa

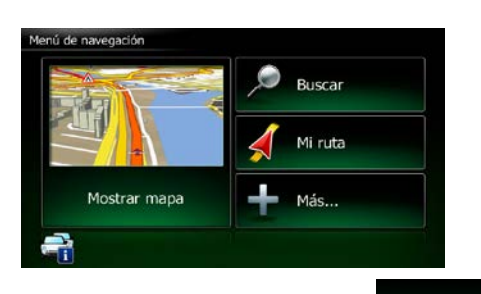

Mostrar mapa

Para ampliar este pequeño mapa y abrir la pantalla Mapa, toque .

Este mapa muestra la posición actual (el vehimarcador, una flecha roja, de forma predeterminada), la ruta recomendada (una línea naranja) y la zona de alrededor.

Si no hay ninguna posición GPS, el vehimarcador aparece transparente. Muestra la última posición conocida.

En la esquina izquierda superior aparecen puntos de colores rodeando un símbolo de satélite. Cuantos más puntos verdes aparezcan, más cerca se encuentra de obtener la posición GPS válida.

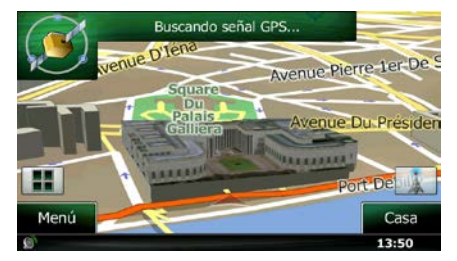

Cuando la posición GPS esté disponible, el vehimarcador aparece a todo color y muestra la posición actual.

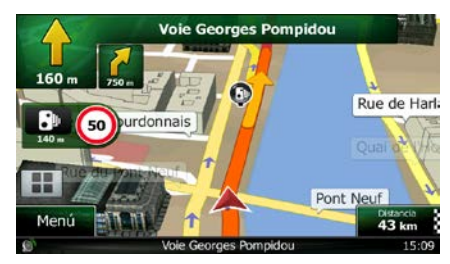

En la pantalla aparecen botones y campos de datos para facilitar la navegación. Durante la navegación, la pantalla muestra información de la ruta.

De forma predeterminada, solo aparece un campo de datos en la esquina derecha inferior. Toque este campo para ver todos los campos de datos de la ruta. Toque cualquiera de los campos de datos para suprimir los demás y mostrar solo la opción seleccionada.

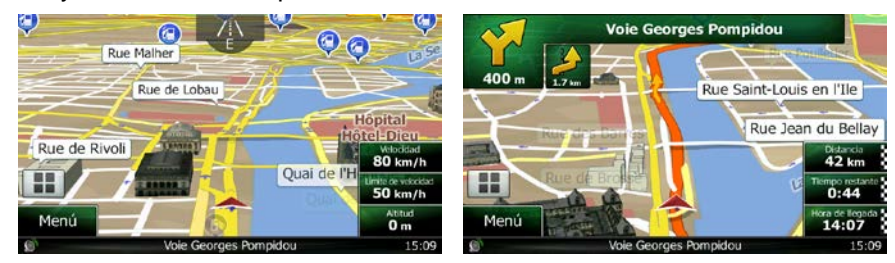

Los campos de datos son diferentes si navega por una ruta activa y si no ha especificado ningún destino (la línea naranja no aparece).

Campos de datos predeterminados al navegar sin destino (mantenga pulsado cualquiera de los campos para cambiar su valor):

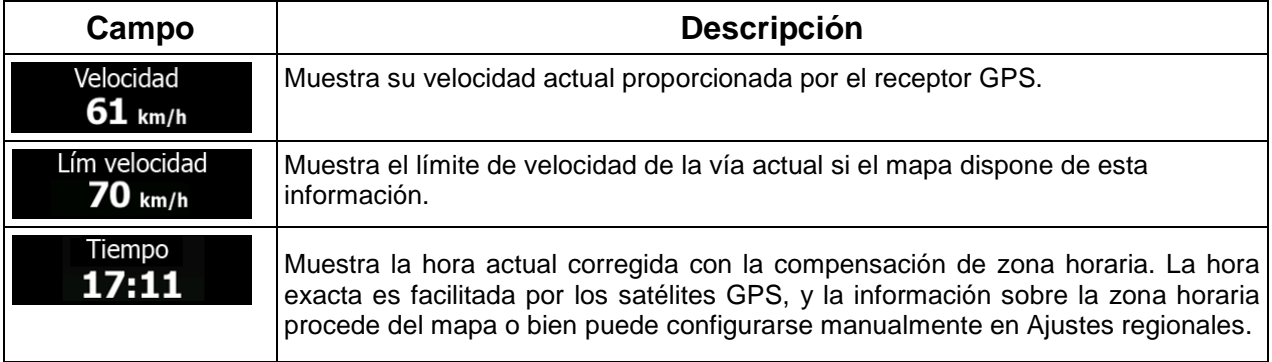

Campos de datos predeterminados al navegar por una ruta (mantenga pulsado cualquiera de los campos para cambiar su valor):

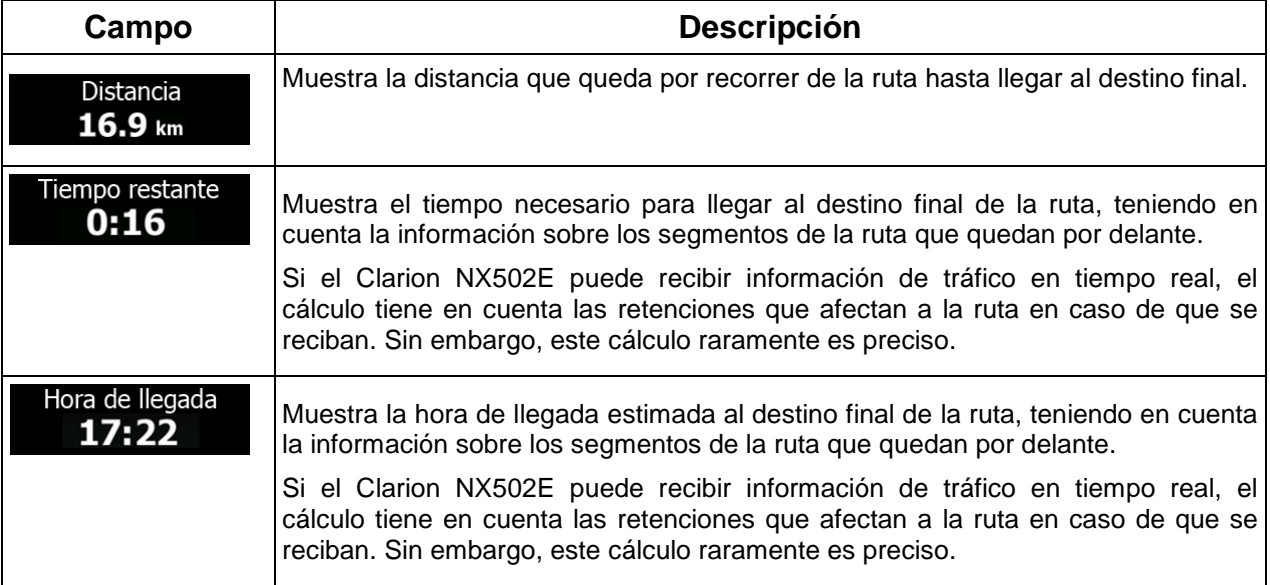

## <span id="page-57-1"></span><span id="page-57-0"></span>**2.2.2 Marcadores de posición**

#### **2.2.2.1 Vehimarcador y Bloqueo a la vía**

Si la posición GPS se encuentra disponible, Clarion Mobile Map marca la posición actual con el vehimarcador. De forma predeterminada, este marcador consiste en una flecha roja, pero puede cambiar este icono en Ajustes.

Si se selecciona la navegación por carretera, el vehimarcador no siempre indica su posición GPS y dirección exactas. Si hay carreteras cerca, se alinea con la vía más próxima para eliminar los errores en la posición GPS, y la dirección del icono se alinea con la dirección de la carretera.

<span id="page-57-2"></span>Si selecciona la navegación en línea recta: el vehimarcador se encuentra en la posición GPS exacta. La dirección del icono representa la dirección actual.

## **2.2.2.2 Posición seleccionada en el mapa (Cursor) y objeto de mapa seleccionado**

Puede marcar una posición del mapa de las siguientes formas:

- Toque el mapa al navegar,
- Toque el mapa cuando se le pida que confirme el destino al final de una búsqueda, o bien
- Toque el mapa en Buscar en el mapa (página [51\)](#page-93-0)

Al seleccionar una posición del mapa, el cursor aparece en el punto seleccionado en el mapa. El cursor

aparecerá con un punto rojo difundido ( ) para que pueda verse a todos los niveles de zoom.

La posición del cursor se puede utilizar como destino de la ruta, un punto de alerta nuevo, puede buscar lugares alrededor del mismo o puede guardar esta posición como uno de sus destinos favoritos.

<span id="page-57-3"></span>También puede seleccionar alguno de los objetos del mapa. Si toca el mapa en el icono de un lugar de interés o un punto de alerta, el objeto se seleccionará (verá un círculo rojo alrededor del objeto) y podrá obtener información sobre él o utilizarlo como un punto de la ruta.

## <span id="page-57-4"></span>**2.2.3 Objetos visualizados en el mapa**

### **2.2.3.1 Vías**

Clarion Mobile Map muestra las vías de un modo similar a como aparecen en los mapas de carreteras convencionales. El ancho y los colores se corresponden con la importancia que tienen: resulta muy sencillo diferenciar una autopista de una calle pequeña.

## <span id="page-58-0"></span>**2.2.3.2 Vista previa próximo giro y siguiente calle**

Al navegar por una ruta, en la sección superior de la pantalla Mapa se muestra información sobre el siguiente evento de ruta (maniobra) y la siguiente calle o población.

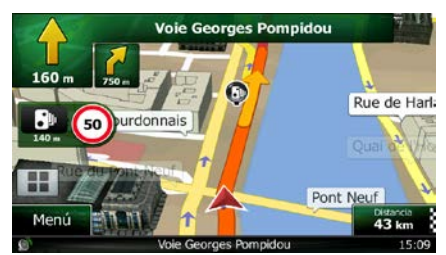

En la esquina izquierda superior se muestra la siguiente maniobra. Aparecen el tipo de evento (giro, rotonda, salida de la autopista, etc.) y su distancia calculada desde la posición actual.

Abajo aparece un icono más pequeño que indica el tipo de la segunda maniobra siguiente si está cerca de la primera. De lo contrario, sólo aparece la siguiente maniobra.

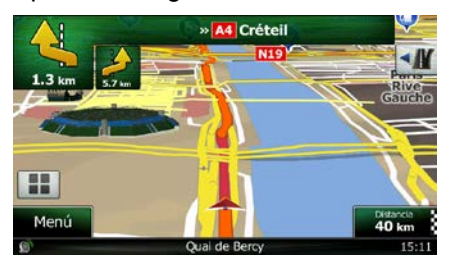

La mayoría de estos iconos son muy intuitivos. En la siguiente tabla encontrará los eventos de ruta que aparecen con más frecuencia. En ambos campos se utilizan los mismos símbolos:

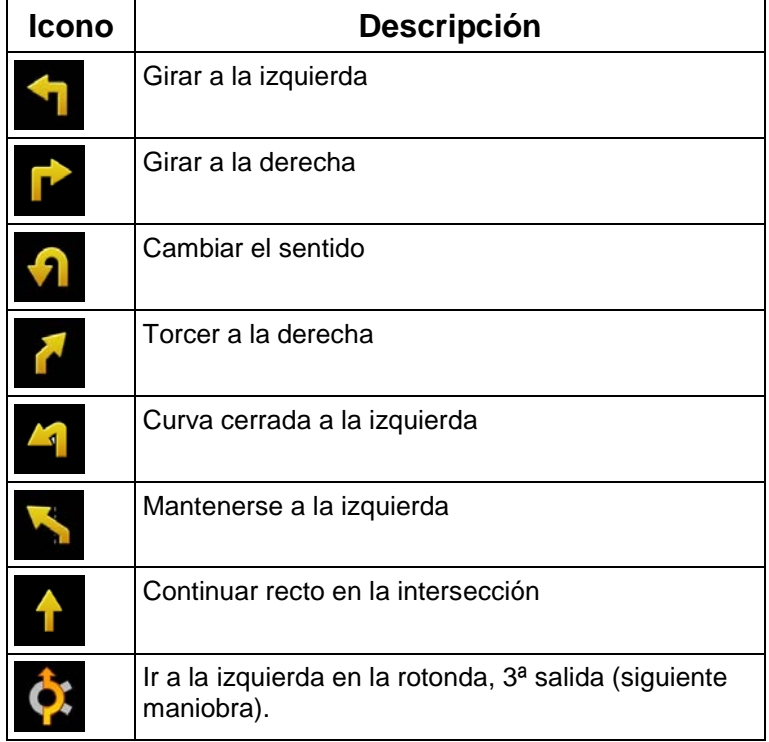

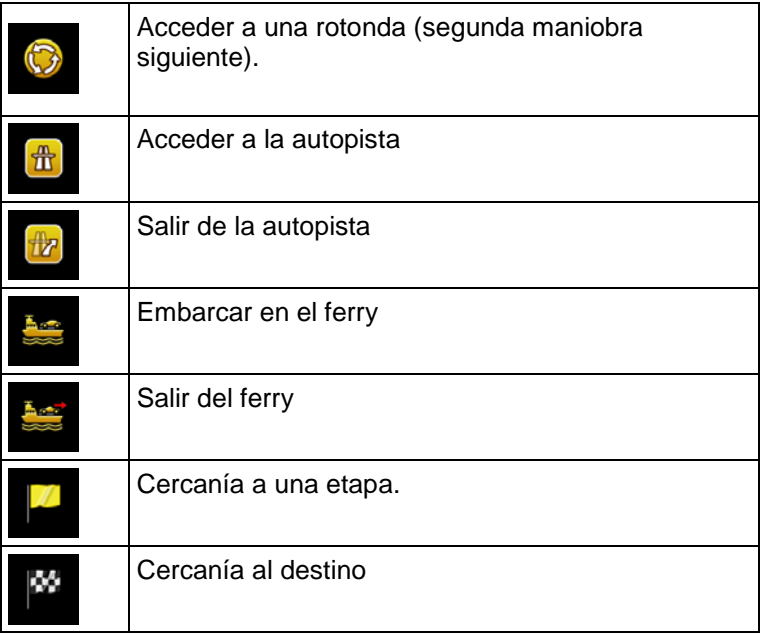

#### <span id="page-59-0"></span>**2.2.3.3 Información sobre los carriles y señales**

Al navegar por vías con varios carriles, es importante situarse en el carril adecuado para poder seguir la ruta recomendada. Si en el mapa se incluye información sobre los carriles, Clarion Mobile Map muestra los carriles y sus direcciones mediante flechas pequeñas en la parte inferior del mapa. Las flechas que aparecen resaltadas representan los carriles por los que debe circular.

Cuando haya más información, unas señales sustituirán a las flechas. Las señales aparecerán en la parte superior del mapa. El color y el estilo de estas señales es muy parecido al de las que encontramos sobre las carreteras o a los lados de las mismas. Indican los posibles destinos y el número de la vía a la que conduce el carril.

Todas las señales tienen un aspecto similar al navegar (sin una ruta recomendada). En cambio, al navegar por una ruta, solo aparece en un color intenso la señal que indica el carril o carriles que debe tomar. El resto de señales son de un color más oscuro.

Si desea ocultar las señales verticales que se muestran actualmente, tóquelas para volver a la pantalla Mapa hasta que se reciba más información sobre señales.

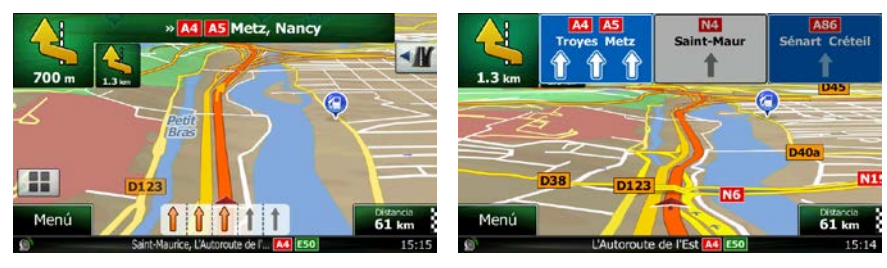

#### <span id="page-60-0"></span>**2.2.3.4 Vista de intersecciones**

Si se aproxima a la salida de una autopista o a una intersección compleja y dispone de la información necesaria, aparece una vista en 3D de la intersección en lugar del mapa. Los carriles por los que debe circular aparecen marcados con flechas. Si la información está disponible, también pueden aparecer señales.

Si desea ocultar la intersección que se muestra actualmente, toque la imagen para volver a la pantalla Mapa.

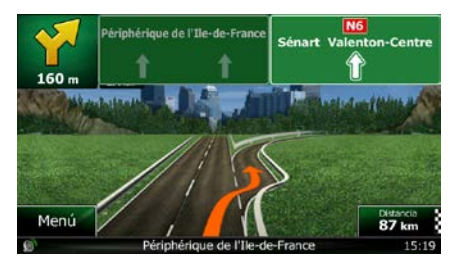

#### <span id="page-60-1"></span>**2.2.3.5 Servicios en salidas de autopista**

Es posible que necesite una gasolinera o un restaurante durante el viaje. Esta función muestra un botón nuevo en el mapa cuando conduce por autopistas.

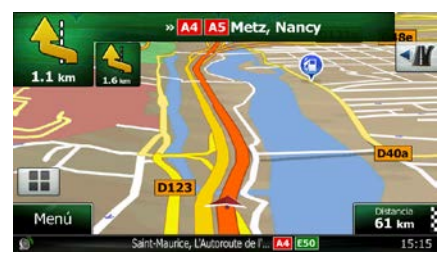

Toque este botón para abrir un panel con información sobre las próximas salidas o gasolineras.

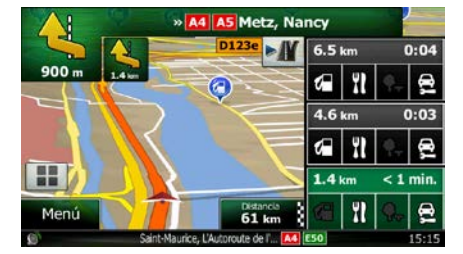

Toque cualquiera de ellas para visualizarla en el mapa y añadirla como una etapa de su ruta en caso de que sea necesario.

Si desea que se muestren otro tipo de lugares para las salidas, puede cambiar los iconos en los ajustes de guía visual (página [92\)](#page-135-0).

## <span id="page-61-0"></span>**2.2.3.6 Tipos de objetos en 3D**

Clarion Mobile Map admite los tipos de objetos en 3D que se detallan a continuación:

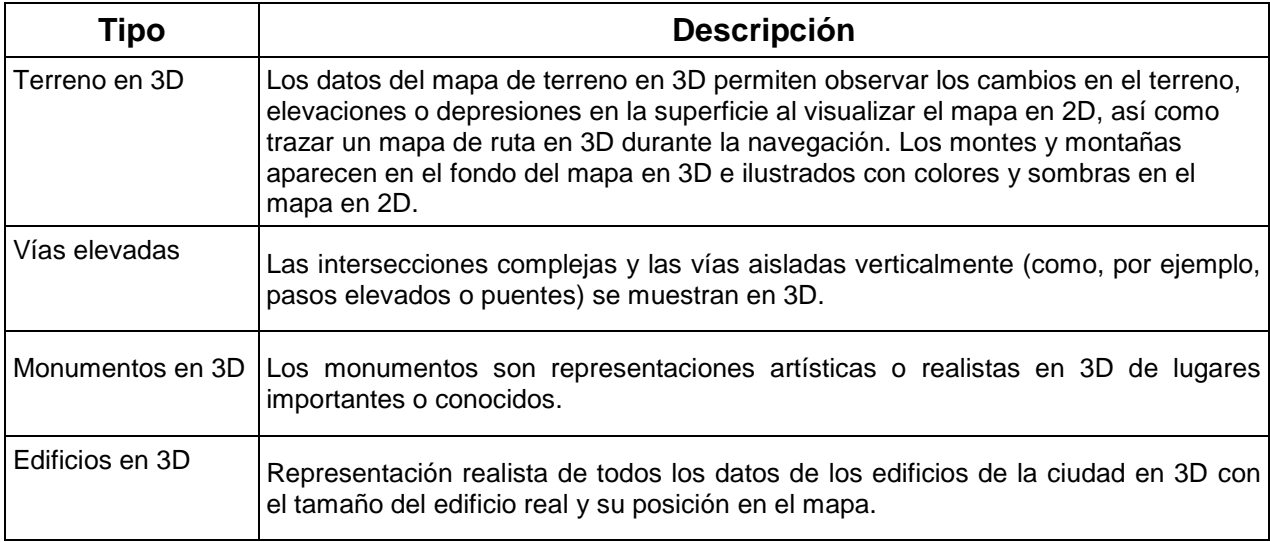

## <span id="page-61-1"></span>**2.2.3.7 Elementos de la ruta activa**

Clarion Mobile Map muestra la ruta de la forma siguiente:

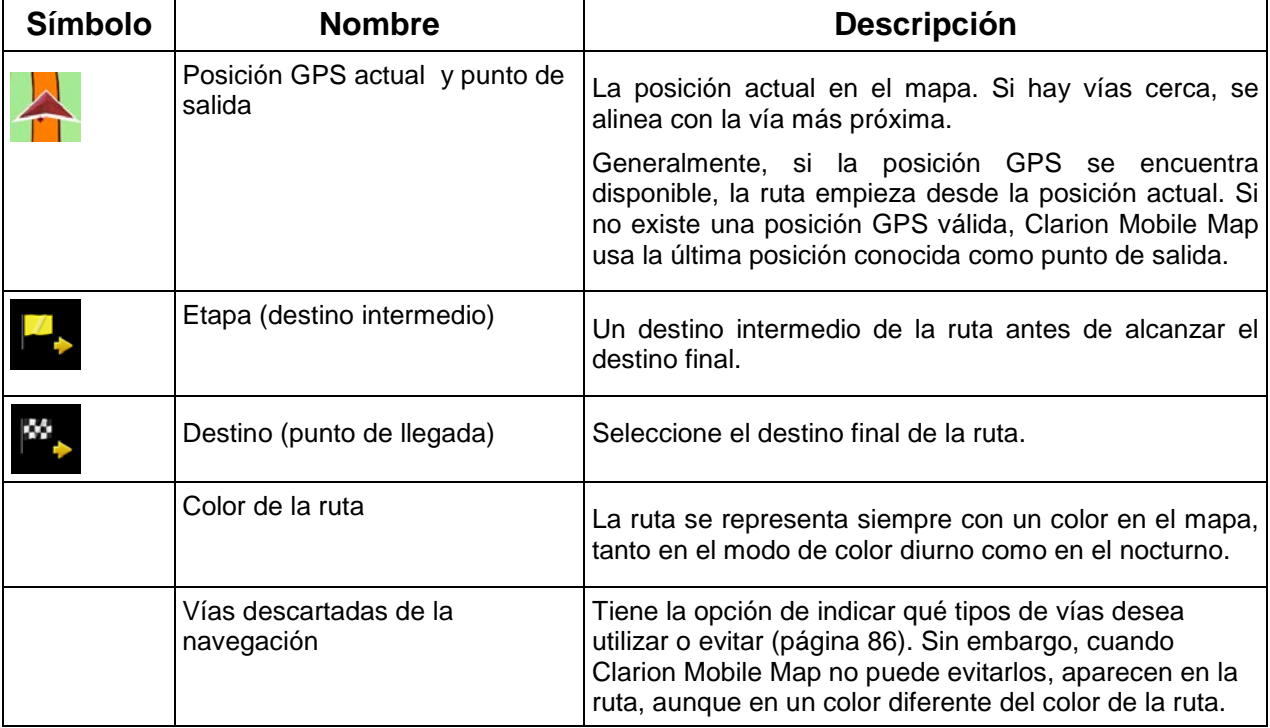

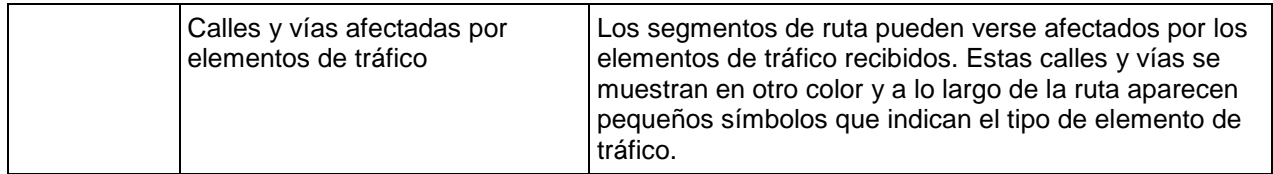

## <span id="page-62-0"></span>**2.2.3.8 Elementos de tráfico**

Los segmentos de ruta afectados por elementos de tráfico se muestran con otro color en el mapa y los pequeños símbolos encima de la vía muestran el tipo de elemento:

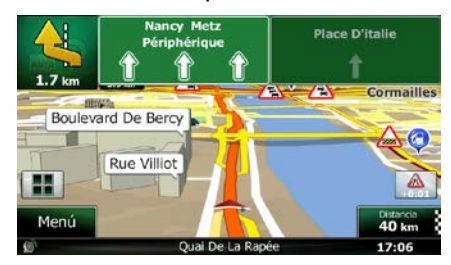

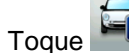

Toque **para abrir la pantalla Resumen de tráfico.** 

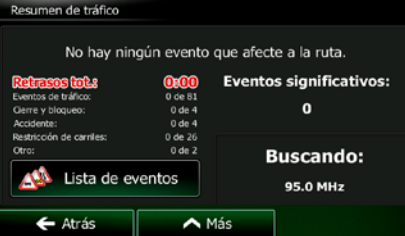

Lista de eventos Toque **para abrir la lista de elementos de tráfico:** 

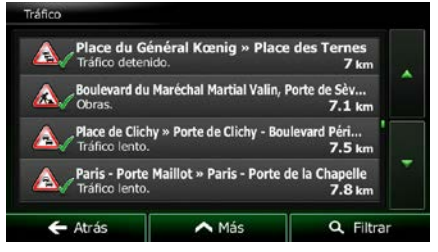

Ahora toque uno de los elementos de la lista para ver información detallada sobre el mismo y ver el segmento de vía afectado en toda su longitud en el mapa:

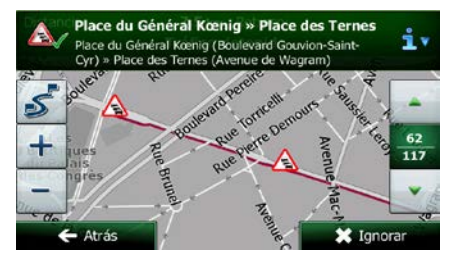

Si existen elementos de tráfico en la ruta recomendada que la aplicación no ha evitado, el<br>icono abrirá la lista de elementos de tráfico importantes para que pueda

<span id="page-63-0"></span>**E**Atención

abrirá la lista de elementos de tráfico importantes para que pueda comprobarlos rápidamente.

## **2.2.4 Control del mapa**

Toque algún punto del mapa para examinarlo durante la navegación. El mapa deja de seguir la posición actual (el vehimarcador, una flecha roja de forma predeterminada, ya no está bloqueado en una posición fija en la pantalla) y los botones de control aparecen para ayudarle a modificar la vista del mapa.

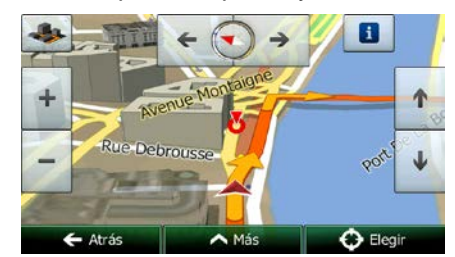

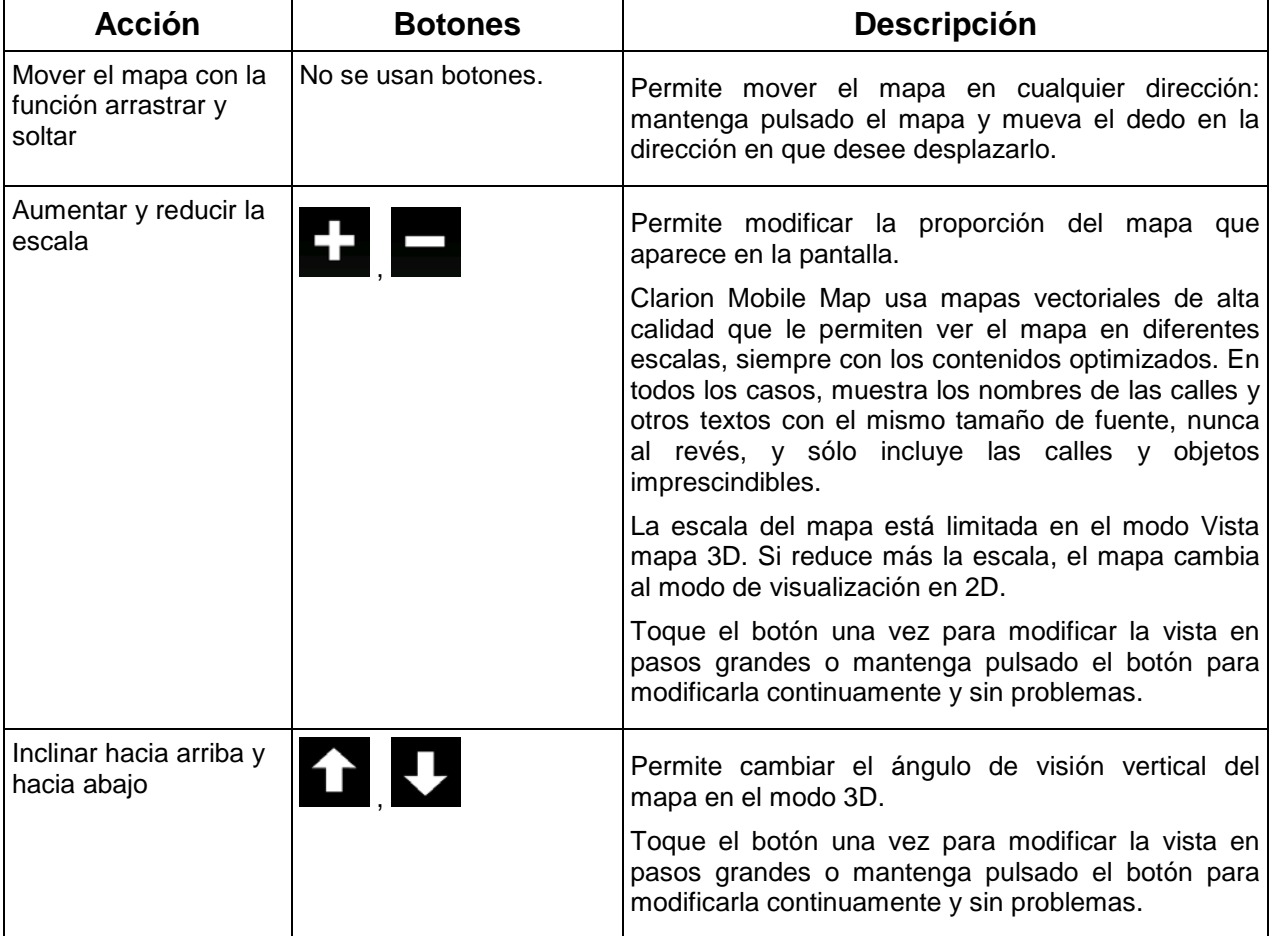

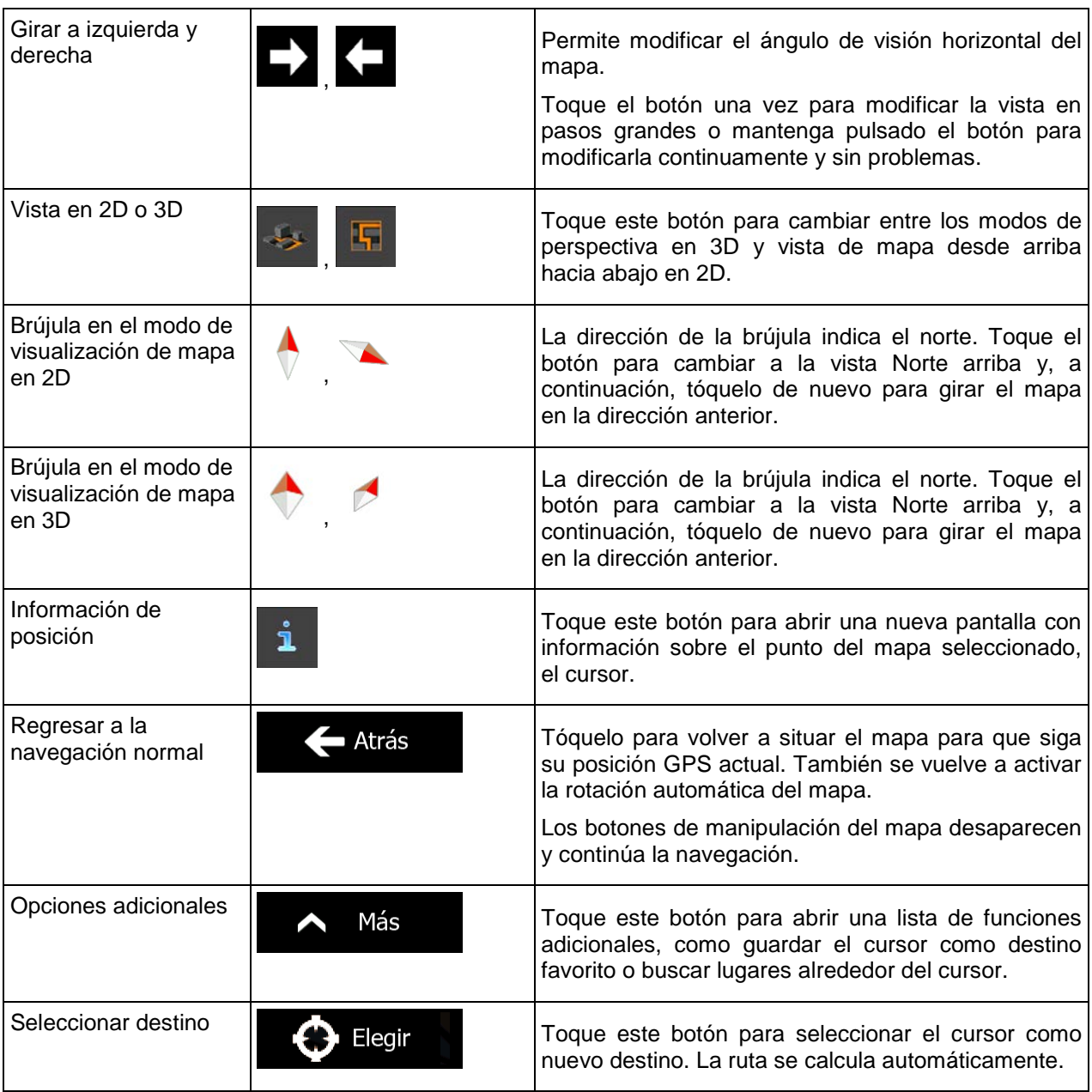

## <span id="page-65-0"></span>**2.2.5 Menú rápido**

El menú rápido es una selección de controles y funciones que se necesitan frecuentemente durante la

navegación. Se puede abrir directamente desde la pantalla Mapa con solo tocar

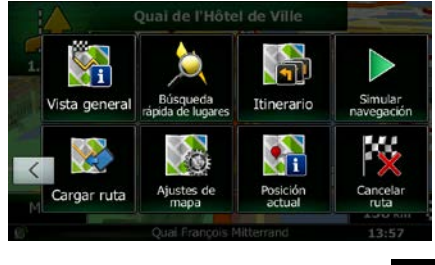

El menú se cerrará pasados unos segundos de inactividad o si toca

La mayoría de estas funciones son accesos directos. Se puede acceder a ellas desde el sistema de menús.

El número de funciones disponibles es mayor que el número de botones del menú. En Ajustes, puede elegir la función para cada botón (página [86\)](#page-129-0). Las siguientes opciones están disponibles:

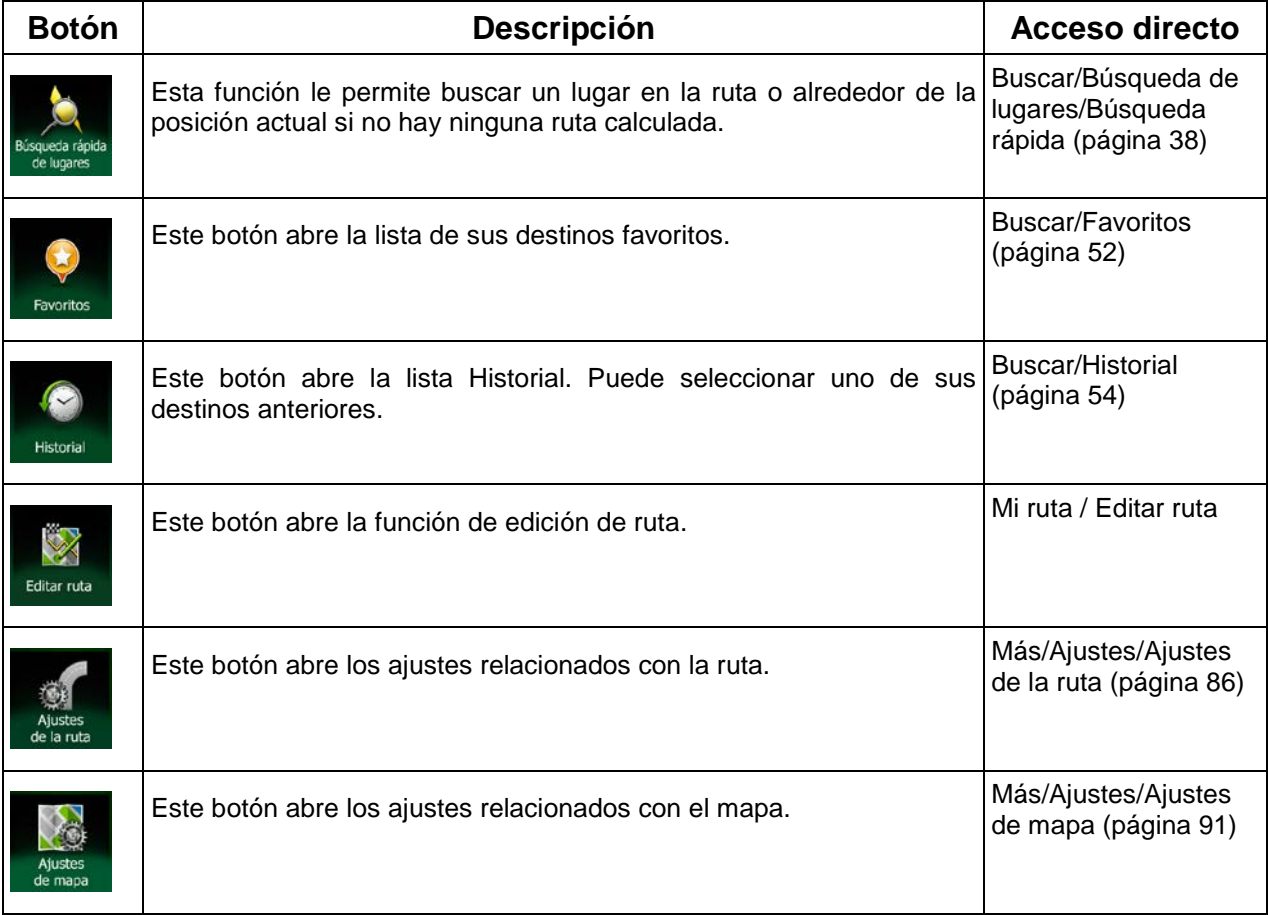

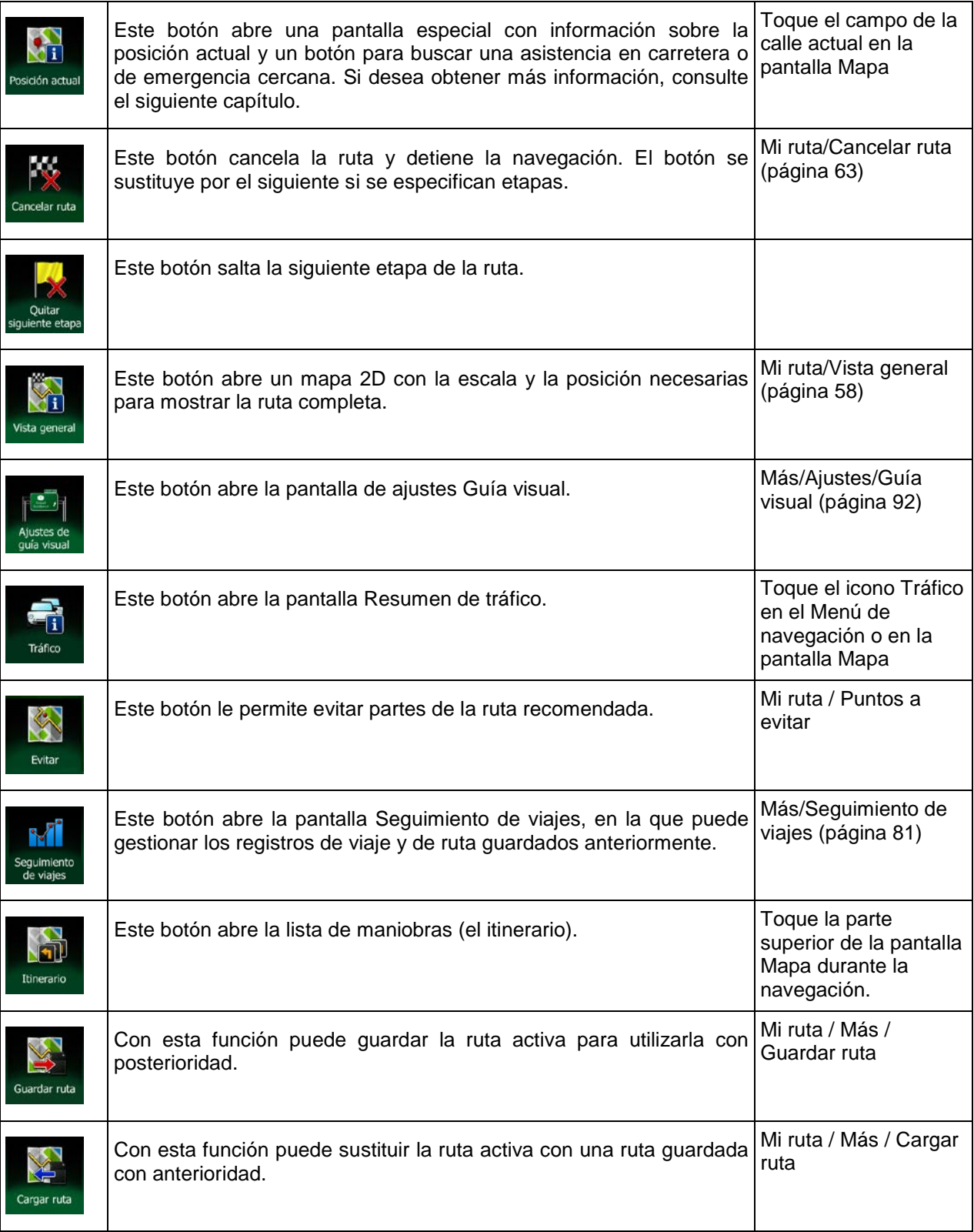

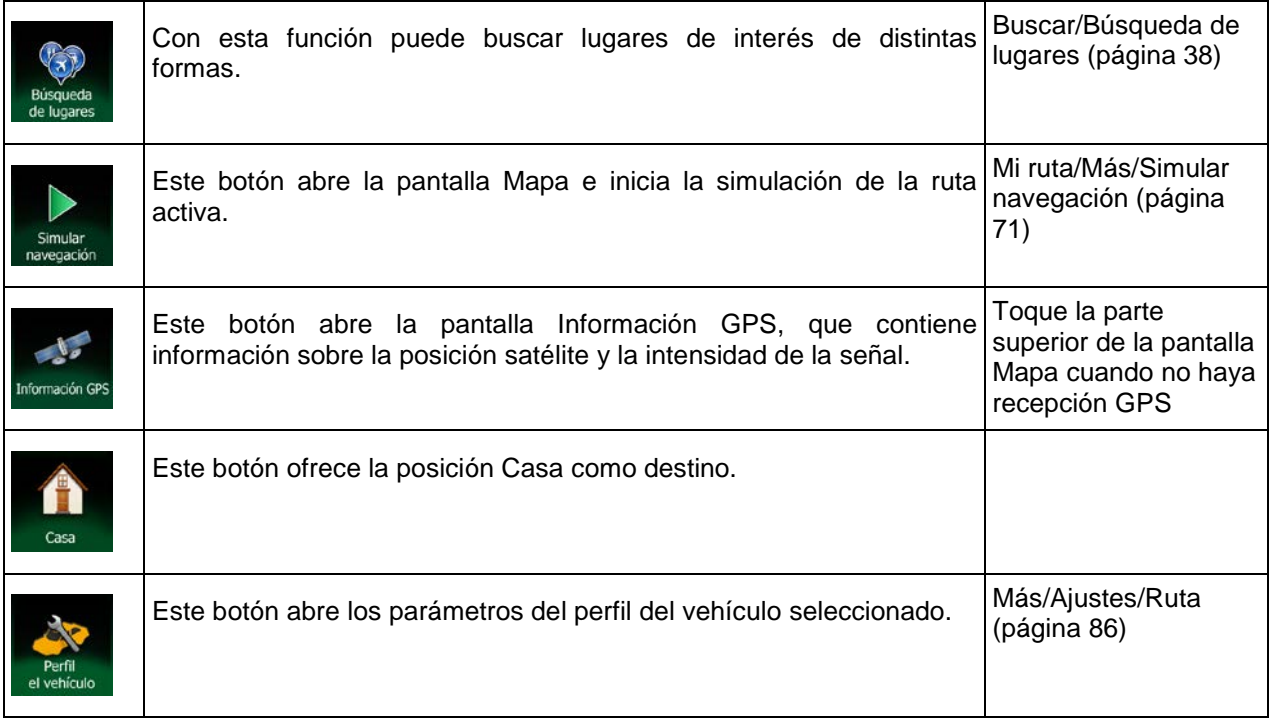

## <span id="page-67-0"></span>**2.2.6 Comprobación de los detalles de la posición actual (Posición actual)**

Esta pantalla contiene información sobre la posición actual (o sobre la última posición conocida si la recepción GPS no está disponible) y un botón para buscar lugares de utilidad cercanos.

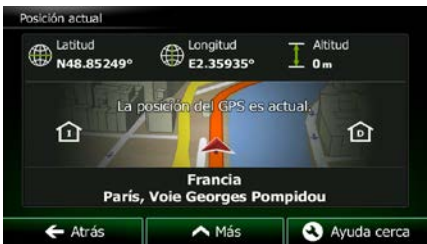

Puede acceder a esta pantalla desde el mapa mediante uno de los siguientes procedimientos:

• Si la calle actual se muestra bajo el vehimarcador (la posición actual en el mapa), tóquela para abrir la pantalla Posición actual.

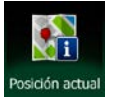

• Abra el menú rápido y toque el botón **Posición actual** 

Esta pantalla contiene la siguiente información:

.

 $\bigoplus$  : latitud y longitud (coordenadas de la posición actual en formato WGS84).

altitud (información de la altura procedente del receptor GPS, a menudo impreciso).

24 NX502E Español

- : número de inmueble a la izquierda.
- **18** : número de inmueble a la derecha.
- En el centro de la pantalla puede ver si la posición es actual o el tiempo transcurrido desde la última actualización.
- Los detalles de la dirección (si están disponibles) de la posición actual también aparecen en la parte inferior.

También puede realizar algunas acciones en esta pantalla:

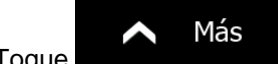

Toque **para guardar la posición actual como un nuevo destino favorito.** 

**3** Ayuda cerca También puede buscar asistencia cerca de su posición actual. Toque **para abrir una para abrir una** nueva pantalla para la búsqueda rápida:

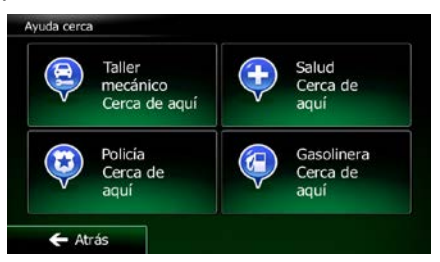

Pueden buscarse los siguientes servicios alrededor de la posición actual o la última posición conocida:

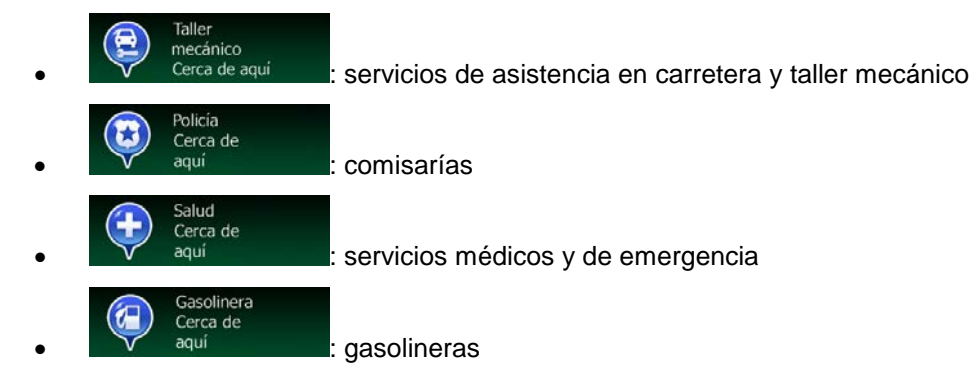

Toque un botón, seleccione un lugar de la lista y vaya hasta él.

## <span id="page-69-0"></span>**2.3 Menú de navegación**

Puede acceder a cualquier parte de Clarion Mobile Map desde el Menú de navegación.

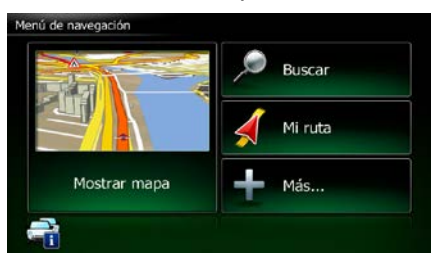

Existen las siguientes opciones:

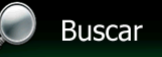

**Toque para seleccionar su destino introduciendo una dirección o** seleccionando un lugar de interés, una posición en el mapa o uno de sus destinos favoritos. También puede buscar los destinos recientes en el historial inteligente o introducir un par de coordenadas.

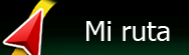

Toque **para mostrar los parámetros de ruta y la ruta completa en el mapa.** También puede llevar a cabo acciones sobre las rutas como editar o cancelar la ruta, establecer un punto de salida de la ruta, escoger rutas alternativas, evitar partes de la ruta, simular la navegación o añadir el destino a sus favoritos.

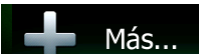

• Toque para personalizar el funcionamiento del software de navegación, simular rutas de demostración o ejecutar algunas aplicaciones adicionales.

## Mostrar mapa

• Toque para iniciar la navegación en el mapa. El botón es un mapa activo en miniatura que le muestra su posición actual, la ruta recomendada y la zona de alrededor. Toque el botón para ampliar el mapa hasta ocupar la pantalla completa.

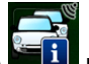

Toque **para abrir la pantalla Resumen de tráfico.** 

## <span id="page-70-0"></span>**3 Navegación por carretera**

La primera vez que se inicia el software de navegación, Clarion Mobile Map calcula las rutas a través de la rojo de carreteras con los mapas vectoriales de alta calidad que se proporcionan con el producto.

Puede configurar su ruta de diferentes formas:

- Si necesita una ruta para una navegación inmediata, puede seleccionar el destino y empezar a navegar enseguida (navegación normal).
- También puede planificar una ruta independientemente de la posición GPS actual o incluso sin recepción GPS (para ello, debe desactivar el receptor GPS y ajustar un nuevo punto de salida en el menú Mi ruta / Editar ruta, tocando el icono de bandera en la posición actual).

Puede planificar rutas con varios destinos. Seleccione el primero de ellos. A continuación, seleccione un segundo destino y añádalo a la ruta para crear una ruta multipunto. Puede añadir todos los destinos que desee a la ruta.

<span id="page-70-1"></span>También puede utilizar Clarion Mobile Map para navegación en línea recta. Si desea obtener más información, consulte página 1.

## **3.1 Selección del destino de una ruta**

Clarion Mobile Map le ofrece diferentes formas de elegir el destino:

- Introduzca una dirección completa o parte de una dirección como, por ejemplo, el nombre de una calle sin el número del inmueble o los nombres de dos calles perpendiculares (página [27\)](#page-70-2).
- Introduzca una dirección con código postal (página [35\)](#page-78-0). De este modo no deberá seleccionar el nombre de la población y podrá buscar más rápidamente los nombres de las calles.
- Utilice un lugar de interés integrado como destino (página [38\)](#page-81-0).
- Seleccione una posición en el mapa con la función Buscar en el mapa (página [51\)](#page-93-0).
- Utilice un destino favorito guardado anteriormente (página [52\)](#page-94-1).
- Seleccione un lugar desde el historial de destinos previamente utilizados (página [54\)](#page-96-1).
- Introduzca las coordenadas del destino (página [55\)](#page-98-0).
- <span id="page-70-2"></span>• Utilice la posición en la que se tomó una fotografía (página [56\)](#page-99-0).

## **3.1.1 Introducción de una dirección o parte de la dirección**

Si conoce al menos una parte de la dirección, podrá seleccionar el destino de una ruta con mayor rapidez.

Podrá encontrar una dirección introduciendo lo siguiente en la misma pantalla:

- la dirección exacta, con el número del inmueble
- el centro de una población
- una intersección
- el punto medio de una vía

<span id="page-71-0"></span>• cualquiera de las opciones anteriores empezando por el código postal (página [35\)](#page-78-0)

Menú

## **3.1.1.1 Introducción de una dirección**

Para introducir una dirección como destino, proceda de la siguiente manera:

1. En la pantalla Mapa, toque **para volver al Menú de navegación.** 

**Buscar** 

Resultados

- 2. En el Menú de navegación, toque los botones siguientes:
- 3. De forma predeterminada, Clarion Mobile Map ofrece el país y la población en que se encuentra.

País Si es necesario, toque **que estabelece en la contravacción el país** con el país con el teclado y seleccione uno de la lista de resultados.

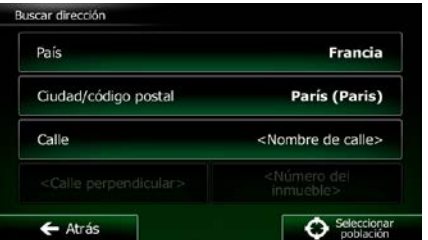

4. Seleccione una nueva población si es necesario:

Ciudad a. Toque

b. Comience a introducir el nombre de la población con el teclado.

- c. Encuentre la población que necesita:
	- En el campo de entrada siempre se mostrará el nombre de la población más

parecido. Para aceptarlo, toque .

• Si no aparece el nombre deseado, los nombres que coinciden con la cadena aparecerán en una lista tras introducir un par de caracteres (para abrir la lista de

resultados antes de que aparezca automáticamente, toque Seleccione la población de la lista.

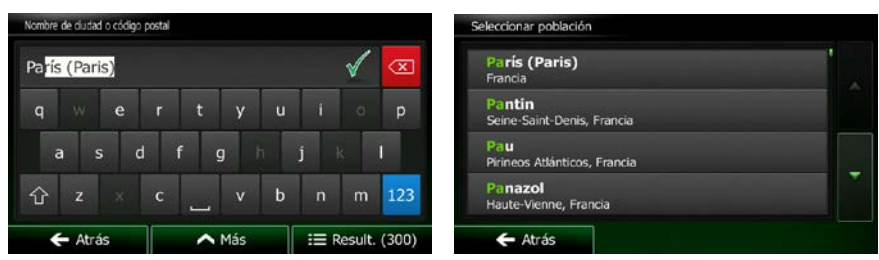
5. Introduzca el nombre de la calle:

a. Toque

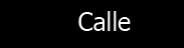

- b. Empiece a introducir el nombre de la calle con el teclado.
- c. Encuentre la calle que necesita:
	- En el campo de entrada siempre se mostrará el nombre de la calle más parecido.

Para aceptarlo, toque

• Si no aparece el nombre deseado, los nombres que coinciden con la cadena aparecerán en una lista tras introducir un par de caracteres (para abrir la lista de

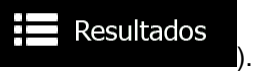

**OWE** 

resultados antes de que aparezca automáticamente, toque Seleccione la calle de la lista.

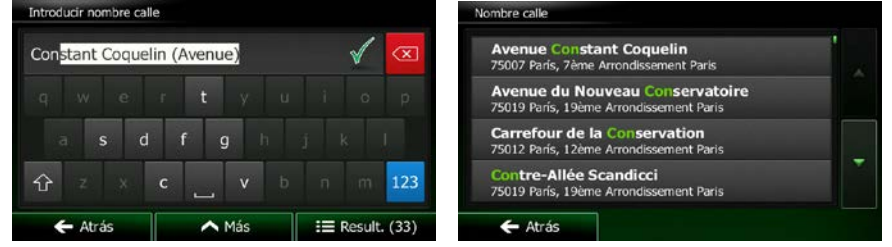

6. Introduzca el número del inmueble:

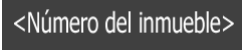

- a. Toque
- b. Introduzca el número del inmueble con el teclado. (Para introducir letras, toque

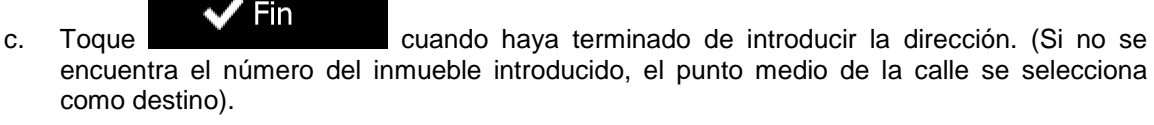

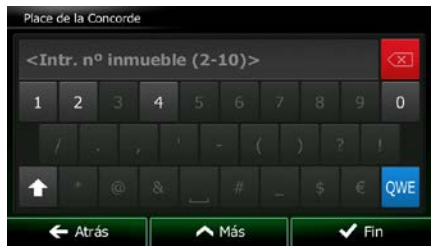

7. Aparece un mapa a pantalla completa con el punto seleccionado en el centro. Si es necesario,

toque el mapa en cualquier otro lugar para modificar el destino. Aparece el cursor ( ) en la Atrás Siguiente nueva posición. Toque **para confirmar el destino o para para** para seleccionar un destino distinto.

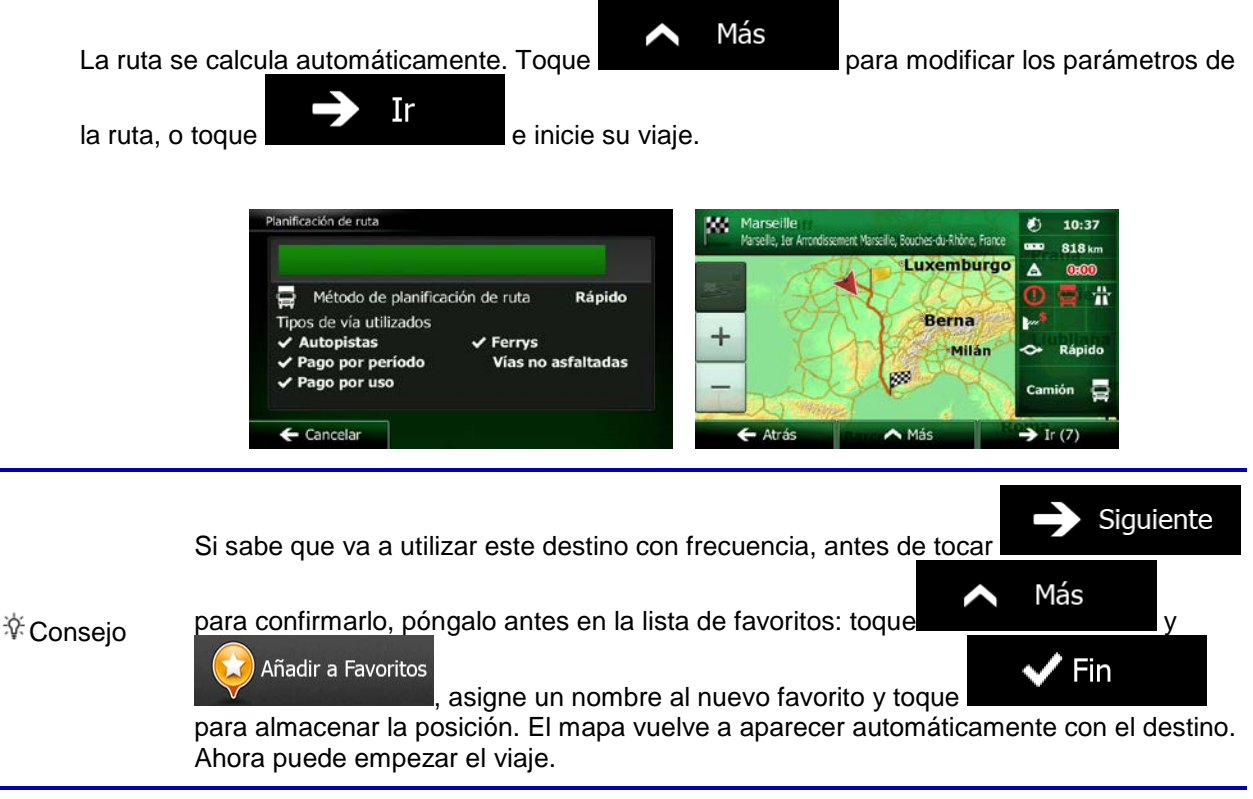

#### **3.1.1.2 Introducción del punto medio de una calle como destino**

Puede navegar hasta el punto medio de una calle si el número del inmueble no está disponible:

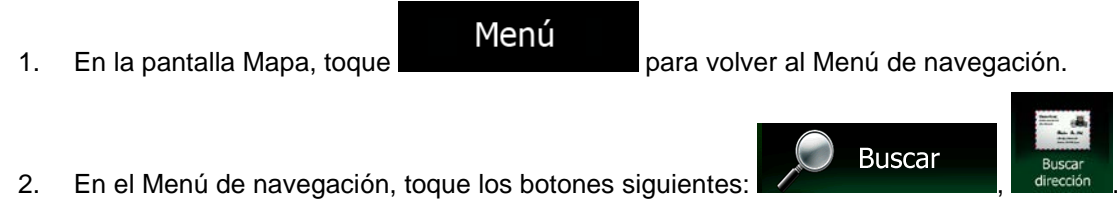

- 3. Si es necesario, modifique el país y la población como se ha descrito anteriormente (página [28\)](#page-71-0).
- 4. Introduzca el nombre de la calle:

a. Toque

- b. Empiece a introducir el nombre de la calle con el teclado.
- c. Encuentre la calle que necesita:

Calle

• En el campo de entrada siempre se mostrará el nombre de la calle más parecido.

Para aceptarlo, toque .

• Si no aparece el nombre deseado, los nombres que coinciden con la cadena aparecerán en una lista tras introducir un par de caracteres (para abrir la lista de

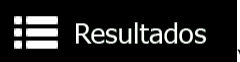

resultados antes de que aparezca automáticamente, toque Seleccione la calle de la lista.

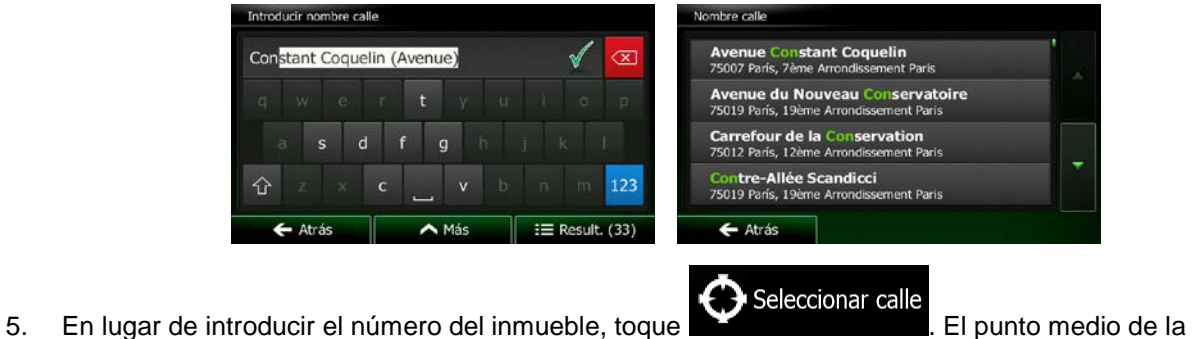

calle se selecciona como destino.

 $\leftarrow$  Cancelar

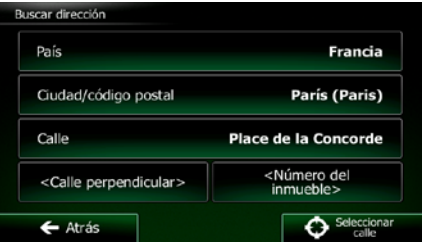

6. Aparece un mapa a pantalla completa con el punto seleccionado en el centro. Si es necesario,

toque el mapa en cualquier otro lugar para modificar el destino. Aparece el cursor ( ) en la  $\blacktriangle$  Atrás Siguiente nueva posición. Toque **para confirmar el destino o para confirmar el destino o para** para seleccionar un destino distinto.

7. Tras un breve resumen de los parámetros de la ruta, el mapa aparece y muestra la ruta completa.

Más La ruta se calcula automáticamente. Toque **para la para modificar los parámetros de** Ir  $l$ a ruta, o toque  $l$  e inicie su viaje. anificación de ruta w Ø) 10:37 Marseille roalle, der Ar irseille, Bouches-du-Rhône, France  $\blacksquare$ 818<sub>km</sub> Luxemburgo  $\Delta$  $0<sub>000</sub>$ Método de planificación de ruta Rápido Α **Berna** Tipos de vía utilizados  $\ddot{}$ **Autopistas**  $\checkmark$  Ferrys **Milán** Ō. Rápido Pago por período Vías no asfaltadas go por uso ь

 $\overline{\phantom{a}}$ 

 $\sim$  Más

#### **3.1.1.3 Selección de una intersección como destino**

Para introducir una dirección como destino, proceda de la siguiente manera:

Menú

1. En la pantalla Mapa, toque **para volver al Menú de navegación**.

**Buscar** 

Resultados

- 2. En el Menú de navegación, toque los botones siguientes:
- 3. Si es necesario, modifique el país y la población como se ha descrito anteriormente (página [28\)](#page-71-0).
- 4. Introduzca el nombre de la calle:

Calle

- a. Toque
- b. Empiece a introducir el nombre de la calle con el teclado.
- c. Encuentre la calle que necesita:
	- En el campo de entrada siempre se mostrará el nombre de la calle más parecido.

Para aceptarlo, toque

• Si no aparece el nombre deseado, los nombres que coinciden con la cadena aparecerán en una lista tras introducir un par de caracteres (para abrir la lista de

resultados antes de que aparezca automáticamente, toque Seleccione la calle de la lista.

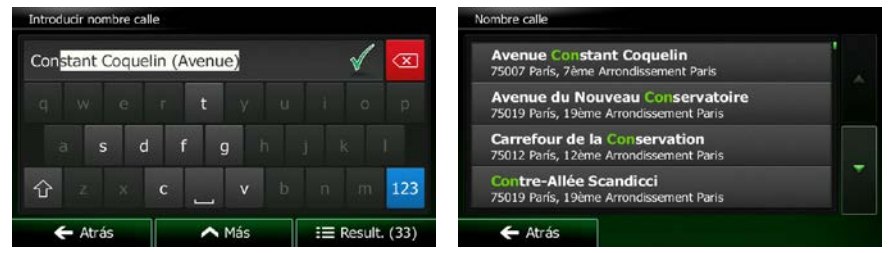

5. Introduzca el nombre de la calle perpendicular:

<Calle perpendicular> 1. Toque .

• Si solo existen algunas calles perpendiculares, se indicarán de manera inmediata.

• En el caso de una calle más larga, aparecerá la pantalla de teclado. Comience a introducir el nombre de la calle perpendicular con el teclado. Si las coincidencias con los nombres de las calles caben en una pantalla, aparecerá la lista automáticamente. Seleccione la calle de la lista.

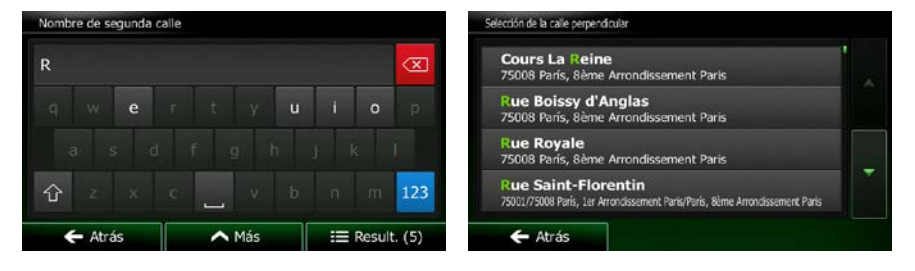

6. Aparece un mapa a pantalla completa con el punto seleccionado en el centro. Si es necesario,

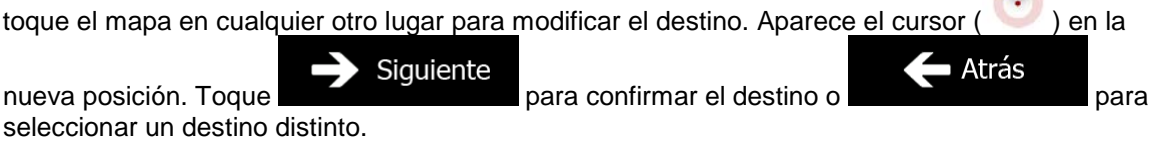

7. Tras un breve resumen de los parámetros de la ruta, el mapa aparece y muestra la ruta completa.

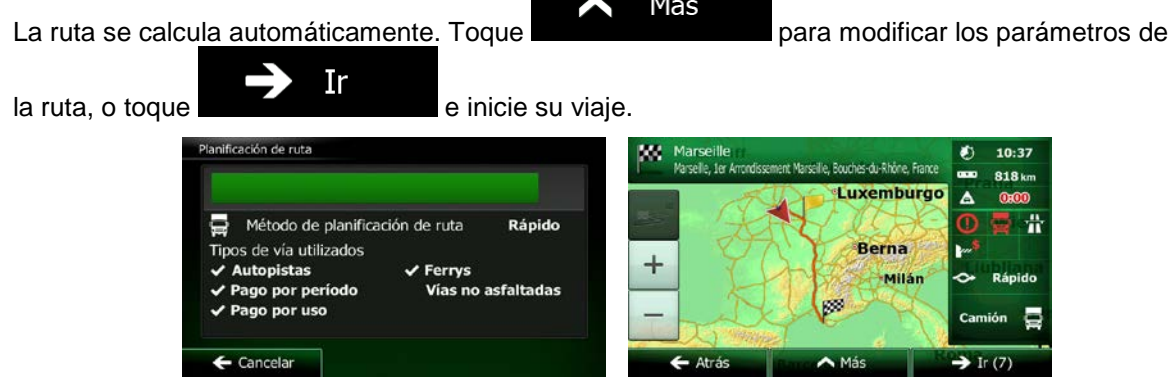

#### **3.1.1.4 Selección de un centro de población como destino**

El centro de la población no es el centro geográfico de la misma, sino un punto arbitrario en el mapa seleccionado por sus creadores. En pueblos y pequeñas ciudades, normalmente se corresponde con la intersección más importante, mientras que en grandes ciudades se trata de una de las intersecciones importantes.

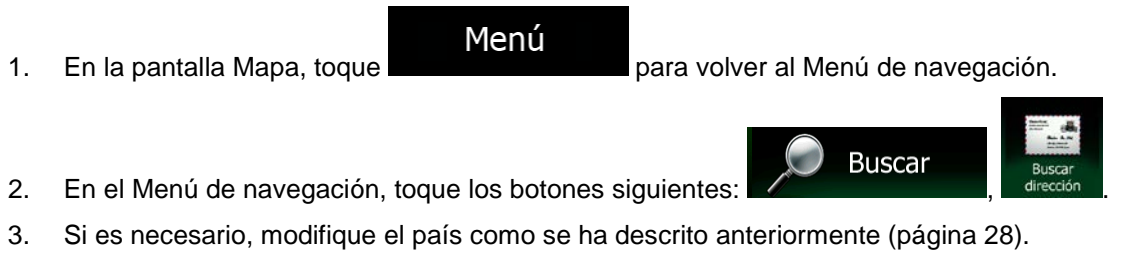

4. Seleccione una nueva población:

V

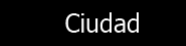

- a. Toque
- b. Comience a introducir el nombre de la población con el teclado.
- c. Encuentre la población que necesita:
	- En el campo de entrada siempre se mostrará el nombre de la población más

parecido. Para aceptarlo, toque .

• Si no aparece el nombre deseado, los nombres que coinciden con la cadena aparecerán en una lista tras introducir un par de caracteres (para abrir la lista de

**Resultados** 

resultados antes de que aparezca automáticamente, toque Seleccione la población de la lista.

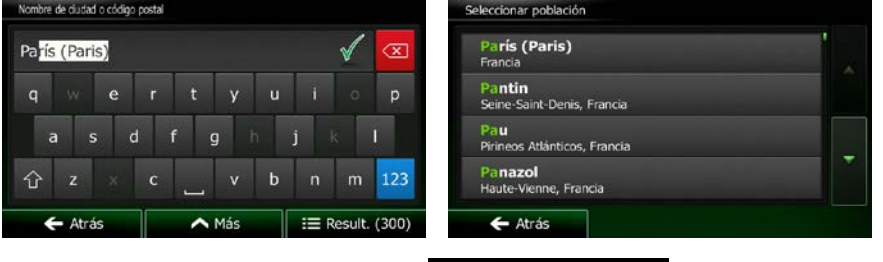

Seleccionar población 5. En lugar de introducir el nombre de la calle, toque **. De esta forma**, el centro de la población que se muestra se convierte en el destino de la ruta.

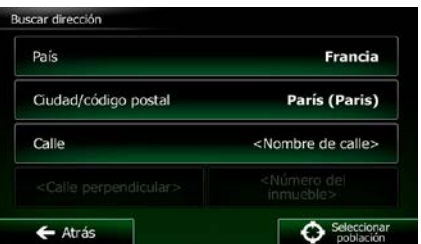

6. Aparece un mapa a pantalla completa con el punto seleccionado en el centro. Si es necesario,

toque el mapa en cualquier otro lugar para modificar el destino. Aparece el cursor ( ) en la nueva posición. Toque **para siguiente** para confirmar el destino o **para confirmar** el destino o para Atrás seleccionar un destino distinto.

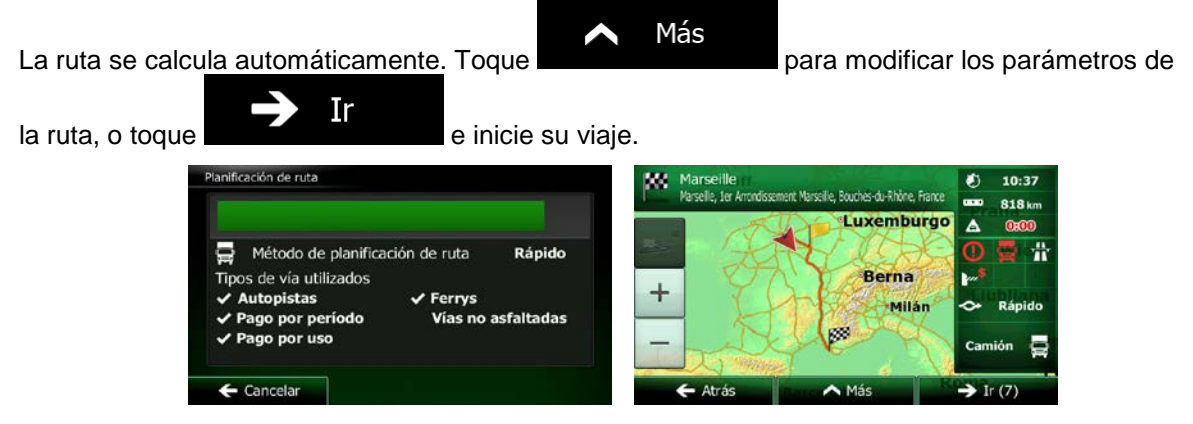

#### **3.1.1.5 Introducción de una dirección con un código postal**

En todas las opciones de búsqueda de direcciones indicadas más arriba, puede sustituirse el nombre de la población por el código postal. A continuación, se presenta un ejemplo con una dirección completa:

- Menú 1. En la pantalla Mapa, toque para volver al Menú de navegación. **Buscar** 2. En el Menú de navegación, toque los botones siguientes:
- 3. Si es necesario, modifique el país como se ha descrito anteriormente (página [28\)](#page-71-0).
- 4. Introduzca una nueva población con su código postal:
	- Ciudad a. Toque
		- 123
	- b. Toque **para abrir el teclado numérico**.
	- c. Empiece a introducir el código postal.
	- d. Encuentre la población que necesita:
		- En el campo de entrada siempre se mostrará el código postal más parecido. Para

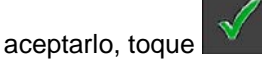

• Si no aparece el número deseado, abra la lista de resultados tocando Resultados

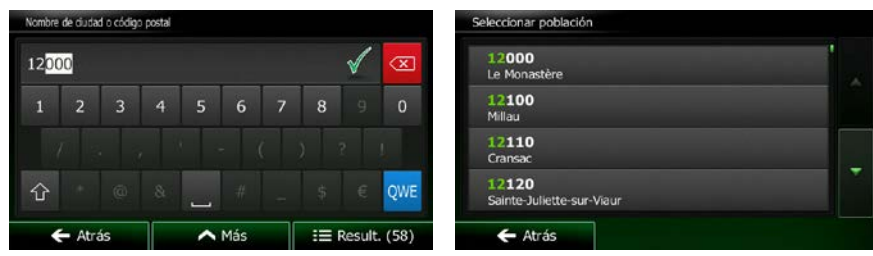

. Seleccione el código postal de la lista.

- 5. Introduzca el nombre de la calle:
	- a. Toque

Calle

- b. Empiece a introducir el nombre de la calle con el teclado.
- c. Encuentre la calle que necesita:
	- En el campo de entrada siempre se mostrará el nombre de la calle más parecido.

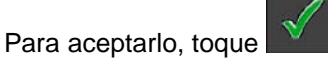

• Si no aparece el nombre deseado, los nombres que coinciden con la cadena aparecerán en una lista tras introducir un par de caracteres (para abrir la lista de

Resultados

resultados antes de que aparezca automáticamente, toque Seleccione la calle de la lista.

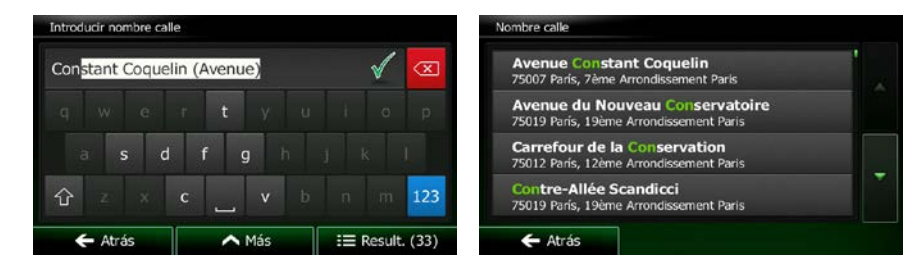

6. Introduzca el número del inmueble:

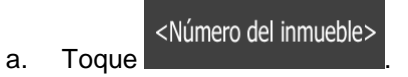

b. Introduzca el número del inmueble con el teclado. (Para introducir letras, toque

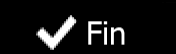

c. Toque **cuando haya terminado de introducir la dirección.** (Si no se encuentra el número del inmueble introducido, el punto medio de la calle se selecciona como destino).

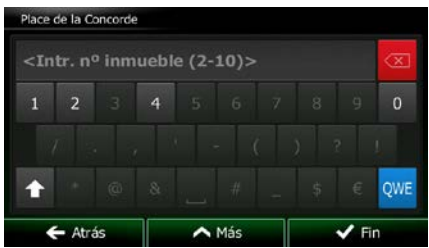

7. Aparece un mapa a pantalla completa con el punto seleccionado en el centro. Si es necesario,

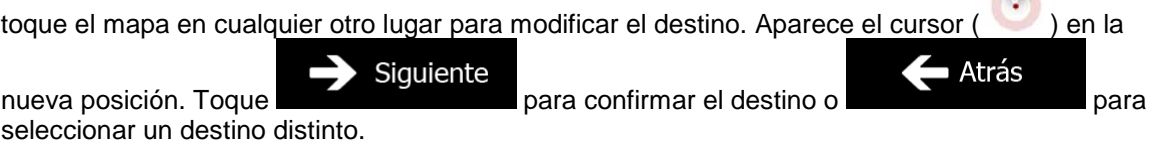

8. Tras un breve resumen de los parámetros de la ruta, el mapa aparece y muestra la ruta completa.

Más La ruta se calcula automáticamente. Toque **para la para modificar los parámetros de** 

Ir

la ruta, o toque **e inicie** e inicie su viaje.

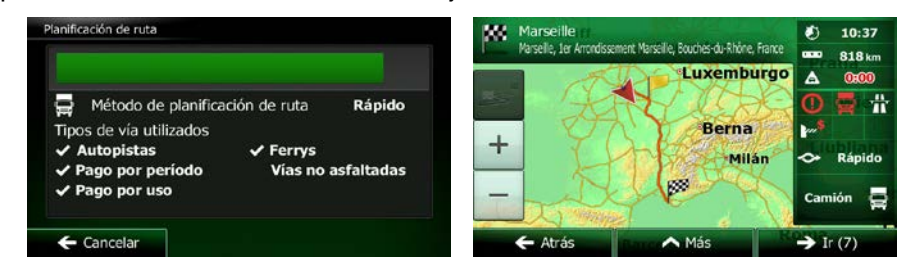

#### **3.1.1.6 Consejos sobre cómo introducir direcciones de forma rápida**

- Si introduce el nombre de una población o calle:
	- En el teclado sólo se ofrecen aquellas letras que aparecen en posibles resultados de búsqueda. El resto de caracteres aparecen en gris.
	- A medida que escriba, en el campo de entrada siempre se mostrará el resultado más

parecido. Si la sugerencia es correcta, toque **para seleccionarla.** 

⋕ Resultados Tras introducir un par de letras, toque **para enumerar la para enumerar los elementos** que contengan las letras especificadas.

M

• Para encontrar una intersección de forma sencilla:

- Busque primero la vía con el nombre menos habitual; unas pocas letras bastan para encontrarla.
- Si una de las vías es más corta, búsquela primero. Entonces podrá encontrar la segunda más rápidamente.
- Puede buscar tanto el tipo como el nombre de la vía. Si la misma palabra aparece en varios nombres, como por ejemplo en el nombre de calles, vías y avenidas, obtendrá los resultados más deprisa si introduce la primera letra del tipo de calle: Por ejemplo, al buscar Av Pi obtendrá como resultado Avenida Picasso y se descartarán todos los Paseo Picasso y Calle Picasso.
- También tiene la posibilidad de buscar por código postal. Los códigos postales constan de apenas unos caracteres, por lo que suele ser más veloz que introducir el nombre de la población.

### **3.1.2 Selección del destino desde los lugares de interés**

Puede seleccionar su destino de los lugares de interés incluidos con Clarion Mobile Map.

Con la misma pantalla, puede encontrar un lugar de diferentes formas:

- con la función Búsqueda rápida puede encontrar rápidamente un lugar cercano por su nombre.
- con la función de búsqueda predefinida, puede encontrar los tipos de lugares que se buscan con más frecuencia con sólo tocar algunos botones.
- puede buscar un lugar por su categoría.
- puede buscar un lugar por su nombre.

Además, puede buscar servicios especiales desde la pantalla Posición actual.

#### **3.1.2.1 Búsqueda rápida de un lugar de interés**

La función Búsqueda rápida le permite encontrar rápidamente un lugar por su nombre. La búsqueda siempre se lleva a cabo

- en la ruta recomendada, si existe, o
- alrededor de la ubicación actual si no se indica ningún destino.
- 1. Inicie la función Búsqueda rápida:
	- Si se encuentra en la pantalla Mapa, toque  $\Box$  y, a continuación,
	- Si se encuentra en el Menú de navegación, toque

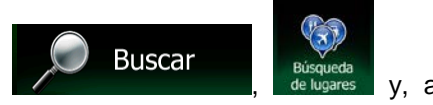

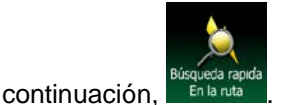

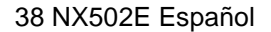

2. Utilice el teclado para introducir el nombre del lugar.

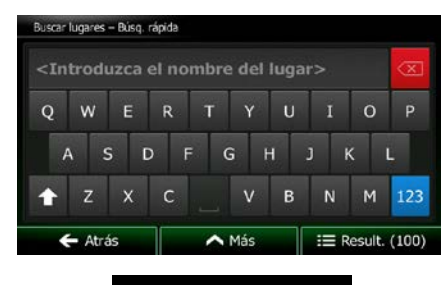

**Resultados** 3. Tras introducir unas cuantas letras, toque **para actes as a para abrir la lista de lugares con** nombres que contienen la secuencia de caracteres introducida.

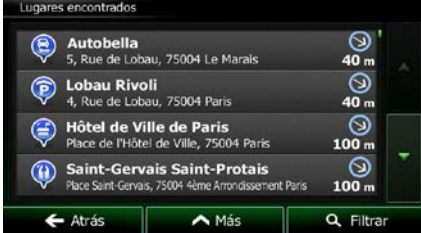

4. (opcional) Los lugares de la lista están ordenados por la longitud del desvío necesario (si se navega por una ruta) o por la distancia desde la posición actual (si no se indica ningún destino). Si

necesita reordenar la lista, toque

5. Examine la lista si es necesario y toque uno de los elementos de la misma. Aparece un mapa a pantalla completa con el punto seleccionado en el centro. El nombre y dirección del lugar aparecen en la parte superior de la pantalla.

Más

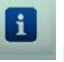

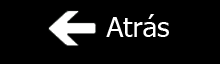

- 6. (opcional) Toque para ver los detalles del lugar seleccionado. Toque para volver a la pantalla anterior.
- 7. Si es necesario, toque el mapa en cualquier otro lugar para modificar el destino. Aparece el cursor

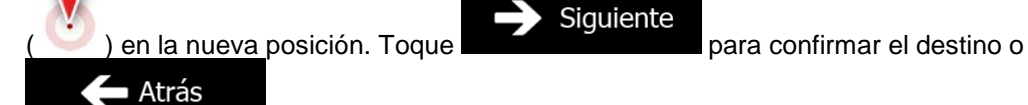

para seleccionar un destino distinto.

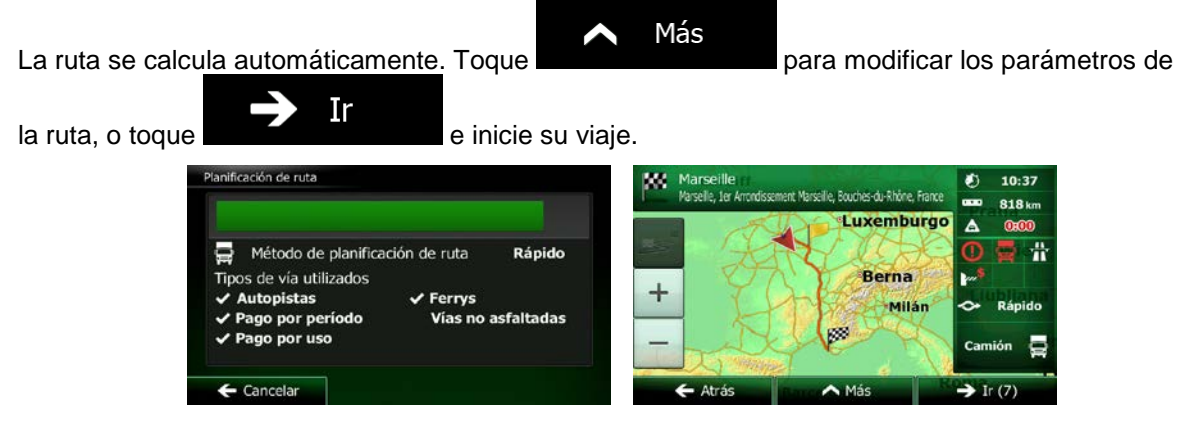

#### **3.1.2.2 Búsqueda de un lugar de interés mediante categorías predefinidas**

La función de búsqueda predefinida le permite encontrar rápidamente los tipos de lugares seleccionados con más frecuencia.

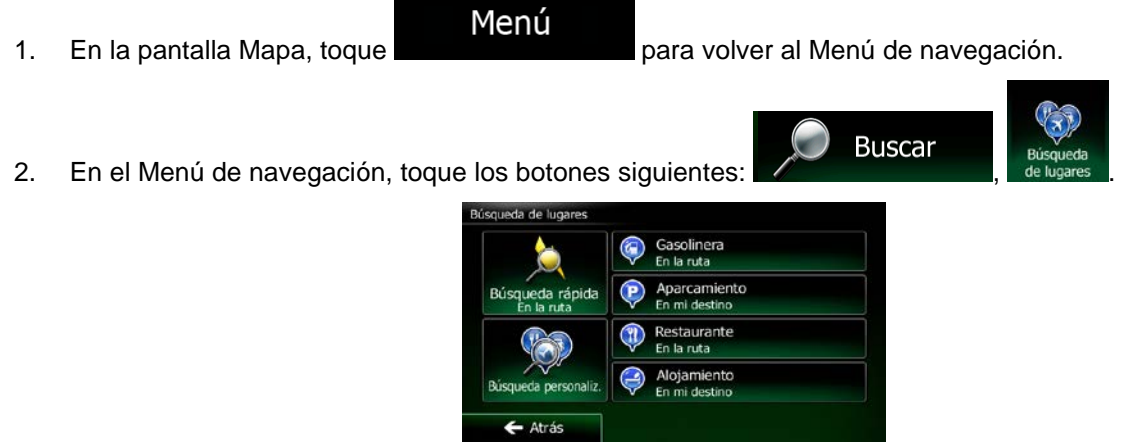

3. Aparecerán las categorías de búsqueda predefinida:

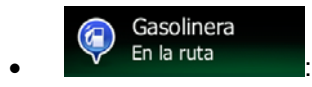

- Si existe una ruta activa, se buscarán las gasolineras que haya a lo largo de la ruta.
- Si no hay ninguna ruta activa (no se ha seleccionado un destino), se buscarán alrededor de la posición actual.
- Si la posición actual tampoco está disponible (no hay señal GPS), se buscarán alrededor de la última posición conocida.

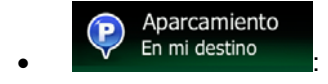

• Si existe una ruta activa, se buscarán los aparcamientos cercanos al destino de la ruta.

- Si no hay ninguna ruta activa (no se ha seleccionado un destino), se buscarán alrededor de la posición actual.
- Si la posición actual tampoco está disponible (no hay señal GPS), se buscarán alrededor de la última posición conocida.

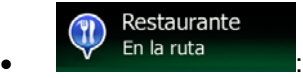

- Si existe una ruta activa, se buscarán los restaurantes que haya a lo largo de la ruta.
- Si no hay ninguna ruta activa (no se ha seleccionado un destino), se buscarán alrededor de la posición actual.
- Si la posición actual tampoco está disponible (no hay señal GPS), se buscarán alrededor de la última posición conocida.

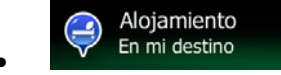

- Si existe una ruta activa, se buscarán los alojamientos cercanos al destino de la ruta.
- Si no hay ninguna ruta activa (no se ha seleccionado un destino), se buscarán alrededor de la posición actual.
- Si la posición actual tampoco está disponible (no hay señal GPS), se buscarán alrededor de la última posición conocida.
- 4. Toque cualquier botón de búsqueda rápida para obtener una lista instantánea de lugares.

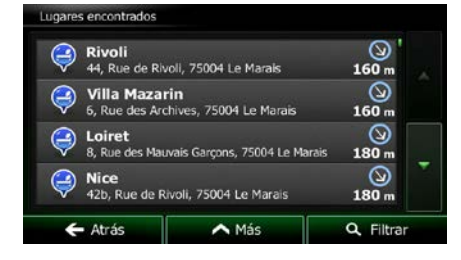

5. (opcional) Los lugares de la lista se ordenan por su distancia con respecto a la posición actual, a la última posición conocida, al destino o por la longitud del desvío necesario. Si necesita reordenar

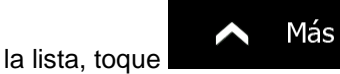

6. Examine la lista si es necesario y toque uno de los elementos de la misma. Aparece un mapa a pantalla completa con el punto seleccionado en el centro. El nombre y dirección del lugar aparecen en la parte superior de la pantalla.

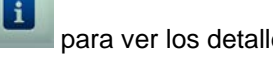

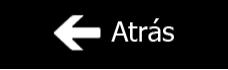

- 7. (opcional) Toque para ver los detalles del lugar seleccionado. Toque para volver a la pantalla anterior.
- 8. Si es necesario, toque el mapa en cualquier otro lugar para modificar el destino. Aparece el cursor

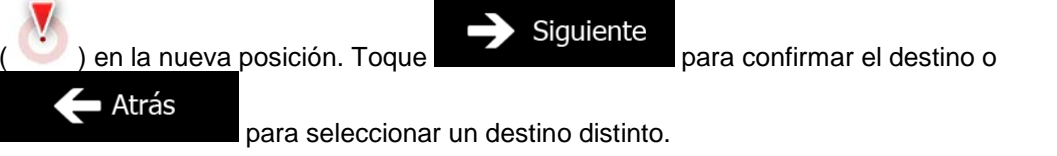

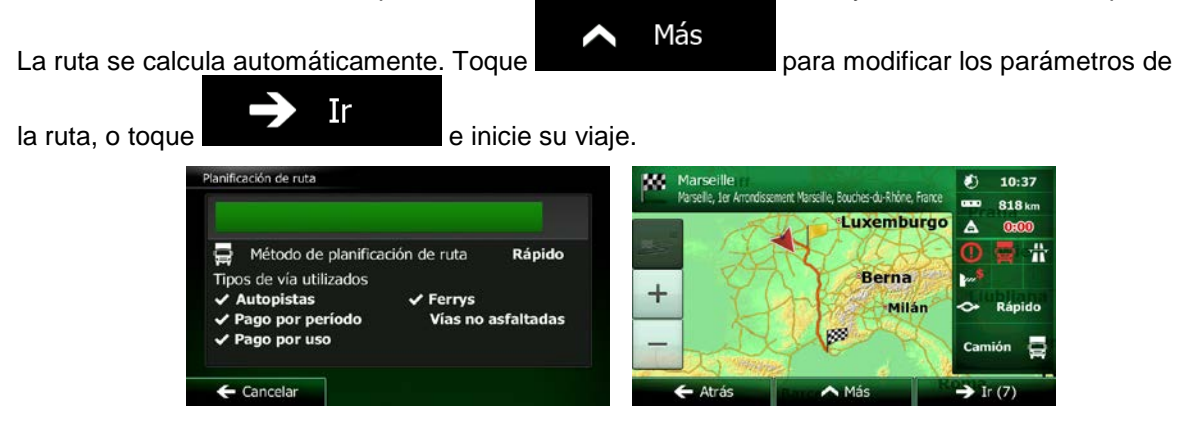

#### **3.1.2.3 Búsqueda de un lugar de interés por categoría**

Puede buscar lugares de interés por sus categorías y subcategorías.

- Menú 1. En la pantalla Mapa, toque **para volver al Menú de navegación**.
	- 2. En el Menú de navegación, toque los botones siguientes:

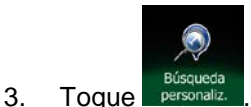

4. Seleccione la zona alrededor de la cual desea buscar el lugar:

## Cerca de aquí

• Toque para buscar alrededor de la posición actual o si no está disponible, alrededor de la última posición conocida. (La lista de resultados aparecerá ordenada por la distancia a la que se encuentran de esta posición.)

**Buscar** 

#### En una ciudad

• Toque para buscar un lugar de una población específica. (La lista de resultados aparecerá ordenada por la distancia a la que se encuentran del centro de la población seleccionada.)

#### Cerca del destino

• Toque para buscar un lugar alrededor del destino de la ruta activa. (La lista de resultados aparecerá ordenada por la distancia a la que se encuentran del destino.)

#### En la ruta

Toque **para buscar a lo largo de la ruta activa y no alrededor de un** punto determinado. Esta opción es útil cuando busca una parada que le haga desviarse lo mínimo, como cuando busca gasolineras o restaurantes cercanos. (La lista de resultados aparecerá ordenada por la longitud del desvío necesario.)

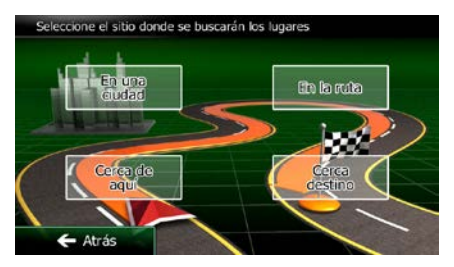

buscar.

5. (opcional) Si ha seleccionado **de la población en la que desea** 

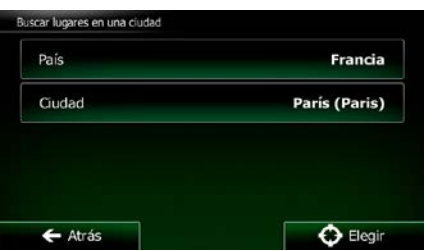

6. Seleccione una de las principales categorías de lugares (por ejemplo, alojamiento) o toque

En una ciudad

#### Mostrar todos lugares

para enumerar todos los lugares que se encuentran alrededor de la posición seleccionada o a lo largo de la ruta.

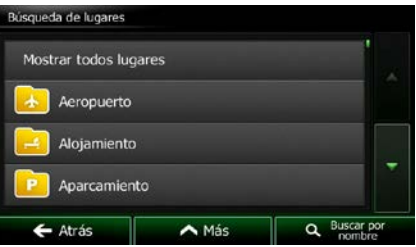

7. Seleccione una de las subcategorías de lugares (por ejemplo, hotel o motel) o toque

#### Mostrar todos lugares

para enumerar todos los lugares de la categoría principal seleccionada que se encuentran alrededor de la posición seleccionada o a lo largo de la ruta.

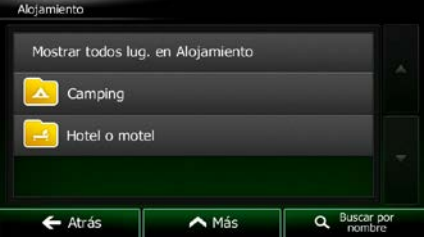

8. En ocasiones, aparece la lista de marcas de la subcategoría de lugar seleccionada. Seleccione

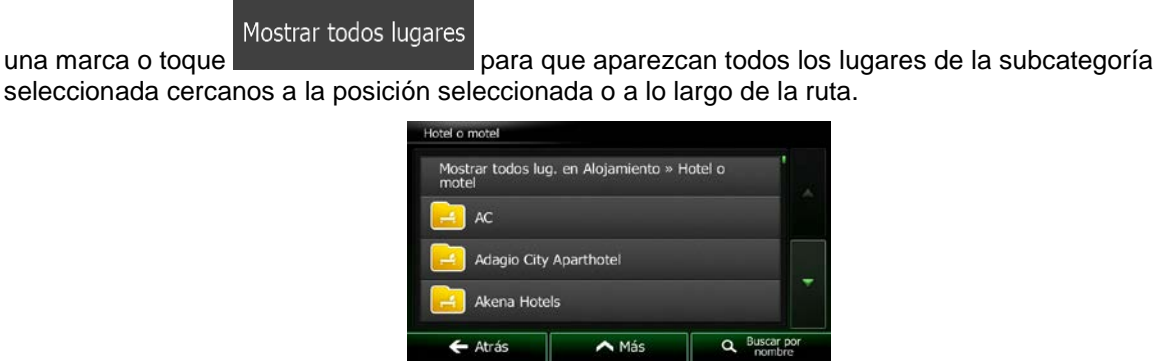

9. Finalmente, los resultados aparecerán en una lista.

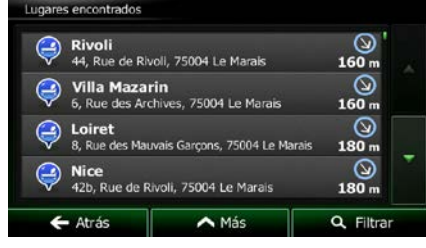

 $\blacktriangle$ 

Más

10. (opcional) Los lugares de la lista se ordenan por su distancia con respecto a la posición actual o a la última posición conocida, a la población seleccionada, al destino o por la longitud del desvío

necesario. Si necesita reordenar la lista, toque .

11. Examine la lista si es necesario y toque uno de los elementos de la misma. Aparece un mapa a pantalla completa con el punto seleccionado en el centro. El nombre y dirección del lugar aparecen en la parte superior de la pantalla.

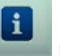

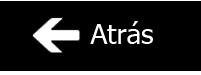

- 12. (opcional) Toque **para ver los detalles del lugar seleccionado.** Toque para volver a la pantalla anterior.
- 13. Si es necesario, toque el mapa en cualquier otro lugar para modificar el destino. Aparece el cursor

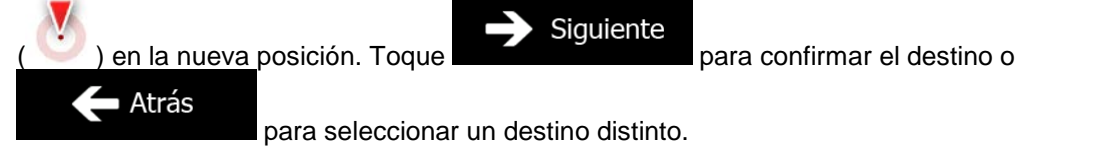

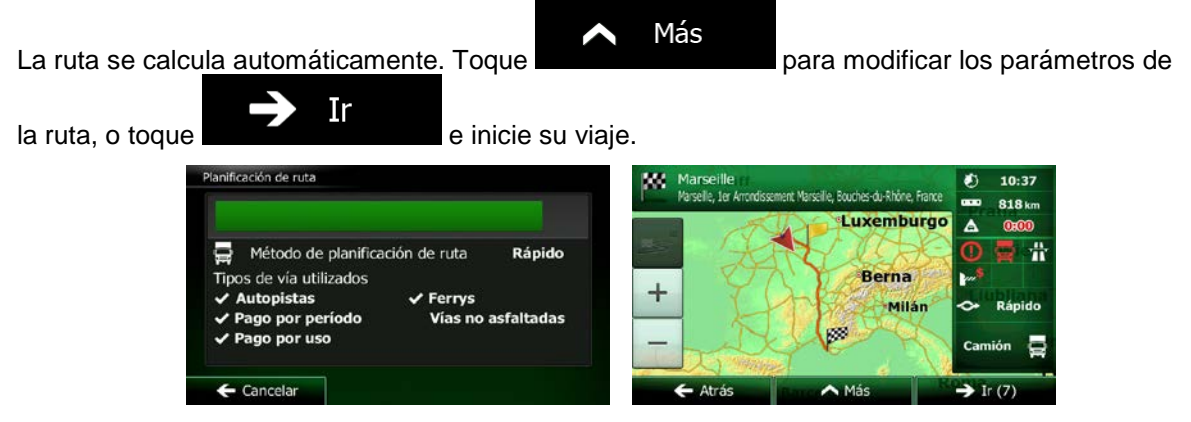

### **3.1.2.4 Búsqueda de un lugar de interés por nombre**

Puede buscar lugares de interés por sus nombres. Puede buscar alrededor de distintas posiciones o a lo largo de la ruta, en toda la base de datos de lugares o solo en una categoría o subcategoría de lugares.

Menú

1. En la pantalla Mapa, toque para volver al Menú de navegación.

**Buscar** 

2. En el Menú de navegación, toque los botones siguientes:

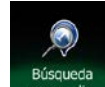

- 3. Toque .
- 4. Seleccione la zona alrededor de la cual desea buscar el lugar:

#### Cerca de aquí

• Toque **para buscar alrededor de la posición actual o si no está** disponible, alrededor de la última posición conocida. (La lista de resultados aparecerá ordenada por la distancia a la que se encuentran de esta posición.)

#### En una ciudad

• Toque para buscar un lugar de una población específica. (La lista de resultados aparecerá ordenada por la distancia a la que se encuentran del centro de la población seleccionada.)

## Cerca del destino

• Toque para buscar un lugar alrededor del destino de la ruta activa. (La lista de resultados aparecerá ordenada por la distancia a la que se encuentran del destino.)

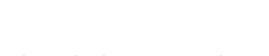

#### En la ruta

Toque **para buscar a lo largo de la ruta activa y no alrededor de un** punto determinado. Esta opción es útil cuando busca una parada que le haga desviarse lo mínimo, como cuando busca gasolineras o restaurantes cercanos. (La lista de resultados aparecerá ordenada por la longitud del desvío necesario.)

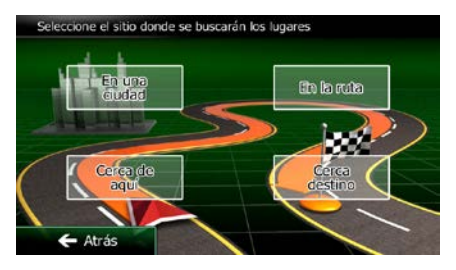

buscar.

Buscar por r

 $\Box$  Buscar por nombre

5. (opcional) Si ha seleccionado **de la población en la que desea** 

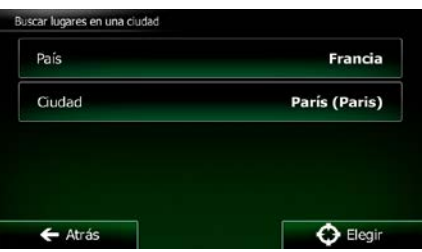

6. Seleccione una de las principales categorías de lugares (por ejemplo, alojamiento) para buscar en

En una ciudad

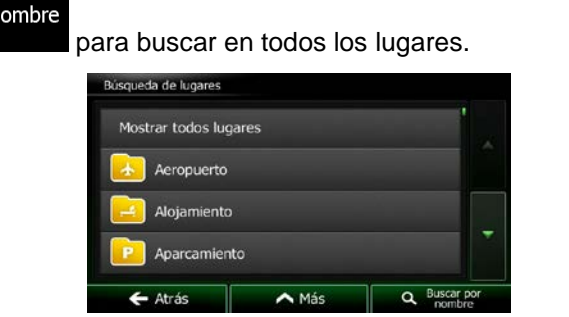

7. Seleccione una de las subcategorías de lugares (por ejemplo, hotel o motel) para buscar en ella o

ella o toque

toque **para buscar en la categoría de lugar seleccionada**.

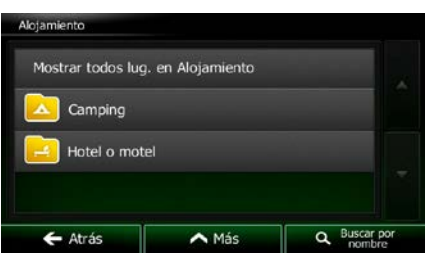

Buscar por nombre 8. Toque  $\sim$  si no lo ha hecho aún.

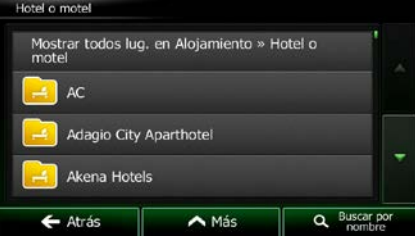

9. Utilice el teclado para introducir el nombre del lugar.

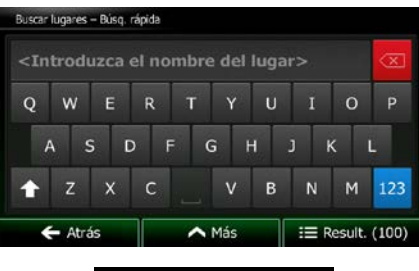

**Resultados** 10. Tras introducir unas cuantas letras, toque **para abrir la lista de lugares con** nombres que contienen la secuencia de caracteres introducida.

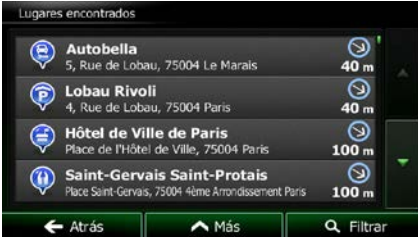

11. (opcional) Los lugares de la lista se ordenan por su distancia con respecto a la posición actual o a la última posición conocida, a la población seleccionada, al destino o por la longitud del desvío

necesario. Si necesita reordenar la lista, toque .

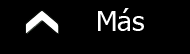

- 12. Examine la lista si es necesario y toque uno de los elementos de la misma. Aparece un mapa a pantalla completa con el punto seleccionado en el centro. El nombre y dirección del lugar aparecen en la parte superior de la pantalla.
- 13. (opcional) Toque **para ver los detalles del lugar seleccionado.** Toque para volver a la pantalla anterior.
- 14. Si es necesario, toque el mapa en cualquier otro lugar para modificar el destino. Aparece el cursor

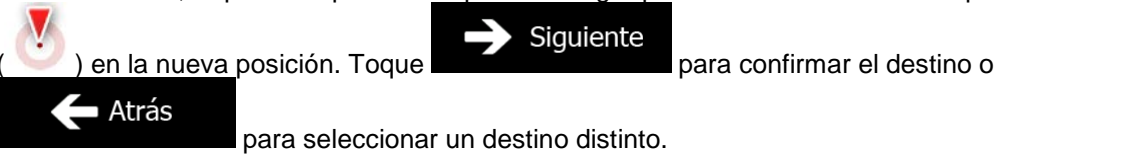

 $\leftarrow$  Atrás

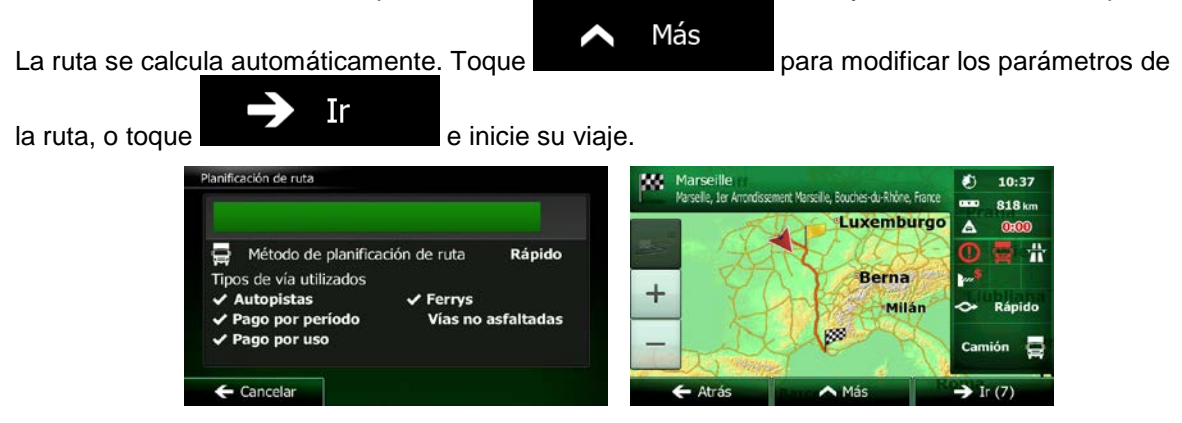

#### **3.1.2.5 Búsqueda de un lugar de interés por número de teléfono**

Puede buscar lugares de interés por el número de teléfono.

- Menú 1. En la pantalla Mapa, toque **para volver al Menú de navegación**. **Buscar** 2. En el Menú de navegación, toque los botones siguientes:
- 3. Se muestra el teclado numérico. Introduzca el número de teléfono que busca o parte de él.

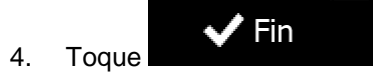

5. Aparece la lista de lugares cuyo número de teléfono coincide con la secuencia introducida.

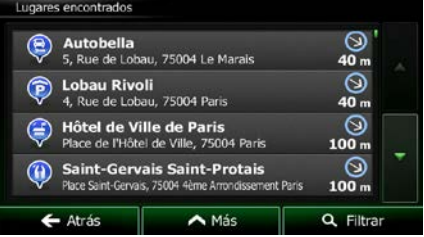

6. (opcional) Los lugares de la lista se ordenan por su distancia con respecto a la posición actual o a la última posición conocida, a la población seleccionada, al destino o por la longitud del desvío

Más

7. Examine la lista si es necesario y toque uno de los elementos de la misma. Aparece un mapa a pantalla completa con el punto seleccionado en el centro. El nombre y dirección del lugar aparecen en la parte superior de la pantalla.

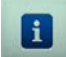

para volver a la pantalla anterior.

necesario. Si necesita reordenar la lista, toque .

8. (opcional) Toque para ver los detalles del lugar seleccionado. Toque

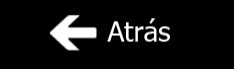

48 NX502E Español

9. Si es necesario, toque el mapa en cualquier otro lugar para modificar el destino. Aparece el cursor

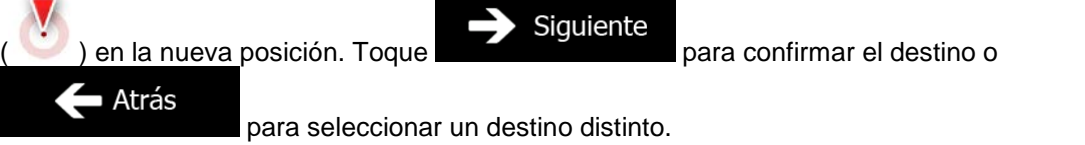

10. Tras un breve resumen de los parámetros de la ruta, el mapa aparece y muestra la ruta completa.

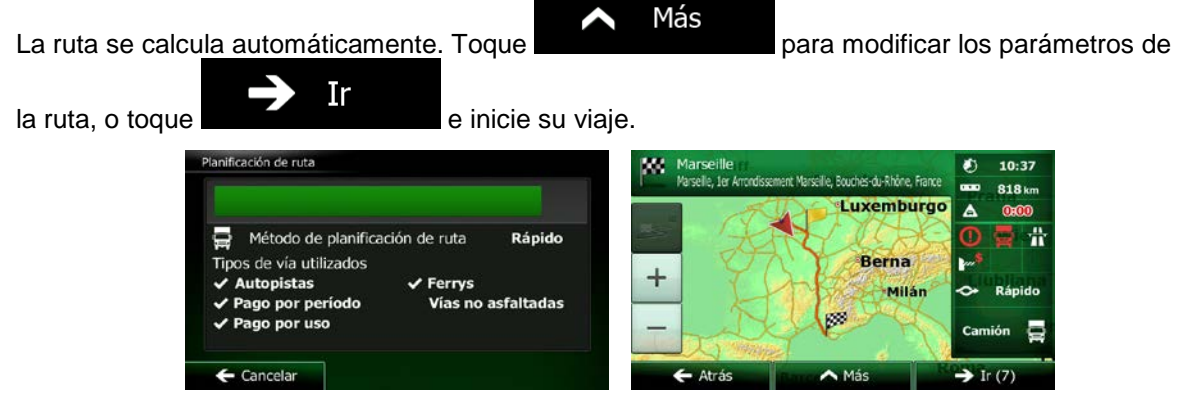

#### **3.1.2.6 Selección de la asistencia cercana desde la posición actual**

Puede buscar rápidamente una asistencia cercana desde la pantalla Posición actual.

1. En la pantalla Mapa, toque **De** para volver al menú rápido. 可 Vista genera Itinerario **3** Ayuda cerca 2. Toque Posición actual y, a continuación,

3. Aparecerán las categorías de búsqueda predefinida, que buscarán alrededor de la posición actual (o alrededor de la última posición conocida si la posición actual no está disponible):

nico

erca de agui

Cerca de

 $\leftarrow$  Atrá

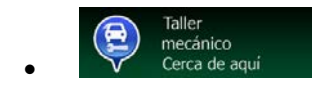

Cerca de aquí estervicios de asistencia en carretera y taller mecánico

 $erca$  de

Cerca de

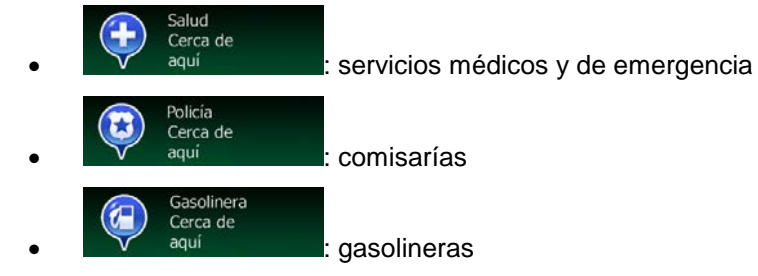

4. Toque cualquier botón de búsqueda rápida para obtener una lista instantánea de ese tipo de lugares.

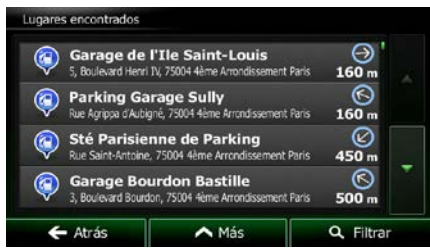

5. (opcional) Los lugares de la lista se ordenan por su distancia con respecto a la posición actual o a la última posición conocida, a la población seleccionada, al destino o por la longitud del desvío

necesario. Si necesita reordenar la lista, toque .

- 6. Examine la lista si es necesario y toque uno de los elementos de la misma. Aparece un mapa a pantalla completa con el punto seleccionado en el centro. El nombre y dirección del lugar aparecen en la parte superior de la pantalla.
	-

 $\leftarrow$  Cancelar

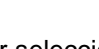

Más

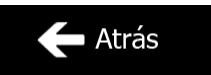

 $\rightarrow$  Ir (7

- 7. (opcional) Toque **para ver los detalles del lugar seleccionado.** Toque para volver a la pantalla anterior.
- 8. Si es necesario, toque el mapa en cualquier otro lugar para modificar el destino. Aparece el cursor

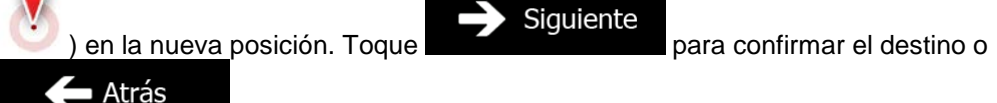

para seleccionar un destino distinto.

9. Tras un breve resumen de los parámetros de la ruta, el mapa aparece y muestra la ruta completa.

Más La ruta se calcula automáticamente. Toque **para modificar en la para modificar los parámetros de** Ir la ruta, o toque **de la contrare de inicie** su viaje. nificación de ruta 10:37 m Ø) it Marseille, Bouches-du-Rhône, Fra 818<sub>km</sub> Luxemburgo A Método de planificación de ruta Rápido Tipos de vía utilizados **Berna**  $\,{}^+$ **Autopistas**  $\checkmark$  Ferrys **Milán** ago por período Vías no asfaltadas go por uso œ

 $\overline{\phantom{a}}$ 

## **3.1.3 Selección de un lugar en el mapa como destino**

1. En la pantalla Mapa, toque **para la para volver al Menú de navegación**.

**Buscar** 

- 2. En el Menú de navegación, toque los botones siguientes:
- 3. Busque su destino en el mapa: puede moverlo o aumentar su escala en función de sus necesidades.

Menú

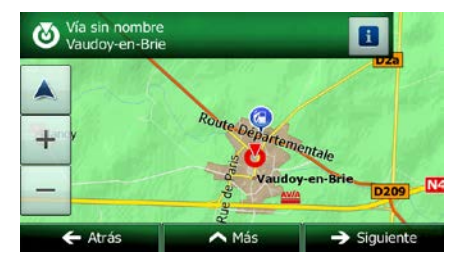

4. Toque la posición que desee seleccionar como destino. Aparecerá el cursor (

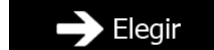

5. Toque **para seleccionar el cursor como destino.** 

6. Tras un breve resumen de los parámetros de la ruta, el mapa aparece y muestra la ruta completa.

La ruta se calcula automáticamente. Toque **para modificar de para modificar los parámetros de** 

Más

 $\ln$   $\ln$   $\ln$   $\ln$   $\ln$   $\ln$  e inicie su viaje.

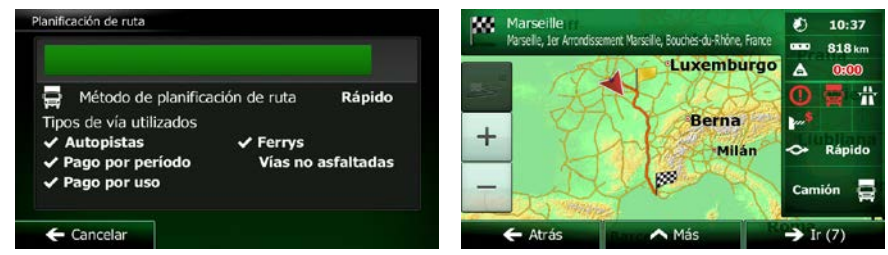

#### **3.1.4 Selección del destino desde sus favoritos**

Puede seleccionar una posición que ya haya guardado como favorito para que pase a ser el destino. El procedimiento para añadir una posición a la lista de destinos favoritos se describe en la página [68.](#page-111-0)

- 1. Acceda a la lista de favoritos:
	- Si está en la pantalla Mapa, toque el **para abrir el menú rápido.**
	- Si está en el Menú de navegación, toque

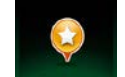

2. Toque Favoritos . Aparecerá la lista de destinos favoritos.

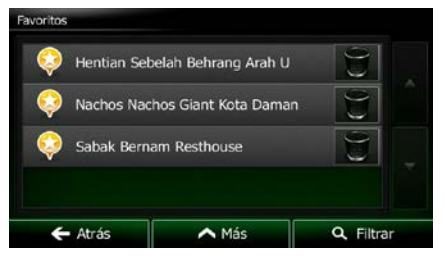

Filtrar

**Buscar** 

3. Toque el favorito que desee seleccionar como destino. Si es necesario, desplácese hacia abajo

Q para ver el resto de la lista, o bien toque **e introduzca algunas letras del** nombre del destino favorito.

4. Aparece un mapa a pantalla completa con el punto seleccionado en el centro. Si es necesario,

toque el mapa en cualquier otro lugar para modificar el destino. Aparece el cursor ( ) en la ■ Atrás Siguiente nueva posición. Toque **para confirmar el destino o para confirmar el destino o para** para seleccionar un destino distinto.

5. Tras un breve resumen de los parámetros de la ruta, el mapa aparece y muestra la ruta completa.

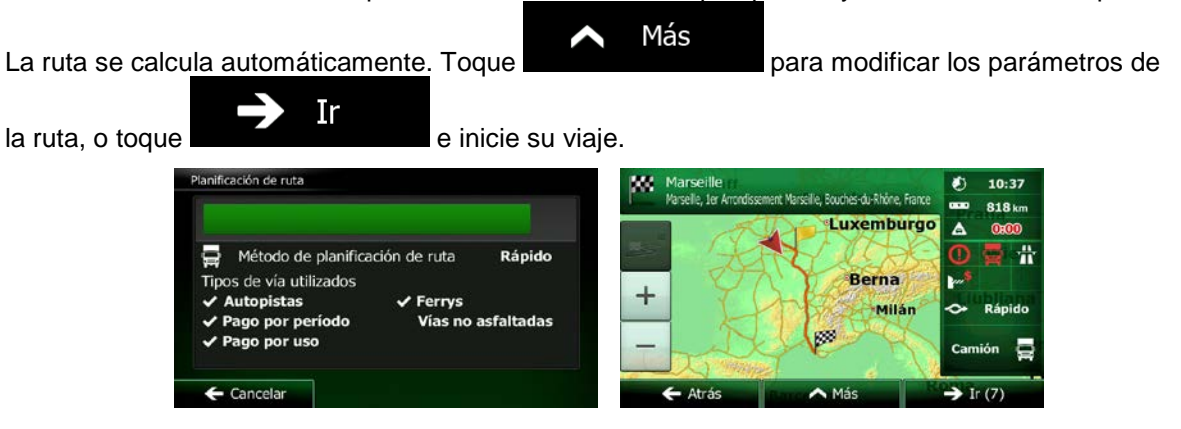

## **3.1.5 Selección de la posición Casa**

Para navegar a la posición Casa, antes, necesita guardarla. Busque su dirección o examine el mapa y,

Más una vez que el cursor se encuentra en la posición deseada, toque y seleccione y seleccione Guardar como Casa . Ahora que ya tiene configurada la posición Casa, ya puede navegar rápidamente a ella. 1. Para seleccionar la posición Casa, siga uno de estos procedimientos: Si se encuentra en la pantalla Mapa, toque  $\Box$  y, a continuación,  $\Box$  Casa electric potón se puede añadir al menú rápido en Ajustes - página [86\)](#page-129-0). **Buscar** Si se encuentra en el Menú de navegación, toque y, a continuación, . 2. Aparece un mapa a pantalla completa con el punto seleccionado en el centro. Si es necesario, toque el mapa en cualquier otro lugar para modificar el destino. Aparece el cursor ( ) en la Siguiente Atrás nueva posición. Toque **para confirmar el destino o para confirmar el destino o para** para seleccionar un destino distinto. 3. Tras un breve resumen de los parámetros de la ruta, el mapa aparece y muestra la ruta completa. Más La ruta se calcula automáticamente. Toque **para modificar en la para modificar los parámetros de** Ir  $l$ a ruta, o toque  $l$  inicie su viaje. **Ianificación de ruta** tes: 10:37 m

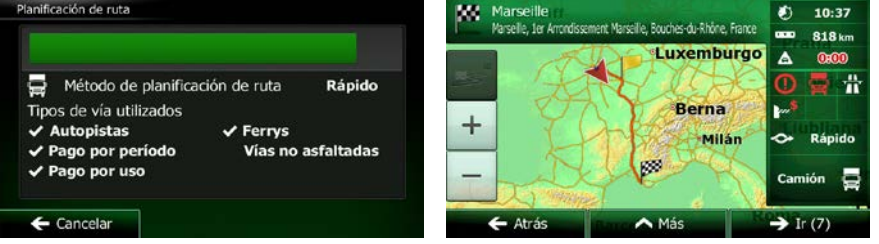

#### **3.1.6 Selección de un destino reciente desde el historial**

Los destinos definidos con anterioridad aparecen en el historial.

- 1. Acceda al historial:
	- Si se encuentra en la pantalla Mapa, toque  $\blacksquare$  y, a continuación,
	- Si se encuentra en el Menú de navegación, toque  $\mathbb{Z}^n$  y, a continuación,

**Buscar** 

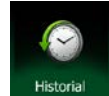

.

2. Aparecerá la lista de destinos recientes. El historial inteligente escalará tres destinos a la primera página según las rutas anteriores (destinos más parecidos). El resto de destinos se ordenará por la hora en que se seleccionaron por última vez. Si es necesario, desplácese por la lista para consultar destinos anteriores.

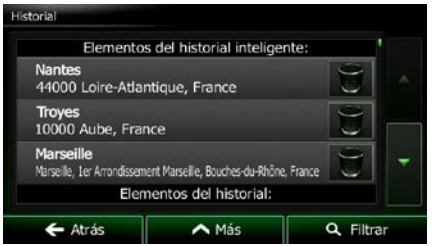

- 3. Seleccione un destino de la lista.
- 4. Aparece un mapa a pantalla completa con el punto seleccionado en el centro. Si es necesario,

toque el mapa en cualquier otro lugar para modificar el destino. Aparece el cursor ( ) en la Siguiente ■ Atrás nueva posición. Toque **para confirmar el destino o para confirmar el destino o para** para seleccionar un destino distinto.

5. Tras un breve resumen de los parámetros de la ruta, el mapa aparece y muestra la ruta completa.

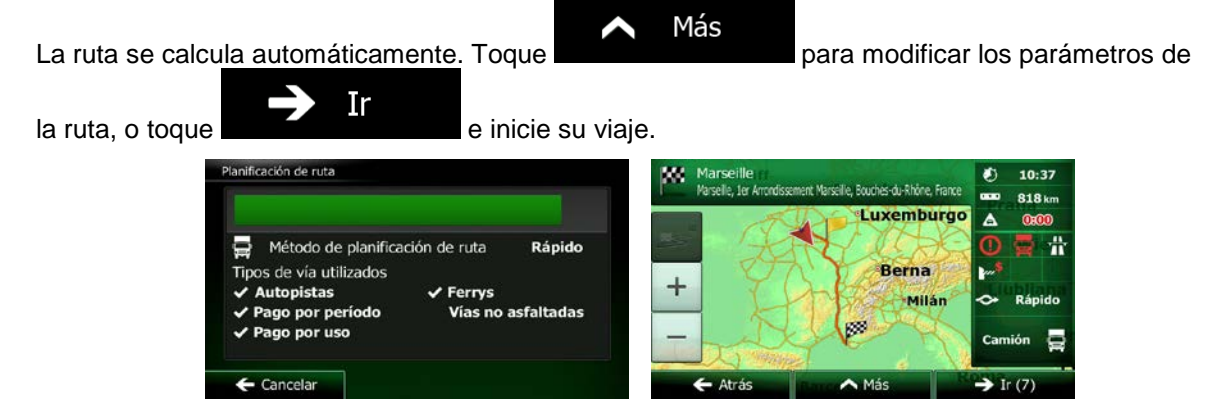

# **3.1.7 Introducción de las coordenadas del destino**

Puede seleccionar el destino introduciendo las coordenadas. Proceda de la forma siguiente:

Menú 1. En la pantalla Mapa, toque **para volver al Menú de navegación. Buscar** 2. En el Menú de navegación, toque

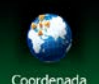

- 3. Toque Coorder
- 4. Puede introducir los valores de longitud y latitud en cualquiera de los formatos siguientes: grados decimales; grados y minutos decimales; o grados, minutos y segundos decimales.

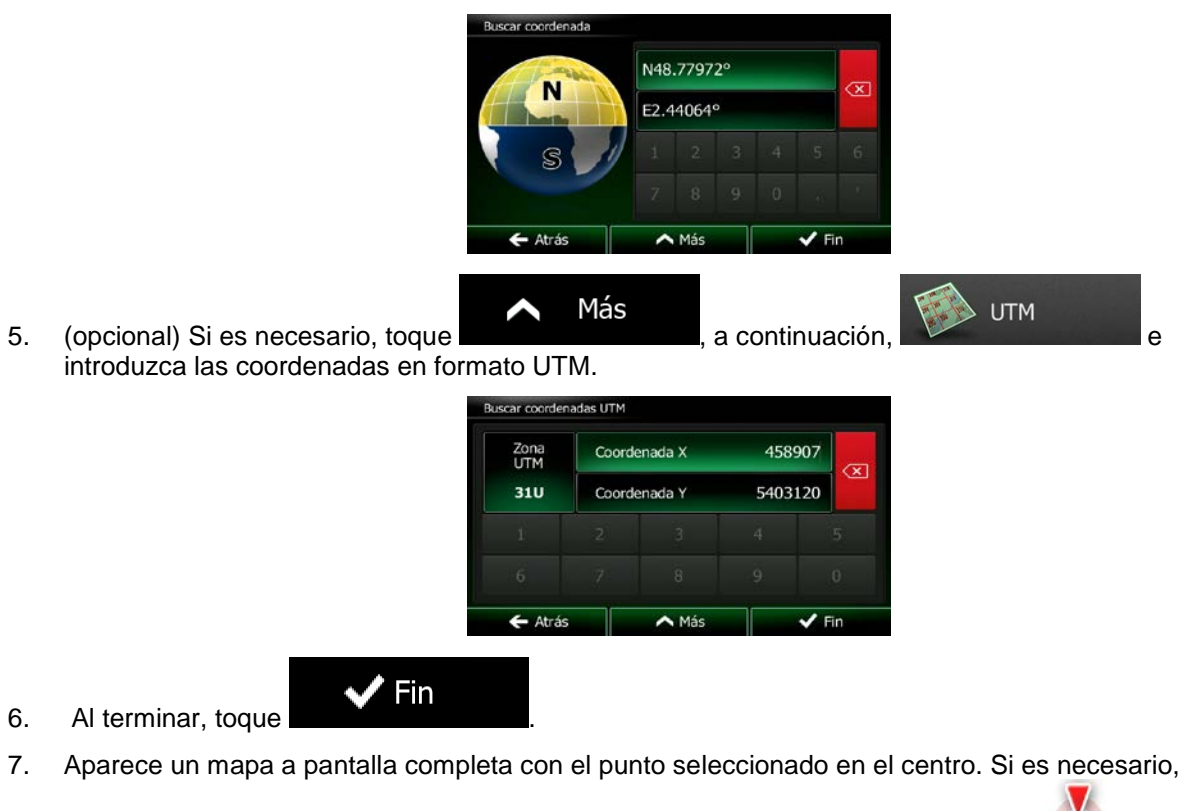

toque el mapa en cualquier otro lugar para modificar el destino. Aparece el cursor ( ) en la  $\blacktriangle$  Atrás Siguiente nueva posición. Toque **para confirmar el destino o para para** para

seleccionar un destino distinto.

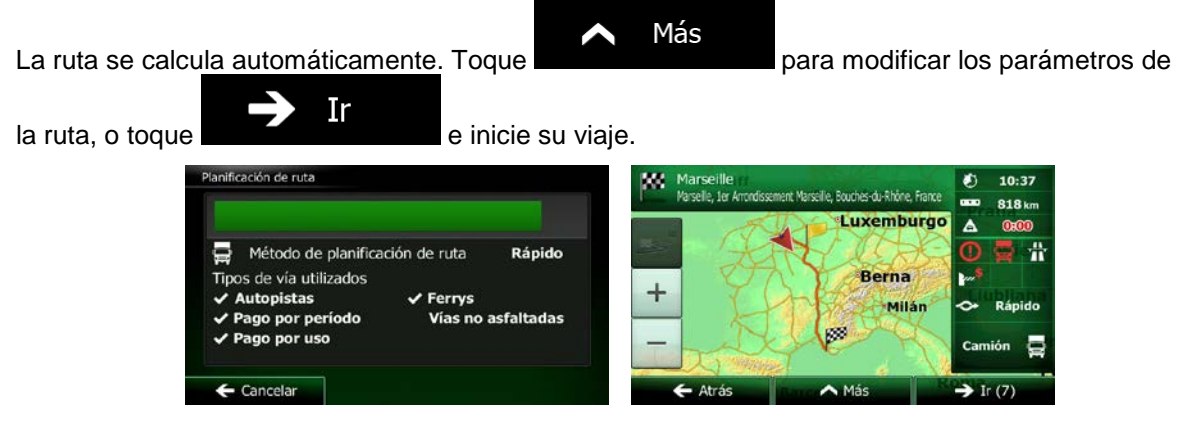

## **3.1.8 Navegación a una posición almacenada en una fotografía**

También puede configurar la posición almacenada en una fotografía como destino. Proceda de la forma siguiente:

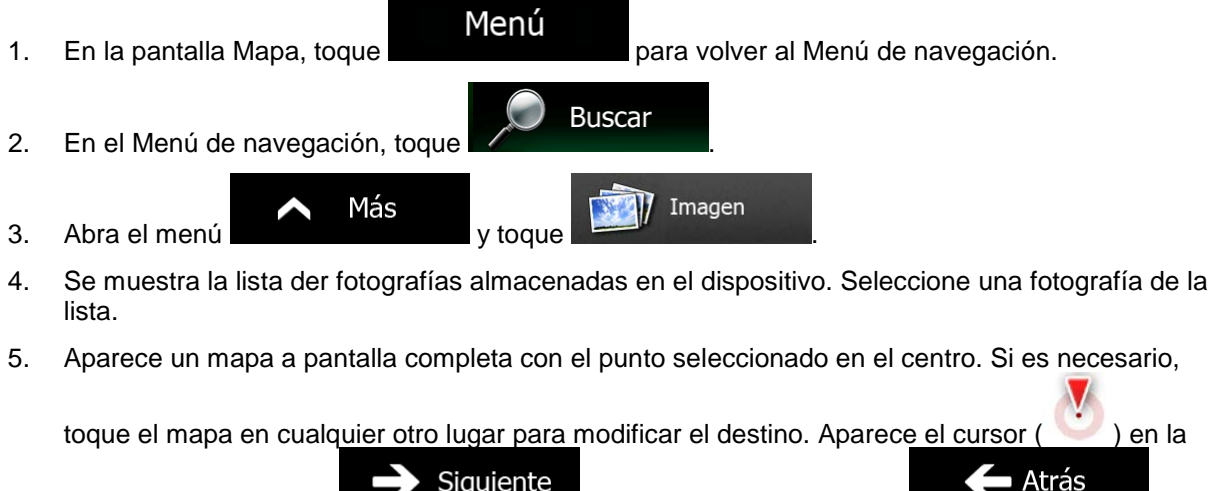

nueva posición. Toque **para confirmar el destino o para para** para confirmar el destino o para para seleccionar un destino distinto.

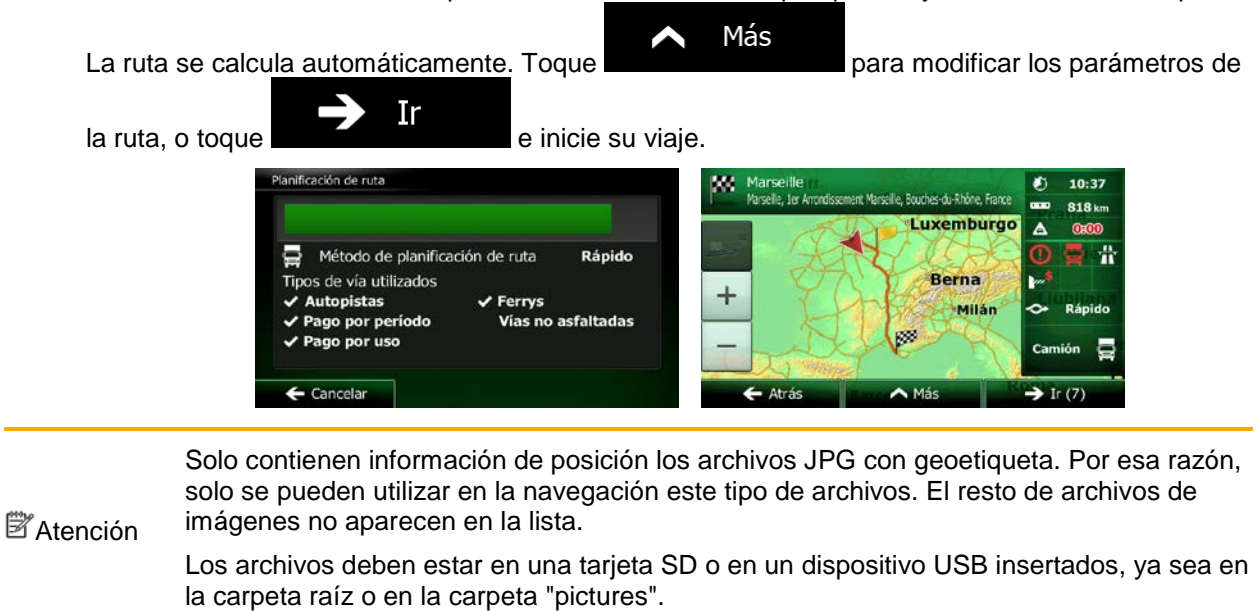

## **3.1.9 Elaboración de una ruta a partir de la lista de destinos (Crear ruta)**

También puede elaborar la ruta destino a destino desde el menú Mi ruta.

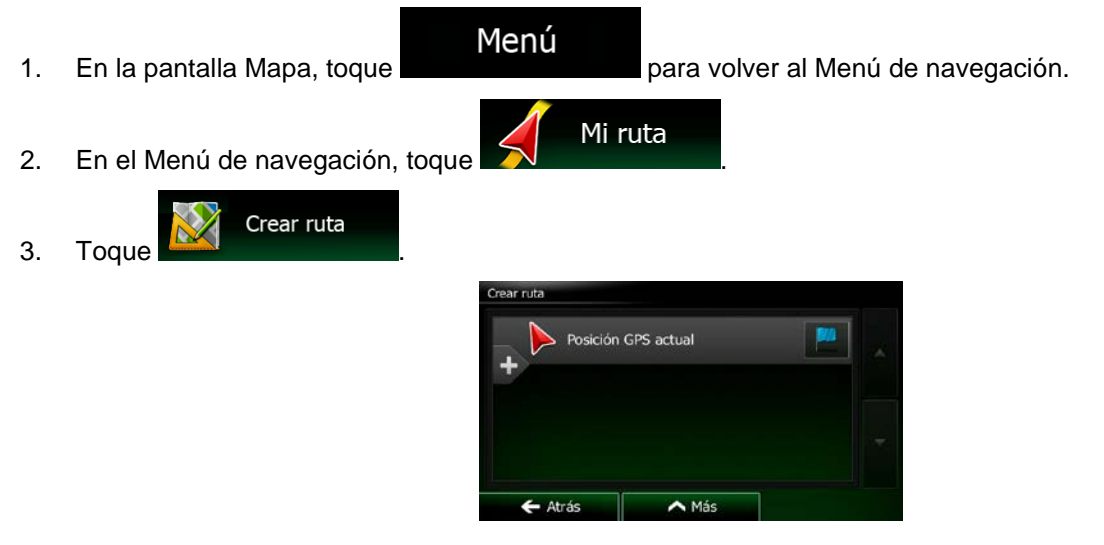

4. Sólo hay una línea en la lista de puntos de ruta, el punto de salida de la ruta, que suele ser la posición GPS actual.

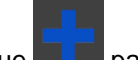

5. Toque **para seleccionar el destino.** 

6. Aparece el Menú de destino, en el que puede seleccionar el destino de la ruta de la misma forma descrita en las secciones anteriores.

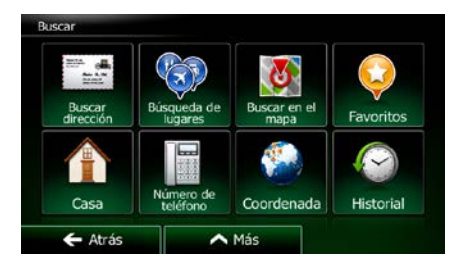

7. Una vez seleccionado el nuevo destino, vuelve a aparecer la lista.

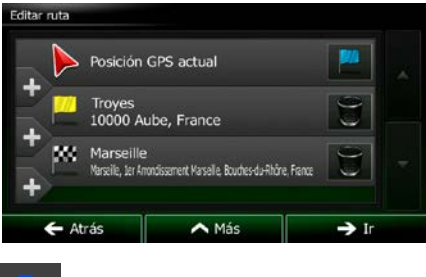

8. Para añadir más destinos, toque **en el lugar en el que desee introducir el nuevo punto de** ruta en la lista y repita el procedimiento anterior.

# **3.2 Visualización de toda la ruta en el mapa**

Es fácil obtener un mapa general de la ruta activa. Proceda de la forma siguiente:

- Menú 1. En la pantalla Mapa, toque **para la para volver al Menú de navegación.** Mi ruta 2. En el Menú de navegación, toque Vista general
- 3. Toque  $\mathbb{R}^{n}$  . La ruta activa se muestra por completo en el mapa junto con información adicional y controles.

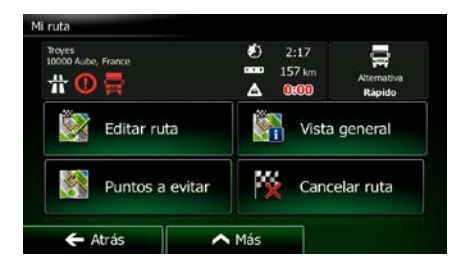

# **3.3 Comprobación de los parámetros de la ruta y acceso a funciones relacionadas con la ruta**

Tiene la opción de seleccionar diferentes parámetros de la ruta recomendados por Clarion Mobile Map.

1. En la pantalla Mapa, toque **para volver al Menú de navegación.** 

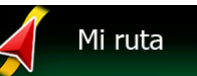

- 2. En el Menú de navegación, toque
- 3. Esta es la información que aparece:
	- El nombre o la dirección del destino.
	- Iconos de advertencia (si hay). Proporcionan información extra sobre la ruta (por ejemplo, las vías no asfaltadas o vías de peaje que hay que tomar).
	- La duración total de la ruta.
	- La longitud total de la ruta.
	- Estimación del retraso calculado según los elementos de tráfico de la ruta.
	- El símbolo del tipo de vehículo utilizado para el cálculo de la ruta.

Menú

• El método de planificación de ruta (por ejemplo, Rápido).

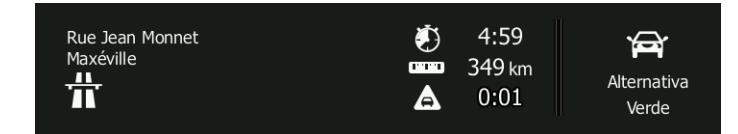

4. En esta pantalla dispone de las siguientes opciones (para obtener instrucciones detalladas sobre su uso, consulte el siguiente capítulo):

# Editar ruta

**Toque para editar la ruta (añadir o eliminar destinos o cambiar su** secuencia). También puede establecer un punto de salida de la ruta que no sea la posición actual. Esto puede resultar útil para planificar y guardar un viaje futuro.

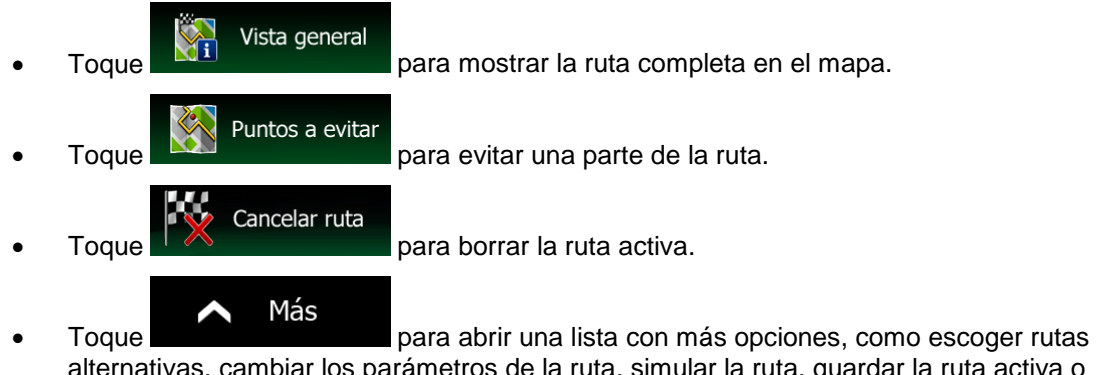

alternativas, cambiar los parámetros de la ruta, simular la ruta, guardar la ruta activa o cargar una ruta guardada anteriormente.

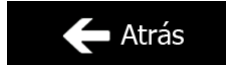

Toque **para regresar al Menú de navegación.** 

# **3.4 Modificación de la ruta**

Una vez iniciada la navegación, hay varias formas de modificar la ruta activa. En las siguientes secciones aparecen algunas de dichas opciones.

### **3.4.1 Selección de un nuevo destino cuando ya se dispone de una ruta: Nueva ruta, Etapa o Destino final**

Si ya tiene una ruta recomendada y selecciona un nuevo destino tal y como se describe en las secciones anteriores, la aplicación le preguntará si desea crear una nueva ruta, añadir una nueva etapa (destino intermedio) a la ruta o añadir el destino recién seleccionado al final de la ruta actual.

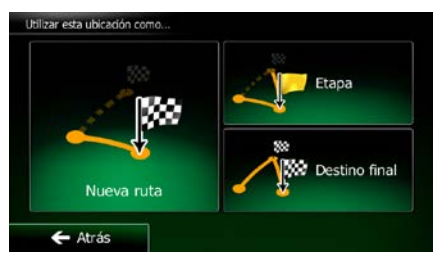

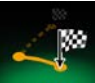

Toque **processiva para planificar una nueva ruta para la nueva posición seleccionada. El destino y** las etapas anteriores se borran.

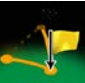

Toque **e españo para añadir la posición recién seleccionada como destino intermedio de la ruta.** Los demás destinos de la ruta no cambian. Nota: la nueva etapa se sitúa entre los destinos para que la ruta siga siendo óptima. Para decidir dónde debe aparecer una etapa, use la función Editar ruta.

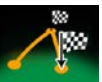

Toque **Destiro final para añadir el destino recién seleccionado al final de la ruta. Los demás destinos** de la ruta no cambian. El destino final anterior pasa a ser la última etapa.

## **3.4.2 Configuración de una nueva posición de salida para la ruta**

Para una navegación normal, todas las rutas se planifican desde la posición actual. Para consultar futuras rutas, simularlas o ver su longitud en tiempo y distancia, puede desactivar el receptor GPS. A continuación, puede ajustar el punto de salida de la ruta en un sitio diferente a la posición GPS actual.

Menú 1. En la pantalla Mapa, toque **para volver al Menú de navegación**. Mi ruta 2. En el Menú de navegación, toque

Crear ruta

.

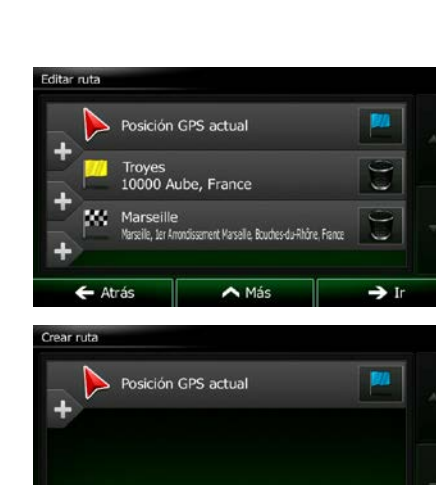

Editar ruta

3. Si ya dispone de una ruta, toque **. Si va a iniciar una nueva ruta**, toque

4. La primera línea es el inicio de la ruta, que suele ser la posición GPS actual. Toque confirme la acción cuando aparezca el mensaje de advertencia.

 $\leftarrow$  Atrás

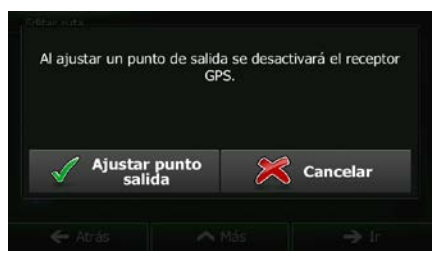

 $\overline{\phantom{1}}$  Más

5. El Menú de destino aparece y puede seleccionar el punto de salida de la ruta de la misma forma que selecciona un destino.

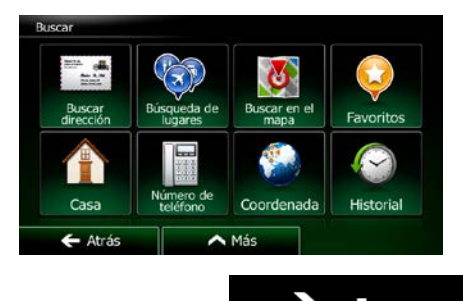

6. Si el nuevo punto de salida está configurado, toque .

7. El mapa muestra un vehimarcador transparente (lo que indica que no hay ninguna recepción GPS). Si ya existía una ruta activa, se vuelve a calcular empezando por el lugar seleccionado.

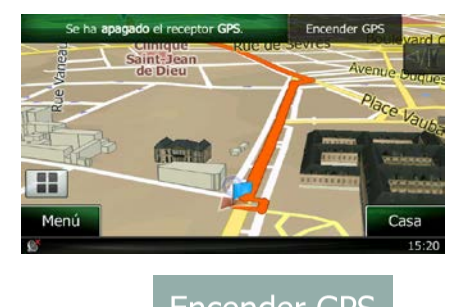

8. Para regresar a la navegación normal, toque

## **3.4.3 Edición de la lista de destinos (Editar ruta)**

Puede editar la ruta modificando la lista de destinos. Puede añadir o eliminar destinos, modificar la posición de salida o reordenar la lista.

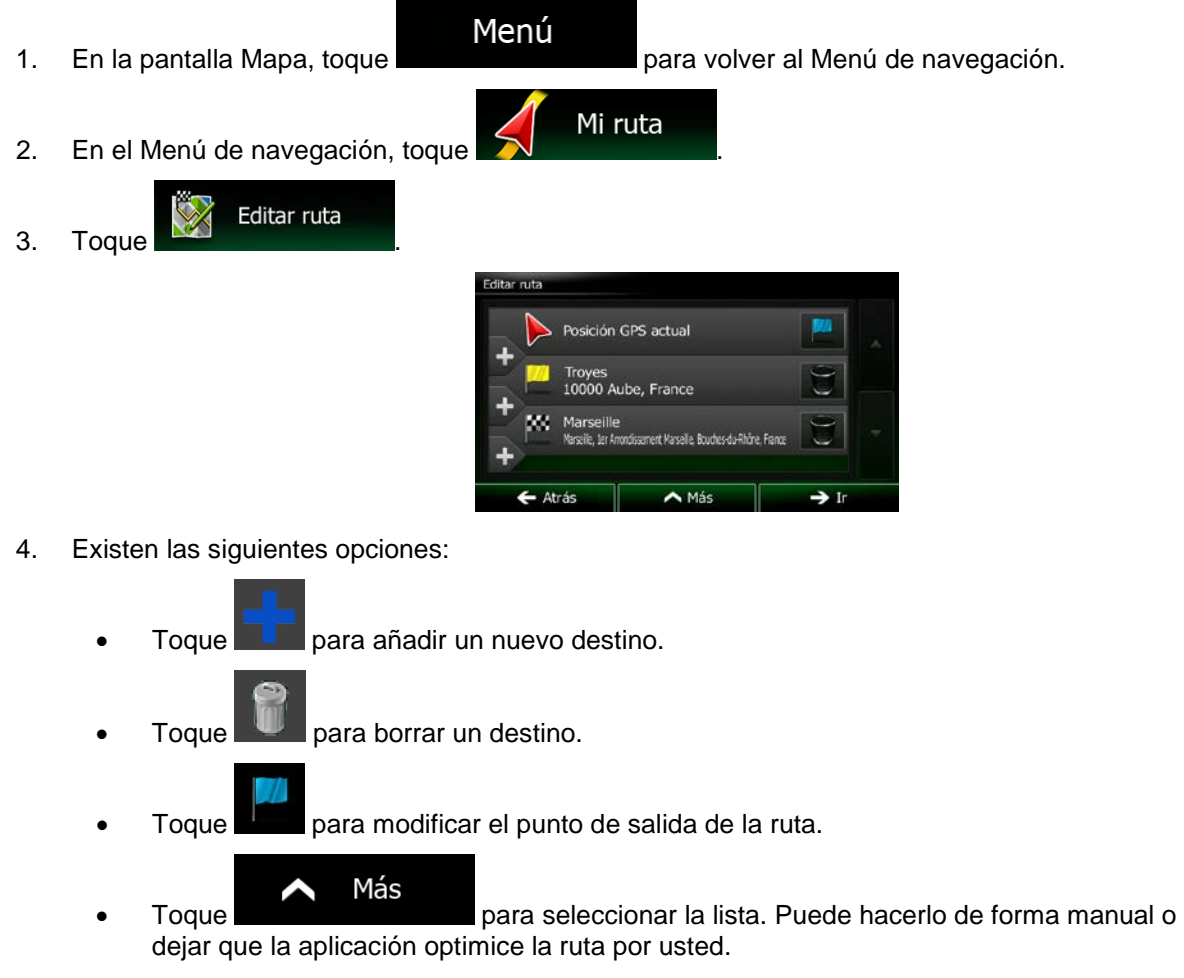

### **3.4.4 Interrupción de la ruta activa**

No es necesario detener la ruta activa: al retomar la marcha, Clarion Mobile Map reinicia las instrucciones de voz a partir de su posición.

## **3.4.5 Cancelación de la ruta activa**

Para cancelar la ruta navegada, siga uno de estos procedimientos:

Si se encuentra en la pantalla Mapa, toque  $\Box$  y, a continuación,  $\Box$  Cancelar ruta (Si tiene una ruta con etapas, debe tocar siguitar con etapas, debe tocar siguitare etapa hasta borrarlas todas.) Mi ruta • En el Menú de navegación, toque y, a continuación, toque Cancelar ruta . La ruta activa se borra junto con todas sus etapas.

### **3.4.6 Comprobación de rutas alternativas al planificar la ruta**

Puede seleccionar diferentes rutas alternativas o cambiar el método de planificación de ruta después de seleccionar un nuevo destino. Proceda de la forma siguiente:

1. Seleccione un destino tal y como se explicó anteriormente y abra la pantalla de confirmación de ruta.

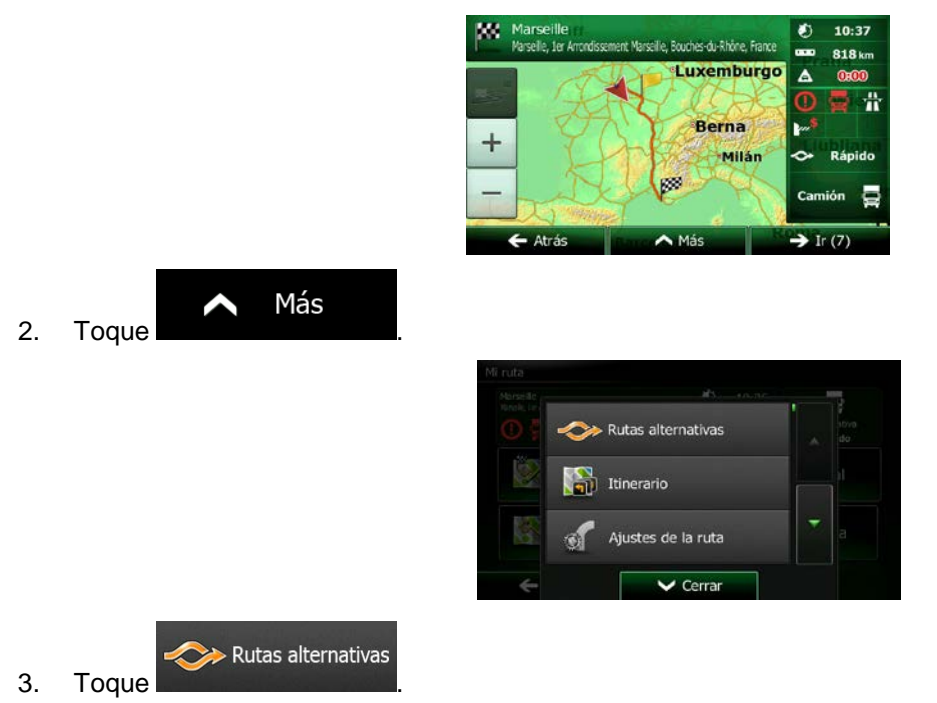

4. Puede visualizar detalles básicos de tres rutas alternativas de acuerdo al método de planificación de ruta seleccionado. Toque cualquiera de ellas para visualizarla en el mapa.

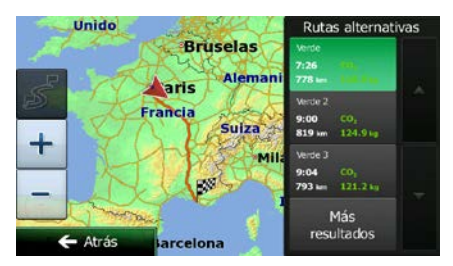

5. En el caso de que no encuentre una buena alternativa, toque y version desplácese a rutas creadas con diferentes métodos.

Más resultados

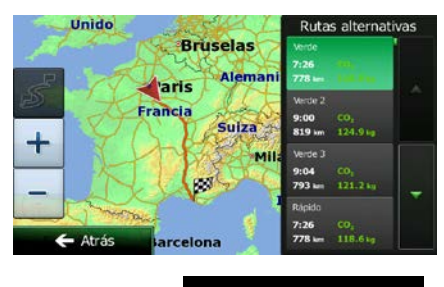

 $\leftarrow$  Atrás 6. Seleccione una de las rutas alternativas y toque **para volver a la pantalla** para volver a la pantalla anterior. Clarion Mobile Map vuelve a calcular la ruta. La línea naranja ahora muestra la nueva ruta recomendada.

# **3.4.7 Comprobación de rutas alternativas a la ruta actual**

Para volver a calcular la ruta activa con un método de planificación de ruta diferente, puede modificar los Ajustes de la ruta (página [86\)](#page-129-1). Existe otra forma de hacer esto y de comparar diferentes rutas alternativas con el mismo método de planificación de ruta. Proceda de la forma siguiente:

Menú 1. En la pantalla Mapa, toque para volver al Menú de navegación. Mi ruta 2. En el Menú de navegación, toque ш  $2:17$ 듶 ₩ Editar ruta Vista general Puntos a evita Cancelar ruta  $\leftarrow$  Atrás A Más
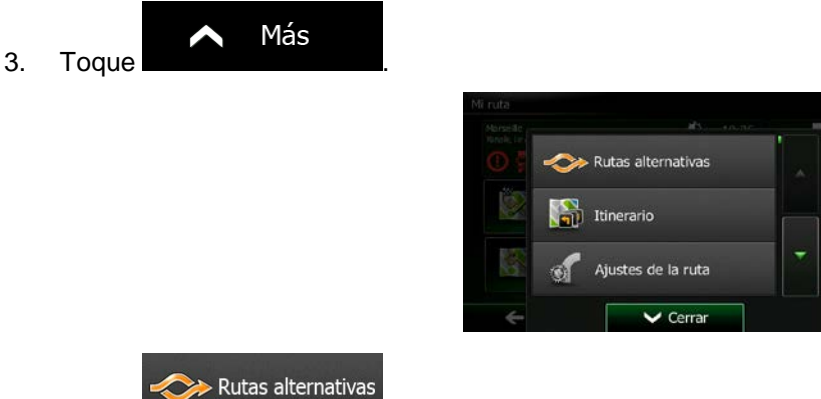

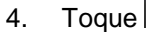

5. Puede visualizar detalles básicos de tres rutas alternativas de acuerdo al método de planificación de ruta seleccionado. Toque cualquiera de ellas para visualizarla en el mapa.

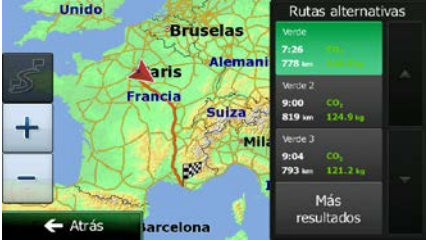

6. En el caso de que no encuentre una buena alternativa, toque y production desplácese a rutas creadas con diferentes métodos.

> Unido tutas alternativas **Bruselas Paris** Suiza 2. uu<br>810 uu  $124.9<sub>h</sub>$  $\div$  $121.2<sub>k</sub>$ 93 m - Atrá

> > Atrás

Más resultados

7. Seleccione una de las rutas alternativas y, a continuación, mantenga pulsado durante unos segundos para volver a la pantalla Mapa. Clarion Mobile Map vuelve a calcular la ruta. La línea naranja ahora muestra la nueva ruta recomendada.

# **3.4.8 Cambio del vehículo utilizado en la planificación de ruta**

Para volver a calcular la ruta activa para un vehículo diferente, haga lo siguiente. Estos cambios también pueden realizarse en Ajustes (página [86\)](#page-129-0).

- n۱ 1. En la pantalla Mapa, toque  $\Box$  y, a continuación, stes de la ruta Vehículo Modo de<br>navegación Por carretera Método de<br>Método de<br>planificación de ruta  $\leftarrow$  Atrás Vehículo 2. Toque **y**, a continuación, toque una de las siguientes opciones:
	- Coche • Urgencia • Autobús • Taxi • Camión •
- 

Camión

Rápido  $\boxed{\sim}$ 

3. Clarion Mobile Map vuelve a calcular la ruta optimizada para el nuevo tipo de vehículo. La línea naranja ahora muestra la nueva ruta recomendada.

# **3.4.9 Cambio de los tipos de vía utilizados en la planificación de ruta**

Para volver a calcular la ruta activa con unas preferencias de tipo de vía diferentes, haga lo siguiente. Estos cambios también pueden realizarse en Ajustes (página [86\)](#page-129-0).

1. En la pantalla Mapa, toque  $\Box$  y, a continuación,

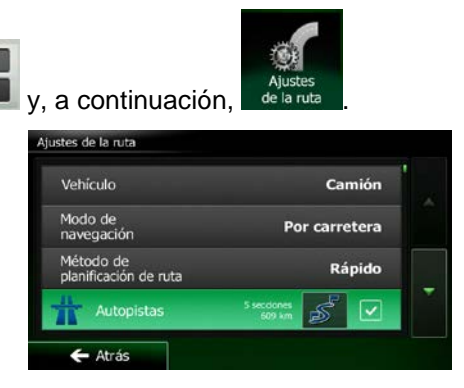

2. Toque cualquier entrada de la lista de tipos de vía para modificar la ruta. Si es necesario, desplácese por la lista para consultar todos los tipos de vía. Tiene las siguientes opciones (su orden depende del tipo de vehículo seleccionado):

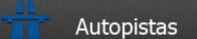

• - Puede que desee evitar las autopistas si conduce un coche lento o remolca otro vehículo.

#### Pago por período

- Las vías de pago son vías de pago en las que debe adquirir un abono o identificación para utilizar la vía durante un periodo de tiempo más largo. Pueden activarse o desactivarse independientemente de las vías de peaje.

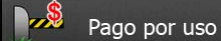

- Clarion Mobile Map incluye vías de peaje (carreteras de pago en las que se aplica una tarifa en función del uso) en las rutas de forma predeterminada. Si desactiva las vías de peaje, Clarion Mobile Map planifica la mejor ruta sin peajes.

### Ferrys

• - Clarion Mobile Map los ferrys en una ruta planificada de forma predeterminada. Sin embargo, un mapa no contiene siempre información sobre la disponibilidad de los ferrys temporales. En algunos casos puede que los ferrys sean de pago.

#### Vías no asfaltadas

- Clarion Mobile Map excluye de forma predeterminada las vías no asfaltadas. las vías no asfaltadas pueden encontrarse en mal estado y normalmente obligan a circular por debajo del límite de velocidad.

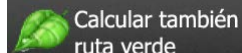

ruta verde **1998** - Si el método de planificación de ruta no es el verde, puede comparar en pantalla su ruta con la mejor alternativa verde al seleccionar la ruta. Si dicha alternativa es mucho mejor que el método seleccionado, puede cambiar rápidamente al modo verde.

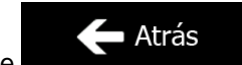

3. Toque para confirmar los cambios. Clarion Mobile Map vuelve a calcular la ruta. La línea naranja ahora muestra la nueva ruta recomendada.

# **3.5 Almacenaje de una posición como destino favorito**

Puede añadir cualquier posición a Favoritos, la lista de destinos utilizados con más frecuencia. La planificación de una ruta a uno de los destinos favoritos se describe en la página [52.](#page-94-0)

- 1. Seleccione un destino como se describe anteriormente. Puede tratarse de una dirección, de un lugar, de una ubicación en el mapa, un destino que se hubiera utilizado anteriormente del historial, etc.
- 2. Cuando aparezca el mapa a pantalla completa con la posición seleccionada en el centro, toque

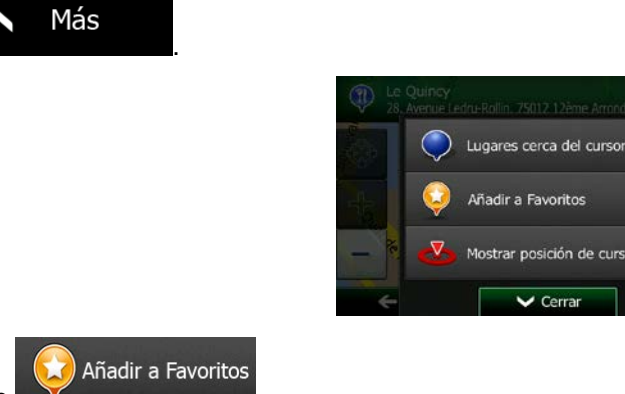

3. Toque

123

4. (opcional) Con el teclado, puede cambiar el nombre del favorito. Toque para introducir números o símbolos.

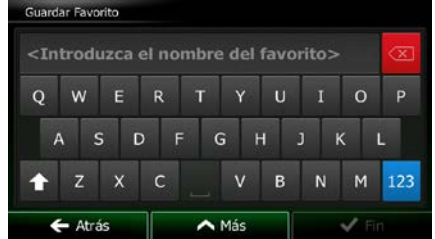

' Fin

<span id="page-111-0"></span>5. Toque **para guardar la posición como nuevo destino favorito.** 

# **3.6 Almacenamiento de una posición como punto de alerta**

Puede guardar cualquier posición del mapa como un punto de alerta (por ejemplo una cámara de velocidad o un paso a nivel).

1. Consulte el mapa y seleccione una posición. Aparecerá el cursor en la posición seleccionada.

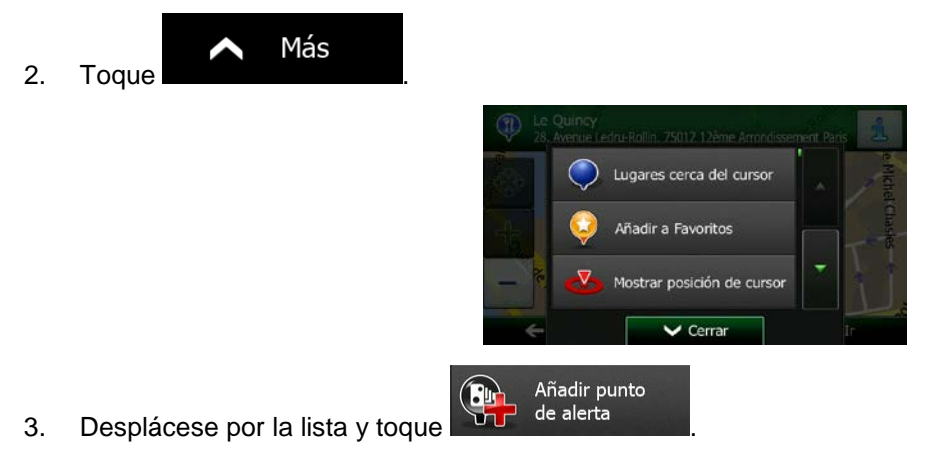

4. En la nueva pantalla que se abre, seleccione el tipo de punto de alerta, la dirección desde la que espera dicha alerta y, si procede, el límite de velocidad para el punto de alerta.

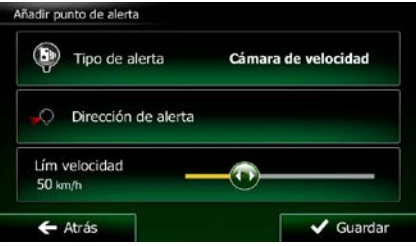

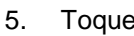

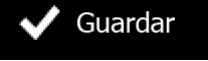

5. Toque **para guardar la posición como nuevo punto de alerta.** 

# **3.7 Edición de un punto de alerta**

Puede editar cualquier punto de alerta guardado o cargado anteriormente (por ejemplo, una cámara de velocidad o un paso a nivel).

1. Consulte el mapa y seleccione el punto de alerta que desea editar. Aparece un círculo rojo alrededor del punto de alerta.

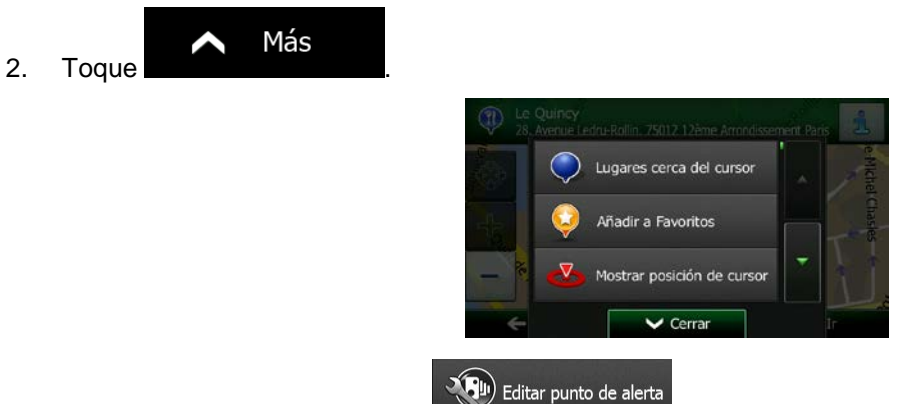

3. Desplácese por la lista y toque .

Guardar

4. En la nueva pantalla que se abre, modifique el tipo de punto de alerta, la dirección desde la que espera dicha alerta o, si procede, el límite de velocidad para el punto de alerta.

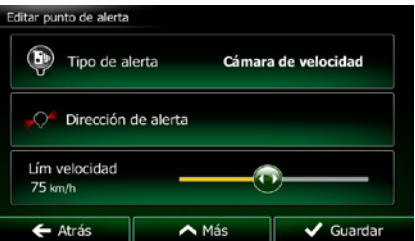

5. Toque **para guardar los cambios en el punto de alerta.** 

# **3.8 Visualización de la simulación de la ruta**

Puede efectuar una navegación simulada de la ruta activa. Proceda de la forma siguiente:

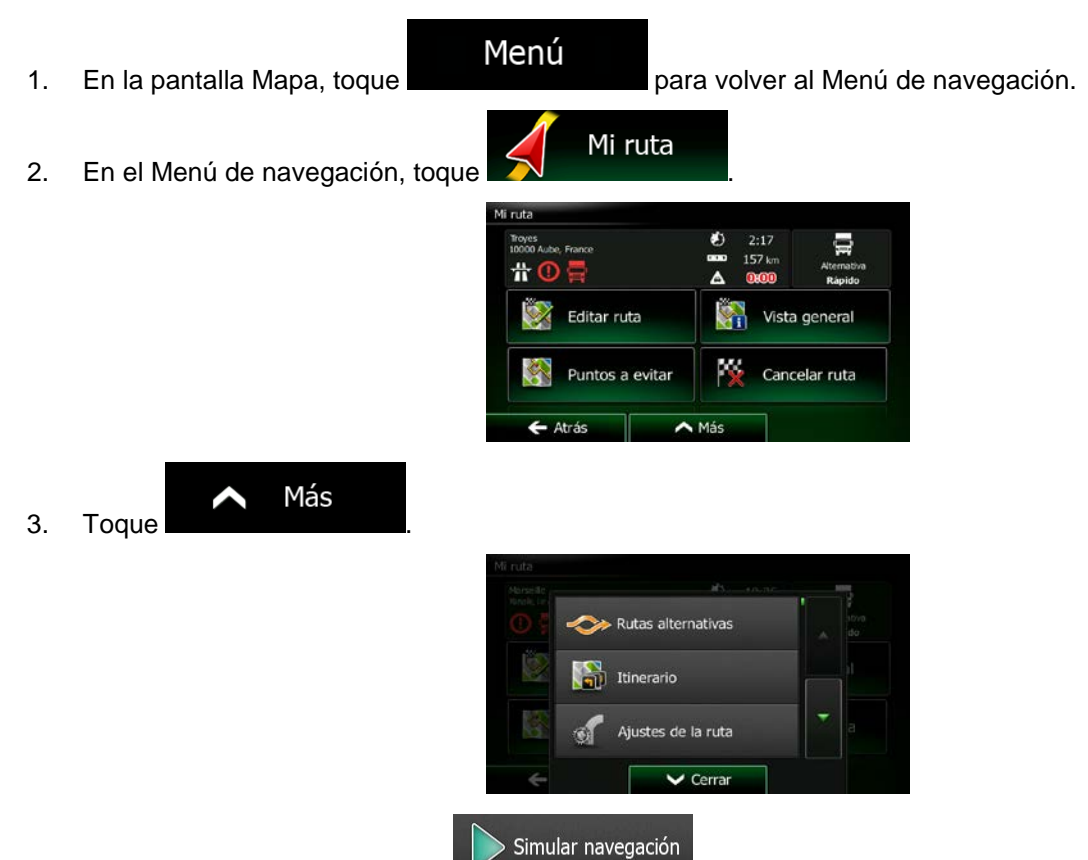

4. Desplácese por la lista y toque  $\blacksquare$  La simulación empieza por el punto de salida de la ruta y, con una velocidad realista, le lleva a través de la ruta recomendada completa.

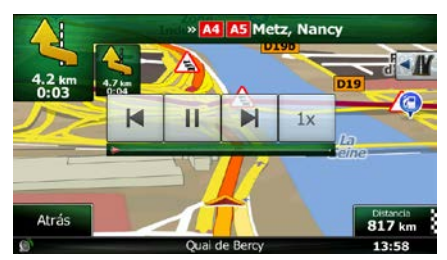

- a) (opcional) Tiene los siguientes controles durante la simulación (los botones de control desaparecen al cabo de unos segundos, pero puede volver a abrirlos si toca el mapa):
	- : salta al siguiente evento de ruta (maniobra).
	- $\blacksquare$  : pone la simulación en pausa.
- **14**<br>• : salta al anterior evento de ruta (maniobra).
	-
- $\Box$ : toque para aumentar la velocidad de la simulación 4, 8 o 16 veces. Vuelva a tocar para volver a la velocidad normal.
- Atrás b) Toque **para detener la simulación**.

# **4 Navegación en línea recta**

La primera vez que se inicia el software de navegación, Clarion Mobile Map calcula las rutas a través de la rojo de carreteras con los mapas vectoriales de alta calidad que se proporcionan con el producto. Puede cambiar la aplicación al modo en línea recta en los ajustes de navegación de cualquiera de las formas siguientes:

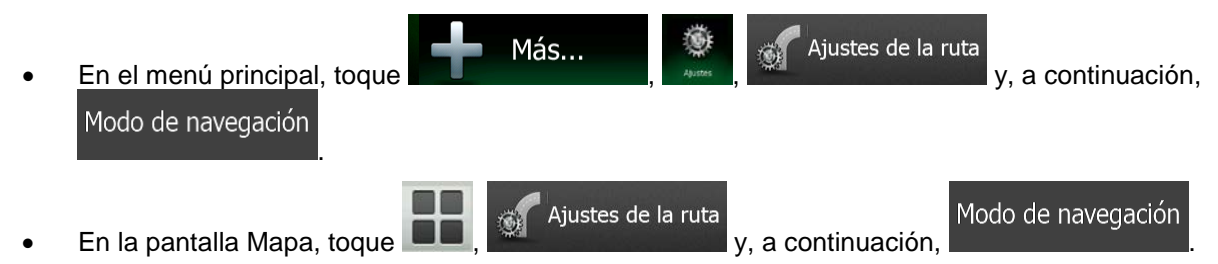

La mayor parte de procedimientos descritos para la navegación por carretera sirven también para la navegación en línea recta. No obstante, algunos no están disponibles en este modo de navegación (por ejemplo, no puede abrir el itinerario, ya que no existen maniobras y solo puntos de ruta y líneas rectas entre ellos).

# **4.1 Selección del destino de la ruta**

La selección del punto de salida o el destino (etapa o destino final) se realiza de la misma forma que la descrita en la navegación por carretera. La única diferencia es que los puntos de la ruta están enlazados para formar una ruta con líneas rectas, independientemente de la rojo de carreteras y de las normas de tráfico.

# **4.2 Navegación en modo de línea recta**

La principal diferencia entre los modos de navegación por carretera y en línea recta es la navegación en sí misma. Si se encuentra en la pantalla Mapa con una ruta en línea recta:

- su posición y dirección no están alineadas con la carretera más próxima y
- no hay navegación paso a paso, solo una dirección recomendada.

Se ve una línea naranja dibujada entre su posición actual y el próximo destino al que llegar. El campo Vista previa próximo giro en la esquina superior izquierda muestra una brújula señalando su dirección y la distancia al próximo destino.

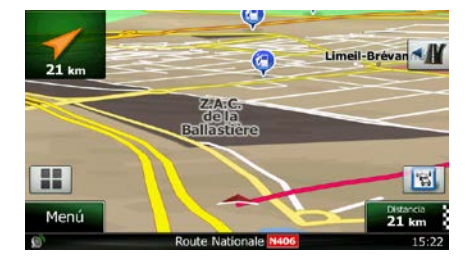

Al terminar una etapa, la línea naranja mostrará la dirección del próximo destino. (Las siguientes etapas de la ruta se muestran con líneas naranjas.)

Al llegar al destino final, la navegación termina.

# **5 Guía de referencia**

En las siguientes páginas encontrará una descripción de las diferentes pantallas de menú y conceptos del Clarion Mobile Map.

# **5.1 Conceptos**

# **5.1.1 Zoom inteligente**

La opción Zoom inteligente ofrece muchas más prestaciones que un zoom automático normal:

- **Al navegar por una ruta:** al aproximarse a un giro, aumenta la escala y eleva el ángulo de visión para que pueda reconocer fácilmente la maniobra en el siguiente cruce. Si el siguiente cruce se encuentra a cierta distancia, reducirá la escala y disminuirá el ángulo de visión para permitirle ver la vía que tenga delante.
- **Si no sigue ninguna ruta activa:** la opción Zoom inteligente aumentará la escala si conduce a poca velocidad y la reducirá si circula a velocidades elevadas.

# **5.1.2 Temas de color diurnos y nocturnos**

Clarion Mobile Map utiliza diferentes temas de color durante el día y la noche para el mapa y las pantallas de menú.

- Los colores diurnos son similares a los mapas de vías en papel y los menús son brillantes.
- En cambio, los temas de color nocturnos utilizan colores oscuros para los grandes objetos, de forma que el brillo de la pantalla se mantenga en un nivel bajo.

Clarion Mobile Map ofrece diferentes perfiles de color diurnos y nocturnos. Además, permite alternar automáticamente entre los temas de color diurnos y nocturnos en función de la hora actual y la posición GPS unos minutos antes del amanecer, cuando ya hay luz, y unos minutos después de que se ponga el sol, antes de que anochezca.

### **5.1.3 Vista de túnel**

Al entrar en un túnel, el mapa se sustituye con una imagen genérica de un túnel, para que las vías y los edificios de la superficie no le distraigan.

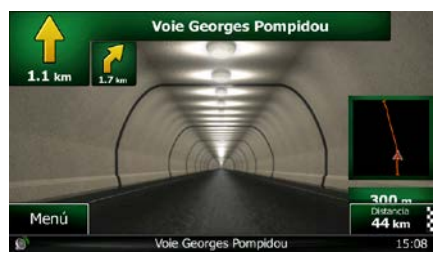

La vista general de arriba hacia abajo del túnel le ayuda a orientarse. También se muestra la distancia que le queda dentro del túnel.

Una vez fuera del túnel, se restablece la vista original del mapa.

Esta función puede desactivarse desde los Ajustes (página [92\)](#page-135-0).

# **5.1.4 Cálculo de la ruta y recálculo de la ruta**

Clarion Mobile Map calcula la ruta en función de las preferencias del usuario:

Métodos de planificación de ruta:

# Rápido

Ofrece una ruta rápida circulando más o menos al límite de velocidad en todas las vías. Normalmente es la mejor opción para vehículos rápidos o normales.

### Corto

• : proporciona una ruta con la distancia total más corta de todas las rutas posibles. Puede resultar práctica para los vehículos lentos.

### Verde

• : Proporciona una ruta rápida, pero de bajo consumo basada en los datos de consumo de combustible especificados en Ajustes de la ruta (página [86\)](#page-129-0). Los cálculos del coste del viaje y la emisión de  $CO<sub>2</sub>$  son solo aproximados. No se tienen en cuenta ni elevaciones, ni curvas, ni el estado de la circulación.

#### Fácil

• : Ofrece la ruta con menos giros y sin maniobras difíciles. Con esta opción puede hacer que Clarion Mobile Map elija, por ejemplo, una autopista en lugar de una combinación de vías o vías menos importantes.

# Ajustes de rutas  $\bullet$   $\overline{\phantom{a}}$  verdes  $\overline{\phantom{a}}$

### Consumo en ciudad

a) in the extendion of the extendion of the consumo medio de su vehículo en zonas muy urbanizadas. La unidad de consumo puede configurarse en Ajustes regionales.

# Consumo en poblados

b) **interest introducir el consumo medio de su vehículo en autopista. La** unidad de consumo puede configurarse en Ajustes regionales.

### Tipo de motor

c) **interest in the example of the example of the example of the example of the example of the example of the example of the example of the example of the example of the example of the example of the example of the example** Esto ayuda a calcular la emisión de CO<sub>2</sub>.

# Precio de combustible

d) :Permite introducir el precio medio del combustible para calcular el coste del viaje. La moneda puede configurarse en Ajustes regionales.

• Tipos de vehículos:

Al crear un nuevo perfil de vehículo, seleccione uno de los tipos de vehículo que se muestran a continuación. Aparte de las condiciones que se mencionan a continuación, al planificar la ruta también se tienen en cuenta las restricciones por riesgo de carga, dimensiones y peso.

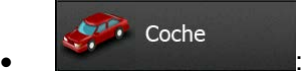

- Al planificar una ruta se tienen en cuenta las restricciones a las maniobras y las limitaciones de dirección.
- Las vías se utilizan solo si se permite el acceso de vehículos.
- Las vías privadas y solo para residentes se utilizan únicamente si son imprescindibles para alcanzar el destino.
- Las calles peatonales se excluyen de las rutas.

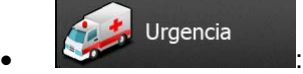

- Todas las maniobras están disponibles en las intersecciones.
- Las limitaciones de dirección se tienen en cuenta cuando las direcciones contrarias se admiten con velocidad baja.
- Las vías privadas se usan solo si el destino está en ellas.
- Las calles peatonales se excluyen de las rutas.

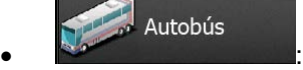

- Al planificar una ruta se tienen en cuenta las restricciones a las maniobras y las limitaciones de dirección.
- Las vías se utilizan solo si se permite el acceso de autobuses.
- Las vías privadas, solo para residentes y peatonales se excluyen de las rutas.

#### Taxi  $\bullet$  :  $\bullet$  :  $\bullet$

- Al planificar una ruta se tienen en cuenta las restricciones a las maniobras y las limitaciones de dirección.
- Las vías se utilizan solo si se permite el acceso de taxis.
- Las vías privadas, solo para residentes y peatonales se excluyen de las rutas.

#### Camión  $\bullet$  :  $\bullet$  :  $\bullet$

- Al planificar una ruta se tienen en cuenta las restricciones a las maniobras y las limitaciones de dirección.
- Las vías se utilizan solo si se permite el acceso de camiones.
- Las vías privadas, solo para residentes y peatonales se excluyen de las rutas.
- Los giros de 180º se excluyen de las rutas (los cambios de sentido en una autovía no se consideran giros de 180º).
- Tipos de vía utilizados o evitados para calcular la ruta:

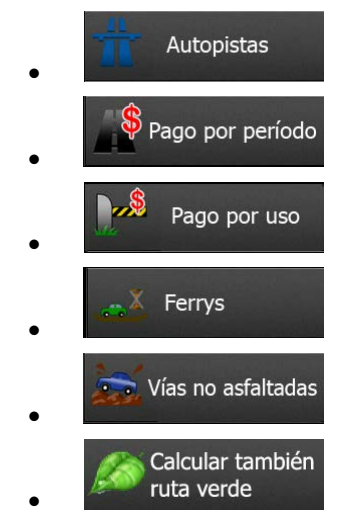

Los elementos de tráfico en tiempo real también se tienen en cuenta y, en ocasiones, modifican significativamente la ruta.

Clarion Mobile Map recalcula automáticamente la ruta si se desvía del itinerario previsto o si se recibe un nuevo elemento de tráfico que afecte a parte de la ruta recomendada.

Para obtener más información sobre los ajustes de la ruta, consulte la página [86.](#page-129-0)

### **5.1.5 Rutas verdes**

El cálculo de la ruta no consiste solo en encontrar la ruta más rápida o más corta. En algunos tipos de vehículos, también puede comprobar el consumo de combustible y la emisión de CO<sub>2</sub> al planificar la ruta, así como crear rutas económicas que perjudiquen menos el medio ambiente.

En Ajustes de la ruta, puede editar los parámetros del vehículo seleccionado. Introduzca los valores de consumo de combustible y el precio del mismo. Además, puede seleccionar si desea ver la diferencia entre su ruta y la ruta verde, incluso si el método de ruta seleccionado no es el verde.

Una vez ajustados los parámetros anteriores, seleccione como como método de

### Verde

planificación de ruta para obtener una ruta rápida en la que el consumo de combustible sea el mínimo. Tenga en cuenta que los cálculos del coste del viaje y la emisión de  $CO<sub>2</sub>$  son solo aproximados. No se tienen en cuenta ni elevaciones, ni giros, ni curvas, ni el estado de la circulación. Además, la finalidad de este método no es proporcionar la ruta "más ecológica" de todas. Sigue siendo importante la rapidez, por lo que el resultado es una ruta rápida con bajo consumo de combustible y emisión de  $CO<sub>2</sub>$ .

Si el tipo de vehículo admite las rutas verdes, estos datos se mostrarán siempre al confirmar la ruta, independientemente del método de planificación de ruta seleccionado:

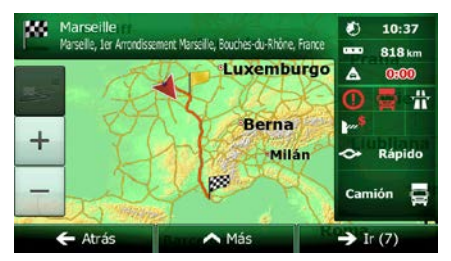

Si el método de planificación de ruta seleccionado no es el verde y se ha optado por permitir a la aplicación mostrar las diferencias de precio, consumo de combustible y emisión de  $CO<sub>2</sub>$  entre la alternativa verde y la ruta seleccionada, estas se muestran también en esta pantalla:

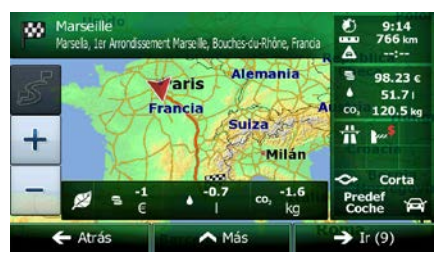

Toque el campo con estos detalles para cambiar a la ruta verde de forma inmediata.

### **5.1.6 Cámaras de control de tráfico y otros puntos de alerta de proximidad**

Hay una advertencia de proximidad especial para cámaras de control de tráfico (como cámaras de velocidad o de semáforo) y otros puntos de alerta de proximidad (como escuelas o pasos a nivel). Estos puntos de alerta están precargados en Clarion Mobile Map. Puede descargar más desde www.clarion.naviextras.com o, si lo necesita, cargar puntos en un archivo de texto específico.

Además, puede añadir sus propios puntos de alerta o editar los puntos precargados o cargados. Consulte la página [69](#page-111-0) para obtener más información.

La aplicación puede advertirle de que se aproxima a cámaras de control de tráfico, como cámaras de velocidad, o a zonas peligrosas, como zonas escolares o pasos a nivel. Puede configurar los distintos tipos de alerta por separado en los ajustes de Sonido y advertencias (página [84\)](#page-127-0).

Los siguientes tipos de alerta están disponibles:

- Advertencia en audio: es posible reproducir pitidos (voz natural) o puede anunciarse el tipo de alerta (TTS) cuando se aproxime a uno de estos puntos. Además, un aviso adicional podría avisarle si supera el límite de velocidad cuando se aproxima.
- Advertencia visual: el tipo de punto de alerta y el límite de velocidad correspondiente aparecen en la pantalla Mapa a medida que se acerca a una de estas cámaras.

En algunos de los puntos de alerta está disponible la velocidad límite exigida o esperada. En estos puntos, la alerta de audio puede ser distinta si está por debajo o por encima del límite de velocidad específico.

- Solo si exceso de velocidad: la alerta de audio solo se reproduce si supera el límite de velocidad específico.
- Al aproximarse: El aviso de audio siempre se reproduce al aproximarse a uno de estos puntos de alerta. Para llamar su atención, la alerta puede ser distinta si supera el límite de velocidad.

<sup>2</sup>Atención La advertencia de radares se deshabilita cuando accede a un país en el que las advertencias de radares están prohibidas. Sin embargo, es responsabilidad suya comprobar que es legal utilizar esta función en el país en el que pretende usarla.

# **5.1.7 Advertencia de límite de velocidad**

Los mapas pueden incluir información sobre los límites de velocidad en distintos segmentos de ruta. Clarion Mobile Map puede advertirle cuando se superan los límites. Es posible que esta información no esté disponible para la región por la que se circula (consulte con su proveedor local) o que no sea totalmente correcta para todas las vías del mapa.

La velocidad máxima definida en el perfil del vehículo también se utiliza para esta advertencia. Clarion Mobile Map le avisará si supera el valor predefinido, en caso de que el límite de velocidad legal sea superior.

Los ajustes de Sonido y advertencia permiten ajustar la advertencia de velocidad (página [84\)](#page-127-0).

Puede establecer la velocidad relativa por encima de la cual la aplicación inicia la advertencia.

Los siguientes tipos de alerta están disponibles:

- Advertencia en audio: recibe una advertencia verbal si supera el límite de velocidad en un porcentaje establecido.
- Advertencia visual: el límite de velocidad actual aparece en el mapa cuando se supera (por

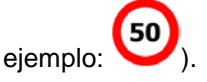

También puede elegir ver el signo de límite de velocidad en el mapa en todo momento.

### **5.1.8 Información de tráfico en la planificación de ruta**

La ruta recomendada entre dos puntos no es siempre la misma. La información de tráfico en tiempo real le puede ayudar a evitar elementos de tráfico actuales como cierres temporales de vías o atascos provocados por accidentes. La función está sujeta a la disponibilidad de los datos.

Puede visualizar la información actual del tráfico en el mapa si va al mapa y selecciona esta opción en el menú Más. Se muestra un mapa en 2D con segmentos de carretera coloreados en función de la gravedad de los elementos de tráfico. Toque el icono de tipo de evento en el segmento de carretera y, a

continuación, toque el botón para obtener información sobre el elemento de tráfico.

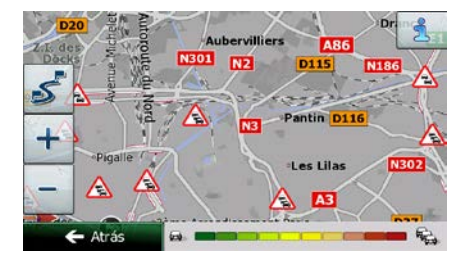

#### **5.1.9.1 Información de tráfico en tiempo real (TMC)**

TMC (Traffic Message Channel, canal de mensajes de tráfico) puede ofrecerle el estado del tráfico en tiempo real. El cálculo de la ruta puede evitar bloqueos de vías o atascos de tráfico inesperados provocados por accidentes.

TMC es una aplicación específica del Radio Data System (RDS) en la banda FM, que se utiliza para retransmitir información sobre el tráfico y las condiciones meteorológicas en tiempo real.

La función de información de tráfico está activada por defecto en Clarion Mobile Map.

TMC no se ofrece en todo el mundo. Puede que no esté disponible en algunos países o regiones. Consulte con su proveedor para obtener más detalles.

El Clarion NX502E incluye el receptor TMC necesario para recibir los elementos de tráfico.

Si en el lugar en el que se encuentra se emiten datos de tráfico públicos, Clarion Mobile Map tendrá en cuenta automáticamente los elementos de tráfico recibidos. No es necesario configurar nada en el programa. El receptor buscará automáticamente emisoras FM que emitan datos de TMC y usará de manera inmediata la información descodificada para la planificación de la ruta. En el momento en que Clarion Mobile Map reciba información sobre el tráfico que pueda afectar a la ruta, el programa le advertirá de que está recalculando la ruta y la navegación continuará con una nueva ruta optimizada según las condiciones del tráfico en ese momento.

Para ajustar este nuevo cálculo, puede establecer el retraso mínimo que puede activar un recálculo de ruta o indicar a Clarion Mobile Map que le pida confirmación sobre la nueva ruta recomendada antes de que tenga efecto. Puede realizar estos procesos en los ajustes de tráfico (página [86\)](#page-129-1).

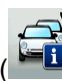

Se mostrará un icono especial ("Le ) en la pantalla Mapa que indicará si se reciben elementos de tráfico. El icono muestra el estado del receptor de TMC si no hay elementos de tráfico en la ruta; de lo contrario, muestra el tipo del siguiente elemento de tráfico de la ruta.

Los segmentos de ruta afectados por elementos de tráfico se muestran con otro color en el mapa y los pequeños símbolos encima de la vía muestran el tipo de elemento:

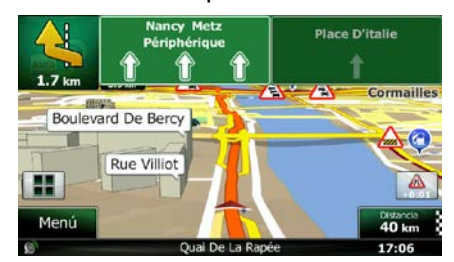

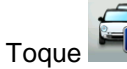

para abrir la pantalla Resumen de tráfico:

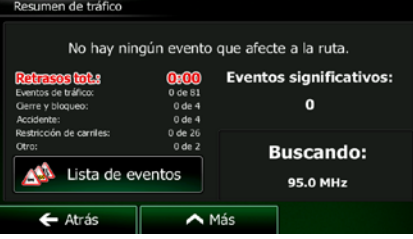

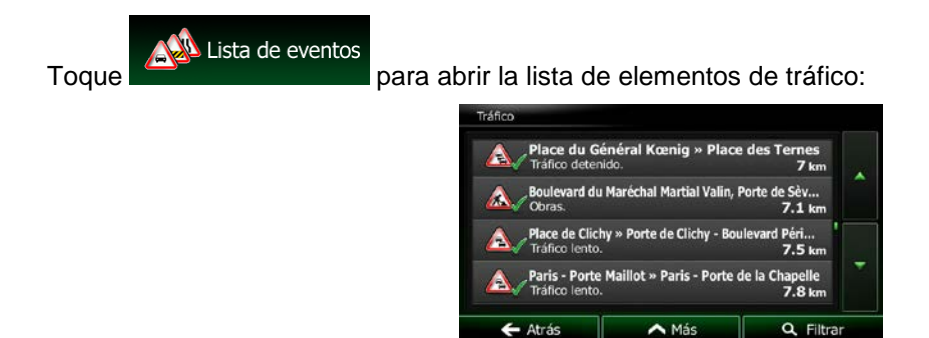

Ahora toque uno de los elementos de la lista para ver información detallada sobre el mismo y ver el segmento de vía afectado en toda su longitud en el mapa:

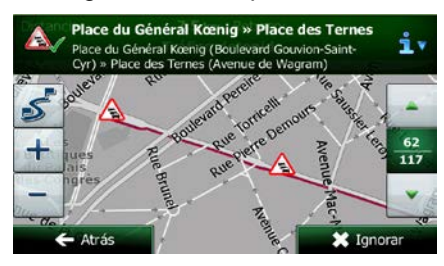

Si existen elementos de tráfico en la ruta recomendada que la aplicación no ha evitado, el  $\mathbb{R}^{\mathbb{N}}$ 

■<br>■ Atención

icono **abrirá la lista de elementos de tráfico importantes para que pueda** comprobarlos rápidamente.

# **5.2 Menú Más**

El menú Más proporciona varias opciones y aplicaciones adicionales. Toque los botones siguientes:

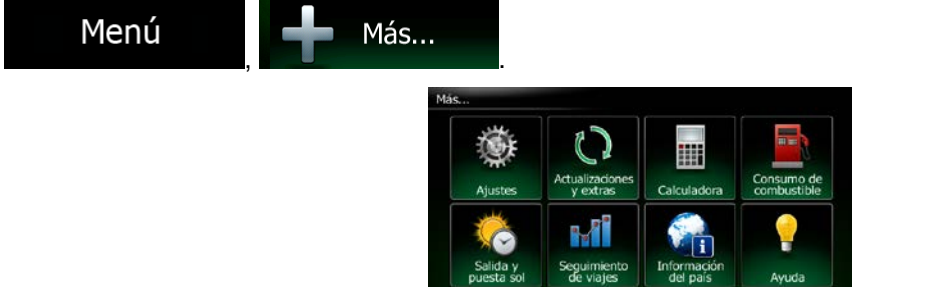

· Atrá

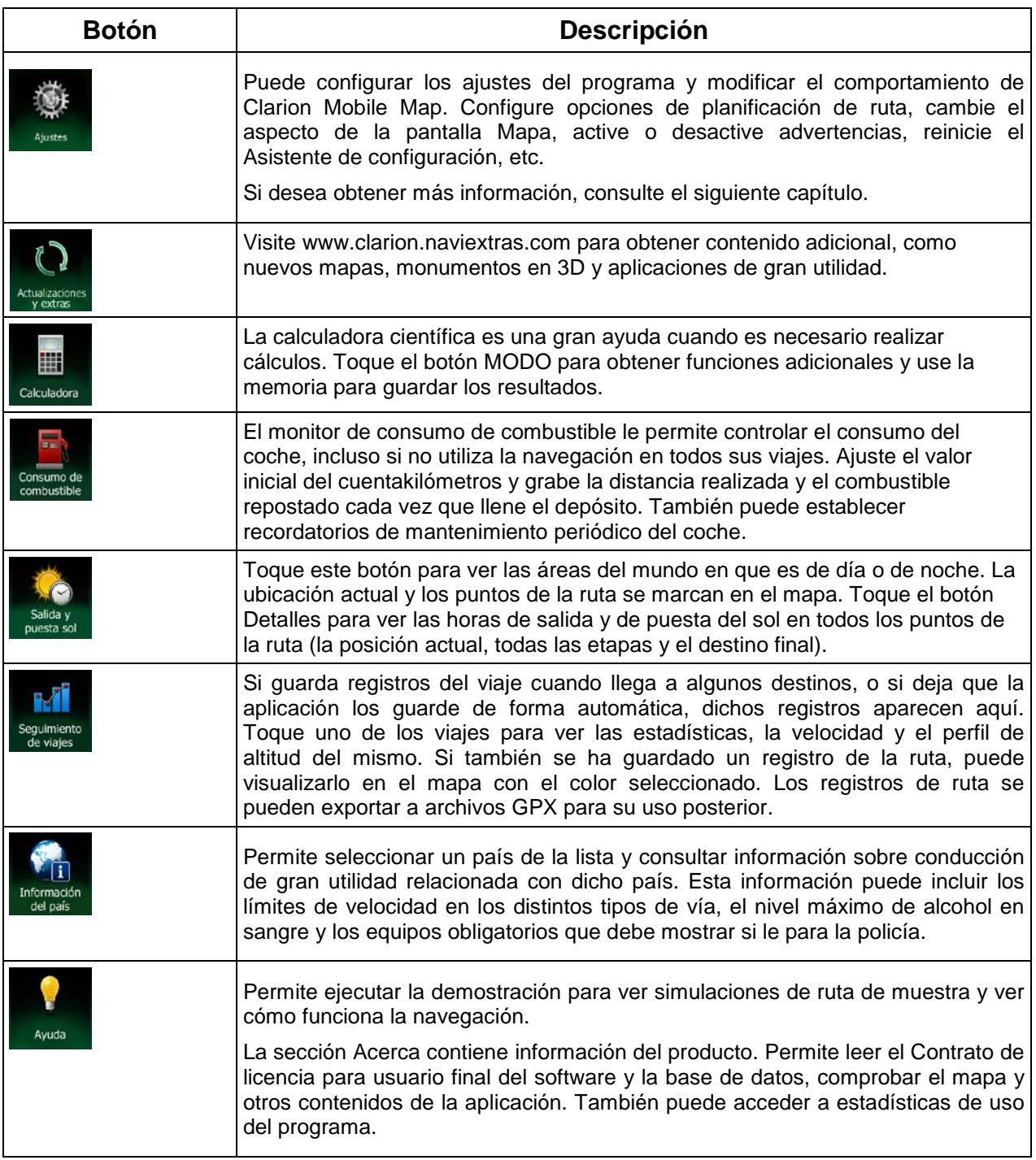

# **5.3 Menú Ajustes**

Puede configurar los ajustes del programa y modificar el comportamiento de Clarion Mobile Map. Toque

Más...

los botones siguientes: **1999 (1999)**, 1999, 1999, 1998, 1998, 1998, 1998, 1998, 1998, 1998, 1998, 1998, 1998, 1

El menú Ajustes dispone de varias opciones. Toque o desplácese con el dedo para ver la lista completa.

Menú

變

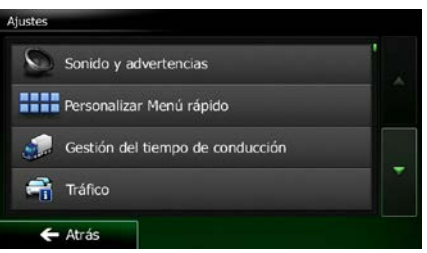

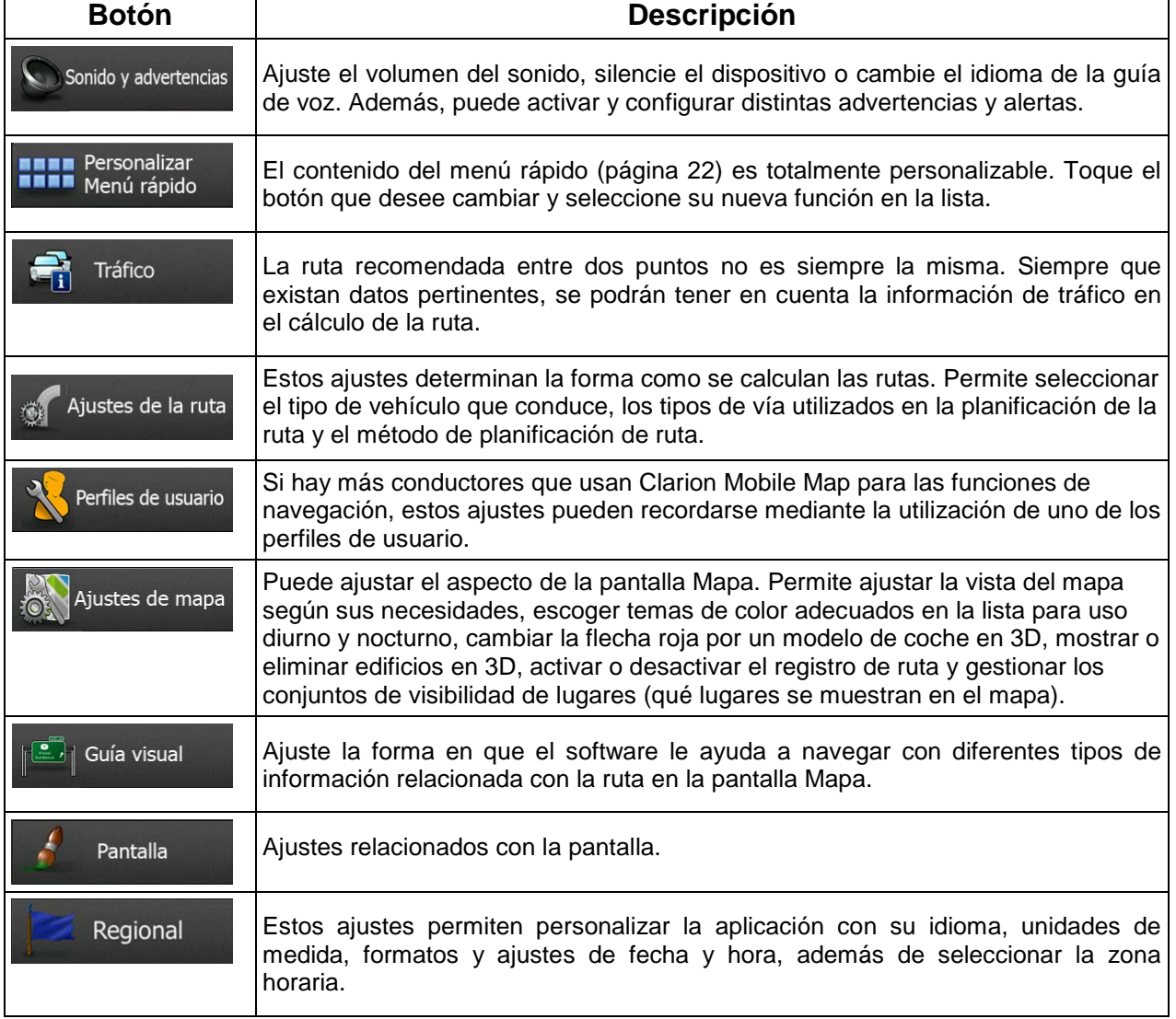

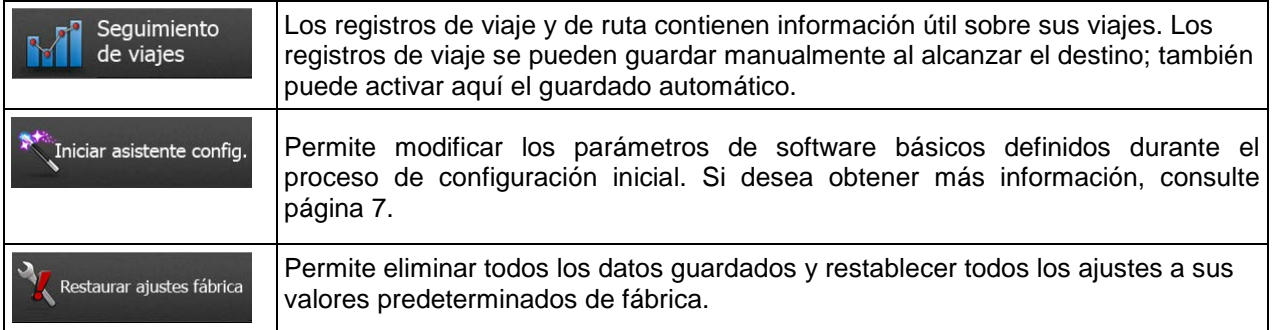

# <span id="page-127-0"></span>**5.3.1 Sonido y advertencias**

Permite ajustar los diferentes sonidos de la aplicación, o modificar el idioma de la guía de voz. Además, puede activar y configurar distintas advertencias y alertas.

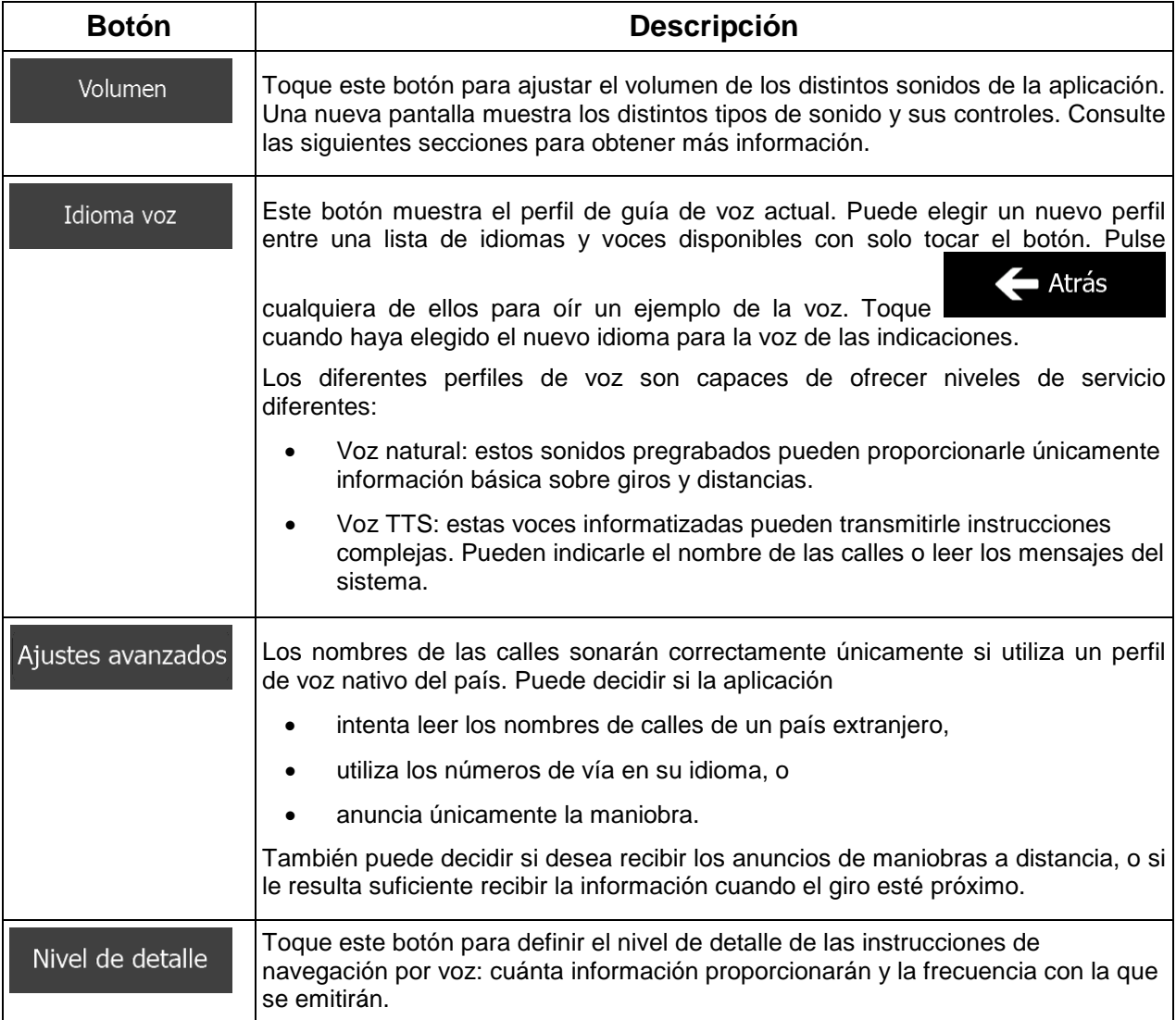

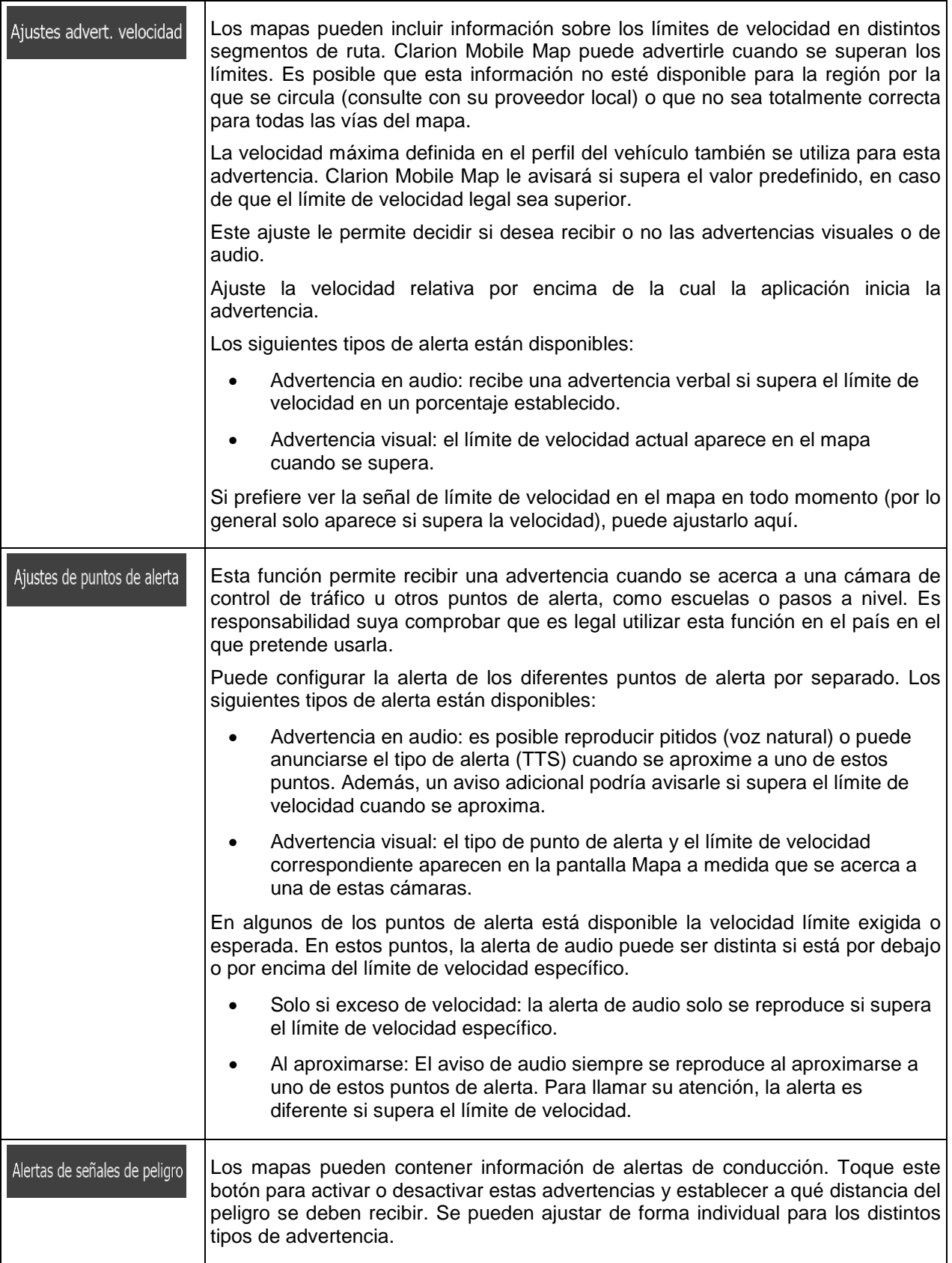

# **5.3.2 Personalización del menú rápido**

El contenido del menú rápido (página [22\)](#page-64-0) es totalmente personalizable. Toque el botón que desee cambiar y seleccione su nueva función en la lista.

<span id="page-129-1"></span>La lista de las funciones disponibles junto con sus descripciones se encuentran en la página [22.](#page-64-0)

# **5.3.3 Ajustes de tráfico**

La ruta recomendada entre dos puntos no es siempre la misma. Siempre que existan datos pertinentes, se podrán tener en cuenta la información de tráfico en el cálculo de la ruta.

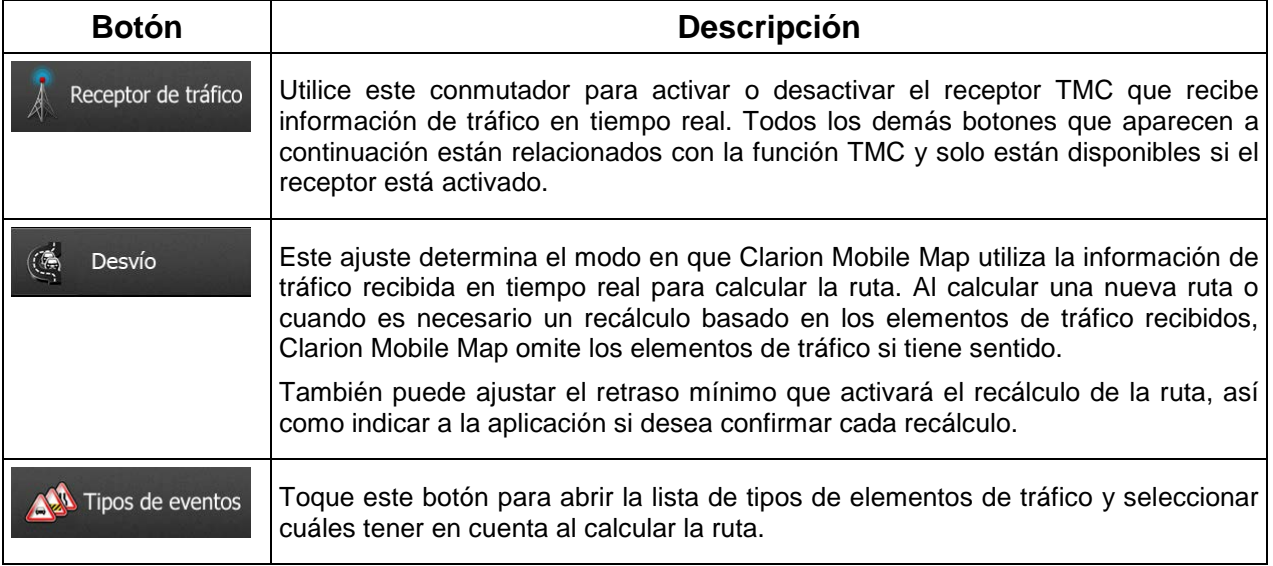

# <span id="page-129-0"></span>**5.3.4 Ajustes de ruta**

Estos ajustes determinan la forma como se calculan las rutas.

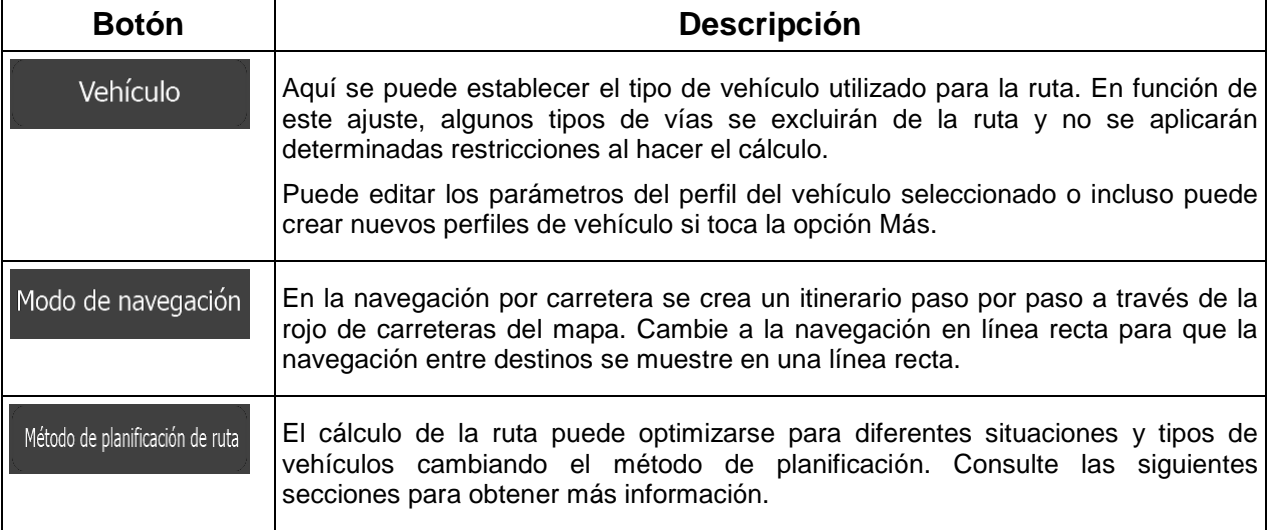

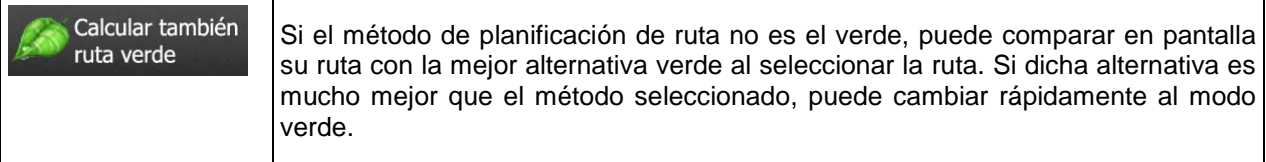

Con el fin de que la ruta se pueda ajustar a sus necesidades, puede determinar también los tipos de vía que se van a tener en cuenta o que se van a descartar de la ruta, siempre que sea posible.

El usuario puede decidir si desea excluir un tipo de vía. Esto no implica necesariamente una prohibición total. Si su destino solo puede alcanzarse usando algunos de los tipos de vías excluidos, el programa los utilizará, pero lo mínimo necesario. En tal caso, aparecerá un icono de advertencia en la pantalla Mi ruta y la parte de vía que no se corresponda con sus preferencias se mostrará con otro color en el mapa.

En la lista de tipos de vías puede ver el número de segmentos y la longitud total del tipo de vía que se usa en la ruta actual.

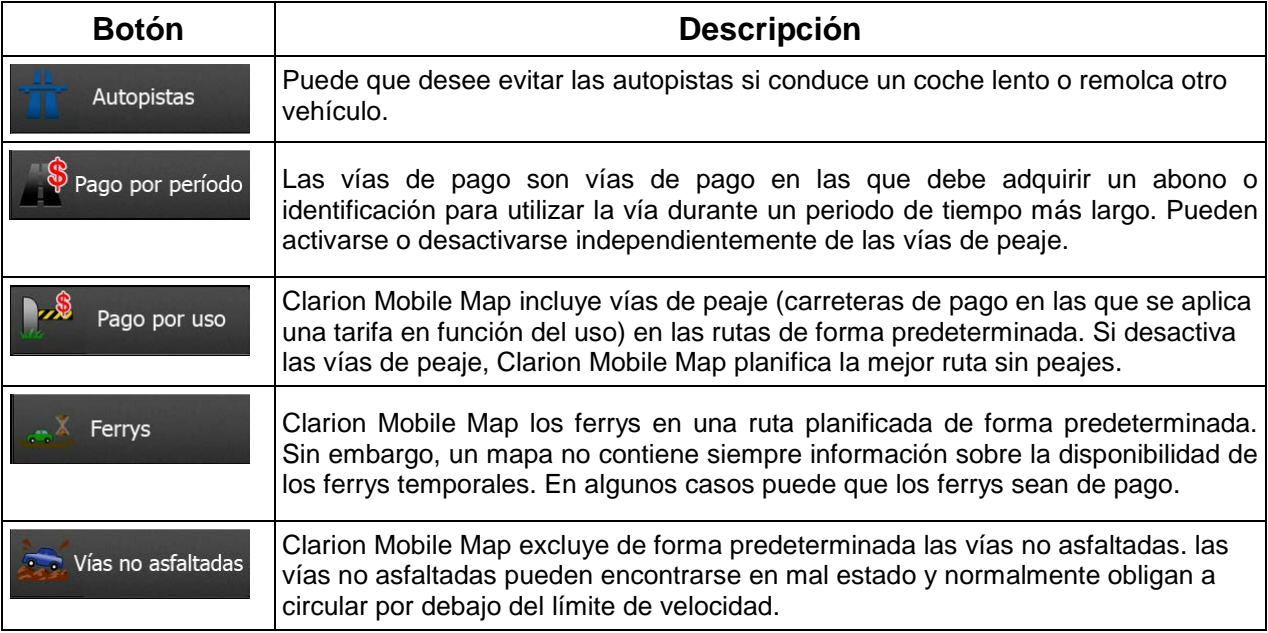

# **Perfiles de vehículo:**

Vehículo

vehículo. Existen las siguientes opciones:

La primera vez que toca , se muestra la lista de perfiles predeterminados de

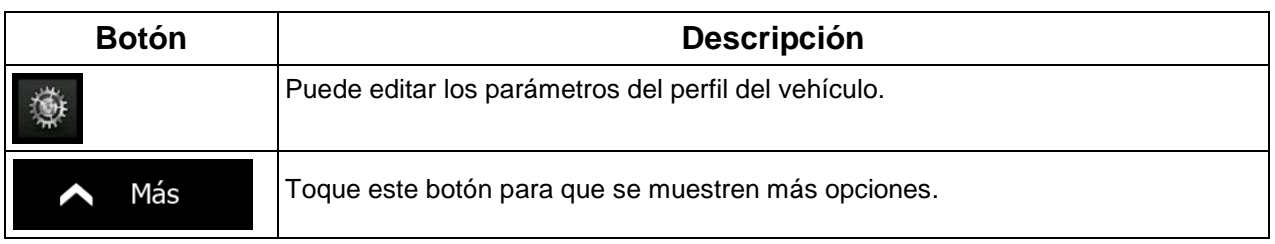

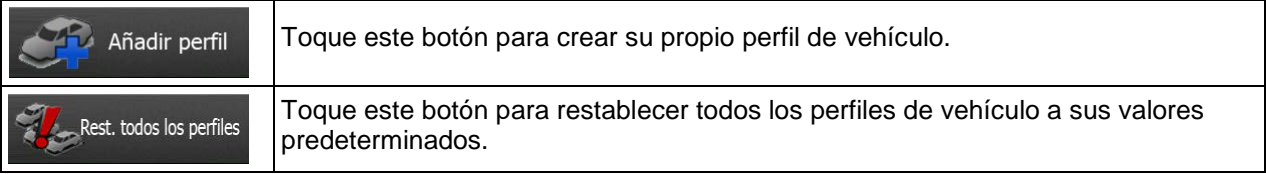

Para crear un nuevo perfil de vehículo, primero necesita seleccionar el tipo de vehículo. A continuación, tendrá que definir los siguientes parámetros (algunos de ellos podrían no existir para el tipo de vehículo seleccionado). Los mismos parámetros se modificarán al editar un perfil existente.

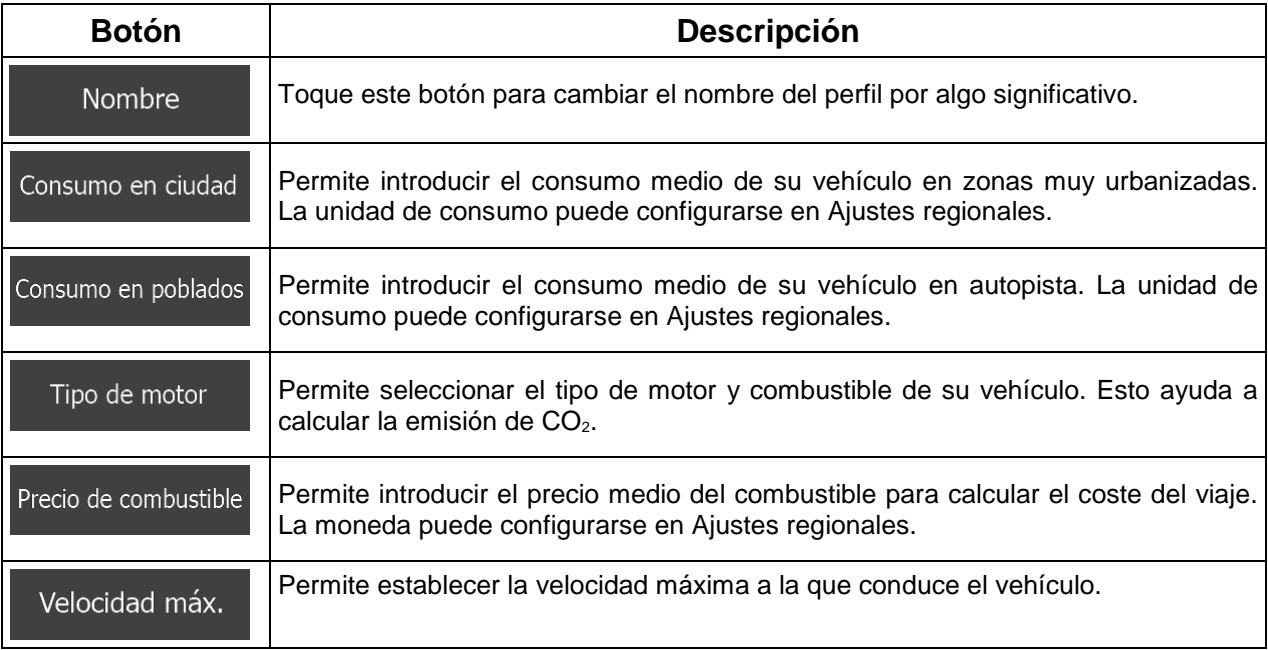

### **Tipos de vehículos:**

Al crear un nuevo perfil de vehículo, seleccione uno de los tipos de vehículo que se muestran a continuación. Aparte de las condiciones que se mencionan a continuación, al planificar la ruta también se tienen en cuenta las restricciones por riesgo de carga, dimensiones y peso.

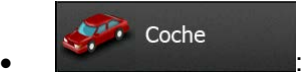

- Al planificar una ruta se tienen en cuenta las restricciones a las maniobras y las limitaciones de dirección.
- Las vías se utilizan solo si se permite el acceso de vehículos.
- Las vías privadas y solo para residentes se utilizan únicamente si son imprescindibles para alcanzar el destino.
- Las calles peatonales se excluyen de las rutas.

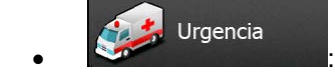

- Todas las maniobras están disponibles en las intersecciones.
- Las limitaciones de dirección se tienen en cuenta cuando las direcciones contrarias se admiten con velocidad baja.
- Las vías privadas se usan solo si el destino está en ellas.
- Las calles peatonales se excluyen de las rutas.

#### Autobús  $\bullet$  :  $\bullet$  :  $\bullet$

- Al planificar una ruta se tienen en cuenta las restricciones a las maniobras y las limitaciones de dirección.
- Las vías se utilizan solo si se permite el acceso de autobuses.
- Las vías privadas, solo para residentes y peatonales se excluyen de las rutas.

# $\bullet$  :  $\bullet$  :  $\bullet$  :

- Al planificar una ruta se tienen en cuenta las restricciones a las maniobras y las limitaciones de dirección.
- Las vías se utilizan solo si se permite el acceso de taxis.
- Las vías privadas, solo para residentes y peatonales se excluyen de las rutas.

#### Camión  $\bullet$  :  $\bullet$  :  $\bullet$

- Al planificar una ruta se tienen en cuenta las restricciones a las maniobras y las limitaciones de dirección.
- Las vías se utilizan solo si se permite el acceso de camiones.
- Las vías privadas, solo para residentes y peatonales se excluyen de las rutas.
- Los giros de 180º se excluyen de las rutas (los cambios de sentido en una autovía no se consideran giros de 180º).

# **Tipos de métodos de planificación de ruta:**

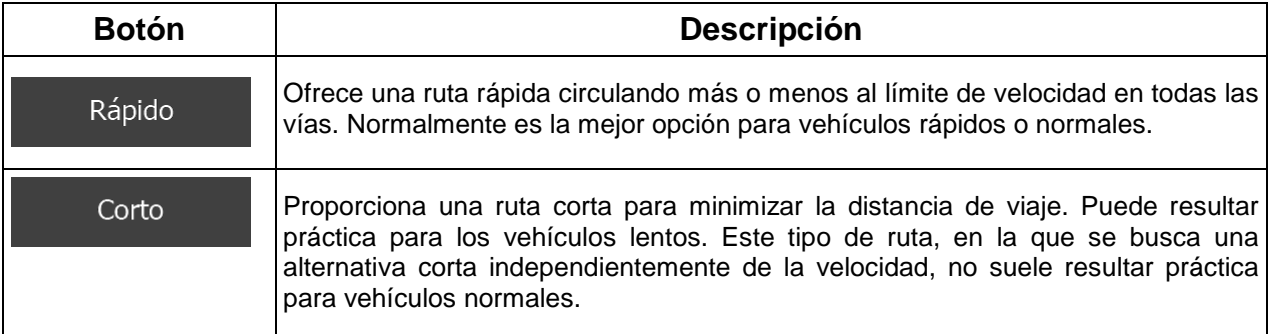

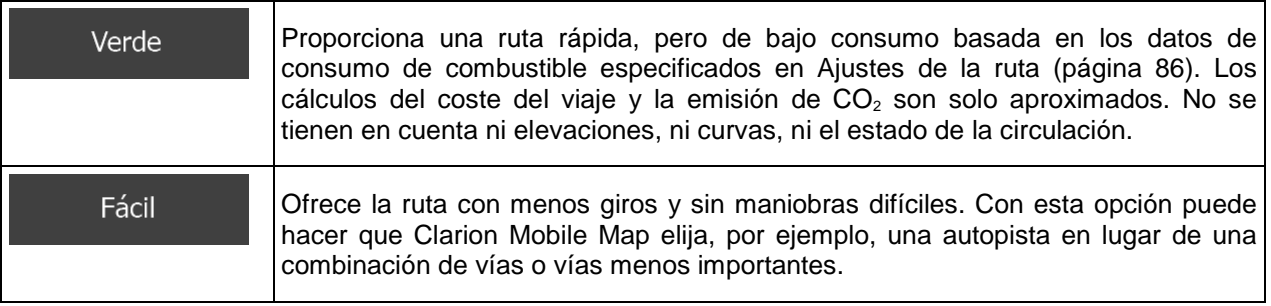

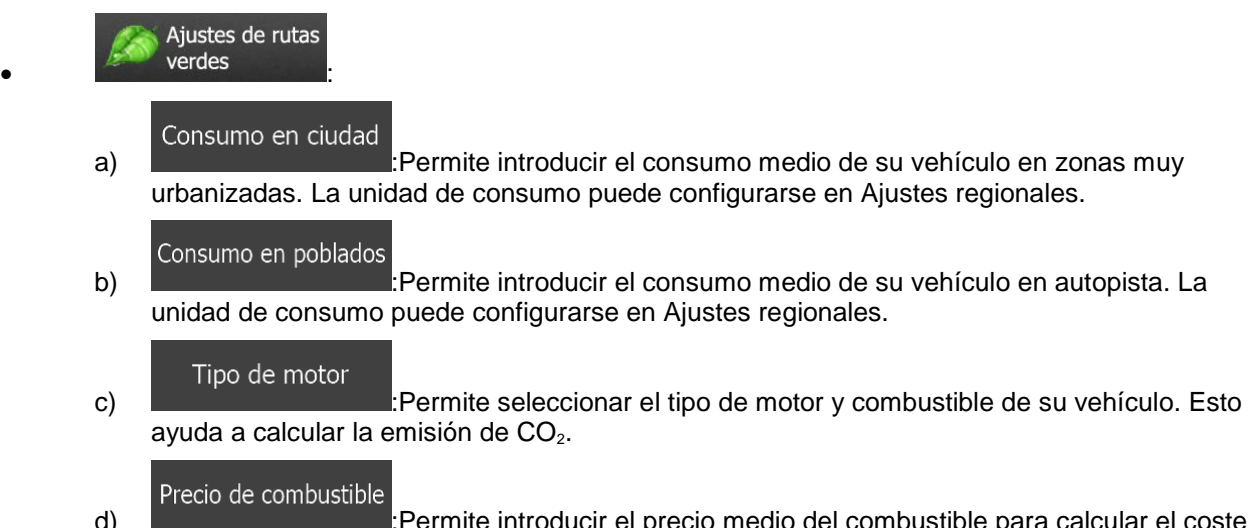

d) :Permite introducir el precio medio del combustible para calcular el coste del viaje. La moneda puede configurarse en Ajustes regionales.

### **5.3.5 Perfiles de usuario**

Si hay más conductores que usan Clarion Mobile Map para las funciones de navegación, estos ajustes pueden recordarse mediante la utilización de uno de los perfiles de usuario. Cambie el nombre de los perfiles pulsando el botón de edición de la derecha, para que todos los usuarios sepan qué perfil deben utilizar y cambien de perfil tocando el nombre. Si selecciona un nuevo perfil la aplicación se reiniciará, para que la nueva configuración pueda entrar en vigor.

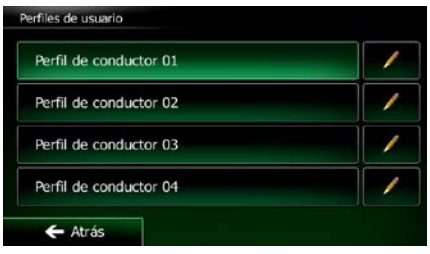

# **5.3.6 Ajustes de mapa**

Puede ajustar el aspecto de la pantalla Mapa. Ajuste la vista del mapa según sus necesidades, escoja temas de color adecuados en la lista para uso diurno y nocturno, cambie la flecha roja por un modelo de coche en 3D, muestre u oculte edificios en 3D, active o desactive el registro de ruta y gestione los conjuntos de visibilidad de lugares (qué lugares se muestran en el mapa).

El mapa aparece siempre en la pantalla para que pueda ver el efecto del cambio de los ajustes.

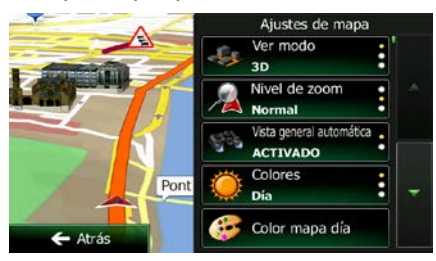

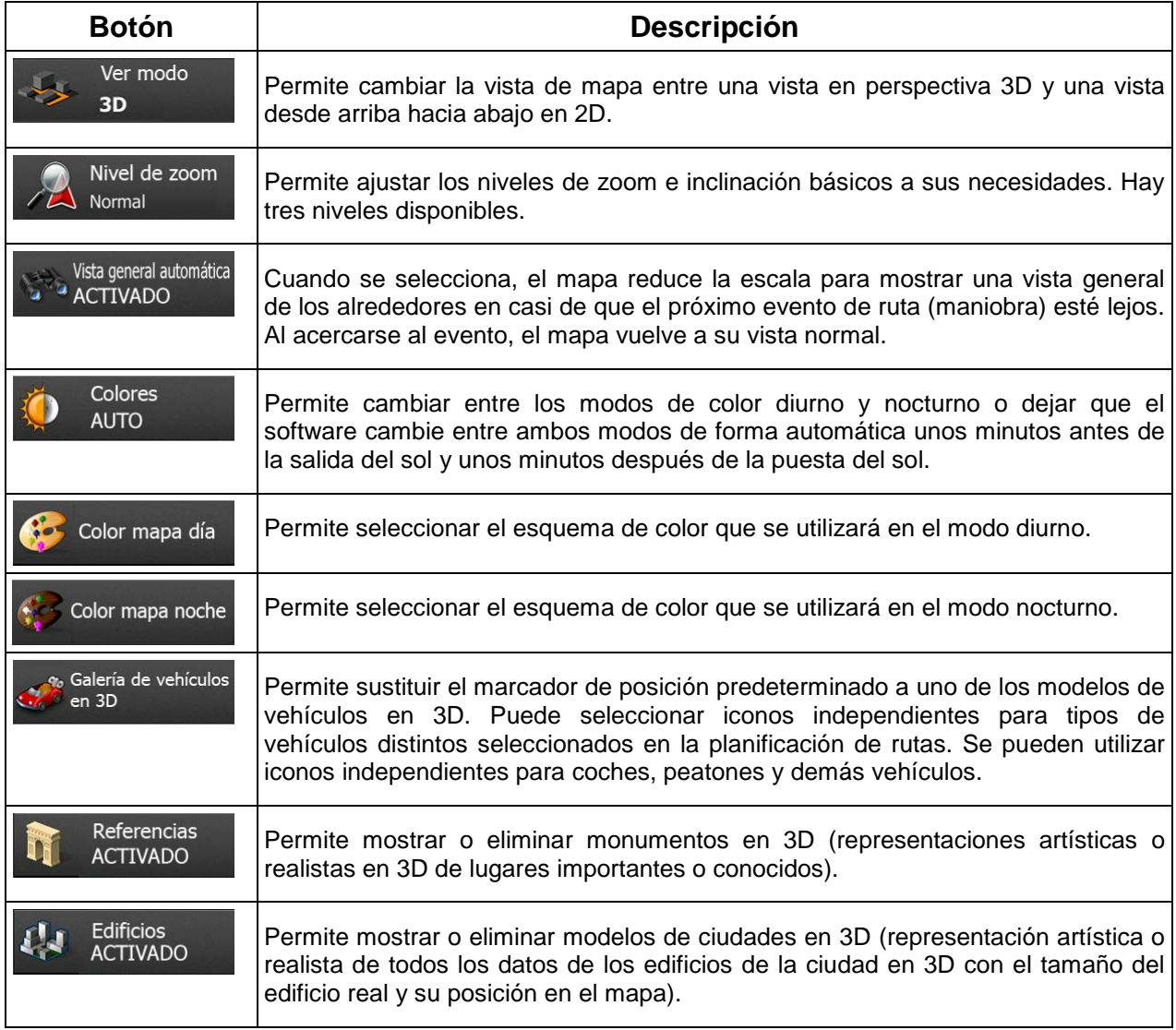

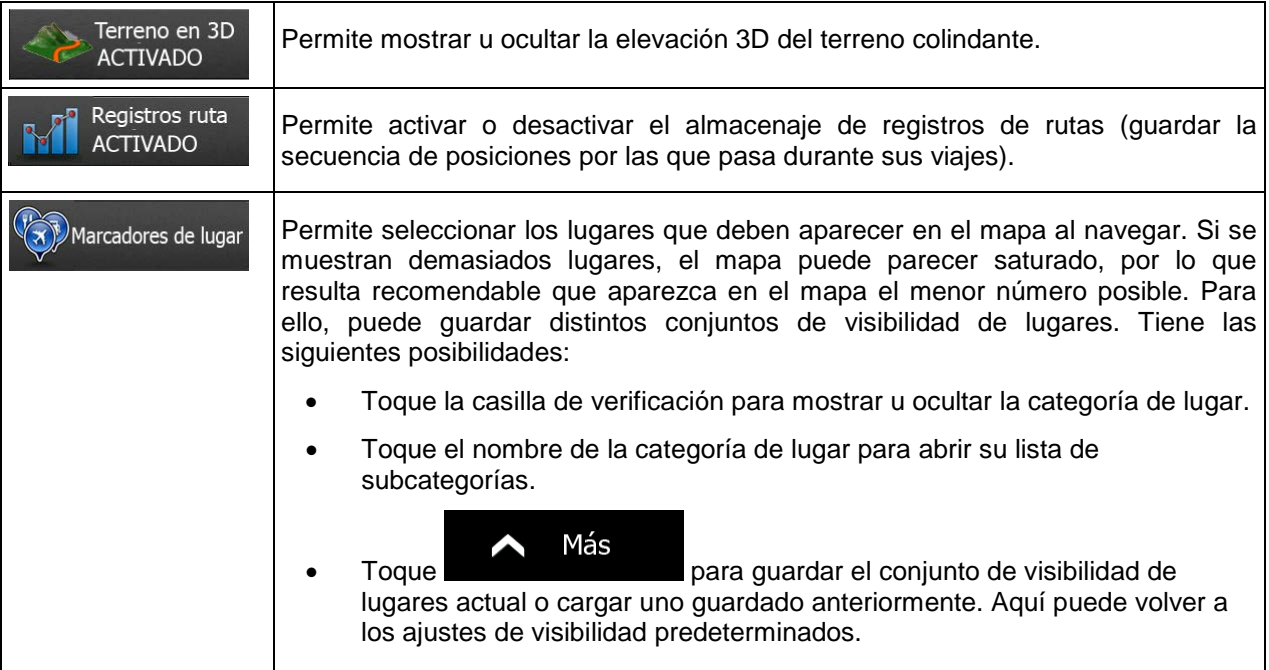

# <span id="page-135-0"></span>**5.3.7 Ajustes de guía visual**

Ajuste la forma en que el software le ayuda a navegar con diferentes tipos de información relacionada con la ruta en la pantalla Mapa.

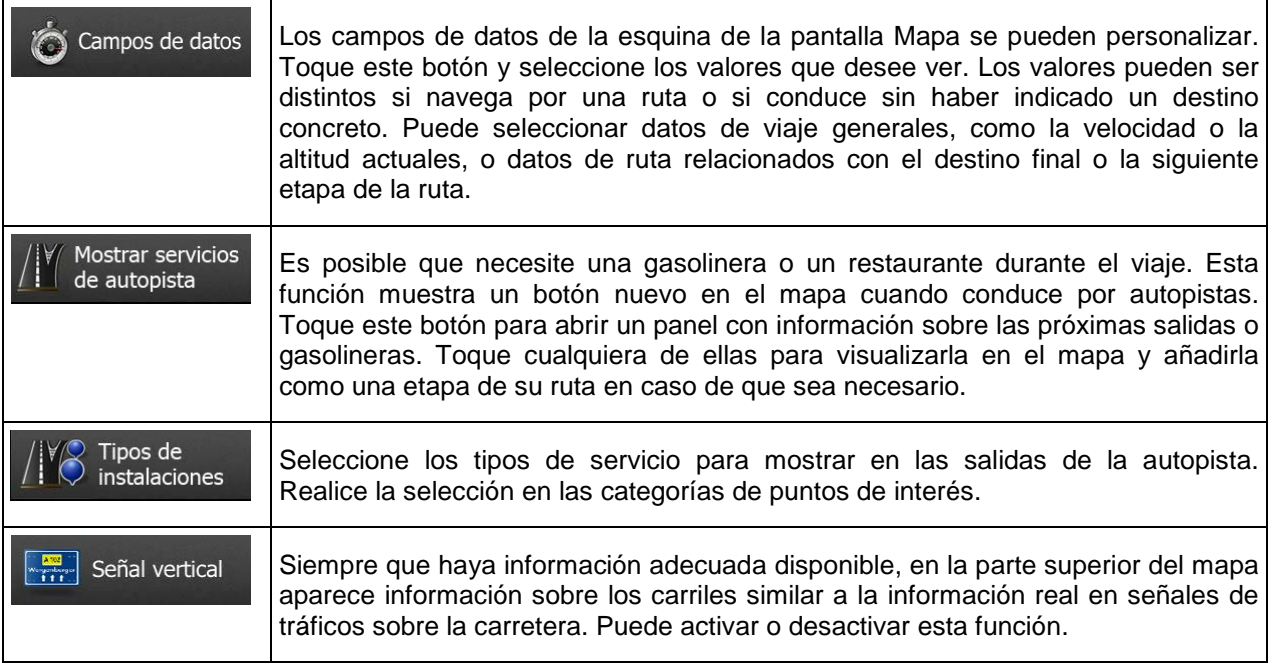

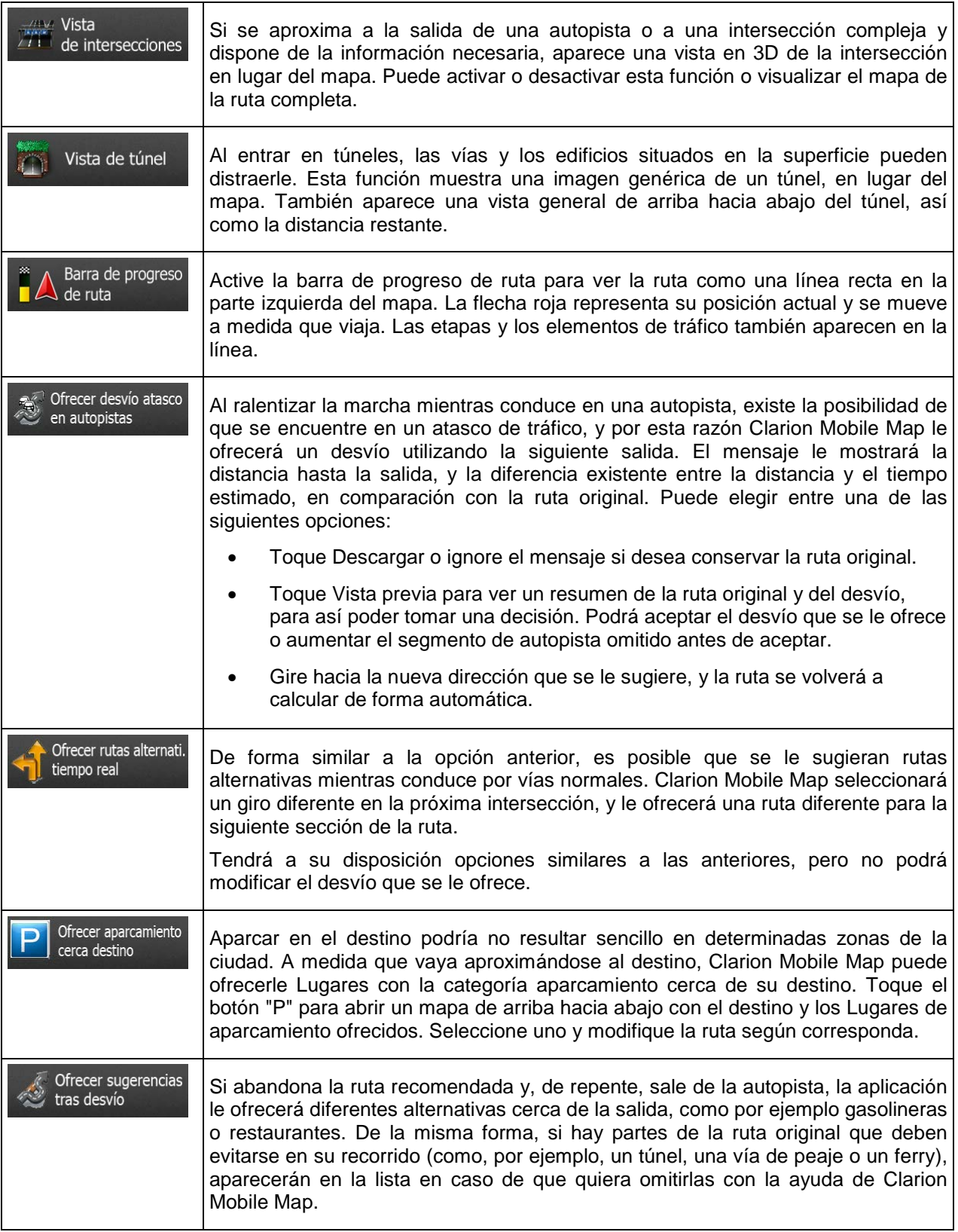

# **5.3.8 Ajustes de pantalla**

Entre los ajustes relacionados con la pantalla se encuentran las animaciones de menú, carátulas independientes para uso diurno y nocturnos y el brillo de la pantalla.

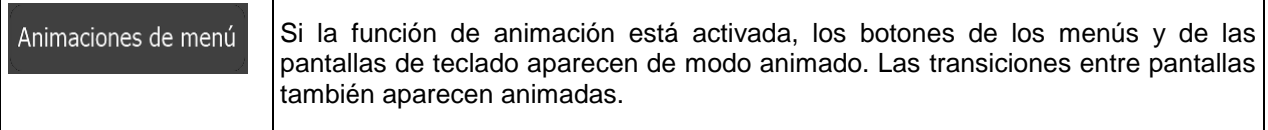

# **5.3.9 Ajustes regionales**

Estos ajustes permiten personalizar la aplicación con su idioma, unidades de medida, formatos y ajustes de fecha y hora, además de seleccionar la zona horaria.

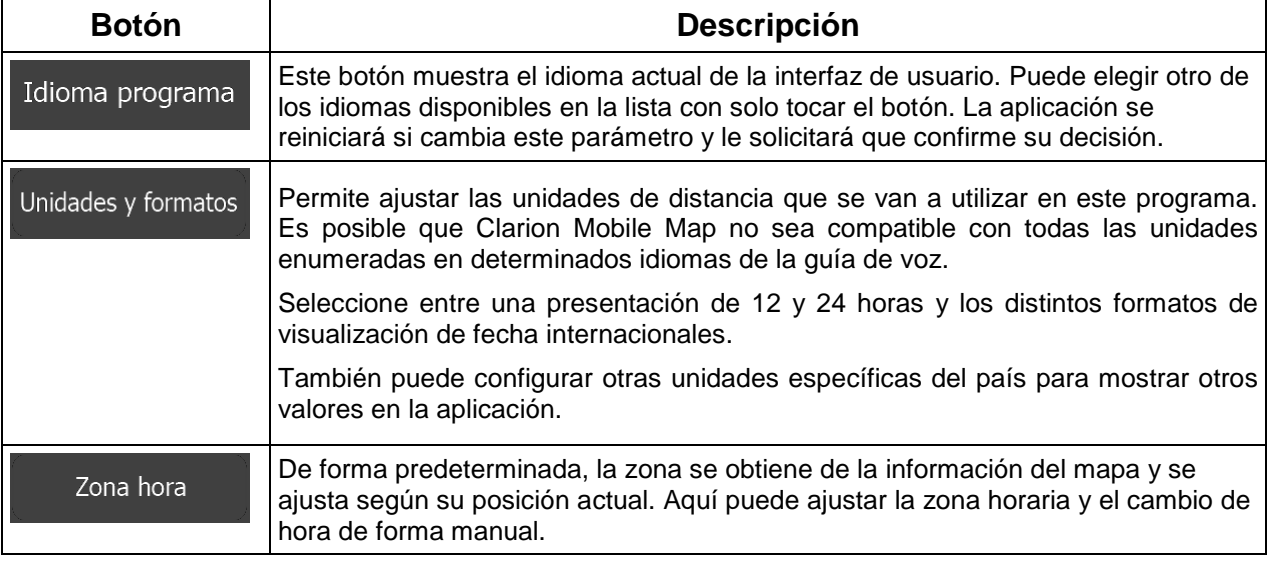

# **5.3.10 Ajustes de seguimiento de viajes**

Los registros de viaje contienen información útil sobre sus viajes. Los registros de viaje se pueden guardar manualmente al alcanzar el destino; también puede activar aquí el guardado automático. Puede acceder a estos registros desde el seguimiento de viajes, en el menú Más.

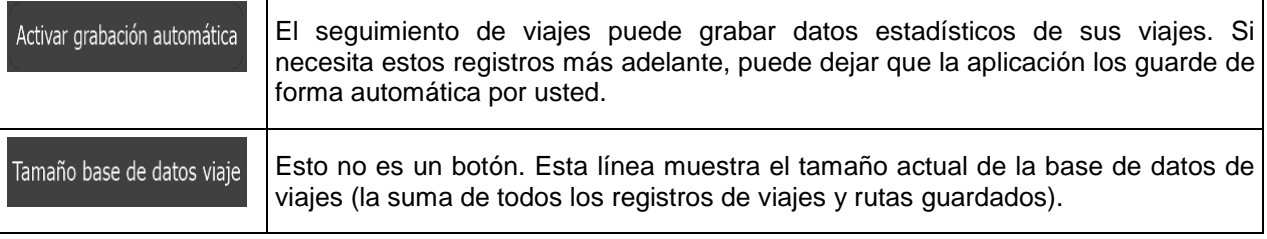

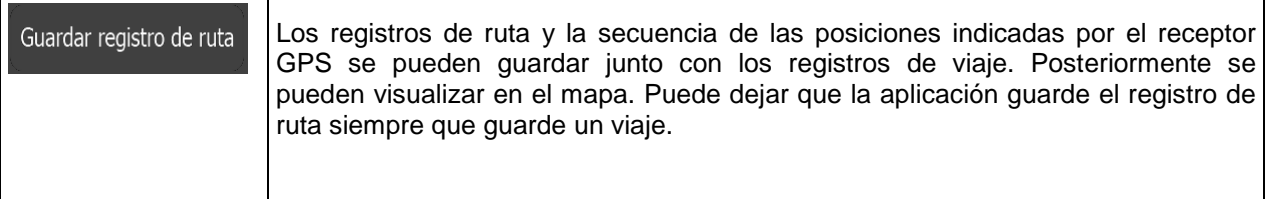

# **6 Glosario**

### **Recepción GPS en 2D/3D**

El receptor GPS utiliza señales por satélite para calcular la posición y necesita al menos cuatro señales para indicar la posición tridimensional, en la que se incluye la elevación. Como los satélites están en movimiento y hay objetos que pueden obstruir las señales, el dispositivo GPS no siempre recibe las cuatro señales. Si hay tres satélites disponibles, el receptor puede calcular la posición GPS horizontal, pero con menor precisión, y el dispositivo GPS no proporciona datos de elevación, aunque sí una recepción bidimensional.

### **Ruta activa**

Se trata de la ruta en funcionamiento en ese momento. Siempre que se ajusta el destino, la ruta estará activa hasta que la borre, llegue al destino o salga de Clarion Mobile Map. Véase también la entrada: Ruta.

### **Centro de población**

El centro de la población no es el centro geográfico de la misma, sino un punto arbitrario en el mapa seleccionado por sus creadores. En pueblos y pequeñas ciudades, normalmente se corresponde con la intersección más importante, mientras que en grandes ciudades se trata de una de las intersecciones importantes.

#### **Tema de color**

Clarion Mobile Map presenta distintos temas de color para el uso diurno o nocturno de las pantallas de mapa y de menú. Los temas son ajustes gráficos personalizados y pueden tener diferentes colores para las calles, los barrios o las superficies de agua en los modos 2D y 3D. Además, en el modo 3D, proyectan las sombras de los objetos.

Siempre hay un tema diurno y un tema nocturno seleccionado para el mapa y los menús. Clarion Mobile Map los utiliza al cambiar entre día y noche.

### **Precisión GPS**

Existen diferentes factores que pueden incidir en la diferencia entre su posición real y la proporcionada por el dispositivo GPS. Por ejemplo, el retraso de la señal en la ionosfera o los objetos reflectores cerca del dispositivo GPS pueden afectar de distintas formas la precisión del dispositivo GPS a la hora de calcular la posición.

### **Mapa**

Clarion Mobile Map trabaja con mapas digitales que no son simplemente versiones informatizadas de los mapas en papel tradicionales. De la misma manera que los mapas de carreteras en papel, el modo 2D de los mapas digitales muestra las calles, las vías y la elevación con colores.

En el modo 3D, puede ver diferencias de altitud, por ejemplo, valles, montañas y vías elevadas; en determinadas ciudades, se muestran también monumentos en 3D y edificios en 3D.

Puede utilizar mapas digitales de forma interactiva: puede ampliarlos y reducirlos (aumentar o disminuir la escala), inclinarlos hacia arriba o hacia abajo y girarlos a izquierda y derecha. En la navegación compatible con GPS, los mapas digitales facilitan la planificación de ruta.

#### **Orientación del mapa Norte arriba**

En el modo Norte arriba, el mapa se presenta siempre de forma que el norte quede en la parte superior. Esta es la orientación utilizada como ejemplo en la opción Buscar en el mapa.

#### **Cámara de control de tráfico**

Puntos de alerta especiales cámaras de velocidad, de semáforos y carril bus. Existen diferentes fuentes de datos disponibles. Puede configurar Clarion Mobile Map para que le advierta cuando se aproxime a estas cámaras.

Detectar la ubicación de las cámaras de control de tráfico está prohibido en algunos países. Es responsabilidad exclusiva del conductor asegurarse de que esta función puede utilizarse durante el viaje.

El software puede mostrar y advertir de más situaciones, además de las cámaras. También están disponibles otros tipos de puntos de alertas de proximidad como zonas escolares y pasos a nivel.

#### **Ruta**

Una secuencia de eventos de ruta, es decir maniobras (por ejemplo, giros y rotondas), para llegar al destino. La ruta incluye un punto de salida y uno o más destinos. El punto de salida es la posición actual (o la última conocida) de forma predeterminada. Si necesita ver una futura ruta, el punto de salida puede reemplazarse por cualquier otro punto.

#### **Orientación del mapa Seguir ruta**

En el modo Seguir ruta, el mapa siempre se presenta de modo que en la parte superior aparezca el sentido de la conducción de cada momento. Esta es la orientación utilizada de forma predeterminada en el modo Vista mapa 3D.

#### **Vehimarcador**

La posición actual se indica con una flecha roja en el mapa, de forma predeterminada. La dirección de la flecha roja muestra la dirección actual. Este marcador de posición puede reemplazarse por diferentes símbolos de vehículos en 3D. Incluso puede especificar diferentes vehimarcadores para diferentes tipos de ruta (según el tipo de vehículo seleccionado para calcular la ruta).

# **7 Contrato de licencia de usuario final**

#### 1 Las partes contratantes

1.1 Este Contrato se ha celebrado entre NNG Software Developing and Commercial Ltd. (domicilio social: 23 Bérc utca, H-1016 Budapest, Hungría; n.º de registro de empresa: 01-09-891838) como Licenciante (en lo sucesivo: Licenciante), y Usted como usuario final (en lo sucesivo, el Usuario; al Usuario y al Licenciante se les denomina, de forma conjunta, las Partes) en lo que respecta al uso de los productos especificados en este Contrato, incluidos productos de software, bases de datos y contenido.

#### 2 Celebración del Contrato

2.1 Las Partes reconocen por la presente que este Contrato se celebrará por conducta implícita de las Partes, sin la firma del Contrato.

2.2 El Usuario reconoce que tras la adquisición lícita (compra en línea a través de un proveedor autorizado o preinstalado en un Dispositivo comprado) del producto de software que constituye el objeto de este Contrato (Sección 4), todo nivel de uso, instalación en un ordenador o en otro dispositivo de hardware (teléfono móvil, dispositivo multifunción, dispositivo de navegación personal, unidad de navegación para automóvil o unidad multifunción de consola, etc.) (en lo sucesivo denominado el "Dispositivo"), la instalación de dicho Dispositivo en un vehículo, pulsar el botón "Aceptar" mostrado por el software durante el procedimiento de instalación o el uso (denominado en lo sucesivo: "Uso") significará que el Usuario ha aceptado los términos y condiciones de este Contrato como legalmente vinculantes. El momento de celebración del presente Contrato es el momento en el que se ejecuta la primera acción de uso (comienzo de uso).

2.3 Este Contrato no autorizará en modo alguno el Uso del producto de software por parte de aquellas personas que hubieran adquirido de forma ilícita el producto de software o lo hubieran instalado de forma ilícita en un Dispositivo o en un vehículo.

2.4 Usuarios del gobierno de los Estados Unidos. Si adquiere el Producto de software a través o en nombre del Gobierno de los Estados Unidos o de cualquier otra entidad que pretenda aplicar o aplique derechos similares a los que reclama de forma común el Gobierno de los Estados Unidos, le avisamos de que el Producto de software y las Bases de datos, el contenido y los servicios son artículos comerciales, tal y como se define dicho término en 48 C.F.R ("FAR") 2.101, y todo uso del Producto de Software estará sujeto a este Contrato.

#### 3 Leyes y normativas aplicables

3.1 Toda acción relacionada con este Contrato estará regida por las leyes de la República de Hungría, con referencia específica a la Ley IV de 1959 del Código Civil y a la Ley LXXVI de 1999 sobre Copyrights (la "Ley de Copyright"). La Convención de las Naciones Unidas sobre los Contratos de Compraventa Internacional de Mercaderías se excluye, por la presente, de este CLUF.

3.2 Las partes que celebran el presente contrato aceptan que los juzgados de la República de Hungría tendrán jurisdicción exclusiva para dirimir todas aquellas disputas que surjan derivadas de este Contrato.

3.3 El idioma de la versión original de este contrato es la versión en húngaro. Existen versiones de este contrato en otros idiomas. En caso de disputa, prevalecerá la versión en húngaro.

#### 4 Objeto del contrato y finalización

4.1 El objeto de este Contrato será el producto de software de instrucciones de navegación del Licenciante (denominado, en lo sucesivo, "Producto de software").

4.2 El Producto de software incluirá el programa informático operativo, toda su documentación, la base de datos de mapas perteneciente al mismo y todo contenido y servicios de terceros al que pueda accederse mediante el Producto de software (en lo sucesivo, la "Base de datos").

4.3 Toda forma de visualización, almacenamiento, codificación, tanto impresa, electrónica como gráfica, almacenamiento, código fuente u objeto, así como cualquier otro método aún sin definir de visualización, almacenamiento o codificación, o cualquier medio del mismo, deberán considerarse partes del Producto de software.

4.4 Las correcciones de errores, adiciones, actualizaciones o mejoras del Producto de software o de las Bases de datos empleadas por el usuario tras la celebración de este Contrato deberán considerarse partes del Producto de software, y deberán utilizarse en virtud de este Contrato.

4.5. El Licenciante cancelará los derechos que usted posee en virtud de este contrato sin previo aviso si infringe de forma material o realiza cualquier acción que derogue los derechos del Licenciante y/o de sus licenciantes sobre el Producto de software. El Licenciante podría rescindir este contrato siempre que el Producto de software se convierta, o según la opinión razonable del Licenciante pueda convertirse, en objeto de una reclamación de infracción de propiedad intelectual o apropiación indebida de secreto comercial. Tras la rescisión, deberá dejar de utilizar y destruir el Producto de software y todas sus partes, y confirmar por escrito al Licenciante del cumplimiento de sus obligaciones, si así se le solicita.

#### 5 Derechos de copyright

5.1 A menos que la ley o disposiciones contractuales indiquen lo contrario, el Licenciante es el único y exclusivo propietario de todos los derechos de copyright materiales conferidos al Producto de software.

5.2 Los derechos de copyright se extienden a todo el Producto de software y a sus partes por separado.

5.3 Los propietarios de los derechos de copyright de la Base de datos o de determinadas obras protegidas por derechos de propiedad intelectual, que forman parte del Producto de software son el Licenciante o las personas físicas o entidades corporativas propietarias de determinadas Bases de datos (en lo sucesivo denominado "Propietario de la base de datos"). Algunos Propietarios de la base de datos aparecen en el elemento "Acerca de" o en elementos de menú similares del Producto de software. El Licenciante afirma, por la presente, que ha obtenido derechos de uso y representación suficientes de los Propietarios de la base de datos para poder utilizar la misma, para ofrecerla para su utilización y para transferirla para su utilización, tal y como se establece en este Contrato.

5.4 De conformidad con este contrato, todos los derechos conferidos al Producto de software seguirán siendo propiedad del Licenciante, a excepción de aquellos que se hubieran concedido al usuario en virtud de la ley o de este Contrato.

#### 6 Derechos del Usuario

6.1 El Usuario está autorizado, por omisión, a instalar el Producto de software en un Dispositivo que cuente con un sensor GPS integrado, y a ejecutar y usar una copia del Producto de software o una copia preinstalada del Producto de software en ese tipo de dispositivos. El Producto de software y la Base de datos están destinados exclusivamente al uso personal o empresarial interno por parte del Usuario.

6.2 El usuario tiene derecho a realizar una copia de seguridad del Producto de software. Sin embargo, si el Producto de software funciona después de la instalación sin el uso de la copia en soporte original, se considerará que la copia en soporte original es una copia de seguridad. En el resto de casos, el Usuario únicamente estará autorizado a usar la copia de seguridad si la copia en soporte original del Producto de software se ha determinado definitiva e inequívocamente como inadecuada para su uso legítimo y previsto.

6.3 En caso de que el Producto de software se proporcione preinstalado en, o licenciado en cualquier otro modo junto con el Dispositivo, o adquirido en línea para e instalado por parte del Usuario para un Dispositivo concreto, el Producto de software deberá estar vinculado al Dispositivo, y no podrá separarse, transferirse a ni utilizarse con ningún otro Dispositivo, ni venderse a ningún otro Usuario sin vender el Dispositivo en sí.

6.4 La Base de datos, el contenido o los servicios proporcionados al Usuario únicamente podrán utilizarse junto con la copia del Producto de software propiedad del Usuario, y no podrán utilizarse de forma independiente ni con otra copia del Producto de software.

7 Limitaciones de uso

7.1 El usuario no está autorizado:

7.1.1 a duplicar el Producto de software (a realizar una copia del mismo), a excepción de dentro del ámbito que permita este Contrato o la ley aplicable;

7.1.2 a revenderlo, sublicenciarlo o utilizarlo con fines comerciales, utilizarlo para arrendarlo en leasing, alquilarlo o cederlo, o venderlo a una tercera persona sin ningún motivo sin transferir el Dispositivo en el que se instaló legalmente de forma original (consulte la sección 6.3);

7.1.3 a traducir el Producto de software (incluida la conversión (compilación) a otros lenguajes de programación);

7.1.4 a descompilar, desensamblar o realizar ingeniería inversa del Producto de software;

7.1.5 a evadir las protecciones del Producto de software ni a modificar, burlar ni eludir dicha protección por medios tecnológicos o de ningún otro tipo;

7.1.6 a modificar, ampliar, transformar el Producto de software (en parte o en su totalidad) para dividirlo en partes, combinarlo con otros productos, instalarlo en otros productos, utilizarlo en otros productos, ni siquiera con el objetivo de conseguir su interoperabilidad con otros dispositivos;

7.1.7 a excepción de usar el programa informático, para obtener información de la Base de datos como parte del Producto de software, a descompilar la Base de datos, a utilizar, copiar, modificar, ampliar, transformar la Base de datos en su totalidad o en parte o el conjunto de datos almacenado en la misma, ni a instalarla en otros productos o dispositivos similares, a utilizarla en otros productos o transferirla, ni siquiera con el objetivo de conseguir su interoperabilidad con otros productos.

7.2 El Usuario únicamente podrá utilizar las Bases de datos, el contenido y los servicios disponibles a través del Producto de software y proporcionados por terceros, así como los datos recibidos a través de los servicios proporcionados por terceros (incluyendo, a título enunciativo pero no limitativo, los datos de tráfico recibidos a través del servicio de información de tráfico RDS TMC o el servicio de información de tráfico TMC en línea) para su propio beneficio personal y por su cuenta y riesgo. Está terminantemente prohibido almacenar, transferir o distribuir estos datos o contenidos, así como revelarlos en su totalidad o en parte, al público en cualquier formato y descargarlos del producto.

7.3 El Usuario no está autorizado a quitar, modificar ni ocultar los avisos de copyright, de marca comercial ni las leyendas restrictivas que incluye el Producto de software, la Base de datos, el contenido o los servicios.

8 Ausencia de garantías, limitación de responsabilidad

8.1 Por la presente, el Licenciante informa al Usuario de que, aunque se han realizado todos los esfuerzos necesarios durante el desarrollo del Producto de software, dada la naturaleza y las limitaciones técnicas del mismo, el Licenciante no garantiza que el Producto de software esté completamente libre de errores, y el Licenciante no estará obligado por ninguna obligación contractual mediante la que se exprese que el Producto de software obtenido por el usuario deberá estar completamente libre de errores.

8.2 LOS PRODUCTOS DE SOFTWARE, BASES DE DATOS, CONTENIDO Y SERVICIOS LICENCIADOS SE PROPORCIONAN "TAL CUAL" Y "CON TODOS SUS FALLOS" (INCLUIDA LA AUSENCIA DE GARANTÍA POR LA CORRECCIÓN DE FALLOS), Y EL LICENCIANTE, LOS PROPIETARIOS DE LA BASE DE DATOS Y LOS TERCEROS PROVEEDORES SE EXIMEN DE FORMA EXPRESA DE TODAS LAS GARANTÍAS, TANTO EXPRESAS COMO IMPLÍCITAS, INCLUYENDO, A TÍTULO ENUNCIATIVO PERO NO LIMITATIVO, LAS GARANTÍAS IMPLÍCITAS DE NO INFRACCIÓN, COMERCIABILIDAD, CALIDAD SATISFACTORIA, PRECISIÓN, TÍTULO E IDONEIDAD PARA UN FIN DETERMINADO. NINGÚN AVISO O INFORMACIÓN ORAL O POR ESCRITO PROPORCIONADA POR EL LICENCIANTE O POR ALGUNO DE SUS AGENTES, PROPIETARIOS DE LA BASE DE DATOS, EMPLEADOS O TERCEROS PROVEEDORES PODRÁ CREAR UNA GARANTÍA. EL USUARIO NO PODRÁ CONFIAR EN DICHO AVISO O INFORMACIÓN. ESTA EXENCIÓN DE GARANTÍAS ES UNA DE LAS CONDICIONES ESENCIALES DEL CONTRATO.
El Licenciante no garantiza que el Producto de software, la Base de datos, el contenido o el servicio serán capaces de interactuar con ningún otro sistema, Dispositivo o producto (p. ej. software o hardware).

8.3 El Licenciante no asume responsabilidad alguna derivada de los daños en los que se incurra debido a un error en el Producto de software (incluidos errores del programa informático, de la documentación y de la Base de datos).

8.4 El Licenciante no asume responsabilidad alguna derivada de los daños en los que se incurra provocados por el hecho de que el Producto de software no pueda aplicarse a un fin determinado, ni por errores o incompatibilidades del Producto de software con ningún otro sistema, dispositivo o producto (p. ej. software o hardware).

8.5 NI EL LICENCIANTE NI SUS PROVEEDORES SERÁN RESPONSABLES ANTE EL USUARIO DE NINGÚN TIPO DE DAÑO ACCIDENTAL, POR CONSECUENCIA, ESPECIALES, INDIRECTOS NI PUNITIVOS DERIVADOS DE ESTE CONTRATO, INCLUIDA LA PÉRDIDA DE BENEFICIOS O LOS COSTES DE COBERTURA, PÉRDIDA DE USO O INTERRUPCIÓN EMPRESARIAL O SIMILAR, CON INDEPENDENCIA DE SI SE LE AVISÓ A LA PARTE DE LA POSIBILIDAD DE DICHOS DAÑOS.

SIN PERJUICIO DE NINGUNA DE LAS CLÁUSULAS CONTENIDAS EN ESTE DOCUMENTO, LOS TERCEROS PROVEEDORES (P. EJ. PROPIETARIOS DE BASES DE DATOS, PROVEEDORES DE MAPAS) O LOS AGENTES DEL LICENCIANTE NO TENDRÁN RESPONSABILIDAD FINANCIERA ANTE EL USUARIO POR NINGÚN MOTIVO (CON INDEPENDENCIA DE LA FORMA DE ACCIÓN) EN VIRTUD O RELACIONADA CON ESTE CONTRATO.

8.6 El Licenciante además informa al usuario del hecho que, durante la utilización del Producto de software en cualquier tipo de vehículo, el respeto de las reglas y del código de circulación (por ejemplo, uso de medidas de seguridad obligatorias y/o razonables y adecuadas, la atención adecuada y generalmente esperada en cada situación, y el cuidado y la atención necesarias debido al uso del Producto de software) es responsabilidad exclusiva del Usuario. El Licenciante no asumirá responsabilidad alguna derivada de los daños derivados en relación al uso del Producto de software en un vehículo a motor.

8.7 Con la conclusión del Contrato, el Usuario deberá, en concreto, reconocer la información expuesta en la Sección 8 anterior.

9 Sanciones

9.1 Por la presente, el Licenciante informa al usuario de que, si el Licenciante detecta la infracción de sus derechos en virtud de la Ley de Copyright, el Licenciante podrá:

9.1.1 pedir el reconocimiento de esta infracción en los tribunales;

9.1.2 exigir que la infracción cese y solicitar a la persona que comete la infracción que se abstenga de proseguir con sus actos;

9.1.3 exigir que la persona infractora proporcione la compensación pertinente (incluso de forma pública corriendo con los gastos la persona infractora);

9.1.4 solicitar la devolución del aumento de activos provocado por la infracción;

9.1.5 exigir el cese de la acción incorrecta y la restitución a su estado antes de que se materializara la infracción por cuenta y riesgo de la persona infractora, y podría exigir la destrucción de los instrumentos y materiales utilizados para cometer la infracción, así como de los productos generados por la infracción;

## 9.1.6 reclamar los daños.

9.2 Del mismo modo, el Licenciante informa el usuario por medio de la presente que la infracción de los derechos de copyright y los derechos relacionados representan un delito en virtud de la Ley IV de 1978 del Código Penal de Hungría, que podría sancionarse con dos años de prisión en casos básicos y con hasta ocho en casos graves.

9.3 Contenido y servicios proporcionados por terceros. Por la presente, el Licenciante excluye toda responsabilidad propia derivada de la Base de datos del Producto de software y de todo contenido o servicio proporcionado por un tercero que haga uso de la Base de datos. El Licenciante no garantiza la calidad, idoneidad, precisión, idoneidad para un fin determinado ni la cobertura territorial de la Base de datos, el contenido, el producto o el servicio, ni la disponibilidad de la Base de datos, del contenido, del producto ni del servicio, y se exime de forma específica de toda responsabilidad derivada de la suspensión o cancelación de servicio, así como también de todos los daños derivados del servicio o la total cancelación del mismo. El Usuario reconoce que los datos de mapas de las Bases de datos contienen datos geográficos y de otro tipo.

Por la presente, el Usuario reconoce que (i) la información imprecisa o incompleta provocada por el paso del tiempo, el cambio de circunstancias, las fuentes utilizadas y la naturaleza de recopilar datos geográficos completos podrían provocar resultados incorrectos; y (ii) que la Base de datos, el contenido y los servicios proporcionados por terceros únicamente podrán utilizarse por cuenta y riesgo del Usuario, y para el beneficio personal o empresarial interno del Usuario. El Usuario reconoce que las Bases de datos, el contenido y los servicios son información confidencial de los Propietarios de la base de datos, y que la revelación de las Bases de datos a los terceros está prohibida.

EL USO DE LA FUNCIÓN DE INDICACIONES DE RUTA EN TIEMPO REAL DEL PRODUCTO DE SOFTWARE SE REALIZA POR CUENTA Y RIESGO EXCLUSIVO DEL USUARIO, YA QUE LOS DATOS DE UBICACIÓN PODRÍAN NO SER PRECISOS.

9.4 Contenido y servicios proporcionados por el licenciante o un agente del mismo. En determinados Productos de software, el licenciante o un socio contractual podría ofrecer al Usuario diversos productos y servicios a través de www.naviextras.com. El Usuario únicamente podrá hacer uso de estos servicios tras haber leído y comprendido los contratos de licencia de usuario final pertinentes en www.naviextras.com, estando obligado a utilizar los servicios respetando los términos y condiciones del documento.

9.5 La compra y la adquisición de la licencia de activación para el uso de determinadas funciones, Bases de datos, contenido o servicios podría requerir conexión a Internet, no proporcionando el Licenciante método alternativo de adquisición.

## 10 Recopilación de datos anónimos

10.1 Por la presente, el usuario acepta que el producto de Software podría recopilar, transmitir al Licenciante o a terceros y, en ciertos casos, almacenar datos relacionados con el uso del Producto de software por parte del Usuario (p. ej., datos de rutas/movimientos, datos de interacción del usuario). El Usuario podría deshabilitar o habilitar dichas funciones de recopilación de datos en cualquier momento desde el menú correspondiente. Los datos recopilados son siempre anónimos, y no están asociados en modo alguno con la información personal del Usuario ni con el Usuario en sí mismo.

10.2 Los datos recopilados podrían cargarse a la base de datos del Licenciante, o transmitirse de forma periódica o en tiempo real a un tercer socio, y utilizarse exclusivamente con el objeto de mejorar y potenciar la precisión y la fiabilidad de las funciones y los servicios del Producto de software y de las Bases de datos. El proceso de carga se ejecuta mediante software especial del Licenciante o a través del dispositivo de navegación del Usuario, y el usuario podría habilitar o deshabilitar la carga. Tras realizar correctamente la carga de los datos, los datos recopilados se eliminan del soporte de almacenamiento del Producto de software.

10.3 Los datos recopilados se transmiten, almacenan y manipulan de forma anónima, y ni el Licenciante ni ningún tercero podrán establecer conexión de los datos con el Usuario.

10.4 Por la presente, el Licenciante informa al Usuario de que, si accede a Internet a través de servicios de datos móviles mientras se encuentra en el extranjero o utiliza de cualquier otra forma servicios de itinerancia a través de otra red móvil, la transmisión de dichos datos podría derivar en cargos por itinerancia especiales. A fin de evitar dichos cargos, es responsabilidad del Usuario deshabilitar los servicios de datos móviles mientras se encuentra en itinerancia, o desactivar las funciones de recopilación de datos del Producto de software.

11 Términos adicionales para servicios de contenido en línea

11.1 Los siguientes términos adicionales también serán de aplicación a los servicios de contenido en línea. El Licenciante podría proporcionar contenido de base de datos (p. ej. información meteorológica, de tráfico, información basada en su ubicación) al Dispositivo del usuario a través de una conexión a Internet (en lo sucesivo "Servicios de contenido en línea"). Dicho Contenido podría proporcionarse de forma gratuita o con coste, según la decisión del Licenciante. Es responsabilidad del Usuario asegurarse de que dispone de acceso a Internet.

11.2 En términos generales, los Servicios de contenido en línea no están disponibles en todos los países. Además, en cada país podrían aplicarse condiciones y características de servicio diferentes. En algunos países podría estar prohibido el uso de determinados Servicios en línea. El Usuario es el responsable de cumplir con la normativa específica de cada país. El Licenciante se exime de la responsabilidad de las consecuencias del uso ilegal de dichas funciones, y el Usuario deberá indemnizar y mantener al Licenciante indemne ante todas las reclamaciones realizadas contra el Licenciante por parte de las autoridades o terceros en relación con el uso ilegal.

11.3 El Contenido en línea se descarga a través del Producto de software desde los servidores de contenido En línea del Proveedor de servicios. Por la presente, el licenciante se exime de toda responsabilidad propia derivada del contenido En línea. El Licenciante no garantiza la calidad, idoneidad, precisión, idoneidad para un fin determinado ni la cobertura territorial del contenido En línea. Del mismo modo, no se ofrece garantía alguna en relación con la disponibilidad (p. ej. tiempo de actividad) de los servidores de contenido en Línea. El usuario acepta que en cualquier zona geográfica o momento, podrían experimentarse situaciones de conectividad lenta o ausencia de conectividad provocadas por las limitaciones de capacidad de los servidores del Licenciante. El Producto de software podría permitir al usuario acceder a los servidores de terceros y comunicarse con ellos de forma directa. En estos casos, el uso de dichos servidores se realizará bajo la responsabilidad exclusiva del Usuario. El Licenciante no asume ningún tipo de responsabilidad derivada de los servidores y servicios a los que se accede y que se reciben directamente a través de terceros.

11.4 El Usuario reconoce que los datos o la información proporcionada a través de los Servicios de contenido en línea no se actualiza en tiempo real, por lo que podrían no reflejar con precisión la situación o los eventos en tiempo real.

11.5 Por la presente, el Usuario reconoce que los Servicios de contenido en línea únicamente podrán utilizarse bajo la responsabilidad del Usuario y por su propio beneficio personal. Es responsabilidad exclusiva del Usuario proporcionar y mantener una conexión a la red de Internet pública. El usuario acepta que el uso de los Servicios de contenido en línea genera tráfico de datos (tanto de subida como de bajada), y que podría provocar un aumento de los costes de servicios de datos que abona el Usuario.

11.6 Los Servicios de contenido en línea podrían proporcionar datos, información o materiales proporcionados y/o licenciados por terceros al Licenciante. Sobre estos materiales podrían regir diferentes términos y condiciones, impuestos por dichos terceros. Los términos de terceros aplicables deberán mencionarse en la sección "Acerca de" del Producto de software, o como parte de este Contrato. Al utilizar o habilitar por primera vez el Contenido en línea, el Usuario acepta el cumplimiento de los términos y condiciones de dicho tercero.

11.7 Cese. El Licenciante se reserva el derecho a cancelar el acceso o la distribución de Servicios de contenido en línea con o sin previo aviso al Usuario. Dicho cese no conllevará ninguna consecuencia adicional a las mencionadas en este documento. En caso de que los Servicios de contenido en línea se (i) proporcionaran a cambio de una cuota prepago, Y (ii) dicha cuota cubra el uso del Servicio de contenido en línea durante un periodo de tiempo definido (es decir, un servicio de suscripción prepago), el Usuario tendrá derecho a recibir un reembolso proporcional al periodo restante de dicho plazo definido desde el momento del cese.

11.8 Servicios de la comunidad. Determinados Servicios de contenido en línea podrían estar basados en datos y en información cargada por personas participantes (Usuarios u otras personas) o en una Base de datos creada y mantenida por este tipo de personas. Dichos datos podrían no proceder de una fuente fiable, además de ser de forma intencionada falsos o equívocos, ya que el Licenciante no tiene modo alguno de controlar o verificar la credibilidad o la precisión de dichos datos, ni de las personas que proporcionan los datos. Por lo tanto, el Usuario acepta que los Servicios de contenido en línea tipo comunidad deben utilizarse tomando medidas de precaución extremas.

Al participar en la comunidad proporcionando datos o cualquier otro tipo de información a través del Producto de software o de cualquier otro medio que ofrezca el Licenciante (p. ej. a través de un sitio web u otro software), el Usuario deberá aceptar las siguientes cláusulas:

(a) Se otorga al Licenciante un derecho libre de royalties sobre el uso de los datos cargados, y en concreto, a modificar, mostrar, poner a disposición del público, distribuir y copiar los datos con cualquier fin;

(b) El Usuario garantiza que ningún tercero tiene derechos que podrían dificultar o hacer que fuera imposible el uso de los datos tal y como se establece en la cláusula (a) anterior, y que no se infringen los derechos de ningún tercero mediante la carga de los datos en estas condiciones;

(c) El Usuario indemniza y mantiene indemne al Licenciante ante reclamaciones realizadas por terceros contra el Licenciante debido a la infracción de sus derechos en relación con los datos cargados.

## 12 Términos de terceros

12.1 Búsqueda local de Google El usuario reconoce que la Búsqueda local de Google (GLS) se proporciona mediante el uso del servicio de Google, Inc. Por la presente, el Usuario acepta todas las condiciones de los Términos de servicio de Google, proporcionados en http://www.google.com/accounts/TOS. El Usuario acepta que la Búsqueda local de Google está considerada como "obsoleta", y que Google, Inc. no la apoya comercialmente, y que Google podría, sin previo aviso, cancelar el servicio de acuerdo con los términos de servicio correspondientes, disponibles en http://code.google.com/intl/en-EN/apis/websearch/terms.html (en inglés).

## **8 Nota de copyright**

El producto y la información que contiene este manual están sujetos a cambios sin previo aviso.

Este manual no puede reproducirse ni transmitirse, ni total ni parcialmente, ya sea en formato electrónico o mecánico (lo que incluye fotocopias y grabaciones) sin el consentimiento expreso y por escrito de Clarion.

© 2014 - Clarion

La fuente de los datos es propiedad de Tele Atlas (© 2006-2014). Todos los derechos reservados. Este material es una marca registrada y está sujeto a protección de copyright, protección de derechos de la base de datos y otros derechos de propiedad intelectual pertenecientes a Tele Atlas o sus proveedores. La utilización de este material está sujeta a las condiciones de un contrato de licencia. La copia o difusión no autorizadas de este material traerán consigo responsabilidades civiles y penales.

Todos los derechos reservados.